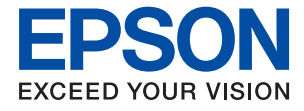

# XP-5150 Series **Vartotojo vadovas**

## *Turinys*

### *[Apie šį vadovą](#page-5-0)*

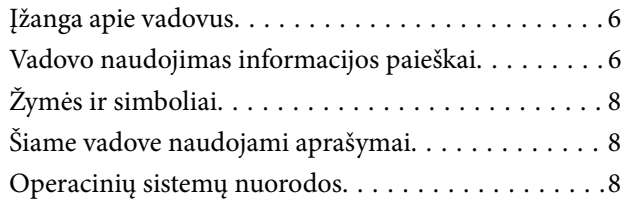

### *[Svarbios instrukcijos](#page-8-0)*

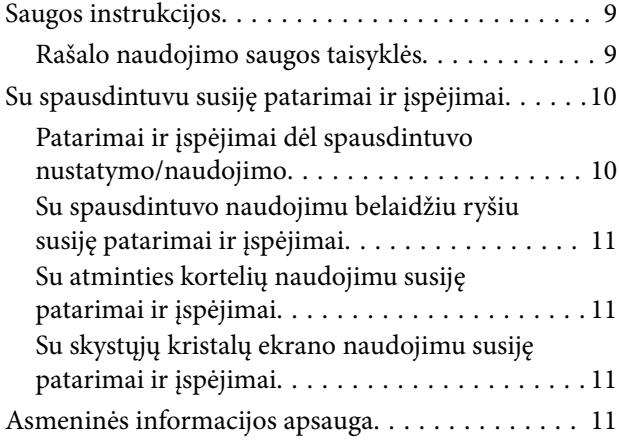

### *[Pagrindinė spausdintuvo informacija](#page-11-0)*

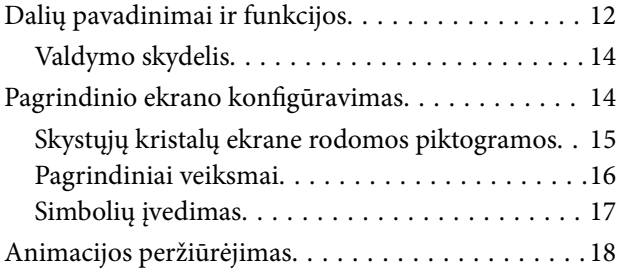

### *[Tinklo nustatymai](#page-19-0)*

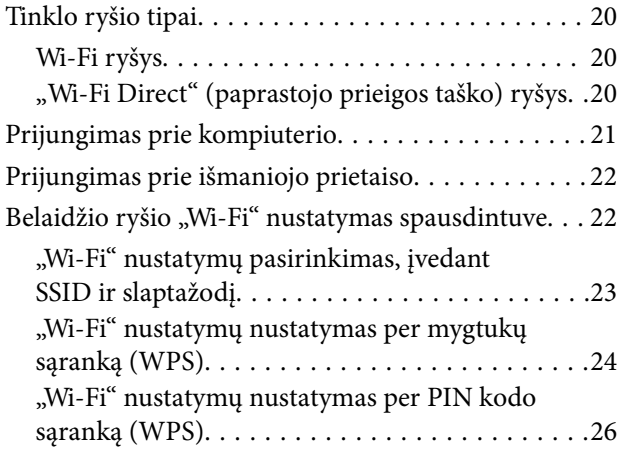

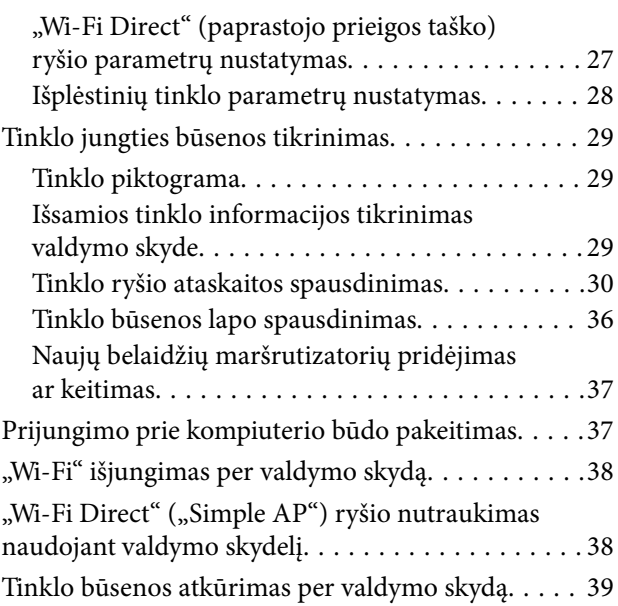

### *[Spausdintuvo paruošimas](#page-40-0)*

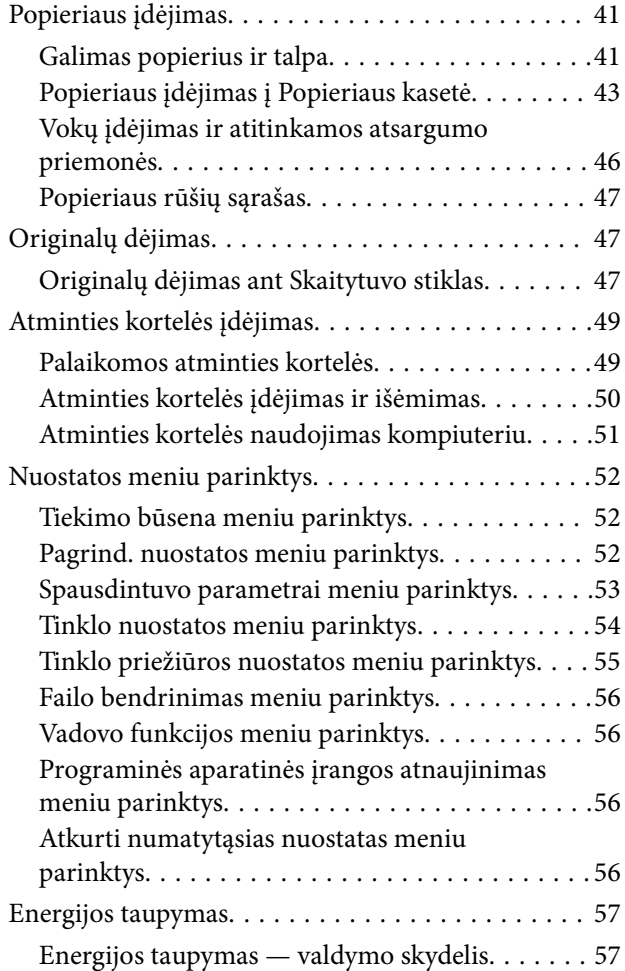

### *[Spausdinimas](#page-57-0)*

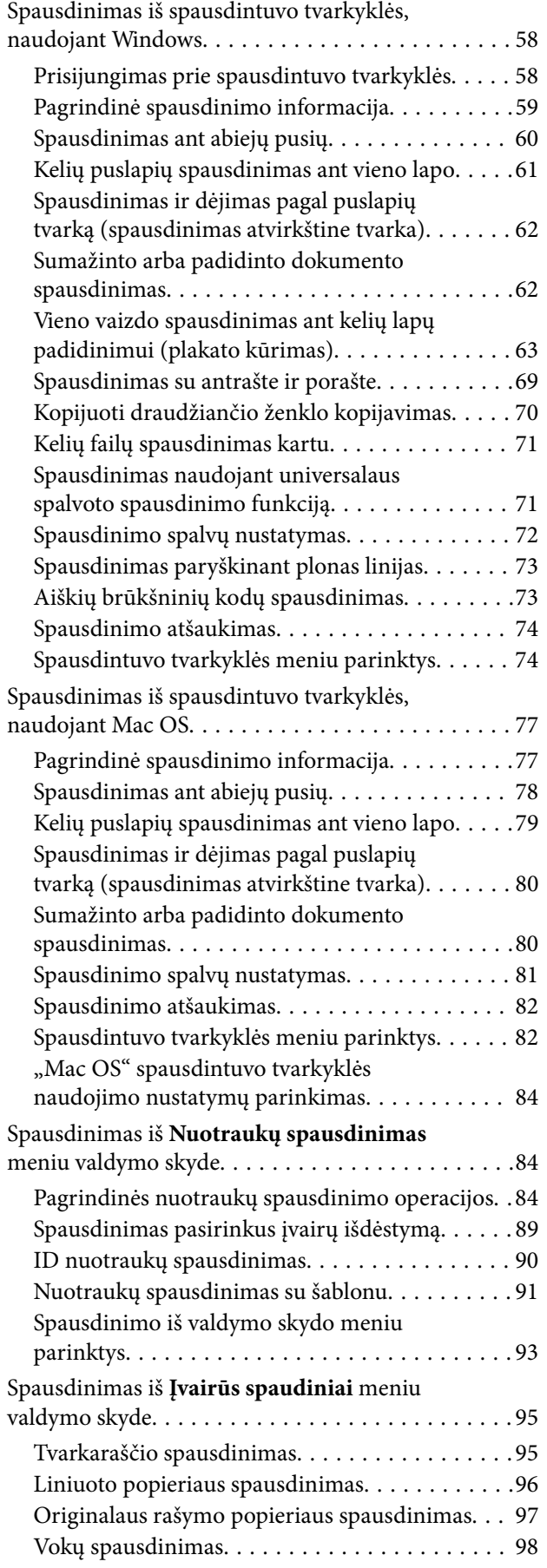

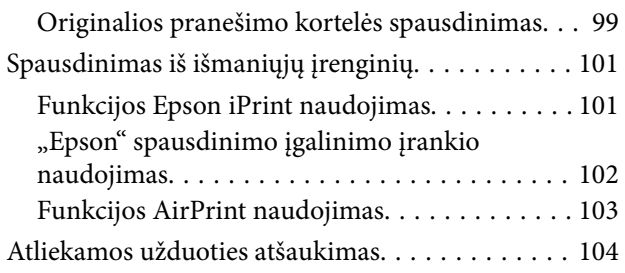

### *[Kopijavimas](#page-104-0)*

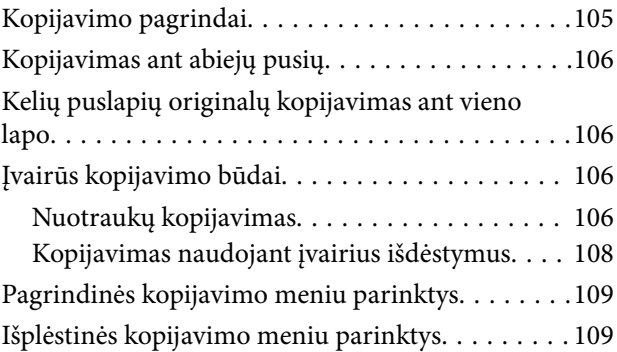

### *[Nuskaitymas](#page-110-0)*

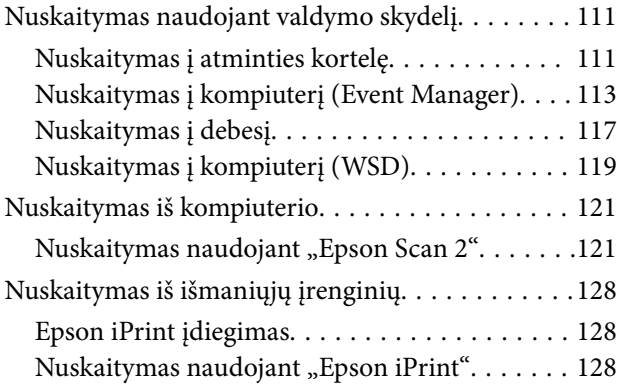

### *[Rašalo kasečių ir kitų keičiamų dalių](#page-129-0)  [keitimas](#page-129-0)*

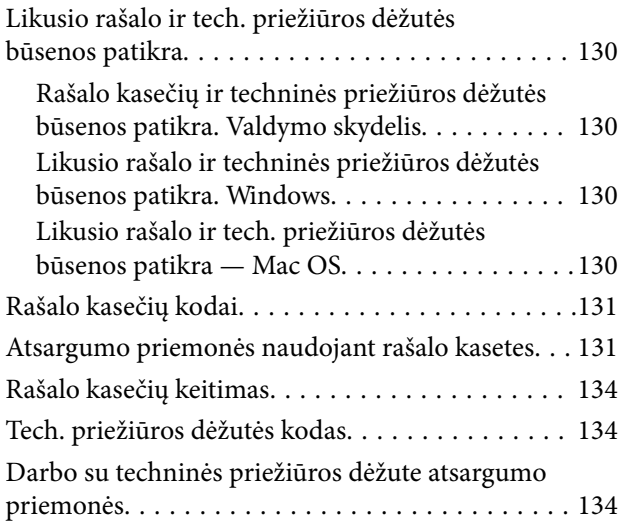

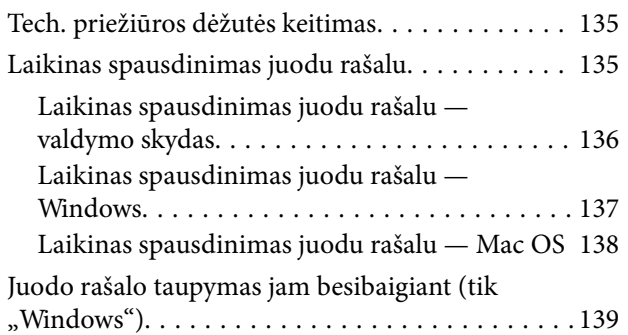

### *[Spausdintuvo priežiūra](#page-139-0)*

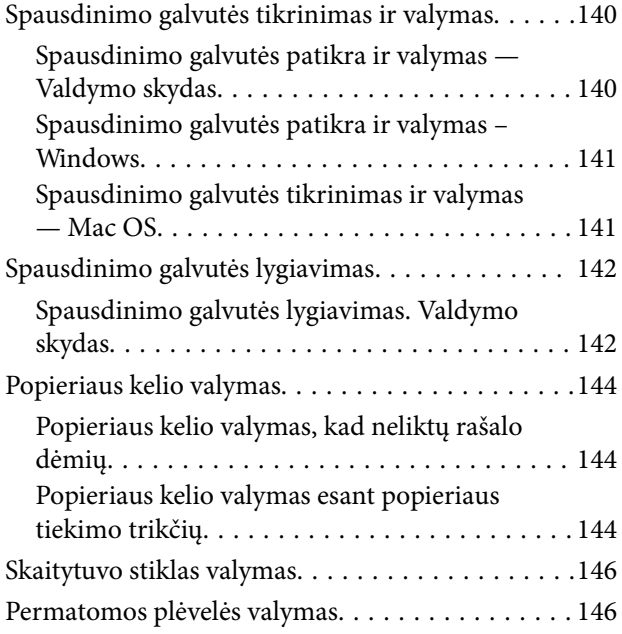

### *[Informacija apie tinklo paslaugą ir](#page-148-0)  [programinę įrangą](#page-148-0)*

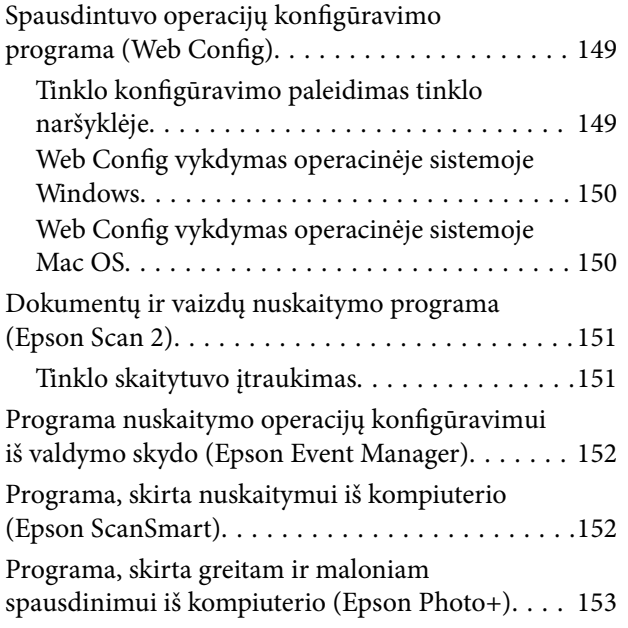

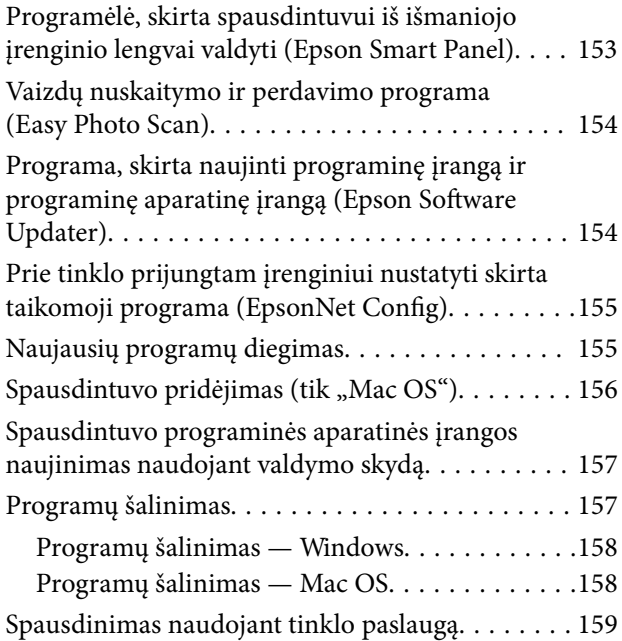

### *[Problemų sprendimas](#page-160-0)*

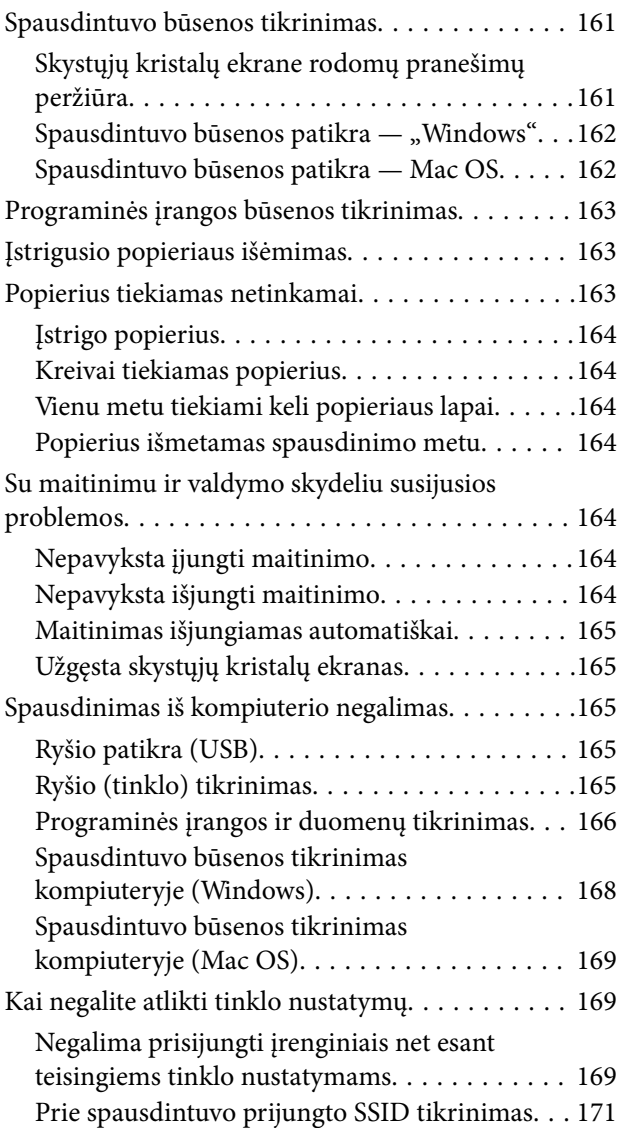

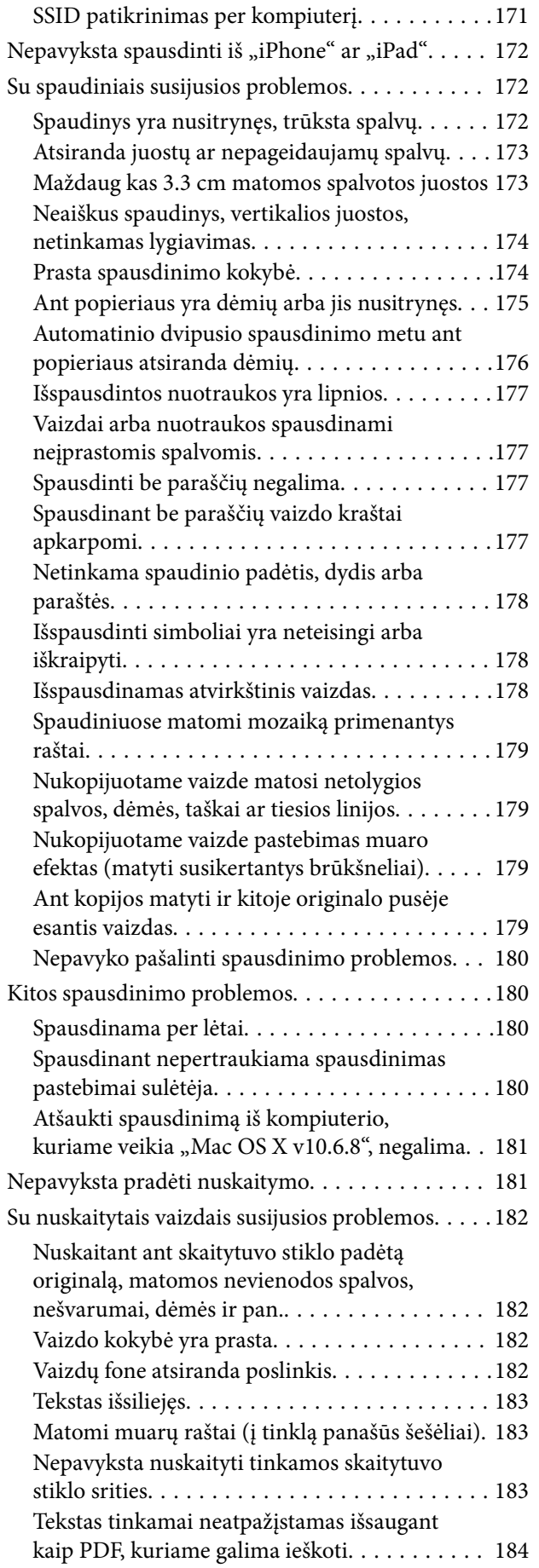

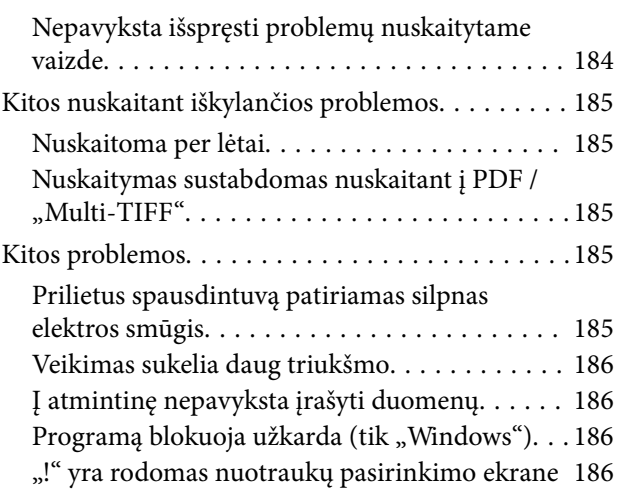

### *[Priedas](#page-186-0)*

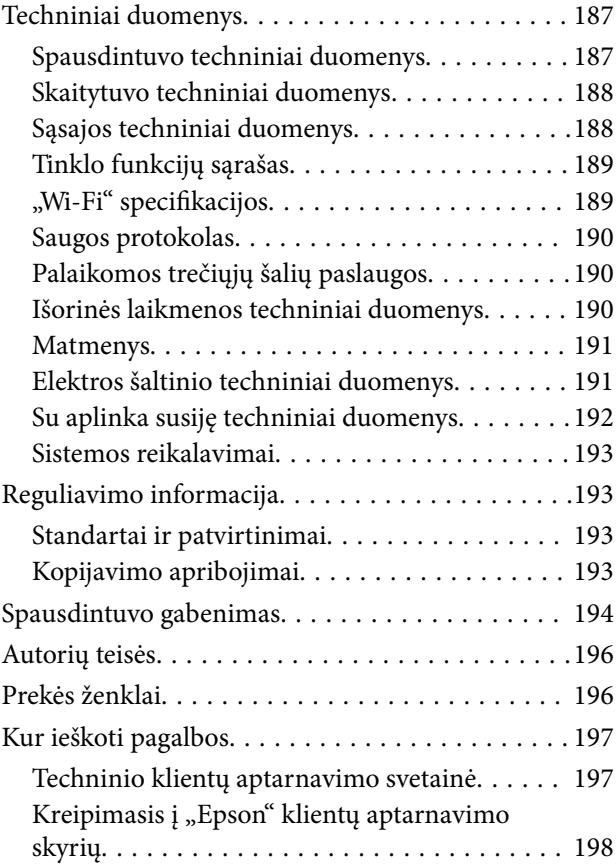

# <span id="page-5-0"></span>**Apie šį vadovą**

## **Įžanga apie vadovus**

Su "Epson" spausdintuvu pateikiami toliau nurodyti vadovai. Įvairios pagalbinės informacijos ieškokite ne tik šiuose vadovuose, bet ir spausdintuvo bei "Epson" programų žinynuose.

❏ Svarbios saugos instrukcijos (popierinis vadovas)

Pateikiamos instrukcijos, užtikrinančios saugų spausdintuvo naudojimą.

❏ Pradėkite čia (popierinis vadovas)

Suteikia informacijos apie spausdintuvo nustatymą, programinės įrangos įdiegimą, spausdintuvo naudojimą ir kt.

❏ Vartotojo vadovas (skaitmeninis vadovas)

Šis vadovas. Suteikia bendrosios informacijos ir instrukcijų apie spausdintuvo naudojimą, tinklo nustatymus naudojant spausdintuvą tinkle ir apie problemų sprendimą.

Naujausias pirmiau minėtų vadovų versijas galite įsigyti vienu iš toliau nurodytų būdų.

❏ Popierinis vadovas

Naujausios informacijos rasite Europos "Epson" pagalbos svetainėje <http://www.epson.eu/Support> arba "Epson" pagalbos visame pasaulyje svetainėje <http://support.epson.net/>.

❏ Skaitmeninis vadovas

Savo kompiuteryje paleiskite EPSON Software Updater. EPSON Software Updater tikrina, ar yra naujų "Epson" programinės įrangos programų versijų bei skaitmeninių vadovų, ir leidžia jums atsisiųsti naujausius.

#### **Susijusi informacija**

& ["Programa, skirta naujinti programinę įrangą ir programinę aparatinę įrangą \(Epson Software Updater\)"](#page-153-0) [puslapyje 154](#page-153-0)

# **Vadovo naudojimas informacijos paieškai**

PDF vadovas leidžia ieškoti informacijos pagal raktinį žodį arba peršokti tiesiai į konkrečius skyrius, naudojant žymes.Taip pat galite atspausdinti tik reikalingus puslapius.Šiame skyriuje paaiškinama, kaip naudotis PDF vadovu, kuris kompiuteryje atidarytas su "Adobe Reader X".

#### **Paieška pagal raktinį žodį**

Spustelėkite **Redaguoti** > **Išplėstinė paieška**.Paieškos lange įveskite ieškomos informacijos raktinį žodį (tekstą), tada spustelėkite **Ieškoti**.Rezultatai rodomi sąraše.Spustelėkite vieną iš rodomų rezultatų, norėdami peršokti į tą puslapį.

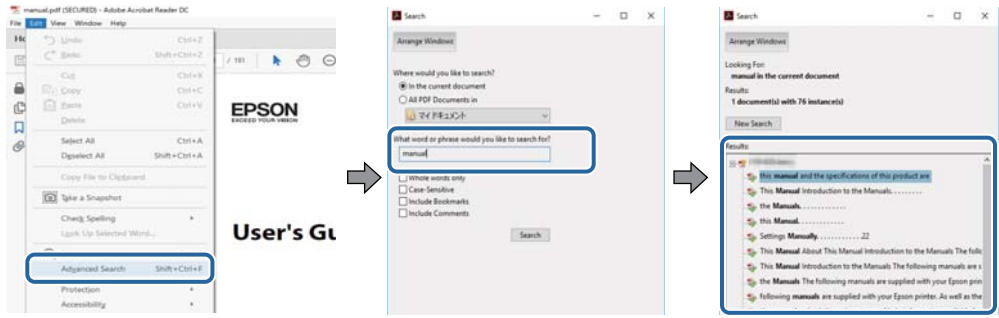

#### **Tiesioginis peršokimas iš žymių**

Spustelėkite antraštę, norėdami peršokti į tą puslapį.Spustelėkite + arba >, norėdami peržiūrėti to skyriaus žemesnio lygio antraštes.Norėdami grįžti į ankstesnį puslapį, klaviatūra atlikite šią operaciją.

- ❏ Windows: laikykite nuspaudę **Alt** ir paspauskite **←**.
- ❏ Mac OS: laikykite nuspaudę komandos klavišą ir paspauskite **←**.

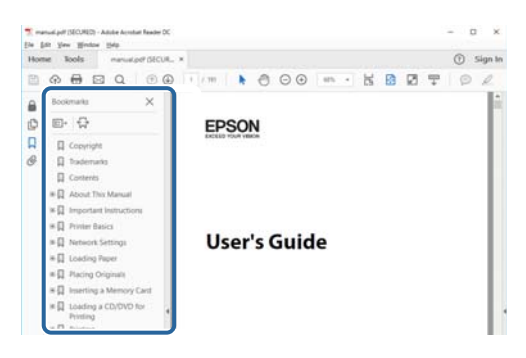

#### **Tik reikalingų puslapių spausdinimas**

Galite išrinkti ir atspausdinti tik reikalingus puslapius.Meniu **Failas** spustelėkite **Spausdinti**, tada nurodykite norimus spausdinti puslapius ties **Puslapiai**, esančiame **Spausdinami puslapiai**.

❏ Norėdami nurodyti puslapių seriją, įveskite brūkšnelį tarp pradinio puslapio ir pabaigos puslapio.

Pavyzdys: 20-25

❏ Norėdami nurodyti ne iš eilės einančius puslapius, atskirkite juos kableliais.

Pavyzdys: 5, 10, 15

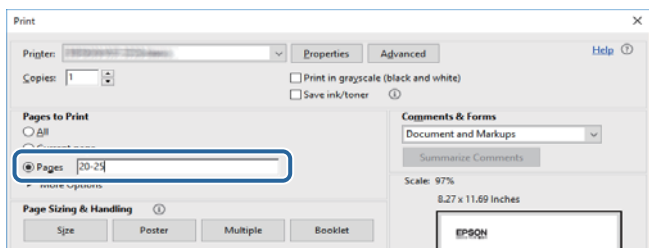

## <span id="page-7-0"></span>**Žymės ir simboliai**

### !*Perspėjimas:*

Kad būtų išvengta sužalojimų, būtina atidžiai laikytis instrukcijų.

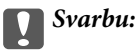

Kad būtų išvengta žalos įrangai, būtina laikytis instrukcijų.

#### *Pastaba:*

Suteikia papildomą informaciją.

#### **Susijusi informacija**

 $\rightarrow$  Nuorodos į susijusius skyrius.

# **Šiame vadove naudojami aprašymai**

- ❏ Spausdintuvo tvarkyklės ir "Epson Scan 2" (skaitytuvo tvarkyklės) ekranų momentinės nuotraukos padarytos, kai naudojama "Windows 10" arba "macOS High Sierra". Koks turinys rodomas ekranuose, lemia modelis ir aplinkybės.
- ❏ Šiame vadove naudojami paveikslėliai yra tik pavyzdžiai. Nors, atsižvelgiant į modelį, gali būti nedidelių skirtumų, tačiau naudojimo būdas nesiskiria.
- ❏ Kokie meniu punktai yra rodomi skystųjų kristalų ekrane, lemia modelis ir nustatymai.

# **Operacinių sistemų nuorodos**

#### **Windows**

Šiame vadove sąvokos, pavyzdžiui, Windows 10, Windows 8.1, Windows 8, Windows 7, Windows Vista, Windows XP, reiškia šias operacines sistemas. Be to, Windows naudojama, kai turimos omenyje visos versijos.

- ❏ Microsoft® Windows® 10 operacinė sistema
- ❏ Microsoft® Windows® 8.1 operacinė sistema
- ❏ Microsoft® Windows® 8 operacinė sistema
- ❏ Microsoft® Windows® 7 operacinė sistema
- ❏ Microsoft® Windows Vista® operacinė sistema
- ❏ Microsoft® Windows® XP operacinė sistema
- ❏ Microsoft® Windows® XP Professional x64 Edition operacinė sistema

#### **Mac OS**

Šiame vadove "Mac OS" naudojama, kai turima omenyje "Mac OS X v10.6.8" arba vėlesnė versija, taip pat "macOS 11" arba vėlesnė versija.

# <span id="page-8-0"></span>**Svarbios instrukcijos**

## **Saugos instrukcijos**

Kad šiuo spausdintuvu naudotumėtės saugiau, perskaitykite šias instrukcijas ir jų laikykitės.Šį vadovą saugokite ateičiai.Be to, būtinai vadovaukitės visais ant spausdintuvo nurodytais įspėjimais ir instrukcijomis.

❏ Kai kurie ant šio spausdintuvo nurodyti simboliai skirti saugai užtikrinti ir spausdintuvui tinkamai naudoti. Norėdami sužinoti šių simbolių reikšmę, apsilankykite toliau nurodytoje interneto svetainėje.

<http://support.epson.net/symbols>

- ❏ Naudokite tik su spausdintuvu patiektą maitinimo laidą. Šio laido nenaudokite su jokiu kitu gaminiu. Su šiuo spausdintuvu naudojant kitus laidus arba naudojant šį laidą su kitais įrenginiais, gali kilti gaisras arba įvykti elektros smūgis.
- ❏ Įsitikinkite, kad naudojamas kintamosios srovės elektros laidas atitinka taikomus vietinius saugos standartus.
- ❏ Niekada neišrinkite, nekeiskite ir nemėginkite patys remontuoti elektros laido, kištuko, spausdintuvo, skaitytuvo arba jų priedų, nebent spausdintuvo vadove būtų ypač aiškiai nurodyta, kaip tai daryti.
- ❏ Toliau nurodytais atvejais atjunkite spausdintuvą ir pristatykite jį remontuoti kvalifikuotiems aptarnavimo skyriaus darbuotojams:

Pažeistas elektros laidas arba kištukas; į spausdintuvą pateko skysčio; spausdintuvas nukrito arba pažeistas jo korpusas; spausdintuvas neveikia kaip įprastai arba jo veikimas akivaizdžiai pakito. Nereguliuokite valdiklių, jei tai nenurodyta naudojimo instrukcijose.

- ❏ Pastatykite spausdintuvą šalia sieninio lizdo, nuo kurio lengva atjungti kištuką.
- ❏ Nestatykite ir nelaikykite spausdintuvo lauke, labai nešvariose arba dulkėtose vietose, arti vandens ir šilumos šaltinių, taip pat ten, kur juntamas smūgių poveikis, vibracija, aukšta temperatūra arba didelis drėgnis.
- ❏ Neapliekite spausdintuvo ir nenaudokite jo šlapiomis rankomis.
- ❏ Šį spausdintuvą reikia laikyti ne arčiau kaip per 22 cm nuo širdies stimuliatorių. Šio spausdintuvo skleidžiamos radijo bangos gali sutrikdyti širdies stimuliatorių veikimą.
- ❏ Jei pažeisite skystųjų kristalų ekraną, kreipkitės į platintoją. Skystųjų kristalų tirpalui patekus ant rankų, jas kruopščiai nuplaukite muilu ir vandeniu. Skystųjų kristalų tirpalui patekus į akis, jas nedelsdami išplaukite vandeniu. Jei kruopščiai praplovę akis jausite diskomfortą arba pastebėsite, kad suprastėjo regėjimas, nedelsdami kreipkitės į gydytoją.

### **Rašalo naudojimo saugos taisyklės**

- ❏ Būkite atsargūs, kai naudojate panaudotas kasetes, nes aplink rašalo tiekimo angą gali būti likę šiek tiek rašalo.
	- ❏ Jei rašalo patenka jums ant odos, kruopščiai nuplaukite suteptą sritį muilu ir vandeniu.
	- ❏ Jei rašalo patenka į akis, nedelsdami praplaukite vandeniu. Jei kruopščiai praplovus akis vis tiek jaučiamas diskomfortas ar regėjimo sutrikimai, nedelsdami kreipkitės į gydytoją.
	- ❏ Jei rašalo patenka į burną, iškart kreipkitės į gydytoją.
- ❏ Neardykite rašalo kasetės ir tech. priežiūros dėžutės, nes rašalas gali patekti į akis ar ant odos.
- ❏ Nepurtykite rašalo kasečių pernelyg stipriai ir nemėtykite jų. Taip pat būkite atsargūs ir nespauskite jų bei nenuplėškite etikečių. Dėl to gali ištekėti rašalas.
- ❏ Laikykite rašalo kasetes ir tech. priežiūros dėžutę vaikams nepasiekiamoje vietoje.

# <span id="page-9-0"></span>**Su spausdintuvu susiję patarimai ir įspėjimai**

Perskaitykite šias instrukcijas ir jų laikykitės, kad nesugadintumėte spausdintuvo arba kitų daiktų. Būtinai pasilikite šį vadovą, kad prireikus, vėliau galėtumėte paskaityti.

### **Patarimai ir įspėjimai dėl spausdintuvo nustatymo/naudojimo**

- ❏ Neuždenkite ir neužblokuokite spausdintuvo ventiliacijos ir kitų angų.
- ❏ Naudokite tik spausdintuvo etiketėje nurodyto tipo maitinimo šaltinį.
- ❏ Nejunkite prie lizdų, priklausančių esančių elektros grandinei, prie kurios prijungti reguliariai įjungiami ir išjungiami kopijavimo aparatai arba oro kondicionavimo sistemos.
- ❏ Nejunkite prie elektros lizdų, valdomų sieniniais jungikliais arba automatiniais laikmačiais.
- ❏ Laikykite visą kompiuterio sistemą atokiau nuo galimų elektromagnetinių trikdžių šaltinių, tokių kaip garsiakalbiai arba baziniai belaidžių telefonų įrenginiai.
- ❏ Elektros tiekimo laidai turi būti ištiesti taip, kad nebūtų braižomi, spaudžiami, nediltų, nebūtų susukti ir sumegzti. Ant elektros laidų nestatykite jokių daiktų, jų taip pat negalima mindyti arba ant jų važinėti. Itin svarbu, kad tose vietose, kur elektros laidai yra prijungti prie transformatoriaus (įvadai ir išvadai) jų galai būtų tiesūs.
- ❏ Jei spausdintuvą naudojate su ilgintuvu, įsitikinkite, kad bendra prie ilgintuvo prijungtų prietaisų galia neviršija leistinos laido galios. Taip pat įsitikinkite, kad bendra visų prietaisų, įjungtų į sieninį elektros lizdą, galia neviršytų sieninio lizdo galios.
- ❏ Jei planuojate naudoti spausdintuvą Vokietijoje, pastato instaliacija turi būti apsaugota 10 arba 16 amperų grandinės pertraukikliu, užtikrinant tinkamą apsaugą nuo trumpojo jungimosi ir spausdintuvo apsaugą nuo srovės perkrovų.
- ❏ Kai spausdintuvą kabeliu jungiate prie kompiuterio arba kito įrenginio, įsitikinkite, kad jungtys yra nukreiptos tinkama kryptimi. Kiekvieną jungtį galima jungti tik viena kryptimi. Prijungus jungtį netinkama kryptimi, galima sugadinti abu laidu sujungtus įrenginius.
- ❏ Statykite spausdintuvą ant lygaus, stabilaus paviršiaus, kuris būtų platesnis ir ilgesnis už spausdintuvo pagrindą. Pakrypęs spausdintuvas tinkamai neveikia.
- ❏ Sandėliuodami arba transportuodami spausdintuvą, jo nepaverskite, nepastatykite vertikaliai ar neapverskite, nes gali ištekėti rašalas.
- ❏ Palikite vietos virš spausdintuvo, kad galėtumėte iki galo pakelti dokumentų dangtį.
- ❏ Palikite užtektinai vietos iš priekio, kad popierius būtų išstumiamas iki galo.
- ❏ Stenkitės nelaikyti spausdintuvo tokiose vietose, kuriose dažni staigūs temperatūros ir drėgnio pokyčiai. Be to, saugokite jį nuo tiesioginių saulės spindulių, stiprių šviesos arba šilumos šaltinių.
- ❏ Nekiškite daiktų į spausdintuvo angas.
- ❏ Kai spausdinama, nekiškite į spausdintuvą rankų ir nelieskite rašalo kasečių.
- ❏ Nelieskite spausdintuvo viduje esančio balto plokščio kabelio.
- ❏ Į spausdintuvo vidų arba šalia spausdintuvo nepurkškite produktų, kurių sudėtyje yra degiųjų dujų. Taip galite sukelti gaisrą.
- ❏ Nemėginkite pajudinti rašalo galvutės ranka; taip elgiantis galima sugadinti spausdintuvą.
- ❏ Uždarydami skaitytuvo įrenginį stenkitės neprisispausti pirštų.
- ❏ Dėdami originalus per stipriai nespauskite skaitytuvo stiklas.
- <span id="page-10-0"></span>❏ Visada išjunkite spausdintuvą paspausdami mygtuką P. Atjungti spausdintuvą ir išjungti elektros tinklo lizdo srovę galima tik tada, kai nenustos mirksėti lemputė  $\mathbf{\dot{U}}$ .
- ❏ Prieš transportuodami spausdintuvą įsitikinkite, kad spausdinimo galvutė yra pradinėje padėtyje (šalia dešiniojo krašto) ir į jį įdėtos rašalo kasetės.
- ❏ Jei spausdintuvo ilgą laiką nenaudosite, ištraukite elektros laido kištuką iš sieninio lizdo.

### **Su spausdintuvo naudojimu belaidžiu ryšiu susiję patarimai ir įspėjimai**

- ❏ Šio spausdintuvo skleidžiamos radijo bangos gali turėti neigiamo poveikio medicininės elektroninės įrangos veikimui, todėl ji gali sugesti.Kai šiuo spausdintuvu naudojatės medicinos įstaigose ar šalia medicininės įrangos, vykdykite medicinos įstaigą atstovaujančių įgaliotųjų darbuotojų nurodymus taip pat visų ant medicininės įrangos pateiktų įspėjimų ir nurodymų.
- ❏ Šio spausdintuvo skleidžiamos radijo bangos gali turėti neigiamo poveikio automatiškai valdomų įrenginių veikimui, pvz., automatinėms durims ar priešgaisrinei signalizacijai, o dėl jų sutrikimo gali įvykti nelaimingi atsitikimai.Besinaudodami šiuo spausdintuvu šalia automatiškai valdomų įrenginių, vykdykite visus ant šių įrenginių nurodytus įspėjimus ir nurodymus.

### **Su atminties kortelių naudojimu susiję patarimai ir įspėjimai**

- ❏ Neišimkite atminties kortelės arba neišjunkite spausdintuvo, kol mirksi atminties kortelės lemputė.
- ❏ Skirtingų tipų atminties kortelių naudojimas skiriasi. Išsamios informacijos ieškokite su atminties kortele pateiktoje instrukcijoje.
- ❏ Naudokite tik su šiuo spausdintuvu suderinamas atminties korteles.

### **Su skystųjų kristalų ekrano naudojimu susiję patarimai ir įspėjimai**

- ❏ Skystųjų kristalų ekrane gali būti keli smulkūs šviesūs arba tamsūs taškeliai ir, priklausomai nuo veikimo, jo ryškumas gali būti netolygus. Tai yra normalu ir nerodo, kad ekranas sugedęs.
- ❏ Valykite tik sausu, minkštu audeklu. Nenaudokite skysčių arba cheminių valiklių.
- ❏ Jei stipriai sutrenksite, gali lūžti skystųjų kristalų ekrano išorinis gaubtas. Jei jutiklinio ekrano paviršiuje yra atplaišų arba įtrūkimų, susisiekite su prekybos atstovu ir nelieskite ar nemėginkite pašalinti sulūžusių dalių.

# **Asmeninės informacijos apsauga**

Jei spausdintuvą ketinate atiduoti arba išmesti, ištrinkite visą spausdintuvo atmintyje saugomą asmeninę informaciją, valdymo skydelyje pasirinkdami **Nuostatos** > **Atkurti numatytąsias nuostatas** > **Visi parametrai**.

# <span id="page-11-0"></span>**Pagrindinė spausdintuvo informacija**

# **Dalių pavadinimai ir funkcijos**

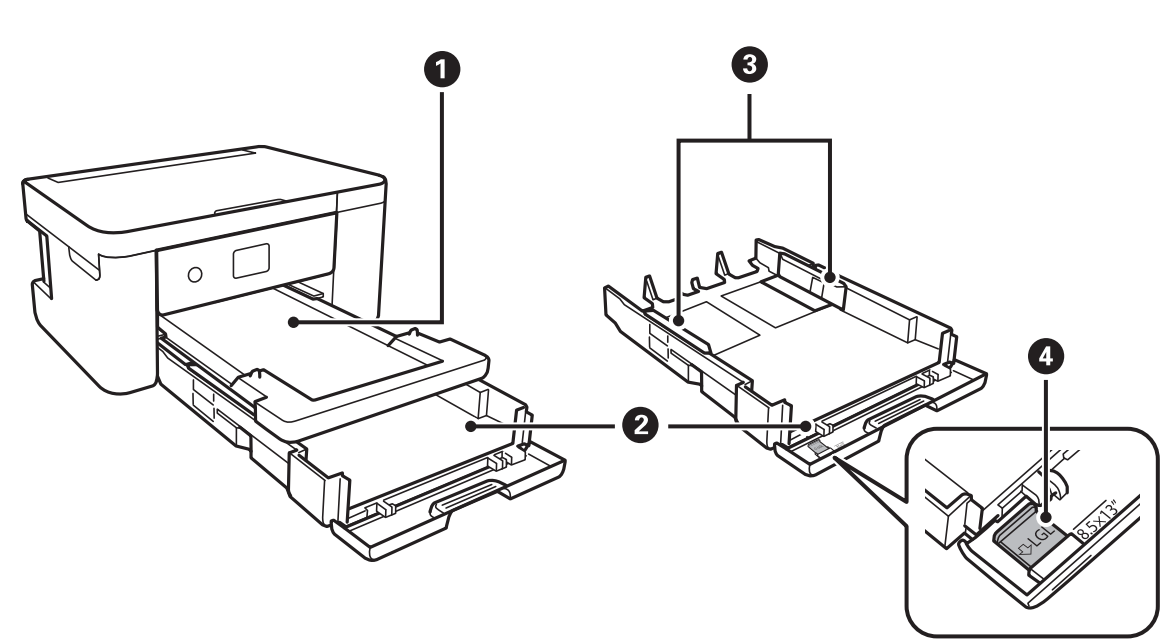

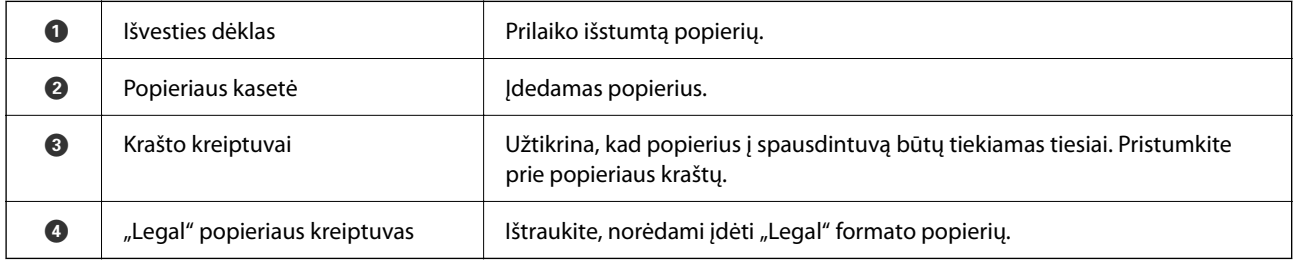

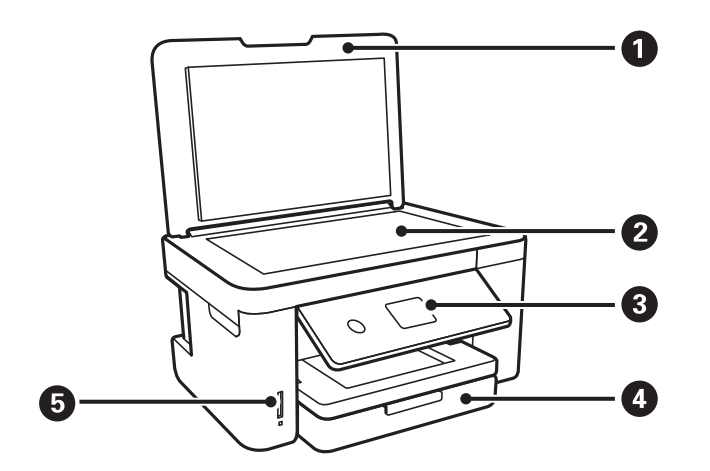

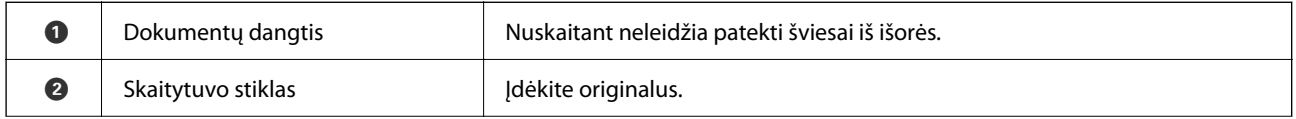

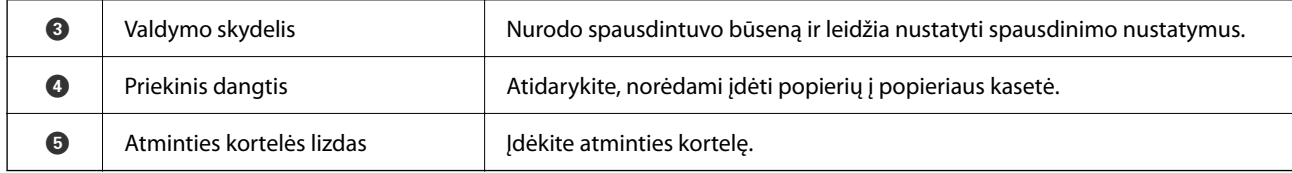

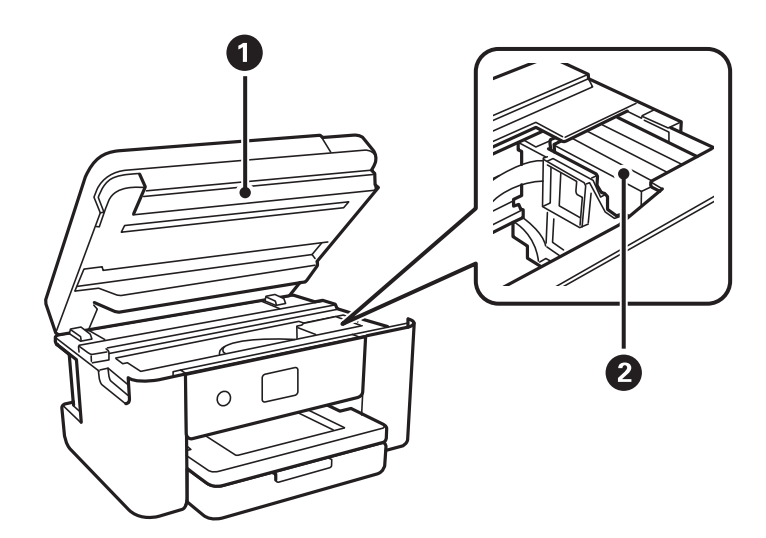

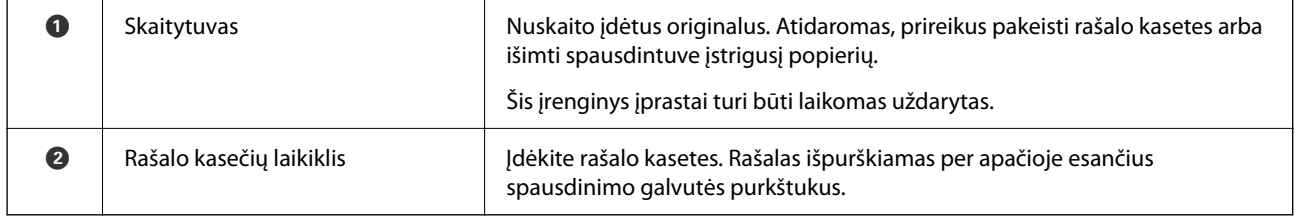

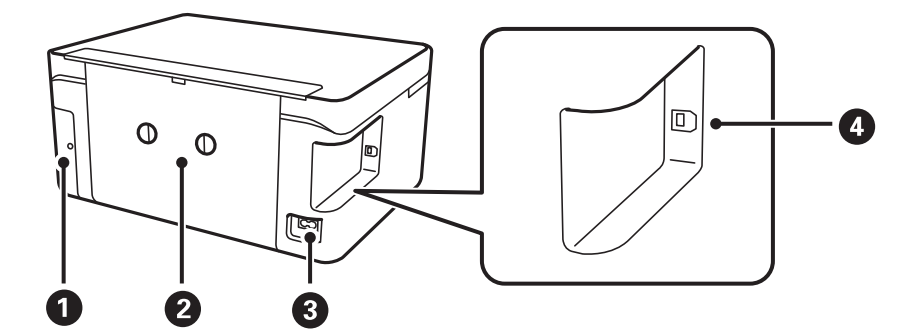

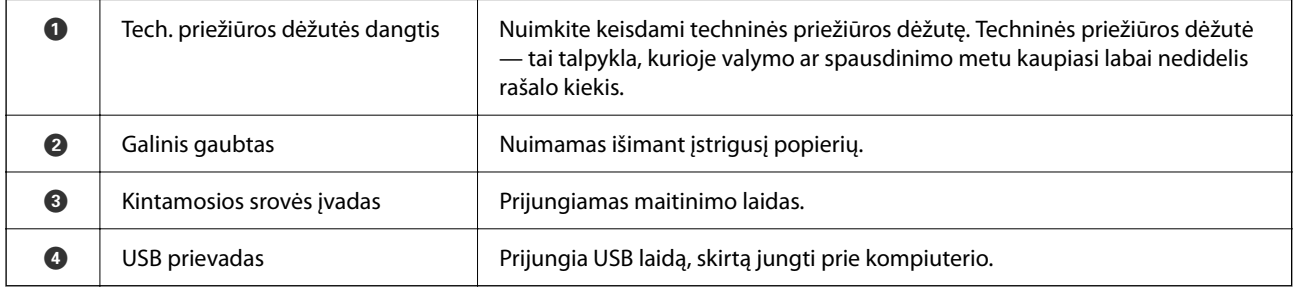

#### <span id="page-13-0"></span>**Valdymo skydelis** 6 0 2  $\mathbf \Omega$ 6  $\left(\widehat{\mathbb{R}}\right)$  $\blacktriangle$ ╇  $\circledcirc$ را)  $\alpha$  $\hat{\mathbb{Q}}$  $\circledcirc$  $\overline{\mathbf{v}}$ 8 8  $\bullet$  $\bullet$  $\bullet$

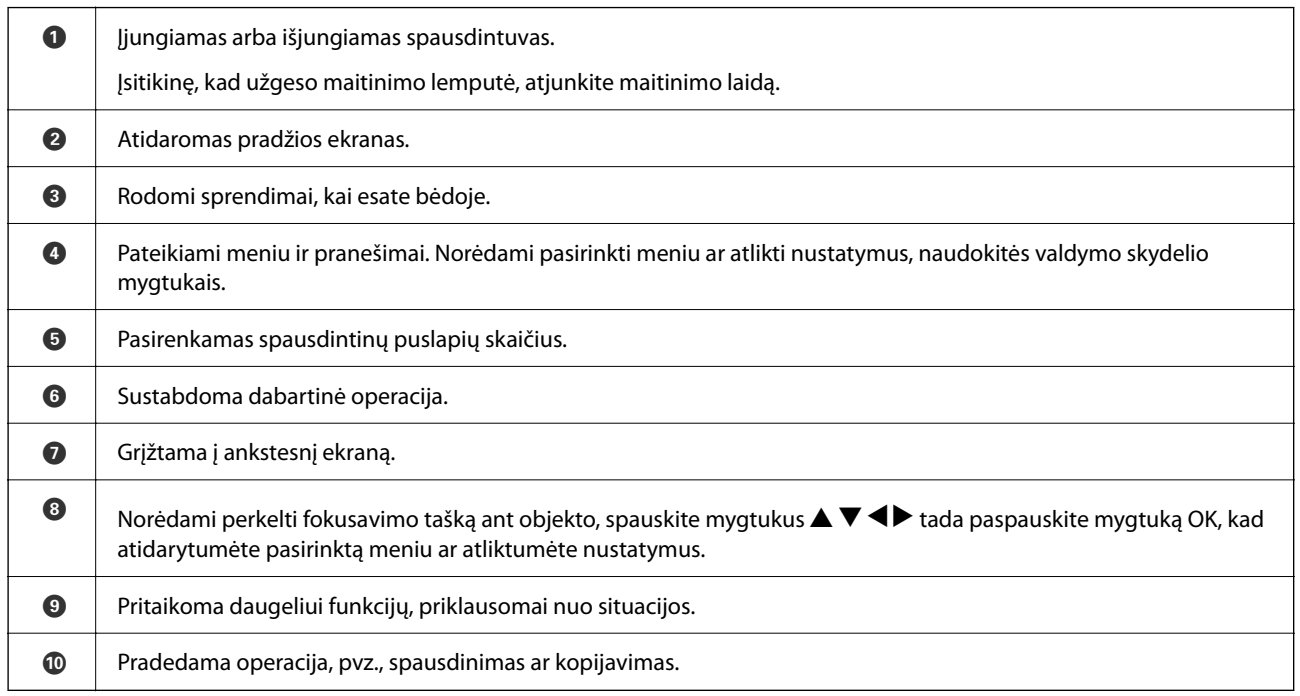

# **Pagrindinio ekrano konfigūravimas**

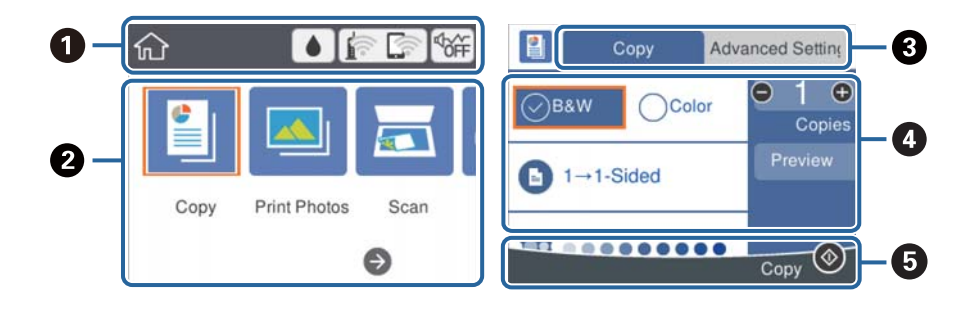

#### **14**

<span id="page-14-0"></span>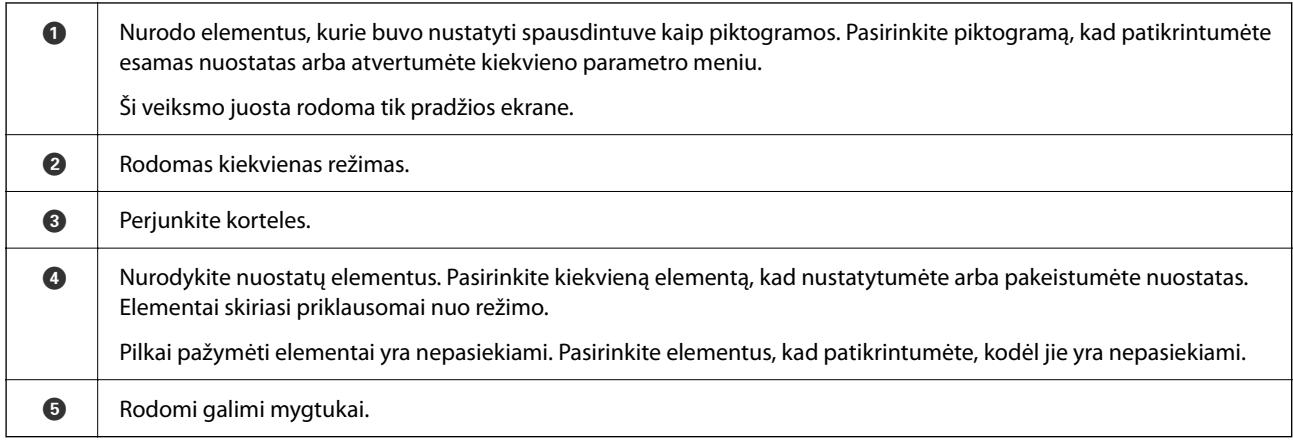

### **Skystųjų kristalų ekrane rodomos piktogramos**

Atsižvelgiant į spausdintuvo būseną, skystųjų kristalų ekrane gali būti rodomos toliau pateiktos piktogramos.

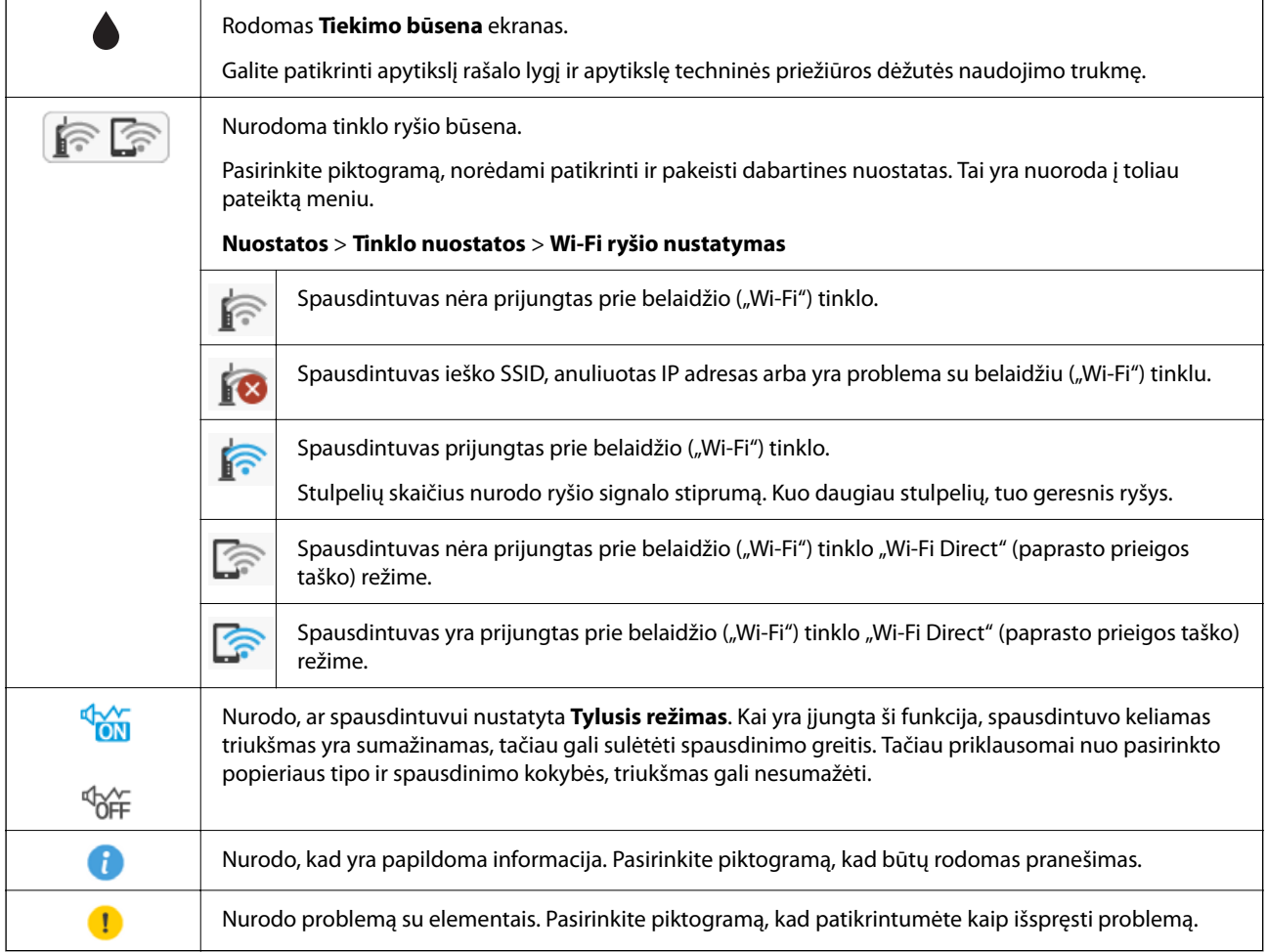

### <span id="page-15-0"></span>**Pagrindiniai veiksmai**

Norėdami pasirinkti elementus, mygtukais  $\blacktriangle \blacktriangledown \blacktriangle \blacktriangleright$  perkelkite fokusavimo tašką ir paspauskite mygtuką OK, kad patvirtintumėte pasirinkimą arba paleistumėte pasirinktą funkciją.

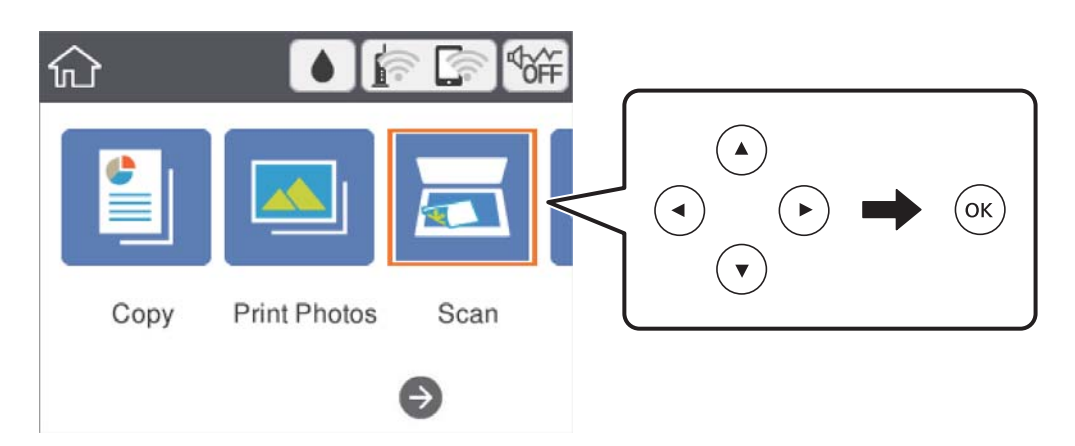

Mygtukais  $\blacktriangle \blacktriangledown \blacktriangle \blacktriangleright$  perkelkite fokusavimo tašką ant nuostatos elemento, tada paspauskite mygtuką OK, kad įjungtumėte arba išjungtumėte elementą.

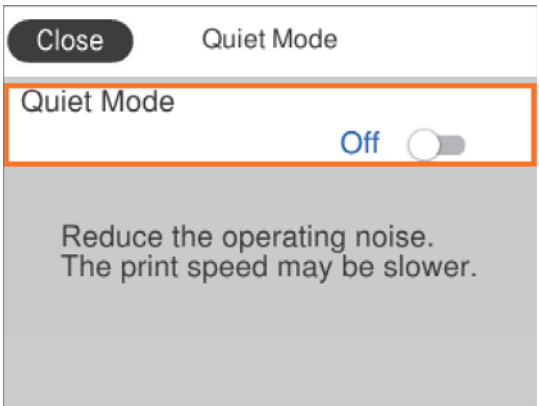

Norėdami įvesti vertę, pavadinimą, adresą ir pan., perkelkite fokusavimo tašką ant įvesties mygtukais  $\blacktriangle \blacktriangledown \blacktriangle \blacktriangleright$  ir paspauskite mygtuką OK, kad atidarytumėte ekrano klaviatūrą.

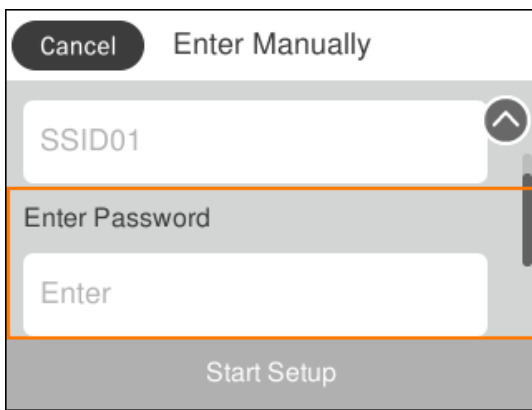

### <span id="page-16-0"></span>**Simbolių įvedimas**

#### **Ekrano klaviatūra**

Rinkdamiesi tinklo parametrus ar kt. ženklus ir simbolius galite įvesti ekrane rodoma klaviatūra.

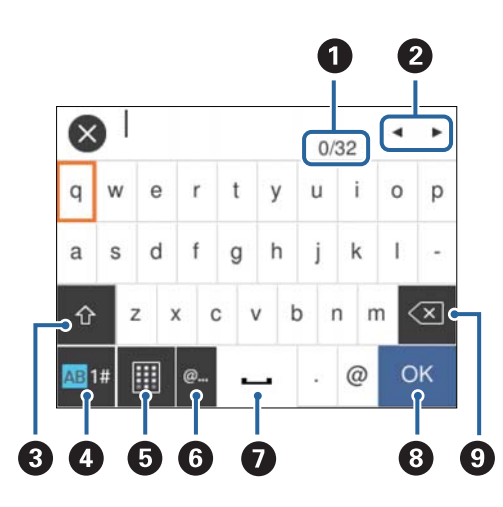

#### *Pastaba:*

Atsižvelgiant į parametro elementą, siūlomos skirtingos piktogramos.

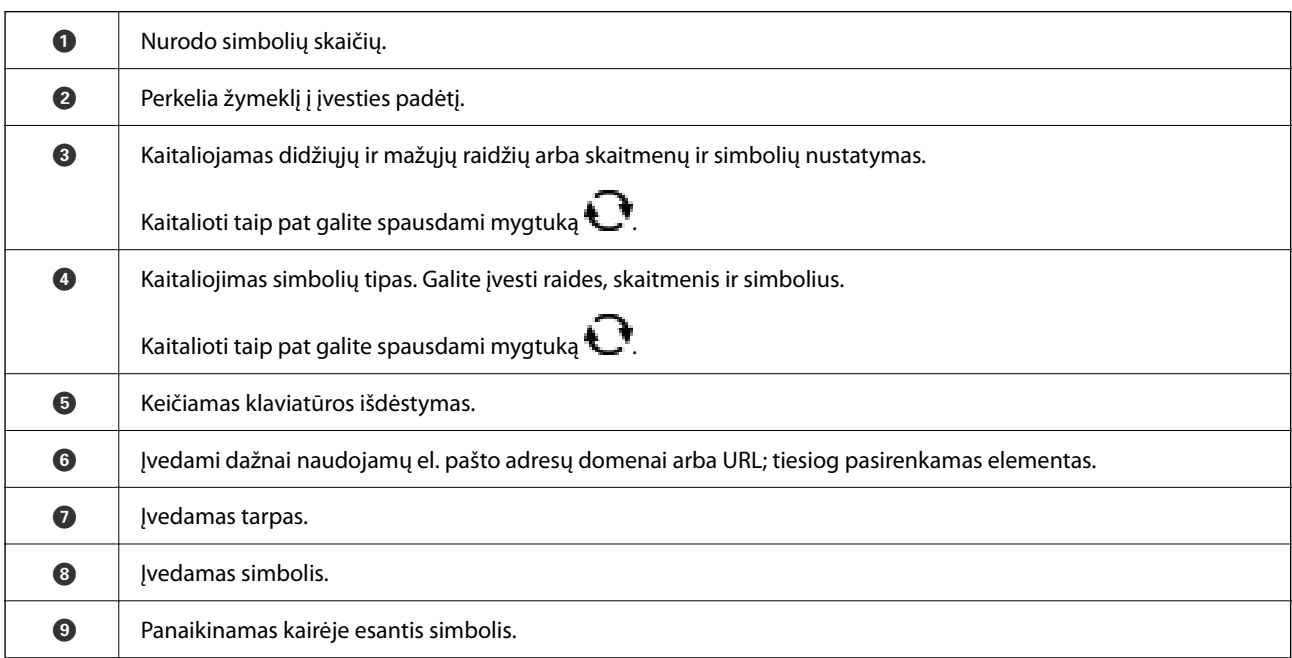

#### **Klaviatūra ekrane**

Šia klaviatūra ekrane galite vesti skaičius, pavyzdžiui, kai reikia nurodyti kopijų skaičių ir pan.

 $\boldsymbol{\mathsf{X}}$  $\mathbf{1}$  $(1-99Copies)$  $\overline{1}$  $\overline{2}$ 3 5 6 4 7 8 9  $\mathsf{O}\xspace$ OK 1 3 ່າ

<span id="page-17-0"></span>Ekrano klaviatūra palengvina didelių skaičių įvedimą. Įvesdami mažesnius skaičius, naudokite mygtukus +/-.

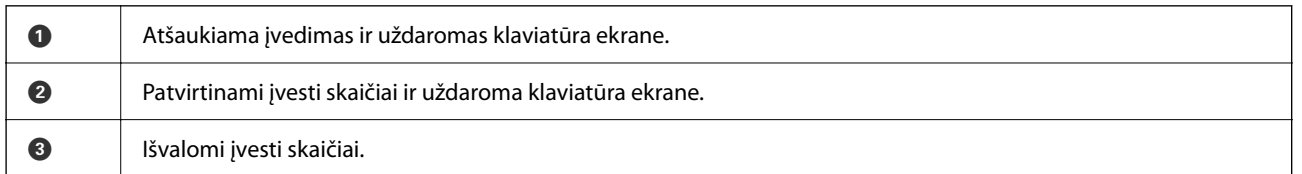

# **Animacijos peržiūrėjimas**

Skystųjų kristalų ekrane galite peržiūrėti veikimo instrukcijų animaciją, pavyzdžiui, popieriaus įdėjimas arba užstrigusio popieriaus išėmimas.

- □ Paspauskite mygtuką <sup>⊙</sup>: rodomas pagalbos ekranas.Pasirinkite **Kaip** ir pasirinkite elementus, kuriuos norite peržiūrėti.
- ❏ Veikimo ekrano apačioje pasirinkite **Kaip**: rodoma su kontekstu susijusi animacija.

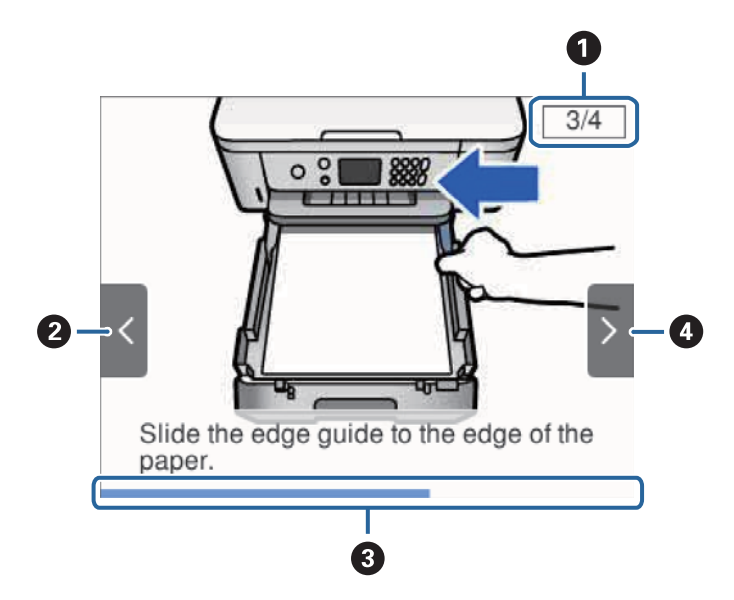

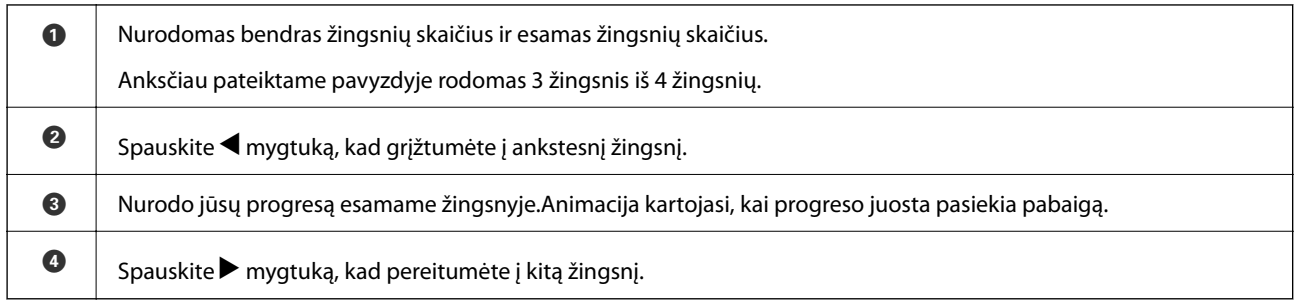

# <span id="page-19-0"></span>**Tinklo nustatymai**

# **Tinklo ryšio tipai**

Galite naudoti šiuos ryšio būdus.

### **Wi-Fi ryšys**

Prijunkite spausdintuvą ir kompiuterį ar išmanųjį įrenginį prie prieigos taško. Tai yra įprastas prijungimo metodas namų ar biuro tinklams, kai kompiuteriai yra sujungti "Wi-Fi" ryšiu per prieigos tašką.

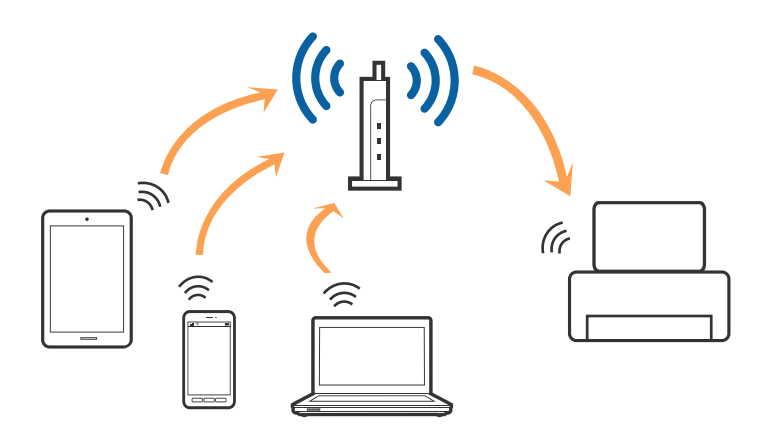

#### **Susijusi informacija**

- & ["Prijungimas prie kompiuterio" puslapyje 21](#page-20-0)
- & ["Prijungimas prie išmaniojo prietaiso" puslapyje 22](#page-21-0)
- $\blacktriangleright$  ["Belaidžio ryšio "Wi-Fi" nustatymas spausdintuve" puslapyje 22](#page-21-0)

### **"Wi-Fi Direct" (paprastojo prieigos taško) ryšys**

Naudokite šį ryšio metodą. kai namuose ar biure nenaudojate "Wi-Fi" ar kai norite tiesiogiai sujungti spausdintuvą su kompiuteriu ar išmaniuoju įrenginiu. Šiame režime spausdintuvas veikia kaip prieigos taškas, todėl galite prie spausdintuvo prijungti iki keturių įrenginių nenaudodami standartinio prieigos taško. Tačiau tiesiogiai prie spausdintuvo prijungti įrenginiai tarpusavyje komunikuoti per spausdintuvą negali.

#### <span id="page-20-0"></span>*Pastaba:*

"Wi-Fi Direct" (paprastojo prieigos taško) ryšys yra ryšio metodas, skirtas pakeisti "Ad Hoc" režimą.

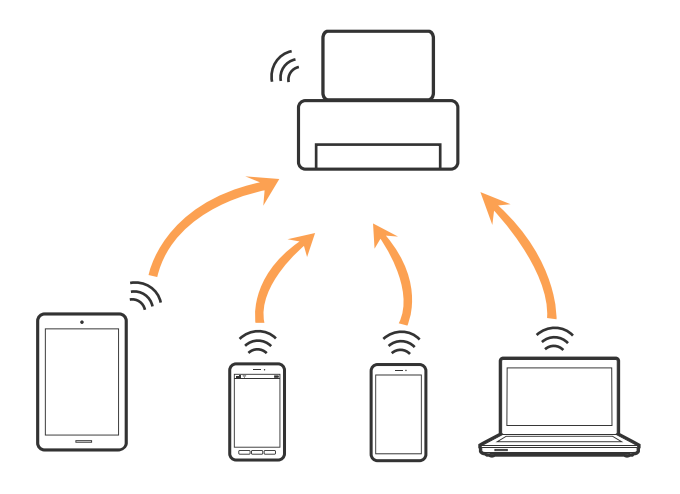

Spausdintuvas tuo pačiu metu gali būti prijungtas prie Wi-Fi ir prie Wi-Fi Direct (paprastojo prieigos taško). Tačiau jei užmezgate tinklo ryšį per "Wi-Fi Direct" (paprastojo prieigos taško) ryšį, kai spausdintuvas yra prisijungęs prie Wi-Fi, Wi-Fi yra laikinai atjungiamas.

#### **Susijusi informacija**

 $\rightarrow$  ..., Wi-Fi Direct" (paprastojo prieigos taško) ryšio parametrų nustatymas" puslapyje 27

# **Prijungimas prie kompiuterio**

Spausdintuvo prijungimui prie kompiuterio rekomenduojame naudoti diegimo programą.Paleisti diegimo programą galite naudodami vieną iš šių būdų.

❏ Sąranka per tinklalapį

Eikite į toliau nurodytą tinklalapį ir įveskite produkto pavadinimą.Eikite į "**Sąranka**" ir tuomet pradėkite sąranką.

[http://epson.sn](http://epson.sn/?q=2)

❏ Nustatymas naudojant programinės įrangos diską (tik modeliams su pridėtu programinės įrangos disku ir naudotojams, kurių kompiuteriai turi diskų skaitymo įrenginį.)

Įdėkite programinės įrangos diską į kompiuterį ir laikykitės ekrane esančių instrukcijų.

#### **Prijungimo būdų pasirinkimas**

Laikykitės instrukcijų ekrane, kol pasirodys toliau pavaizduotas ekranas, ir pasirinkite spausdintuvo prijungimo prie kompiuterio būdą.

<span id="page-21-0"></span>Pasirinkite ryšio tipą ir spustelėkite **Toliau**.

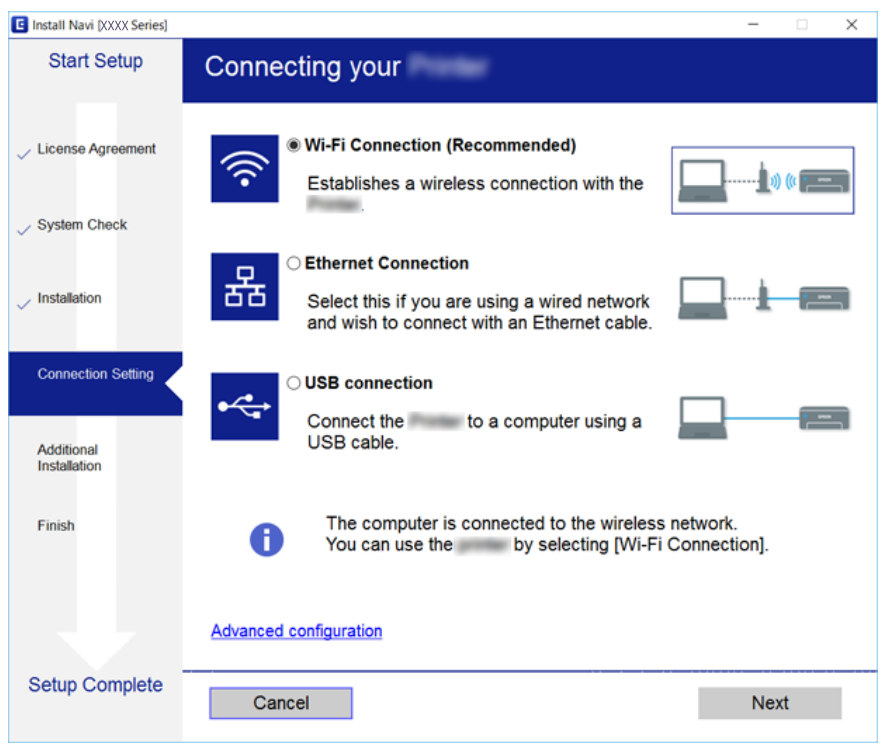

Vadovaukitės ekrane rodomomis instrukcijomis.

# **Prijungimas prie išmaniojo prietaiso**

Galite naudoti spausdintuvą per išmanųjį įrenginį prijungę spausdintuvą prie to paties "Wi-Fi" tinklo (SSID) kaip ir išmanųjį įrenginį. Kad naudotumėte spausdintuvą per išmanųjį įrenginį, atlikite sąranką per šią svetainę. Prisijunkite prie svetainės per išmanųjį įrenginį, kurį norite prijungti prie spausdintuvo.

#### [http://epson.sn](http://epson.sn/?q=2) > **Sąranka**

#### *Pastaba:*

Jeigu norite tuo pačiu metu prijungti spausdintuvą prie kompiuterio ir išmaniojo įrenginio, pirmiausia pasinaudojant diegimo programa rekomenduojame prijungti kompiuterį.

# Belaidžio ryšio "Wi-Fi" nustatymas spausdintuve

Galite keliais būdais pasirinkti tinklo parametrus per spausdintuvo valdymo skydelį. Pasirinkite ryšio tipą, atitinkantį jūsų naudojimo aplinką ir sąlygas.

Jeigu žinote belaidžio maršrutizatoriaus informaciją, pvz. SSID ir slaptažodį, galite nustatymus atlikti rankiniu būdu.

Jeigu belaidis maršrutizatorius palaiko WPS, nustatymus galite atlikti naudodami sąrankos mygtukus.

Prijungę spausdintuvą prie tinklo prijunkite jį prie įrenginio, kurį norite naudoti (kompiuterio, išmaniojo įrenginio, planšetės ir pan.)

Norėdami naudoti statinį IP adresą, atlikite išplėstinių tinklo parametrų nustatymą.

#### <span id="page-22-0"></span>**Susijusi informacija**

- $\rightarrow$  "Wi-Fi" nustatymų pasirinkimas, įvedant SSID ir slaptažodį" puslapyje 23
- $\rightarrow$  ..., Wi-Fi<sup>\*</sup> nustatymų nustatymas per mygtukų sąranką (WPS)<sup>"</sup> puslapyje 24
- $\rightarrow$  [""Wi-Fi" nustatymų nustatymas per PIN kodo sąranką \(WPS\)" puslapyje 26](#page-25-0)
- $\rightarrow$  "Wi-Fi Direct" (paprastojo prieigos taško) ryšio parametrų nustatymas" puslapyje 27
- $\blacktriangleright$  ["Išplėstinių tinklo parametrų nustatymas" puslapyje 28](#page-27-0)

### **"Wi-Fi" nustatymų pasirinkimas, įvedant SSID ir slaptažodį**

Galite nustatyti "Wi-Fi" tinklą, spausdintuvo valdymo skydelyje įvesdami informaciją, reikalingą prisijungimui prie belaidžio maršrutizatoriaus. Norint nustatyti šiuo būdu, prireiks belaidžio maršrutizatoriaus SSID ir slaptažodžio.

#### *Pastaba:*

Jei naudojate standartinius belaidžio maršrutizatoriaus parametrus, SSID ir slaptažodis yra ant etiketės. Jei nežinote SSID ir slaptažodžio, žr. su belaidžiu maršrutizatoriumi pateiktą dokumentaciją.

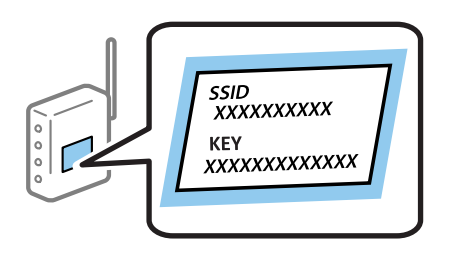

1. Pradžios ekrane pasirinkite  $\left| \widehat{\mathbb{R}} \right|$ 

Norėdami pasirinkti elementą, perkelkite centrą ant elemento, naudodami mygtukus  $\blacktriangle$ ,  $\nabla$ ,  $\blacktriangleleft$ ,  $\blacktriangleright$ , tada paspauskite mygtuką OK.

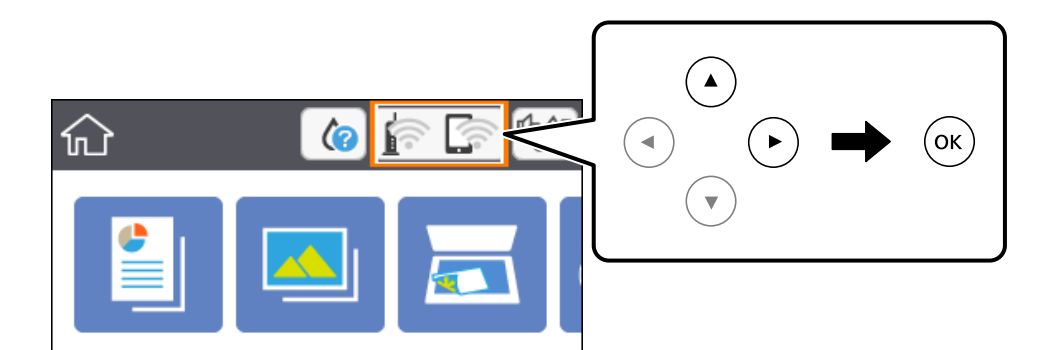

- 2. Pasirinkite "Wi-Fi" (rekomend.).
- 3. Paspauskite mygtuką OK.

Jei tinklo ryšys jau nustatytas, rodoma išsami ryšio informacija. Pasirinkite **Keisti nuostatas**, norėdami pakeisti nustatymus.

<sup>4.</sup> Pasirinkite "Wi-Fi" konfigūravimo vediklis.

<span id="page-23-0"></span>5. Pasirinkite belaidžio maršrutizatoriaus SSID.

#### *Pastaba:*

- ❏ Jei SSID, prie kurio norite prisijungti, nėra rodomas spausdintuvo valdymo skyde, paspauskite mygtuką , kad būtų atnaujintas sarašas. Jei vis dar nematote SSID, paspauskite mygtuką  $+$  ir įveskite SSID tiesiogiai.
- ❏ Jei nežinote tinklo pavadinimo (SSID), patikrinkite, ar informacija užrašyta belaidžio maršrutizatoriaus etiketėje. Jei naudojate standartinius belaidžio maršrutizatoriaus parametrus, naudokite etiketėje nurodytą SSID. Jei nerandate jokios informacijos, žr. su belaidžiu maršrutizatoriumi pateiktą dokumentaciją.
- 6. Paspauskite mygtuką "Gerai" ir įveskite slaptažodį.

#### *Pastaba:*

- ❏ Slaptažodyje skiriamos didžiosios ir mažosios raidės.
- ❏ Jei nežinote slaptažodžio, patikrinkite, ar informacija užrašyta belaidžio maršrutizatoriaus etiketėje. Etiketėje slaptažodis gali būti vadinamas "Network Key", "Wireless Password" ir pan. Jei naudojate standartinius belaidžio maršrutizatoriaus parametrus, naudokite etiketėje nurodytą slaptažodį.
- 7. Užbaigę, pasirinkite **OK**.
- 8. Patikrinkite nustatymus ir pasirinkite **Pradėti sąranką**.
- 9. Norėdami baigti, pasirinkite **Supratau**.

#### *Pastaba:*

Jei nepavyksta prisijungti, įdėkite paprasto A4 formato popieriaus, tada pasirinkite *Spausdinti patikros ataskaitą*, kad atspausdintumėte prisijungimo ataskaitą.

10. Paspauskite mygtuką  $\blacksquare$ .

#### **Susijusi informacija**

- $\blacktriangleright$  ["Pagrindiniai veiksmai" puslapyje 16](#page-15-0)
- $\blacktriangleright$  ["Simbolių įvedimas" puslapyje 17](#page-16-0)
- $\blacktriangleright$  ["Tinklo jungties būsenos tikrinimas" puslapyje 29](#page-28-0)
- $\blacktriangleright$  ["Kai negalite atlikti tinklo nustatymų" puslapyje 169](#page-168-0)

### **"Wi-Fi" nustatymų nustatymas per mygtukų sąranką (WPS)**

Galite automatiškai nustatyti Wi-Fi tinklą paspausdami belaidžio ryšio maršrutizatoriaus mygtuką. Jeigu įvykdytos toliau nurodytos sąlygos, galite nustatyti vadovaudamiesi šiuo metodu.

- ❏ Belaidis maršruto parinktuvas yra suderintas su belaidžio ryšio apsaugota sąranka (WPS).
- ❏ Esama Wi-Fi ryšio jungtis buvo sudaryta paspaudžiant belaidžio ryšio maršruto parinktuvo mygtuką.

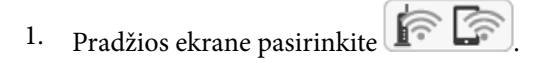

Norėdami pasirinkti elementą, perkelkite centrą ant elemento, naudodami mygtukus  $\blacktriangle$ ,  $\nabla$ ,  $\blacktriangleleft$ ,  $\blacktriangleright$ , tada paspauskite mygtuką OK.

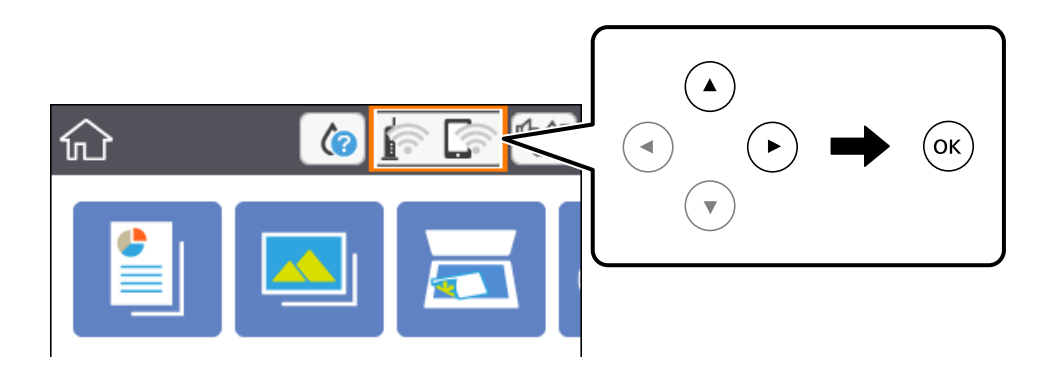

- <sup>2.</sup> Pasirinkite "Wi-Fi" (rekomend.).
- 3. Paspauskite mygtuką OK.

Jei tinklo ryšys jau nustatytas, rodoma išsami ryšio informacija. Pasirinkite **Keisti nuostatas**, norėdami pakeisti nustatymus.

- 4. Pasirinkite **Mygtuko paspaudimo konfigūracija (WPS)**.
- 5. Palaikykite paspaudę belaidžio ryšio maršruto parinktuvo mygtuką [WPS], iki kol sumirksi apsaugos indikatorius.

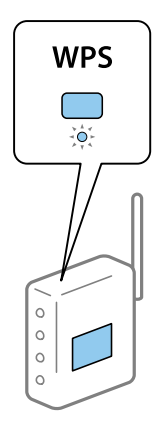

Jeigu nežinote, kur yra [WPS] mygtukas arba jeigu jo nėra ant belaidžio ryšio maršruto parinktuvo, žr. su belaidžio ryšio maršruto parinktuvu pateikiamą dokumentaciją.

- 6. Paspauskite spausdintuvo mygtuką OK.
- 7. Uždarykite ekraną.

Po tam tikro laiko tarpo ekranas uždaromas automatiškai.

#### *Pastaba:*

Nepavykus prisijungti, iš naujo nustatykite belaidį maršruto parinktuvą, perkelkite jį arčiau prie spausdintuvo ir bandykite vėl. Jei tai nepadeda, išspausdinkite tinklo ryšio ataskaitą ir peržiūrėkite sprendimą.

<span id="page-25-0"></span>8. Paspauskite mygtuką  $\mathbf{\hat{n}}$ .

#### **Susijusi informacija**

- $\rightarrow$  ["Pagrindiniai veiksmai" puslapyje 16](#page-15-0)
- $\rightarrow$  ["Tinklo jungties būsenos tikrinimas" puslapyje 29](#page-28-0)
- $\blacktriangleright$  ["Kai negalite atlikti tinklo nustatymų" puslapyje 169](#page-168-0)

### **"Wi-Fi" nustatymų nustatymas per PIN kodo sąranką (WPS)**

Prie belaidžio maršrutizatoriaus galite automatiškai prisijungti naudodami PIN kodą. Šį būdą galite naudoti nustatymui, jei belaidis maršrutizatorius suderinamas turi WPS (belaidžio ryšio apsaugota sąranka). Kompiuteriu įveskite belaidžio ryšio maršruto parinktuvo PIN kodą.

1. Pradžios ekrane pasirinkite

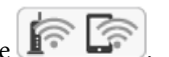

Norėdami pasirinkti elementą, perkelkite centrą ant elemento, naudodami mygtukus  $\blacktriangle$ ,  $\nabla$ ,  $\blacktriangleleft$ ,  $\blacktriangleright$ , tada paspauskite mygtuką OK.

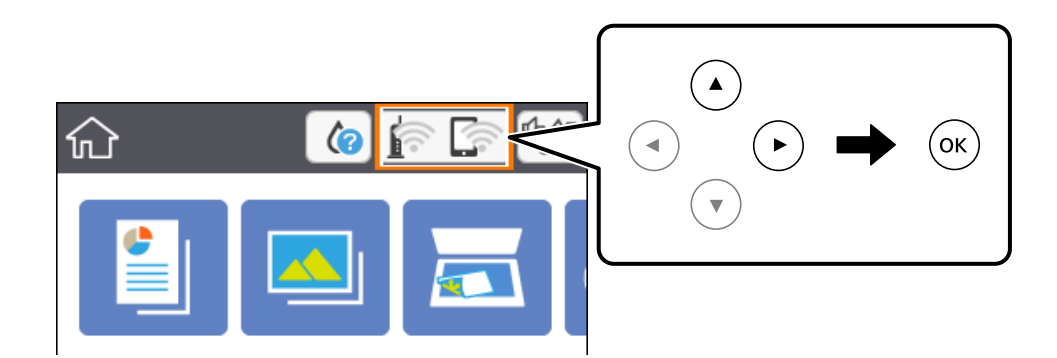

- <sup>2.</sup> Pasirinkite "Wi-Fi" (rekomend.).
- 3. Paspauskite mygtuką OK.

Jei tinklo ryšys jau nustatytas, rodoma išsami ryšio informacija. Pasirinkite **Keisti nuostatas**, norėdami pakeisti nustatymus.

- 4. Pasirinkite **Kiti** > **PIN kodo nustatymas (WPS)**.
- 5. Per dvi minutes belaidžiame maršrutizatoriuje kompiuteriu įveskite PIN kodą (aštuoni skaitmenys), rodomą spausdintuvo valdymo skyde.

#### *Pastaba:*

Išsamiau apie PIN kodo įvedimą žr. su belaidžio ryšio maršruto parinktuvu pateikiamą dokumentaciją.

- 6. Paspauskite spausdintuvo mygtuką OK.
- 7. Uždarykite ekraną.

Po tam tikro laiko tarpo ekranas uždaromas automatiškai.

#### <span id="page-26-0"></span>*Pastaba:*

Nepavykus prisijungti, iš naujo įjunkite belaidį maršrutizatorių, perkelkite jį arčiau prie spausdintuvo ir bandykite vėl. Jei tai nepadeda, išspausdinkite ryšio ataskaitą ir peržiūrėkite sprendimą.

8. Paspauskite mygtuką  $\blacksquare$ .

#### **Susijusi informacija**

- & ["Pagrindiniai veiksmai" puslapyje 16](#page-15-0)
- & ["Tinklo jungties būsenos tikrinimas" puslapyje 29](#page-28-0)
- $\blacktriangleright$  . Kai negalite atlikti tinklo nustatymu" puslapyje 169

### **"Wi-Fi Direct" (paprastojo prieigos taško) ryšio parametrų nustatymas**

Šis būdas leidžia tiesiogiai prijungti spausdintuvą prie belaidžio ryšio maršruto parinktuvo neturinčių įrenginių. Spausdintuvas veikia kaip belaidžio ryšio maršruto parinktuvas.

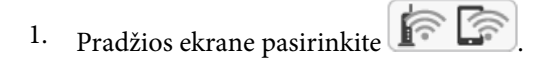

Norėdami pasirinkti elementą, perkelkite centrą ant elemento, naudodami mygtukus  $\blacktriangle$ ,  $\nabla$ ,  $\blacktriangle$ ,  $\blacktriangleright$ , tada paspauskite mygtuką OK.

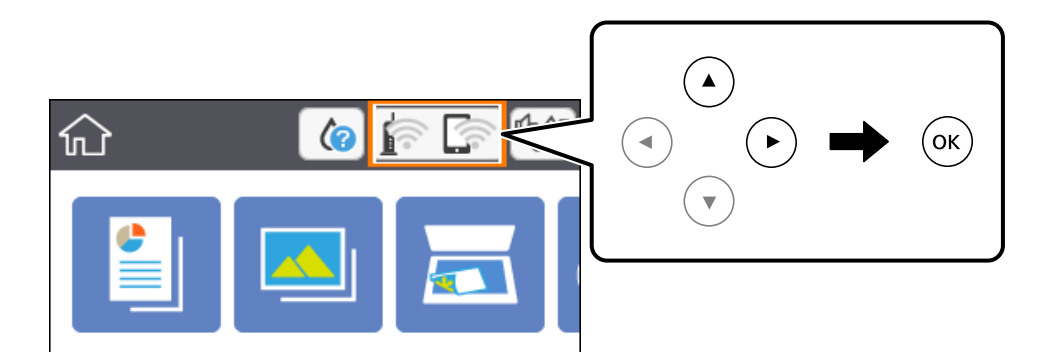

#### 2. Pasirinkite **Wi-Fi Direct**.

3. Paspauskite mygtuką OK.

Jeigu atlikote Wi-Fi Direct (paprastojo prieigos taško) nustatymus, rodoma išsami prisijungimo informacija. Pereiti prie 5 žingsnio.

- 4. Norėdami pasirinkti nustatymus, paspauskite mygtuką OK.
- 5. Patikrinkite spausdintuvo valdymo skyde rodomus SSID ir slaptažodį.

Norėdami prisijungti, kompiuterio tinklo ryšio ekrane arba išmaniojo įrenginio "Wi-Fi" ekrane pasirinkite spausdintuvo valdymo skyde rodomą SSID.

6. Įveskite spausdintuvo valdymo skydelyje rodomą slaptažodį į kompiuterį ar išmanųjį įrenginį.

#### *Pastaba:*

Igalinus "Wi-Fi Direct", jis lieka įgalintas, nebent atkuriate numatytuosius tinklo nustatymus ir išjungiate "Wi-Fi Direct".

- <span id="page-27-0"></span>7. Sukūrę ryšį pasirinkite spausdintuvo valdymo skydo mygtuką **Supratau**.
- 8. Paspauskite mygtuką  $\blacksquare$ .

#### **Susijusi informacija**

- $\rightarrow$  ["Pagrindiniai veiksmai" puslapyje 16](#page-15-0)
- & ["Tinklo jungties būsenos tikrinimas" puslapyje 29](#page-28-0)
- $\blacktriangleright$  ["Kai negalite atlikti tinklo nustatymų" puslapyje 169](#page-168-0)

### **Išplėstinių tinklo parametrų nustatymas**

Galite pakeisti tinklo įrenginio pavadinimą, TCP/IP sąranką, įgaliotąjį serverį ir pan.Prieš atlikdami pakeitimus patikrinkite tinklo aplinką.

1. Pasirinkite **Nuostatos** ir pradžios ekrane.

Norėdami pasirinkti elementą, perkelkite centrą ant elemento, naudodami mygtukus  $\blacktriangle$ ,  $\nabla$ ,  $\blacktriangleleft$ ,  $\blacktriangleright$ , tada paspauskite mygtuką OK.

- 2. Pasirinkite **Tinklo nuostatos** > **Išplėstinės**.
- 3. Pasirinkite parametrų meniu elementą, tada pasirinkite arba nurodykite parametro reikšmes.
- 4. Pasirinkite **Pradėti sąranką**.

#### **Susijusi informacija**

- $\rightarrow$  ["Pagrindiniai veiksmai" puslapyje 16](#page-15-0)
- $\rightarrow$  "Išplėstinių tinklo parametrų elementų nustatymas" puslapyje 28

#### **Išplėstinių tinklo parametrų elementų nustatymas**

Pasirinkite parametrų meniu elementą, tada pasirinkite arba nurodykite parametro reikšmes.

❏ Įrenginio pavadin.

Galima įvesti toliau nurodytus simbolius.

- ❏ Simbolių limitas: nuo 2 iki 15 (turite įvesti bent 2 simbolius)
- ❏ Simboliai kuriuos galima naudoti: nuo A iki Z, nuo a iki z, nuo 0 iki 9, -.
- ❏ Simboliai, kurių negalima naudoti viršuje: nuo 0 iki 9, -.
- ❏ Simboliai, kurių negalima naudoti apačioje: -

#### <span id="page-28-0"></span>❏ TCP/IP

❏ Automatiškai

Pasirinkite, kai naudojate belaidį maršrutizatorių namuose ar kai leidžiate, kad IP adresas būtų automatiškai atnaujintas su DHCP.

❏ Rankinis

Pasirinkite, kai nenorite, kad būtų pakeistas spausdintuvo IP adresas. Įveskite IP adresas, Potinklio šablonas ir Numatytasis tinklų sietuvas adresus ir nustatykite DNS serveris parametrus pagal savo tinklo aplinką.

Pasirinkus **Aut.** IP adreso priskyrimo nustatymams, galite pasirinkti DNS serverio nustatymus iš **Rankinis** arba **Aut.**. Jei negalite automatiškai gauti DNS serverio adreso, pasirinkite **Rankinis**, tada tiesiogiai įveskite pirminio ir antrinio DNS serverių adresus.

- ❏ Tarpinis serveris
	- ❏ Ne naud.

Pasirinkite, kai naudojate spausdintuvą namų tinklo aplinkoje.

❏ Naud.

Pasirinkite, kai naudojate tarpinį serverį jūsų tinklo aplinkoje ir norite priskirti jį spausdintuvui. Patikrinkite tarpinio serverio adresą ir prievado numerį.

## **Tinklo jungties būsenos tikrinimas**

Toliau pateikiamu būdu galite patikrinti tinklo ryšio būseną.

### **Tinklo piktograma**

Naudodami spausdintuvo pradžios ekrane esančią tinklo piktogramą, galite patikrinti tinklo ryšio būseną ir radijo bangos stiprumą.

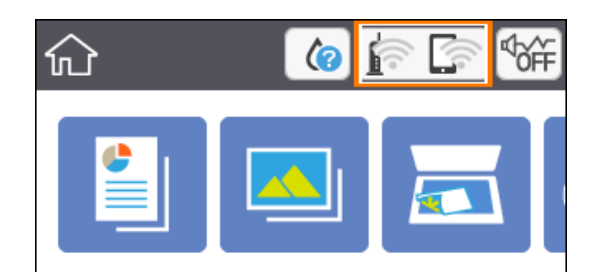

#### **Susijusi informacija**

 $\rightarrow$  ["Skystųjų kristalų ekrane rodomos piktogramos" puslapyje 15](#page-14-0)

### **Išsamios tinklo informacijos tikrinimas valdymo skyde**

Kai spausdintuvas prijungtas prie tinklo, tai pat galite peržiūrėti kitą su tinklu susijusią informaciją pasirinkdami tinklo meniu, kurį norite peržiūrėti.

<span id="page-29-0"></span>1. Pasirinkite **Nuostatos** ir pradžios ekrane.

Norėdami pasirinkti elementą, perkelkite centrą ant elemento, naudodami mygtukus  $\blacktriangle$ ,  $\nabla$ ,  $\blacktriangleleft$ ,  $\blacktriangleright$ , tada paspauskite mygtuką OK.

- 2. Pasirinkite **Tinklo nuostatos** > **Tinklo būsena**.
- 3. Norėdami patikrinti informaciją, pasirinktie meniu, kuriuos norite tikrinti.

Rodoma "Wi-Fi" ryšio tinklo informacija (įrenginio pavadinimas, ryšys, signalo stiprumas, suteiktas IP adresas ir pan.).

□ "Wi-Fi Direct" būsena

Rodo, ar Wi-Fi Direct (paprastas prieigos taškas) įjungtas ar išjungtas Wi-Fi Direct (paprasto prieigos taško) ryšiams.

❏ Spausdinimo būsenos lapas

Išspausdina tinklo būsenos lapą., Wi-Fi", Wi-Fi Direct (paprasto prieigos taško) ir pan. informacija yra atspausdinama ant dviejų arba daugiau lapų.

### **Tinklo ryšio ataskaitos spausdinimas**

Galite atspausdinti tinklo ryšio ataskaitą, kad patikrintumėte ryšio tarp spausdintuvo ir belaidžio maršrutizatoriaus būseną.

- 1. Įdėkite popierių.
- 2. Pradžios ekrane pasirinkite **Nuostatos**.

Norėdami pasirinkti elementą, perkelkite centrą ant elemento, naudodami mygtukus  $\blacktriangle, \blacktriangledown, \blacktriangle, \blacktriangleright,$  tada paspauskite mygtuką OK.

3. Pasirinkite **Tinklo nuostatos** > **Ryšio patikrinimas**.

Prasideda ryšio patikrinimas.

- 4. Pasirinkite **Spausdinti patikros ataskaitą**.
- 5. Vykdykite instrukcijas spausdintuvo ekrane, norėdami atspausdinti tinklo ryšio ataskaitą. Jei įvyko klaida, patikrinkite tinklo ryšio ataskaitą ir laikykitės atspausdintų sprendimo būdų.
- 6. Paspauskite mygtuką OK.

#### **Susijusi informacija**

 $\rightarrow$  ["Tinklo ryšio ataskaitos pranešimai ir sprendimai" puslapyje 31](#page-30-0)

 $\Box$  "Wi-Fi" būsena

### <span id="page-30-0"></span>**Tinklo ryšio ataskaitos pranešimai ir sprendimai**

Patikrinkite tinklo ryšio ataskaitos pranešimus, klaidų kodus ir vadovaukitės sprendimais.

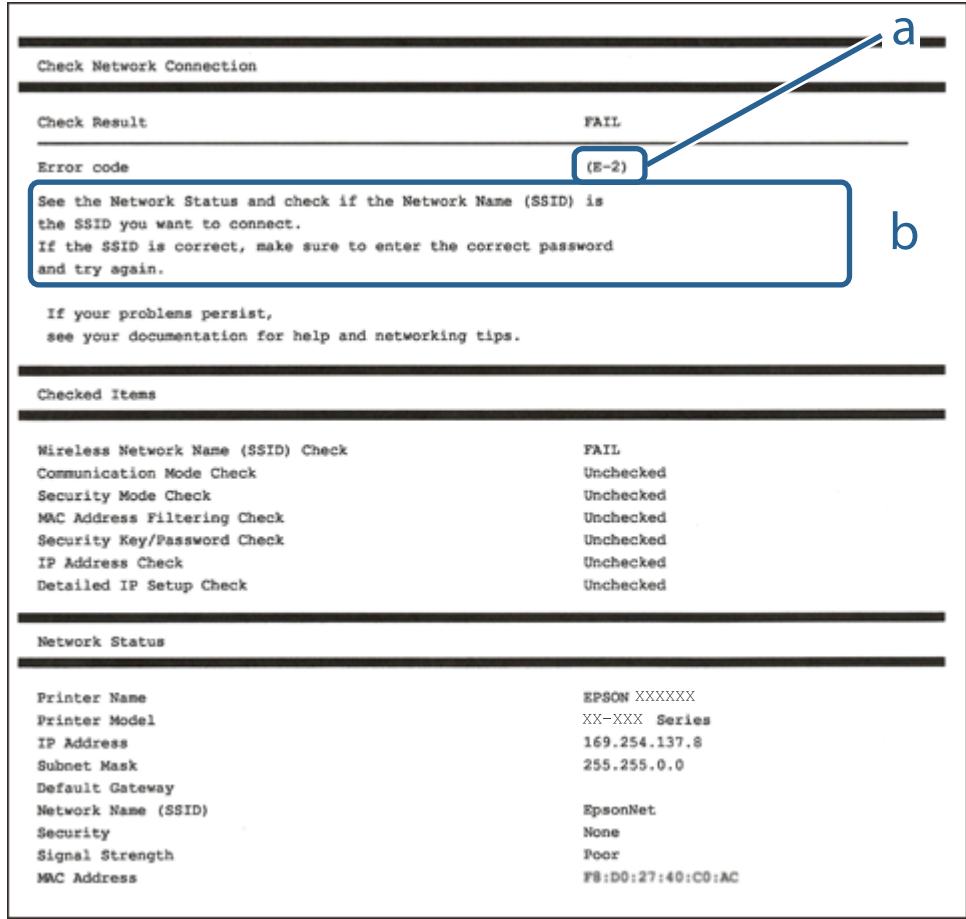

- a. Klaidos kodas
- b. Pranešimai tinklo aplinkoje

#### **Susijusi informacija**

- $\blacktriangleright$  <sub>n</sub>E-2, E-3, E-7" puslapyje 32
- $\blacktriangleright$  ["E-5" puslapyje 33](#page-32-0)
- $\blacktriangleright$  ["E-6" puslapyje 33](#page-32-0)
- $\blacktriangleright$  ["E-8" puslapyje 33](#page-32-0)
- $\blacktriangleright$  ["E-9" puslapyje 34](#page-33-0)
- $\blacktriangleright$  ["E-10" puslapyje 34](#page-33-0)
- $\blacktriangleright$  ["E-11" puslapyje 34](#page-33-0)
- $\blacktriangleright$  ["E-12" puslapyje 35](#page-34-0)
- $\blacktriangleright$  ["E-13" puslapyje 35](#page-34-0)
- $\blacktriangleright$  ["Pranešimas tinklo aplinkoje" puslapyje 36](#page-35-0)

#### <span id="page-31-0"></span>**E-1**

#### **Sprendimai:**

- ❏ Įsitikinkite, kad koncentratorius ar kitas tinklo įrenginys yra įjungtas.
- ❏ Jeigu spausdintuvą norite prijungti naudodami "Wi-Fi" ryšį, dar kartą nustatykite spausdintuvo "Wi-Fi" nustatymus, nes jie yra išjungti.

### **E-2, E-3, E-7**

#### **Sprendimai:**

- ❏ Įsitikinkite, ar belaidis kelvedis yra įjungtas.
- ❏ Patikrinkite, ar kompiuteris arba įrenginys yra tinkamai prijungti prie belaidžio kelvedžio.
- ❏ Išjunkite belaidį kelvedį. Palaukite maždaug 10 sekundžių, tada įjunkite jį.
- ❏ Padėkite spausdintuvą arčiau belaidžio kelvedžio ir pašalinkite tarp jų esančias kliūtis.
- ❏ Jei SSID įvedėte rankiniu būdu, patikrinkite, ar teisingai. Patikrinkite SSID, kurį rasite elemente **Network Status**, esančiame tinklo ryšio ataskaitoje.
- ❏ Jei belaidis kelvedis turi kelis SSID, pasirinkite rodomą SSID. Jei SSID naudoja nesuderinamą dažnį, jis nebus rodomas spausdintuve.
- ❏ Jei tinklo ryšiui nustatyti naudojate mygtuko sąranką, įsitikinkite, ar belaidis kelvedis palaiko WPS. Jei belaidis kelvedis nepalaiko WPS, mygtuko sąrankos naudoti negalėsite.
- ❏ Įsitikinkite, ar SSID naudojami tik ASCII simboliai (raidiniai ir skaitiniai simboliai bei ženklai). Spausdintuvas negali parodyti SSID, kuris sudarytas iš ne ASCII simbolių.
- ❏ Prieš prijungdami belaidį kelvedį pasitikrinkite, ar žinote savo SSID ir slaptažodį. Belaidį kelvedį įrenginį naudojate su jo numatytaisiais parametrais, SSID ir slaptažodis yra nurodyti belaidžio kelvedžio etiketėje. Jei SSID ir slaptažodžio nežinote, kreipkitės į asmenį, kuris nustatė belaidį kelvedį arba žr. dokumentus, pateiktus su belaidžiu kelvedžiu.
- ❏ Kai jungiatės prie SSID, sukurto naudojant išmaniojo prietaiso modemo funkciją, patikrinkite SSID ir slaptažodį dokumentuose, pateiktuose su išmaniuoju prietaisu.
- ❏ Jei "Wi-Fi" ryšys staiga nutrūksta, patikrinkite šias sąlygas. Jei yra kuri nors iš išvardytų sąlygų, atkurkite tinklo parametrus, atsisiųsdami ir paleisdami programinę įrangą iš šios interneto svetainės.

#### [http://epson.sn](http://epson.sn/?q=2) > **Sąranka**

- ❏ Kitas išmanusis prietaisas yra pridėtas prie tinklo naudojant mygtuko sąranką.
- □ "Wi-Fi" tinklas buvo nustatytas kitu nei mygtuko sąrankos būdu.

#### **Susijusi informacija**

- $\rightarrow$  ["Prijungimas prie kompiuterio" puslapyje 21](#page-20-0)
- $\rightarrow$  . Belaidžio ryšio . Wi-Fi" nustatymas spausdintuve" puslapyje 22

#### <span id="page-32-0"></span>**E-5**

#### **Sprendimai:**

Turi būti nustatytas vienas iš toliau nurodytų belaidžio kelvedžio apsaugos tipų. Jei jis nenustatytas, pakeiskite belaidžio kelvedžio apsaugos tipą, paskui iš naujo nustatykite spausdintuvo tinklo parametrus.

- ❏ WEP-64 bitų (40 bitai)
- ❏ WEP-128 bitų (104 bitai)
- ❏ WPA PSK (TKIP/AES)\*
- ❏ WPA2 PSK (TKIP/AES)\*
- ❏ WPA (TKIP/AES)
- ❏ WPA2 (TKIP/AES)
- \* WPA PSK taip pat vadinamas WPA asmeninis. WPA2 PSK taip pat vadinamas WPA2 asmeninis.

### **E-6**

#### **Sprendimai:**

- ❏ Patikrinkite, ar išjungtas MAC adreso filtravimas. Jei jis suaktyvintas, užregistruokite spausdintuvo MAC adresą, kad jis nebūtų filtruojamas. Išsamios Informacijos ieškokite su belaidžiu kelvedžiu pateikiamuose dokumentuose. Spausdintuvo MAC adresą rasite elemente **Network Status**, esančiame tinklo ryšio ataskaitoje.
- ❏ Jei belaidis kelvedis naudoja bendrą autentifikaciją su WEP apsaugos metodu, įsitikinkite, ar autentifikacijos raktas ir indeksas yra teisingi.
- ❏ Jei įrenginių, kuriuos galima prijungti prie belaidžio kelvedžio, skaičius yra mažesnis nei jūsų norimas, pakeiskite belaidžio kelvedžio parametrus ir padidinkite prijungiamų įrenginių skaičių. Norėdami atlikti nustatymus, žr. su belaidžiu kelvedžiu pateikiamus dokumentus.

#### **Susijusi informacija**

- $\rightarrow$  ["Išplėstinių tinklo parametrų elementų nustatymas" puslapyje 28](#page-27-0)
- $\blacktriangleright$  ["Tinklo būsenos lapo spausdinimas" puslapyje 36](#page-35-0)

#### **E-8**

#### **Sprendimai:**

- ❏ Jei spausdintuvo IP gavimo adresas yra nustatytas kaip automatinis, įjunkite belaidžio ryšio maršruto parinkiklio DHCP.
- ❏ Jei spausdintuvo IP gavimo adresas yra nustatytas kaip rankinis, rankiniu būdu nustatytas IP adresas yra neleistinas, nes nepatenka į diapazoną (pvz., 0.0.0.0.). Spausdintuvo valdymo skydelyje nustatykite teisingą IP adresą.

#### **Susijusi informacija**

 $\blacktriangleright$  ["Išplėstinių tinklo parametrų elementų nustatymas" puslapyje 28](#page-27-0)

#### <span id="page-33-0"></span>**E-9**

#### **Sprendimai:**

Patikrinkite šiuos duomenis.

- ❏ Įrenginiai įjungti.
- ❏ Internetą ir kitus kompiuterius arba tinklo įrenginius tame pačiame tinkle galite pasiekti iš įrenginių, kuriuos norite sujungti su spausdintuvu.

Jei patikrinote šiuos duomenis ir vis tiek negalite prijungti spausdintuvo arba tinklo įrenginių, išjunkite belaidį kelvedį. Palaukite maždaug 10 sekundžių, tada įjunkite jį. Tada atkurkite tinklo parametrus, atsisiųsdami ir paleisdami diegimo programą iš šios interneto svetainės.

[http://epson.sn](http://epson.sn/?q=2) > **Sąranka**

#### **Susijusi informacija**

 $\rightarrow$  ["Prijungimas prie kompiuterio" puslapyje 21](#page-20-0)

#### **E-10**

#### **Sprendimai:**

Patikrinkite šiuos duomenis.

- $\Box$  Ijungti kiti šį tinklą naudojantys įrenginiai.
- ❏ Tinklo adresai (IP adresas, potinklio šablonas ir numatytoji tinklų sąsaja) yra teisingi, jei spausdintuvo funkcijos "Gauti IP adresą" parametrą nustatėte "Rankiniu būdu".

Jei jie yra neteisingi, atkurkite tinklo adresą. Spausdintuvo IP adresą, potinklio šabloną ir numatytąją tinklo sąsają rasite elemente **Network Status**, esančiame tinklo ryšio ataskaitoje.

Jei DHCP yra suaktyvintas, spausdintuvo funkcijos "Gauti IP adresą" nustatymą pakeiskite į **Automatiškai**. Jei norite nustatyti IP adresą rankiniu būdu, patikrinkite spausdintuvo IP adresą elemente **Network Status**, esančiame tinklo ryšio ataskaitoje, tada tinklo parametrų ekrane pasirinkite "Rankiniu būdu". Nustatykite potinklio šablono parametrą [255.255.255.0].

Jei vis tiek negalite prijungti spausdintuvo arba tinklo įrenginių, išjunkite belaidį kelvedį. Palaukite maždaug 10 sekundžių, tada įjunkite jį.

#### **Susijusi informacija**

- $\rightarrow$  ["Išplėstinių tinklo parametrų elementų nustatymas" puslapyje 28](#page-27-0)
- $\blacktriangleright$  ["Tinklo būsenos lapo spausdinimas" puslapyje 36](#page-35-0)

#### **E-11**

#### **Sprendimai:**

Patikrinkite šiuos duomenis.

❏ Numatytosios tinklų sąsajos adresas teisingas, jei nustatote spausdintuvo funkcijos "TCP/IP sąranka" parametrą "Rankiniu būdu".

<span id="page-34-0"></span>❏ Numatytąja tinklų sąsaja nustatytas įrenginys įjungtas.

Nustatykite teisingą numatytosios tinklų sąsajos adresą. Spausdintuvo numatytosios tinklų sąsajos adresą rasite elemente **Network Status**, esančiame tinklo ryšio ataskaitoje.

#### **Susijusi informacija**

- $\blacktriangleright$  ["Išplėstinių tinklo parametrų elementų nustatymas" puslapyje 28](#page-27-0)
- $\blacktriangleright$  ["Tinklo būsenos lapo spausdinimas" puslapyje 36](#page-35-0)

#### **E-12**

#### **Sprendimai:**

Patikrinkite šiuos duomenis.

- ❏ Įjungti kiti šį tinklą naudojantys įrenginiai.
- ❏ Tinklo adresai (IP adresas, potinklio kaukė ir numatytoji tinklų sąsaja) yra teisingi, jei įvedate juos rankiniu būdu.
- ❏ Kitų įrenginių tinklo adresai (potinklio kaukė ir numatytoji tinklų sąsaja) yra tie patys.
- ❏ IP adresas konflikto su kitais įrenginiais nekelia.

Jei patikrinote šiuos duomenis ir vis tiek negalite prijungti spausdintuvo arba tinklo įrenginių, atlikite toliau nurodytus veiksmus.

- ❏ Išjunkite belaidį kelvedį. Palaukite maždaug 10 sekundžių, tada įjunkite jį.
- ❏ Naudodami diegimo programą iš naujo atlikite tinklo nustatymus. Diegimo programą galite paleisti iš šios interneto svetainės.
	- [http://epson.sn](http://epson.sn/?q=2) > **Sąranka**
- ❏ Galite užregistruoti kelis slaptažodžius belaidžiame kelvedyje, naudojančiame WEP saugos tipą. Jei užregistruoti keli slaptažodžiai, patikrinkite, ar pirmas užregistruotas slaptažodis nustatytas spausdintuve.

#### **Susijusi informacija**

- $\blacktriangleright$  ["Išplėstinių tinklo parametrų elementų nustatymas" puslapyje 28](#page-27-0)
- $\rightarrow$  ["Prijungimas prie kompiuterio" puslapyje 21](#page-20-0)

#### **E-13**

#### **Sprendimai:**

Patikrinkite šiuos duomenis.

- ❏ Tinklo įrenginiai, pvz., belaidis kelvedis, koncentratorius ir kelvedis, yra įjungti.
- ❏ Tinklo įrenginių TCP/IP sąranka nebuvo nustatyta rankiniu būdu. (Jei spausdintuvo TCP/IP sąranka nustatoma automatiškai, o kitų tinklo įrenginių TCP/IP sąranka atliekama rankiniu būdu, spausdintuvo tinklas gali skirtis nuo kitų įrenginių tinklo.)

Jei, patikrinus pirmiau nurodytus duomenis, jis vis tiek neveikia, bandykite atlikti šiuos veiksmus.

❏ Išjunkite belaidį kelvedį. Palaukite maždaug 10 sekundžių, tada įjunkite jį.

<span id="page-35-0"></span>❏ Kompiuterio, naudojančio tą patį tinklą kaip ir spausdintuvas, tinklo parametrus nustatykite naudodami diegimo programą. Diegimo programą galite paleisti iš šios interneto svetainės.

[http://epson.sn](http://epson.sn/?q=2) > **Sąranka**

❏ Galite užregistruoti kelis slaptažodžius belaidžiame kelvedyje, naudojančiame WEP saugos tipą. Jei užregistruoti keli slaptažodžiai, patikrinkite, ar pirmas užregistruotas slaptažodis nustatytas spausdintuve.

#### **Susijusi informacija**

- $\blacktriangleright$  ["Išplėstinių tinklo parametrų elementų nustatymas" puslapyje 28](#page-27-0)
- $\rightarrow$  ["Prijungimas prie kompiuterio" puslapyje 21](#page-20-0)

### **Pranešimas tinklo aplinkoje**

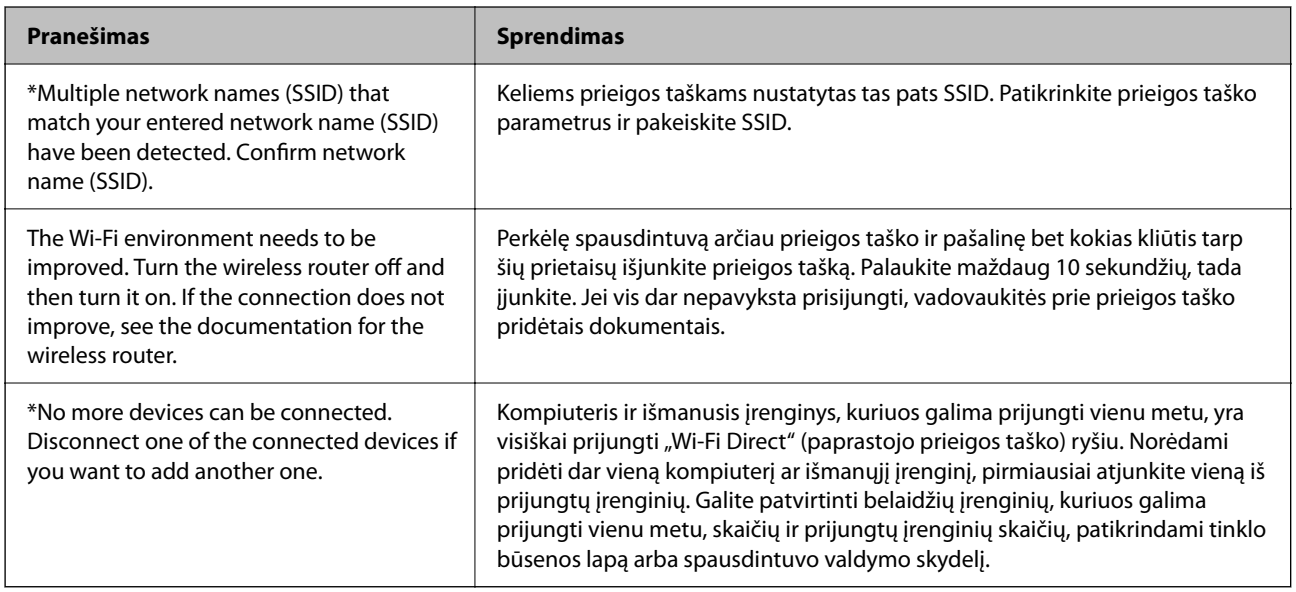

### **Tinklo būsenos lapo spausdinimas**

Išsamią tinklo informaciją galite patikrinti ją atspausdinę.

- 1. Popieriaus įdėjimas.
- 2. Pasirinkite **Nuostatos**.

Norėdami pasirinkti elementą, perkelkite centrą ant elemento, naudodami mygtukus  $\blacktriangle, \blacktriangledown, \blacktriangle, \blacktriangleright,$  tada paspauskite mygtuką OK.

- 3. Pasirinkite **Tinklo nuostatos** > **Tinklo būsena**.
- 4. Pasirinkite **Spausdinimo būsenos lapas**.
- 5. Patikrinkite pranešimą, tada atspausdinkite tinklo būsenos lapą.
- 6. Paspauskite mygtuką "Gerai".
### **Naujų belaidžių maršrutizatorių pridėjimas ar keitimas**

Jeigu paslaugos rinkinio identifikavimo priemonė pasikeičia dėl to, kad yra pakeičiamas belaidis maršrutizatorius ar jeigu pridedamas belaidis maršrutizatorius ir sudaroma nauja tinklo aplinka, iš naujo nustatykite "Wi-Fi" parametrus.

#### **Susijusi informacija**

& "Prijungimo prie kompiuterio būdo pakeitimas" puslapyje 37

# **Prijungimo prie kompiuterio būdo pakeitimas**

Diegimo programos naudojimas ir sąrankos nustatymas iš naujo naudojant kitą prijungimo būdą.

❏ Sąranka per tinklalapį

Eikite į toliau nurodytą tinklalapį ir įveskite produkto pavadinimą. Eikite į "Sąranka" ir tuomet pradėkite sąranką.

[http://epson.sn](http://epson.sn/?q=2)

❏ Nustatymas naudojant programinės įrangos diską (tik modeliams su pridėtu programinės įrangos disku ir naudotojams, kurių kompiuteriai turi diskų skaitymo įrenginį.)

Įdėkite programinės įrangos diską į kompiuterį ir laikykitės ekrane esančių instrukcijų.

#### Pasirinkimas "Pakeisti prisijungimo metodus"

Laikykitės ekrane esančių instrukcijų, kol pasirodo šis ekranas.

Pasirinkite **Pakeisti arba nustatyti iš naujo prijungimo būdą** Pasirinkite diegiamos programinės įrangos komplektą ekrane ir spustelėkite **Toliau**.

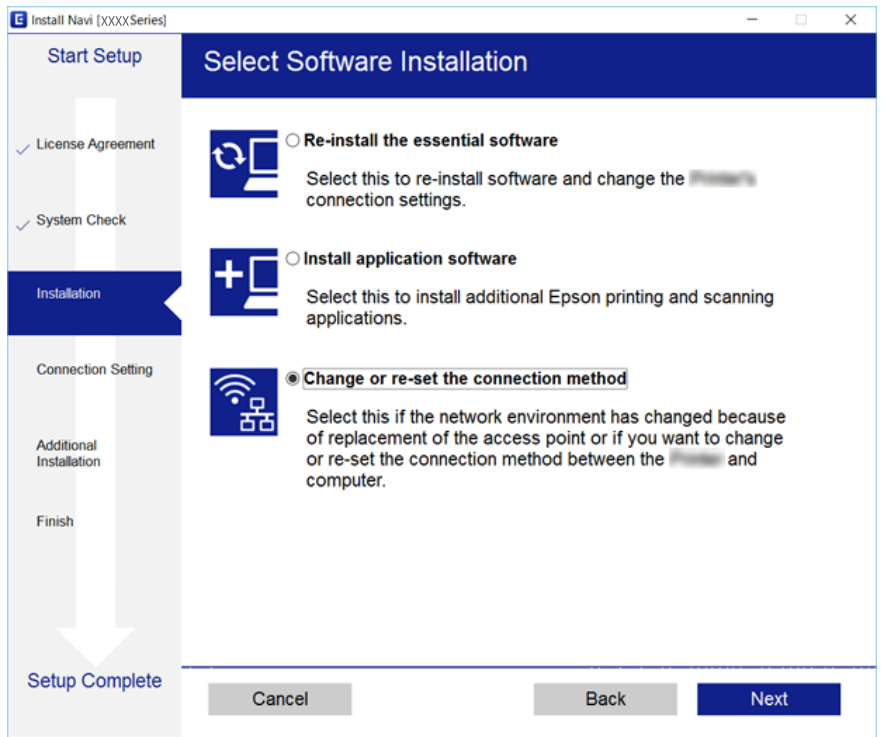

# **"Wi-Fi" išjungimas per valdymo skydą**

Išjungus "Wi-Fi" atjungiamas "Wi-Fi" ryšys.

1. Pradžios ekrane pasirinkite

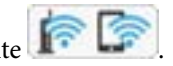

Norėdami pasirinkti elementą, perkelkite centrą ant elemento, naudodami mygtukus  $\blacktriangle$ ,  $\nabla$ ,  $\blacktriangleleft$ ,  $\blacktriangleright$ , tada paspauskite mygtuką OK.

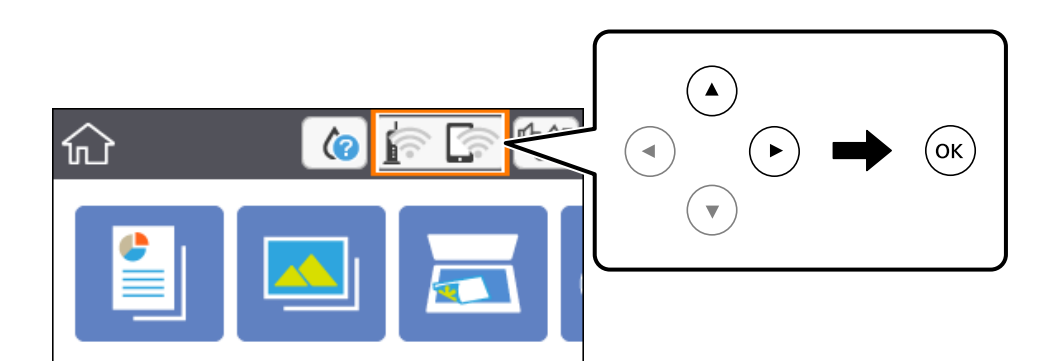

- 2. Pasirinkite "Wi-Fi" (rekomend.). Rodoma tinklo būsena.
- 3. Pasirinkite **Keisti nuostatas**.
- 4. Pasirinkite **Kiti** > **Išjungti Wi-Fi**.
- 5. Patikrinkite žinutę ir tada pradėkite sąranką.
- 6. Kai parodomas užbaigimo pranešimas, uždarykite ekraną. Po tam tikro laiko tarpo ekranas uždaromas automatiškai.
- 7. Paspauskite mygtuką  $\blacksquare$ .

# **"Wi-Fi Direct" ("Simple AP") ryšio nutraukimas naudojant valdymo skydelį**

#### *Pastaba:*

Išjungus Wi-Fi Direct (paprastojo prieigos taško) ryšį visi prie spausdintuvo per Wi-Fi Direct (paprastojo prieigos taško) ryšį prijungti kompiuteriai ir išmanieji įrenginiai yra atjungiami.Jei norite atjungti konkretų įrenginį, atsijunkite nuo įrenginio, o ne nuo spausdintuvo.

<span id="page-38-0"></span>1. Pradžios ekrane pasirinkite

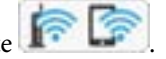

Norėdami pasirinkti elementą, perkelkite centrą ant elemento, naudodami mygtukus  $\blacktriangle, \blacktriangledown, \blacktriangle, \blacktriangleright,$  tada paspauskite mygtuką OK.

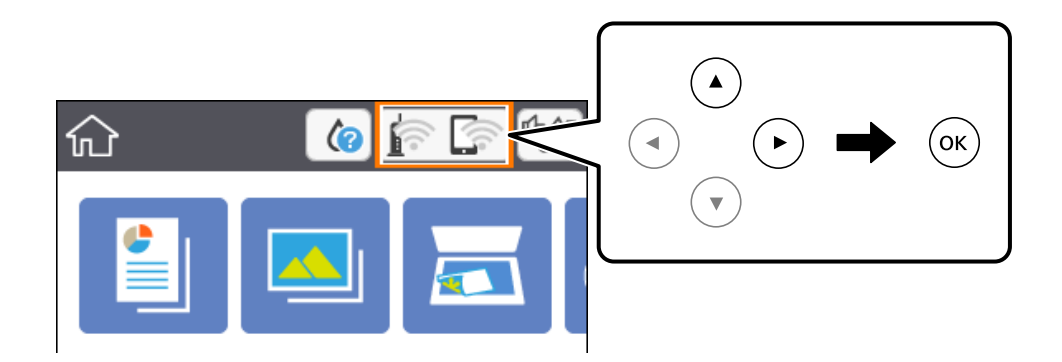

- 2. Pasirinkite **Wi-Fi Direct**. Rodoma Wi-Fi Direct informacija.
- 3. Pasirinkite **Keisti nuostatas**.
- 4. Pasirinkite Pasyvinti "Wi-Fi Direct".
- 5. Paspauskite mygtuką "Gerai".
- 6. Kai parodomas užbaigimo pranešimas, uždarykite ekraną. Po tam tikro laiko tarpo ekranas uždaromas automatiškai.
- 7. Paspauskite mygtuka $\mathbf{\hat{n}}$ .

## **Tinklo būsenos atkūrimas per valdymo skydą**

Galite atkurti visus tinklo nustatymus į numatytuosius.

1. Pradžios ekrane pasirinkite **Nuostatos**.

Norėdami pasirinkti elementą, perkelkite centrą ant elemento, naudodami mygtukus  $\blacktriangle, \blacktriangledown, \blacktriangle, \blacktriangleright,$  tada paspauskite mygtuką OK.

- 2. Pasirinkite **Atkurti numatytąsias nuostatas** > **Tinklo nuostatos**.
- 3. Patikrinkite žinutę ir pasirinkite **Taip**.
- 4. Kai parodomas užbaigimo pranešimas, uždarykite ekraną. Po tam tikro laiko tarpo ekranas uždaromas automatiškai.

### **Susijusi informacija**

 $\blacktriangleright$ ["Pagrindiniai veiksmai" puslapyje 16](#page-15-0)

# <span id="page-40-0"></span>**Spausdintuvo paruošimas**

# **Popieriaus įdėjimas**

### **Galimas popierius ir talpa**

Norint gauti aukštos kokybės spaudinius, "Epson" rekomenduoja naudoti originalų "Epson" popierių.

#### **Originalus "Epson" popierius**

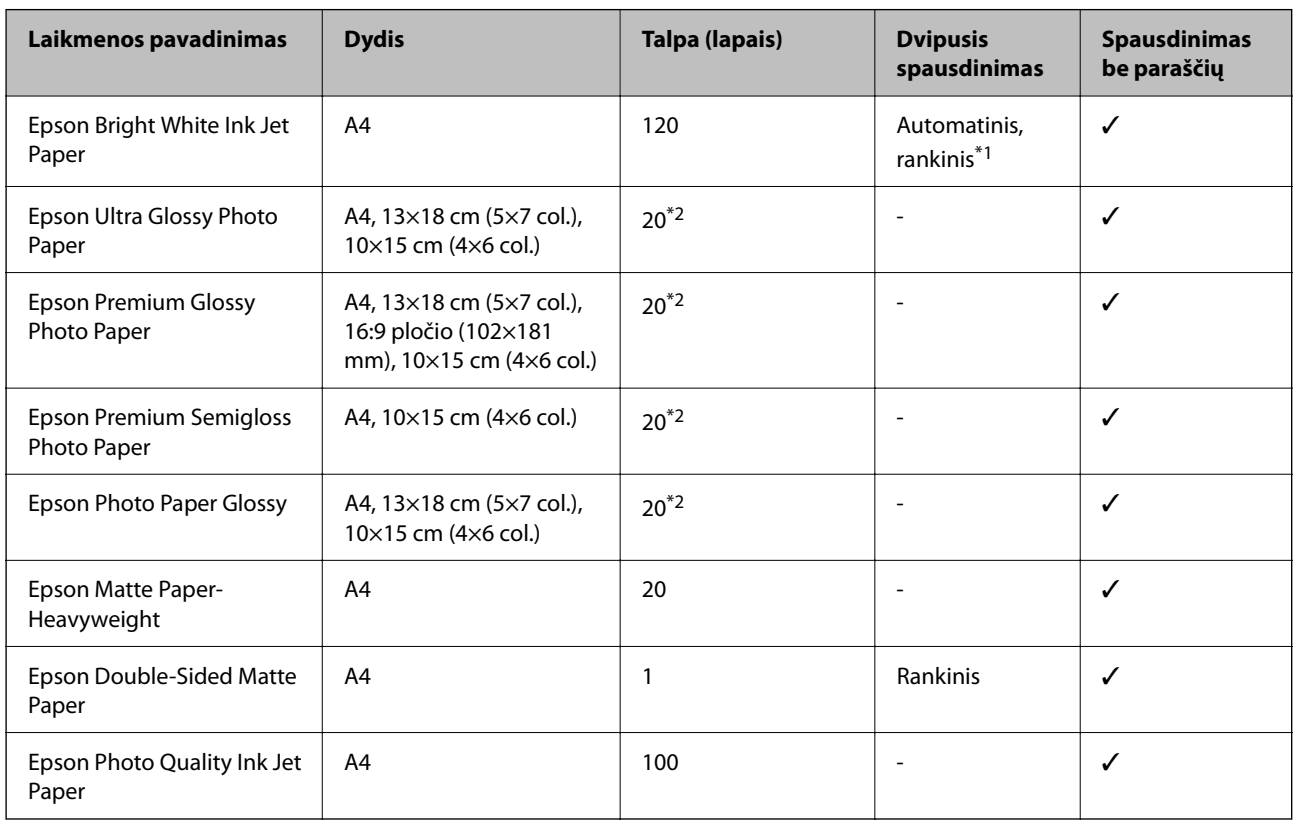

\*1 Galima dėti ne daugiau kaip 30 popieriaus lapus, kurių viena pusė jau yra išspausdinta.

\*2 Jei popierius tiekiamas netinkamai arba spaudinio spalvos netolygios ar tepasi, dėkite po vieną lapą.

#### *Pastaba:*

❏ Galimybes įsigyti popieriaus lemia vietovė. Norėdami gauti naujausios informacijos apie jūsų vietovėje parduodamą popierių, kreipkitės į "Epson" pagalbos skyrių.

❏ Spausdinant ant originalaus "Epson" popieriaus naudotojo pasirinktu formatu, galima naudoti tik *Standartin.* arba *Normal* spausdinimo kokybę. Nors kai kurių spausdintuvų tvarkyklės leidžia pasirinkti geresnę spausdinimo kokybę, spaudiniai spausdinami naudojant *Standartin.* arba *Normal* režimus.

#### <span id="page-41-0"></span>**Rinkoje siūlomas popierius**

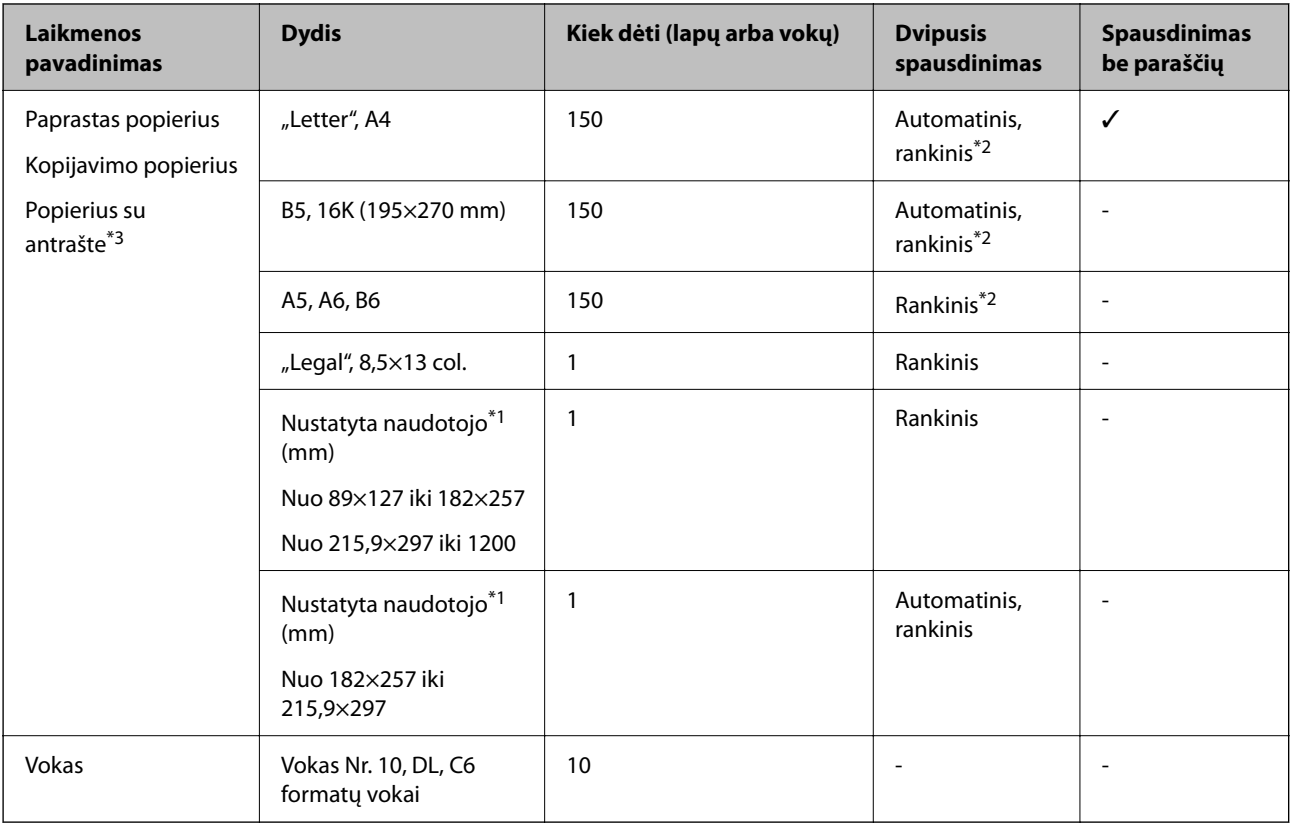

- \*1 Galima spausdinti tik iš kompiuterio arba išmaniojo įrenginio.
- \*2 Galima dėti ne daugiau kaip 30 popieriaus lapus, kurių viena pusė jau yra išspausdinta.
- \*3 Popierius, kurio antraštėje spausdinama informacija, pvz. siuntėjo vardas arba įmonės pavadinimas. Popieriaus viršuje turi būti 3 mm arba didesnė paraštė. Naudojant popierių su antrašte, dvipusio spausdinimo ir spausdinimo be paraščių vykdyti negalima.

### **Atsargumo priemonės dėl popieriaus naudojimo**

- ❏ Perskaitykite kartu su popieriumi gautus instrukcijų lapus.
- ❏ Prieš įdėdami, išskleiskite ir sulygiuokite popieriaus kraštus.Neišskleiskite ar nesuvyniokite fotopopieriaus.Nesilaikydami nurodymo galite sugadinti spausdinamąją pusę.

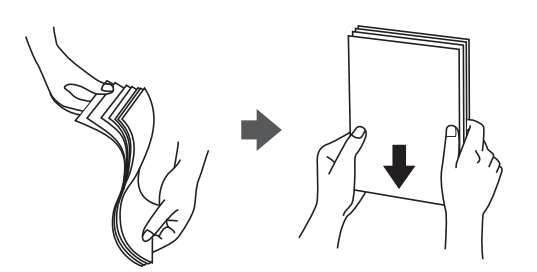

<span id="page-42-0"></span>❏ Jei popierius yra susiraitęs, prieš įdėdami jį ištiesinkite arba šiek tiek sulenkite į priešingą pusę.Spausdinant ant susiraičiusio popieriaus, popierius gali įstrigti ir spaudinyje bus dėmių.

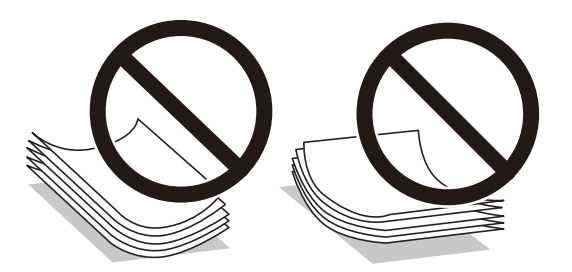

- ❏ Nenaudokite banguoto, suplyšusio, įpjauto, sulenkto, drėgno, per storo, per plono popieriaus arba popieriaus, ant kurio yra lipdukų.Naudojant tokio tipo popierių, popierius gali įstrigti ir spaudinyje bus dėmių.
- ❏ Įsitikinkite, kad naudojamas išilgapluoštis popierius.Jei nežinote, kokios rūšies popierius naudojamas, pasižiūrėkite į popieriaus pakuotę arba kreipkitės į gamintoją ir išsiaiškinkite popieriaus specifikacijas.

#### **Susijusi informacija**

 $\blacktriangleright$  ["Spausdintuvo techniniai duomenys" puslapyje 187](#page-186-0)

### **Popieriaus įdėjimas į Popieriaus kasetė**

1. Atidarykite priekinį dangtį, kol užsifiksuos.

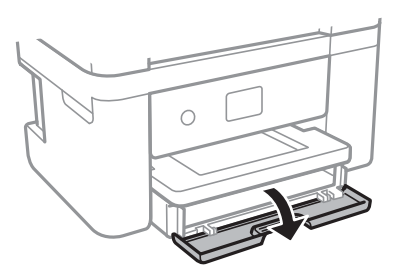

2. Patikrinkite, ar spausdintuvas neveikia, ir ištraukite popieriaus kasetė.

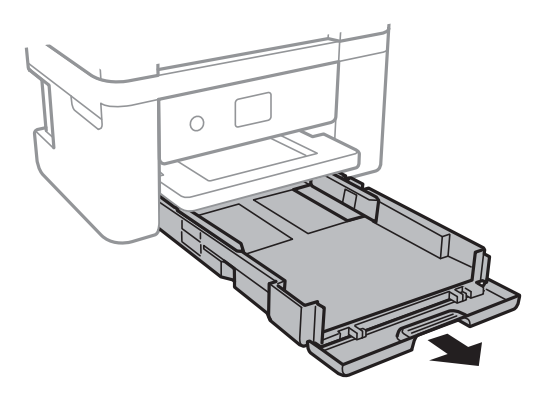

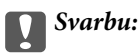

Negalima išimti popieriaus kasetė.

3. Krašto kreiptuvus nustumkite į jų didžiausią padėtį.

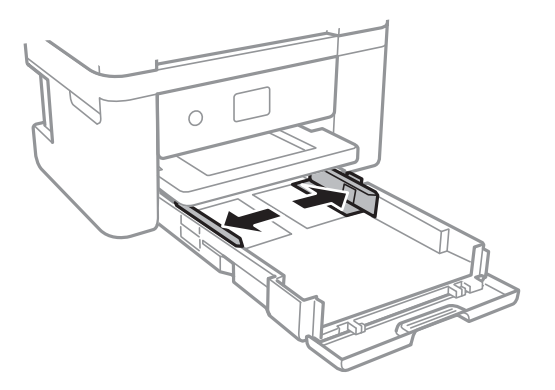

4. Popierių dėkite spausdinamąja puse į apačią, kol palies popieriaus kasetė galą.

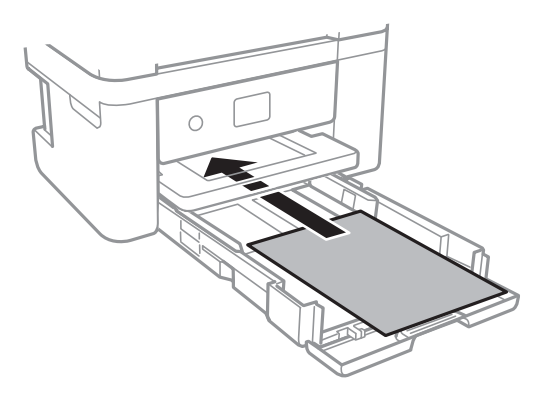

### c*Svarbu:*

Nedėkite daugiau lapų, nei nurodyta tam tikros rūšies popieriui.

#### ❏ 8,5 x 13 col.

Įdėkite popierių naudodami liniją.

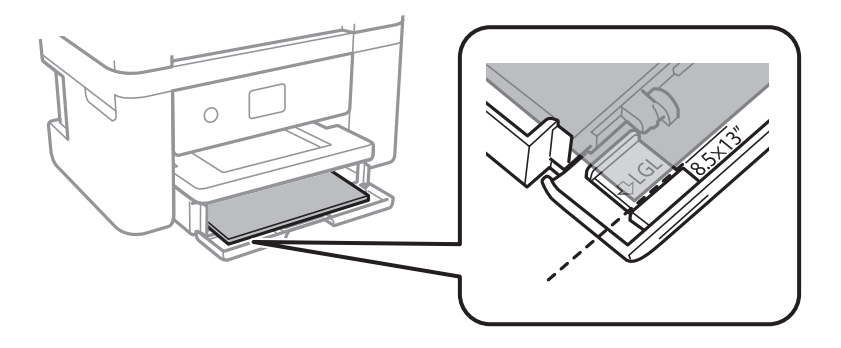

#### $\Box$  "Legal"

Ištraukite "Legal" popieriaus kreiptuvą ir įdėkite popierių, naudodamiesi linija.

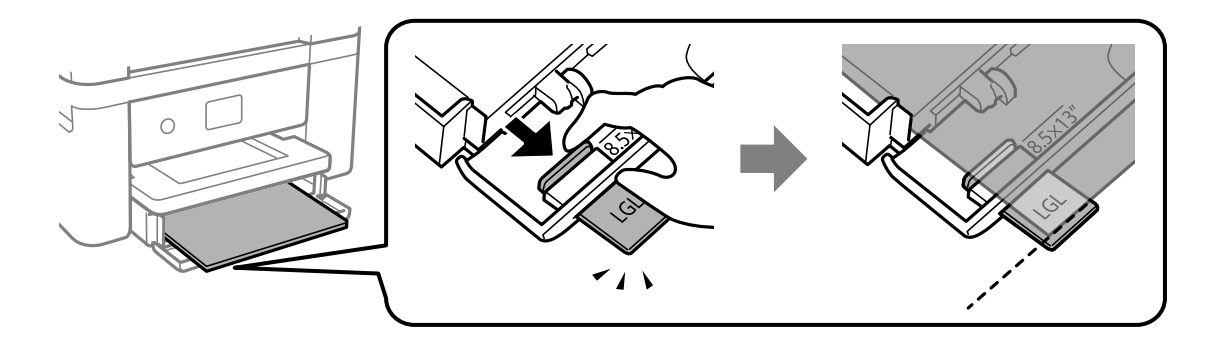

5. Pristumkite krašto kreiptuvus prie popieriaus kraštų.

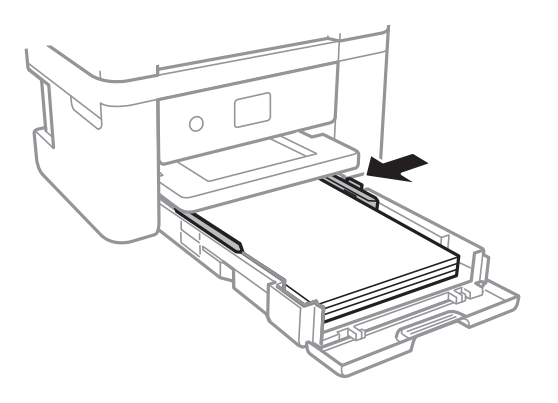

- 6. Švelniai įstumkite popieriaus kasetė.
- 7. Valdymo skydelyje parinkite į popieriaus kasetė įdėto popieriaus formato ir rūšies nuostatas. Jei nerodomas jūsų popieriaus dydis, pasirinkite **Nustatyta vartotojo**.

Norėdami pasirinkti elementą, perkelkite centrą ant elemento, naudodami mygtukus  $\blacktriangle, \blacktriangledown, \blacktriangle, \blacktriangleright,$  tada paspauskite mygtuką OK.

#### *Pastaba:*

- ❏ Galima taip pat parodyti popieriaus formato ir popieriaus rūšies nuostatų ekraną pasirenkant *Nuostatos* > *Spausdintuvo parametrai* > *Popieriaus šaltinio nuostata* > *Popieriaus konfigūracija*.
- ❏ Popieriui su antrašte pasirinkite *Firminis blankas* kaip popieriaus tipą.
- ❏ Popieriaus su antrašte atveju, spausdinant ant mažesnio popieriaus, nei nustatyta spausdintuvo tvarkyklėje, spausdintuvas gali spausdinti už popieriaus kraštų, todėl rašalas išteps spaudinius ir spausdintuvo viduje susikaups per daug rašalo. Įsitikinkite, kad pasirinkote teisingą popieriaus formato nustatymą.
- ❏ Naudojant popierių su antrašte, dvipusio spausdinimo ir spausdinimo be paraščių vykdyti negalima. Be to, gali būti lėčiau spausdinama.

8. Ištraukite išvesties dėklą.

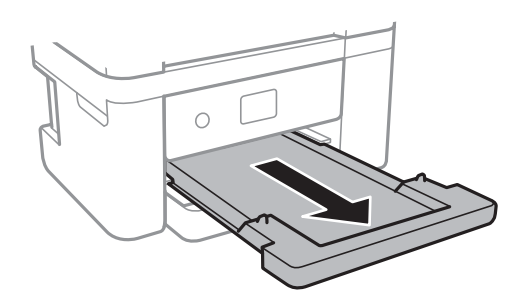

#### **Susijusi informacija**

- $\rightarrow$  ["Atsargumo priemonės dėl popieriaus naudojimo" puslapyje 42](#page-41-0)
- $\blacktriangleright$  <sub>["Galimas popierius ir talpa" puslapyje 41](#page-40-0)</sub>
- & ["Popieriaus rūšių sąrašas" puslapyje 47](#page-46-0)
- $\blacktriangleright$  "Vokų įdėjimas ir atitinkamos atsargumo priemonės" puslapyje 46

### **Vokų įdėjimas ir atitinkamos atsargumo priemonės**

Vokus dėkite taip, kad atvartas būtų nukreiptas žemyn, tada prie vokų kraštų pristumkite kraštinius kreiptuvus.

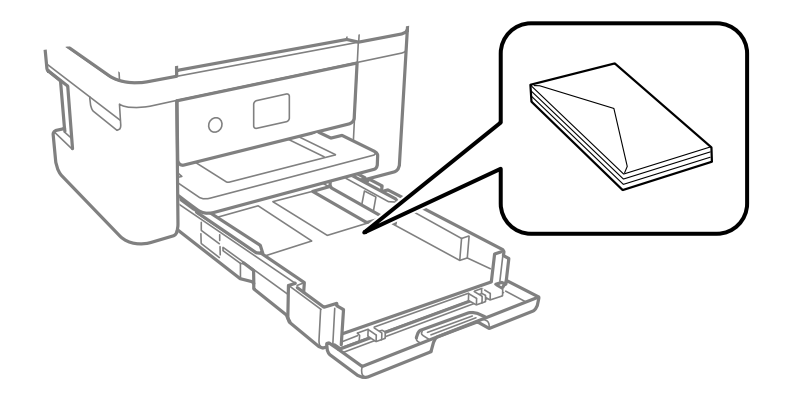

❏ Prieš įdėdami, išskleiskite ir sulygiuokite vokų kraštus. Kai krūvelėje sudėti vokai yra išsipūtę dėl viduje esančio oro, prieš įdėdami juos paspauskite.

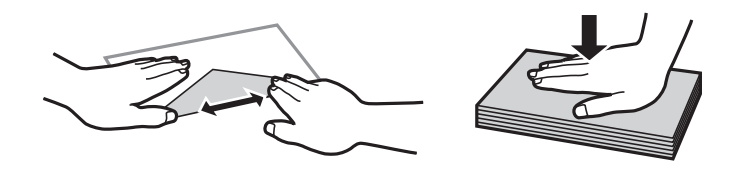

- ❏ Nenaudokite banguotų ar sulenktų vokų. Naudojant tokius vokus, popierius gali įstrigti ir spaudinyje bus dėmių.
- ❏ Vokų su lipniais atvartų pakraščiais, taip pat su langeliais naudoti negalima.
- ❏ Nenaudokite per plonų vokų, kadangi jie spausdinant gali susiraityti.

#### <span id="page-46-0"></span>**Susijusi informacija**

- & ["Galimas popierius ir talpa" puslapyje 41](#page-40-0)
- & ["Popieriaus įdėjimas į Popieriaus kasetė" puslapyje 43](#page-42-0)

### **Popieriaus rūšių sąrašas**

Siekiant aukščiausios kokybės spausdinimo rezultatų, reikia pasirinkti popierių atitinkančią popieriaus rūšį.

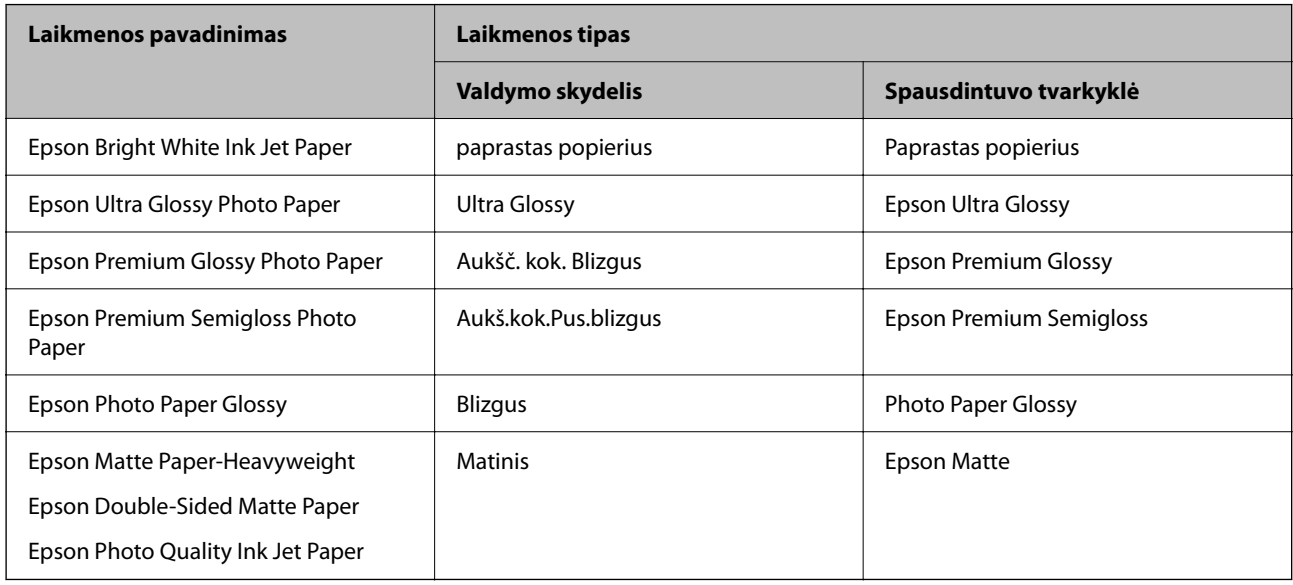

# **Originalų dėjimas**

### **Originalų dėjimas ant Skaitytuvo stiklas**

### c*Svarbu:*

Dėdami sunkius originalius failus, pvz., knygas, neleiskite išorinei šviesai šviesti tiesiai į skaitytuvo stiklas.

#### 1. Atidarykite dokumentų dangtį.

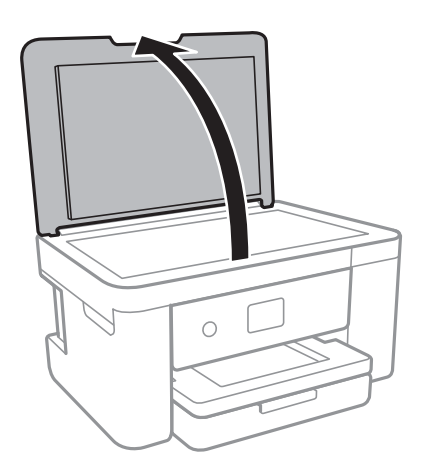

- 2. Nuo skaitytuvo stiklas nuvalykite dulkes ir dėmes.
- 3. Padėkite originalą gerąja puse į apačią ir pristumkite jį prie kampe esančios žymos.

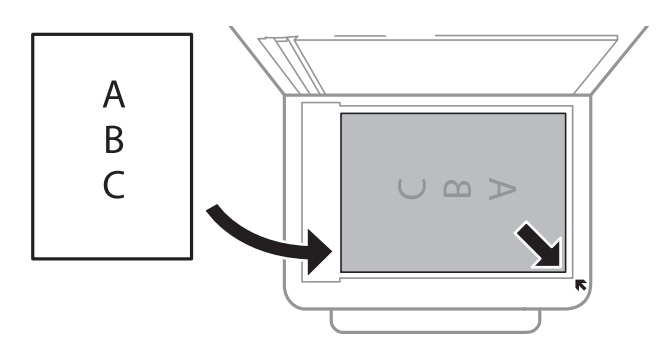

#### *Pastaba:*

1,5 mm tarpas nuo skaitytuvo stiklas apatinio ir dešiniojo krašto nenuskaitomas.

4. Atsargiai uždarykite dangtį.

### c*Svarbu:*

Nenaudokite per daug jėgos su skaitytuvo stiklas arba dokumentų dangčiu.Priešingu atveju galite pažeisti juos.

5. Baigę nuskaityti, išimkite originalus.

#### *Pastaba:*

Jei originalus ilgam laikui paliksite ant skaitytuvo stiklas, jie gali prilipti prie stiklo paviršiaus.

### **Kaip įdėti įvairius originalus**

#### *Nuotraukų įdėjimas kopijavimui*

Vienu metu galite įdėti kelias nuotraukas ir padaryti atskiras kopijas.Nuotraukos turi būti didesnės, nei 30×40 mm. Padėkite nuotrauką ant skaitytuvo stiklas 5 mm nuo kampinės žymos ir palikite 5 mm tarpus tarp nuotraukų.Vienu metu galite padėti skirtingų dydžių nuotraukas.

Didžiausias dydis: 10×15 cm (4×6 col.)

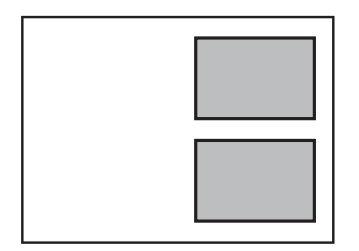

#### <span id="page-48-0"></span>*ID kortelės padėjimas kopijavimui*

Padėkite ID kortelę 5 mm atstumu nuo skaitytuvo stiklas kampinės žymės.

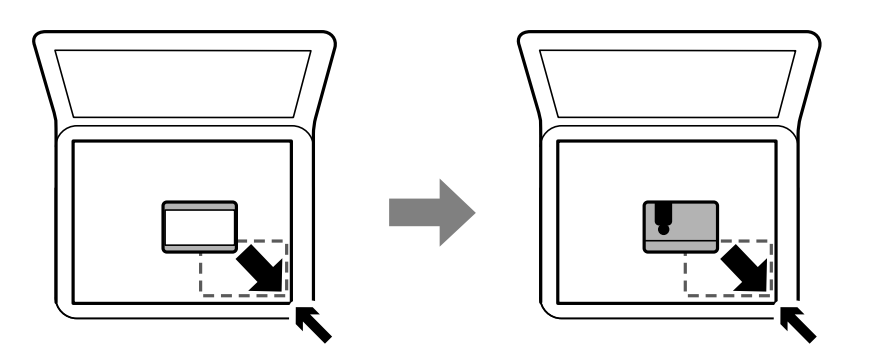

#### *Kelių nuotraukų padėjimas nuskaityti tuo pat metu*

Galite nuskaityti kelias nuotraukas tuo pat metu ir kiekvieną vaizdą išsaugoti naudodami **Nuotraukų spausdinimo režimas**, esantį Epson Scan 2. Padėkite nuotraukas už 4,5 mm nuo vertikalių ir horizontalių skaitytuvo stiklas kraštų ir padėkite jas bent 20 mm vieną nuo kitos. Nuotraukos turėtų būti didesnės nei 15×15 mm.

#### *Pastaba:*

Įjunkite žymimąjį langelį *Miniatiūra*, esantį peržiūros lango viršuje.

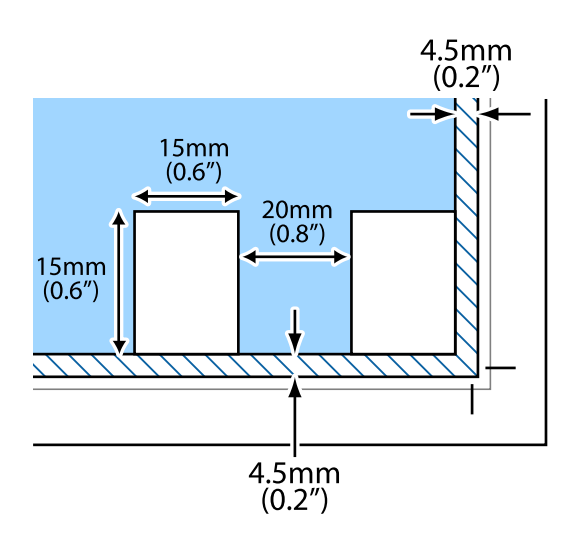

# **Atminties kortelės įdėjimas**

### **Palaikomos atminties kortelės**

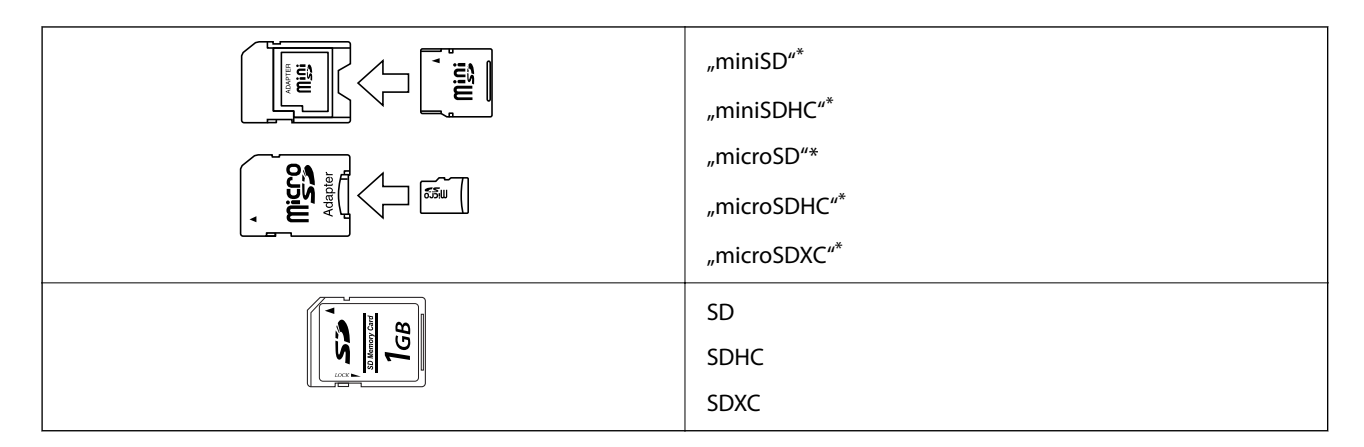

\* Atitinkamai pagal atminties kortelės lizdą, prijunkite adapterį. Antraip kortelė gali įstrigti.

### **Atminties kortelės įdėjimas ir išėmimas**

1. Įdėkite atminties kortelę į spausdintuvą.

Spausdintuvas pradeda nuskaityti duomenis ir mirksi lemputė.Kai nuskaitymas baigtas, lemputė nustoja mirksėti ir šviečia nepertraukiamai.

#### c*Svarbu:*

Įdėkite atminties kortelę tiesiai į spausdintuvą.

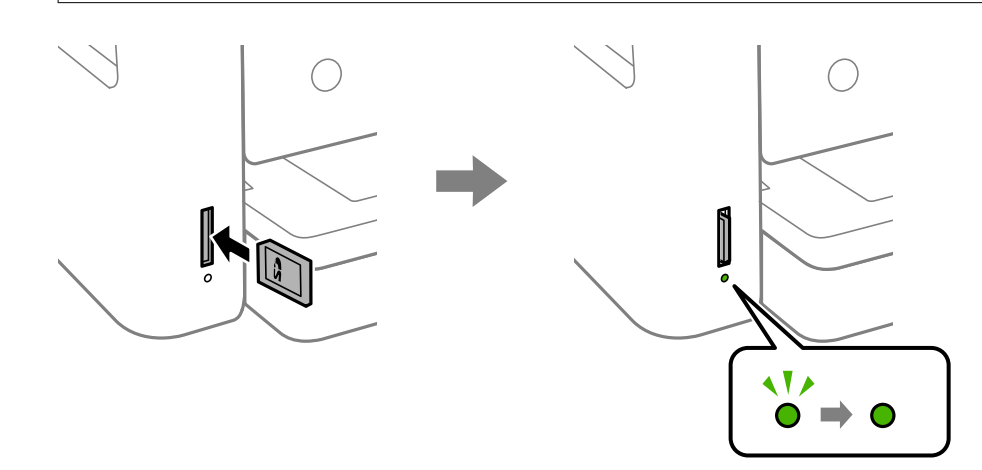

2. Kai nebesinaudojate atminties kortele, įsitikinkite, kad lemputė nemirksi, tada įstumkite ir išimkite kortelę.

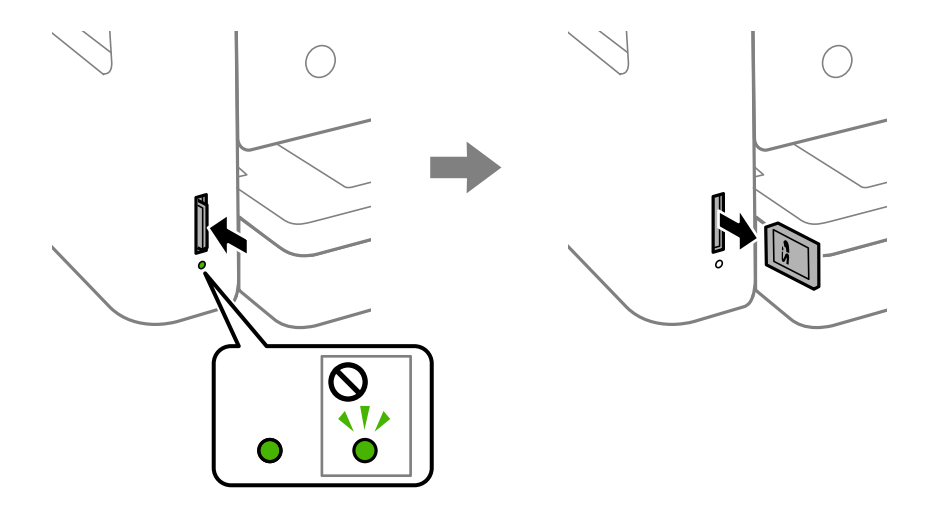

#### c*Svarbu:*

Jei atminties kortelę išimsite mirksint lemputei, galite prarasti joje įrašytus duomenis.

#### *Pastaba:*

Jei atminties kortelę pasieksite naudodami kompiuterį, turėsite naudoti kompiuterį, kad galėtumėte saugiai išimti keičiamąjį įrenginį.

#### **Susijusi informacija**

 $\rightarrow$  ["Išorinės laikmenos techniniai duomenys" puslapyje 190](#page-189-0)

### **Atminties kortelės naudojimas kompiuteriu**

Galite įrašyti arba perskaityti duomenis išorinėje laikmenoje, pvz., atminties kortelėje, kuri buvo įdėta į spausdintuvą iš kompiuterio.

#### c*Svarbu:*

- ❏ Pašalinę apsaugą nuo įrašymo, įdėkite atminties kortelę.
- ❏ Jei išsaugosite vaizdą į atminties kortelę iš kompiuterio, skystųjų kristalų ekrane vaizdas ir nuotraukų skaičius nebus atnaujinti. Išimkite ir vėl įdėkite atminties kortelę.
- ❏ Prie spausdintuvo prijungtą išorinį įrenginį bendrinant su per USB ir tinklą prijungtais kompiuteriais, rašymo prieiga leidžiama tik kompiuteriams, prijungtiems jūsų spausdintuve pasirinktu būdu. Norėdami įrašyti informaciją į išorinį USB saugojimo įrenginį, valdymo skydelyje paspauskite *Nuostatos*, pasirinkite *Failo bendrinimas* ir prijungimo būdą.

#### **Windows**

Pasirinkite išorinę laikmeną iš **Kompiuteris** arba **Mano kompiuteris**. Rodomi išorinės laikmenos duomenys.

#### *Pastaba:*

Jei spausdintuvą prie tinklo prijungėte nenaudodami programinės įrangos disko arba "Web Installer", nustatykite atminties kortelės lizdą arba USB prievadą kaip tinklo įrenginį. Atidarykite *Vykdyti* ir įveskite spausdintuvo pavadinimą \\XXXXX arba spausdintuvo IP adresą \\XXX.XXX.XXX.XXX, kad *Atidarytumėte:*. Dešiniuoju pelės klavišu spustelėkite rodomą įrenginio piktogramą, kad priskirtumėte tinklą. Tinklo įrenginys rodomas lange *Kompiuteris* arba *Mano kompiuteris*.

#### <span id="page-51-0"></span>**Mac OS**

Pasirinkite atitinkamo įrenginio piktogramą. Rodomi išorinės laikmenos duomenys.

#### *Pastaba:*

- ❏ Norėdami išimti išorinę laikmeną, nuvilkite įrenginio piktogramą ant šiukšliadėžės piktogramos. Antraip įdėjus kitą išorinę tvarkyklę bendroje tvarkyklėje esantys duomenys bus rodomi netinkamai.
- ❏ Norėdami per tinklą patekti į išorinį saugojimo įrenginį, ekrano meniu pasirinkite *Go* > *Connect to Server*. Įveskite spausdintuvo pavadinimą cifs://XXXXX arba smb://XXXXX (kur "XXXXX" yra spausdintuvo pavadinimas) skiltyje *Serverio adresas*, tada spustelėkite *Sujungti*.

#### **Susijusi informacija**

 $\blacktriangleright$  ["Su atminties kortelių naudojimu susiję patarimai ir įspėjimai" puslapyje 11](#page-10-0)

## **Nuostatos meniu parinktys**

Spausdintuvo pradžios ekrane pasirinkite **Nuostatos**, norėdami nustatyti įvairius nustatymus.

### **Tiekimo būsena meniu parinktys**

Pasirinkite toliau aprašytus valdymo skydo meniu.

#### **Nuostatos** > **Tiekimo būsena**

Rodomas apytikslis rašalo kiekis ir techninės priežiūros dėžutės tarnavimo laikas.

Jei rodomas ! ženklas, rašalo kasetėje beveik baigiasi rašalas arba beveik prisipildė techninės priežiūros dėžutė. Jei rodomas X ženklas, reikia pakeisti elementą, nes rašalo kasetėje baigėsi rašalas arba techninės priežiūros dėžutė pilna.

Šiame ekrane galite keisti rašalo kasetes arba atspausdinti tiekimo būsenos informaciją.

### **Pagrind. nuostatos meniu parinktys**

Pasirinkite toliau aprašytus valdymo skydo meniu.

#### **Nuostatos**> **Pagrind. nuostatos**

LCD šviesumas:

Sureguliuokite skystųjų kristalų ekrano ryškumą.

Išjungimo laikmatis:

Jūsų gaminys gali turėti šią funkciją arba funkciją **Išjungimo nuostatos**, atsižvelgiant į įsigijimo vietą.

Pasirinkite šį nustatymą, norėdami, kad spausdintuvas automatiškai išsijungtų, jei jis nenaudojamas nurodytą laiko tarpą. Galite nustatyti laiką, po kurio turi būti vykdomas energijos valdymas. Jį pailginus, gaminys ne taip efektyviai vartos energiją. Prieš atlikdami keitimus, apsvarstykite aplinkai daromą žalą.

#### Išjungimo nuostatos:

Jūsų gaminys gali turėti šią funkciją arba funkciją **Išjungimo laikmatis**, atsižvelgiant į įsigijimo vietą.

❏ Išjungti, jei neaktyvus

Pasirinkite šį nustatymą, norėdami, kad spausdintuvas automatiškai išsijungtų, jei jis nenaudojamas nurodytą laiko tarpą. Jį pailginus, gaminys ne taip efektyviai vartos energiją. Prieš atlikdami keitimus, apsvarstykite aplinkai daromą žalą.

❏ Išjungti, jei atjungtas

Pasirinkite šį nustatymą, norėdami, kad spausdintuvas išsijungtų praėjus 30 minučių nuo visų tinklo prievadų, įskaitant prievadą LINE, atjungimo. Ši funkcija gali būti neįtraukta, priklausomai nuo regiono.

#### Miego laikmatis:

Nustatykite laiko tarpą, po kurio pereinama į miego režimą (energijos taupymo režimą), jei spausdintuvas neatlieka jokių operacijų. Praėjus nustatytam laikui LCD ekranas užgęsta.

#### Kalba/Language:

Pasirinkite LCD ekrane naudojamą kalbą.

#### Valyti visas nuostatas:

Atstato **Pagrind. nuostatos** numatytąsias reikšmes.

#### **Susijusi informacija**

- $\blacktriangleright$  ["Energijos taupymas valdymo skydelis" puslapyje 57](#page-56-0)
- $\blacktriangleright$  ["Simbolių įvedimas" puslapyje 17](#page-16-0)

### **Spausdintuvo parametrai meniu parinktys**

Pasirinkite toliau aprašytus valdymo skydo meniu.

#### **Nuostatos** > **Spausdintuvo parametrai**

Popieriaus šaltinio nuostata:

Popieriaus konfigūracija:

Pasirinkite kiekviename popieriaus šaltinyje įdėto popieriaus formatą ir rūšį. **Mėgstamos**

**popieriaus nuostatos** galite nustatyti popieriaus dydį ir tipą. Pasirinkite **(B)**, norėdami grąžinti pakeistus nustatymus.

Popieriaus konfigūracija:

Pasirinkite **Įjung**, kad įdėjus popierių į popieriaus šaltinį popieriaus nustatymų ekranas būtų rodomas automatiškai, remiantis **Nuostatos** > **Spausdintuvo parametrai** > **Popieriaus šaltinio nuostata** > **Popieriaus konfigūracija**.Išjungę šią funkciją, negalėsite spausdinti iš iPhone arba iPad, naudodami AirPrint

#### Tylusis režimas:

Pasirinkite **Įjung**, norėdami sumažinti triukšmą spausdinimo metu, tačiau spausdinimas gali sulėtėti. Priklausomai nuo popieriaus tipo ir pasirinktų spausdinimo kokybės nustatymų spausdintuvo skleidžiamas triukšmas gali nepakisti.

Rašalo džiūvimo laikas:

Jei vykdote dvipusį spausdinimą, pasirinkite norimą naudoti rašalo džiūvimo laiką. Atspausdinęs vieną pusę, spausdintuvas spausdina kitą. Jei spaudinys ištemptas, padidinkite laiko nustatymą.

Dvikryptis:

Pasirinkite **Įjungti**, norėdami pakeisti spausdinimo kryptį; spausdinama, kol spausdinimo galvutė juda kairėn ir dešinėn. Jei spaudinio vertikalios ar horizontalios linijos atrodo išsilieję arba nesulygiuotos, išjungus šią funkciją problema gali būti išspręsta, tačiau gali sumažėti spausdinimo sparta.

#### Kompiut. prijungimas naudojant USB:

Pasirinkite **Įgalinti**, norėdami leisti kompiuteriui pasiekti per USB prijungtą spausdintuvą. Kai pasirinkta **Uždrausti**, draudžiamas spausdinimas ir nuskaitymas, kuris nėra siunčiamas per tinklo ryšį.

Valyti visas nuostatas

Atstato **Spausdintuvo parametrai** numatytąsias reikšmes.

### **Tinklo nuostatos meniu parinktys**

Pasirinkite toliau aprašytus valdymo skydo meniu.

#### **Nuostatos** > **Tinklo nuostatos**

Wi-Fi ryšio nustatymas:

Nustatykite arba pakeiskite bevielio tinklo nustatymus.Iš pateiktų pasirinkite ryšio būdą ir vykdykite instrukcijas valdymo skyde.

- $\Box$  "Wi-Fi" (rekomend.):
- ❏ Wi-Fi Direct

#### Tinklo būsena:

Rodomas dabartinis tinklo ryšys.

- □ "Wi-Fi" būsena
- □ "Wi-Fi Direct" būsena
- ❏ Spausdinimo būsenos lapas

#### Ryšio patikrinimas:

Patikrina dabartinį tinklo ryšį ir atspausdina ataskaitą.Jei su ryšiu susijusių problemų nėra, problemą spręskite vadovaudamiesi ataskaita.

#### Išplėstinės:

Nustatykite toliau nurodytus išsamius parametrus.

- ❏ Įrenginio pavadin.
- ❏ TCP/IP
- ❏ Tarpinis serveris

#### **Susijusi informacija**

- $\rightarrow$  ..., Wi-Fi" nustatymų pasirinkimas, įvedant SSID ir slaptažodį" puslapyje 23
- $\rightarrow$  ..., Wi-Fi" nustatymų nustatymas per mygtukų sąranką (WPS)" puslapyje 24
- $\blacktriangleright$  [""Wi-Fi" nustatymų nustatymas per PIN kodo sąranką \(WPS\)" puslapyje 26](#page-25-0)
- $\blacklozenge$  "Wi-Fi Direct" (paprastojo prieigos taško) ryšio parametrų nustatymas" puslapyje 27
- $\blacktriangleright$  ["Tinklo būsenos lapo spausdinimas" puslapyje 36](#page-35-0)
- $\blacktriangleright$  . Tinklo jungties būsenos tikrinimas" puslapyje 29
- $\blacktriangleright$  ["Išplėstinių tinklo parametrų nustatymas" puslapyje 28](#page-27-0)

### **Tinklo priežiūros nuostatos meniu parinktys**

Pasirinkite toliau aprašytus valdymo skydo meniu.

#### **Nuostatos** > **Tinklo priežiūros nuostatos**

Epson Connect paslaugos:

Rodoma, ar spausdintuvas yra priregistruotas ir prijungtas prie Epson Connect paslaugos. Pasirinkdami **Registruoti** ir sekdami instrukcijomis galite užsiregistruoti serveryje. Užsiregistravus galite keisti toliau pateiktus nustatymus.

- ❏ Sustabdyti/Tęsti
- ❏ Neužregistruota

Išsamiau žr. toliau pateiktą tinklalapį.

<https://www.epsonconnect.com/>

[http://www.epsonconnect.eu](http://www.epsonconnect.eu/) (tik Europoje)

#### "Google Cloud Print" paslaugos:

Rodoma, ar spausdintuvas yra priregistruotas ir prijungtas prie Google arba "Cloud Print" paslaugų. Užsiregistravus galite keisti toliau pateiktus nustatymus.

- ❏ Suaktyvinti / Pasyvinti
- ❏ Neužregistruota

Daugiau informacijos apie registravimasi Google "Cloud Print" paslaugoms ieškokite toliau pateiktame tinklalapyje.

<https://www.epsonconnect.com/>

[http://www.epsonconnect.eu](http://www.epsonconnect.eu/) (tik Europoje)

#### **Susijusi informacija**

 $\blacktriangleright$  ["Spausdinimas naudojant tinklo paslaugą" puslapyje 159](#page-158-0)

### **Failo bendrinimas meniu parinktys**

Pasirinkite toliau aprašytus valdymo skydo meniu.

#### **Nuostatos** > **Failo bendrinimas**

Pasirinkite spausdintuvo ir kompiuterio sujungimo metodą, kuris turės leidimą įrašyti duomenis į spausdintuvą įdėtą atminties įrenginį. Nuskaitymo ir įrašymo leidimas yra suteikiamas kompiuteriui su prioritetiniu ryšiu. Kitiems kompiuteriams suteikiamas leidimas tik nuskaityti informaciją.

### **Vadovo funkcijos meniu parinktys**

Pasirinkite toliau aprašytus valdymo skydo meniu.

#### **Nuostatos** > **Vadovo funkcijos**

Popierius neatitinka:

Parodo įspėjimą, jei popieriaus nustatymai (spausdinimo nustatymai) spausdinimo užduočiai neatitinka spausdintuvo popieriaus nustatymų, kuriuos pasirinkote įdėdami popierių.Šis nustatymas apsaugo nuo spausdinimo klaidų.Tačiau popieriaus nustatymų ekranas nerodomas, kai **Popieriaus konfigūracija** išjungtas šiuose meniu.

**Nuostatos** > **Spausdintuvo parametrai** > **Popieriaus šaltinio nuostata**

### **Programinės aparatinės įrangos atnaujinimas meniu parinktys**

Pasirinkite toliau aprašytus valdymo skydo meniu.

#### **Nuostatos** > **Programinės aparatinės įrangos atnaujinimas**

Atnaujinti:

Patikrinkite, ar į tinklo serverį buvo įkelta naujausia programinės aparatinės įrangos versija. Jei prieinamas naujinimas, galite pasirinkti, ar pradėti naujinimą.

Pranešimas:

Norėdami gauti pranešimą apie prieinamą programinės aparatinės įrangos naujinimą, pasirinkite **Įjung**.

### **Atkurti numatytąsias nuostatas meniu parinktys**

Pasirinkite toliau aprašytus valdymo skydo meniu.

#### **Nuostatos** > **Atkurti numatytąsias nuostatas**

Tinklo nuostatos:

Grąžinamos numatytųjų tinklo parametrų reikšmės.

#### Viskas, išskyrus Tinklo nuostatas:

Atkuria numatytuosius parametrus, išskyrus tinklo.

<span id="page-56-0"></span>Visi parametrai:

Grąžinamos visų numatytųjų parametrų reikšmės.

# **Energijos taupymas**

Jei nustatytą laikotarpį neatliekama jokių veiksmų, spausdintuvas ima veikti miego režimu arba išsijungia automatiškai.Galite nustatyti laiką, po kurio turi būti vykdomas energijos valdymas.Jį pailginus, gaminys ne taip efektyviai vartos energiją.Prieš atlikdami keitimus, apsvarstykite aplinkai daromą žalą.

Atsižvelgiant į spausdintuvo įsigijimo vietą, jame gali būti funkcija, išjungianti spausdintuvą, jei jis 30 minučių nebus prijungtas prie tinklo.

### **Energijos taupymas — valdymo skydelis**

1. Pradžios ekrane pasirinkite **Nuostatos**.

Norėdami pasirinkti elementą, perkelkite centrą ant elemento, naudodami mygtukus  $\blacktriangle$ ,  $\nabla$ ,  $\blacktriangleleft$ ,  $\blacktriangleright$ , tada paspauskite mygtuką OK.

- 2. Pasirinkite **Pagrind. nuostatos**.
- 3. Atlikite vieną iš šių veiksmų.
	- ❏ Pasirinkite **Miego laikmatis** arba **Išjungimo nuostatos** > **Išjungti, jei neaktyvus** arba **Išjungti, jei atjungtas** ir atlikite nustatymus.
	- ❏ Pasirinkite **Miego laikmatis** arba **Išjungimo laikmatis** ir tada atlikite nustatymus.

#### *Pastaba:*

Jūsų gaminys gali turėti funkciją *Išjungimo nuostatos* arba *Išjungimo laikmatis*, atsižvelgiant į įsigijimo vietą.

# <span id="page-57-0"></span>**Spausdinimas**

# **Spausdinimas iš spausdintuvo tvarkyklės, naudojant Windows**

### **Prisijungimas prie spausdintuvo tvarkyklės**

Prisijungiant prie spausdintuvo tvarkyklės iš kompiuterio valdymo skydelio, nustatymai pritaikomi visoms programoms.

#### **Prisijungimas prie spausdintuvo tvarkyklės iš valdymo skydelio**

❏ Windows 10

Spustelėkite pradžios mygtuką ir skyriuje **Aparatūra ir garsas** pasirinkite **"Windows" sistema** > **Valdymo skydelis** > **Peržiūrėti įrenginius ir spausdintuvus**. Dešiniuoju pelės mygtuku spustelėkite naudojamą spausdintuvą arba paspauskite ir neatleisdami pasirinkite **Spausdinimo nuostatos**.

❏ Windows 8.1/Windows 8

Dalyje **Aparatūra ir garsas** pasirinkite **Darbalaukis** > **Parametrai** > **Valdymo skydelis** > **Peržiūrėti įrenginius ir spausdintuvus**. Dešiniuoju pelės mygtuku spustelėkite naudojamą spausdintuvą arba paspauskite ir neatleisdami pasirinkite **Spausdinimo nuostatos**.

❏ Windows 7

Spustelėkite pradžios mygtuką ir skyriuje **Aparatūra ir garsas** pasirinkite **Valdymo skydelis** > **Peržiūrėti įrenginius ir spausdintuvus**. Dešiniuoju pelės mygtuku spustelėkite naudojamą spausdintuvą ir pasirinkite **Spausdinimo nuostatos**.

❏ Windows Vista

Spustelėkite pradžios mygtuką ir skyriuje **Aparatūra ir garsas** pasirinkite **Valdymo skydelis** > **Spausdintuvai**. Dešiniuoju pelės mygtuku spustelėkite naudojamą spausdintuvą ir pasirinkite **Spausdinimo nuostatos**.

❏ Windows XP

Spustelėkite pradžios mygtuką ir pasirinkite **Valdymo skydelis** > **Spausdintuvai ir kita aparatūra** > **Spausdintuvai ir faksai**. Dešiniuoju pelės mygtuku spustelėkite naudojamą spausdintuvą ir pasirinkite **Spausdinimo nuostatos**.

#### **Prisijungimas prie spausdintuvo tvarkyklės naudojant spausdintuvo piktogramą užduočių juostoje**

Darbalaukio užduočių juostoje esanti spausdintuvo piktograma yra nuorodos piktograma, kuri suteikia galimybę greitai pasiekti spausdintuvo tvarkyklę.

Paspaudus spausdintuvo piktogramą ir pasirinkus **Spausdintuvo nustatymai**, galima įjungti tą patį spausdintuvo nustatymų langą, kuris rodomas pasirinkus iš valdymo skydelio. Dukart paspaudus šią piktogramą, galima patikrinti spausdintuvo būseną.

#### *Pastaba:*

Jei spausdintuvo piktograma užduočių juostoje nėra rodoma, įjunkite spausdintuvo tvarkyklės langą, spustelėkite *Tech. priežiūra* skirtuke *Stebėjimo pasirinktys* ir pasirinkite *Registruoti sparčiosios nuorodos piktogramą užduočių juostoje*.

### <span id="page-58-0"></span>**Pagrindinė spausdinimo informacija**

#### *Pastaba:*

Veiksmai gali skirtis priklausomai nuo programos. Išsamios informacijos ieškokite programėlės žinyne.

1. Atidarykite norimą spausdinti failą.

Jei dar neįdėjote, įdėkite į spausdintuvą popieriaus.

- 2. Meniu **Failas** pasirinkite **Spausdinti** arba **Puslapio sąranka**.
- 3. Pasirinkite naudojamą spausdintuvą.
- 4. Pasirinkite **Nuostatos** arba **Ypatybės**, kad būtų atidarytas spausdintuvo tvarkyklės langas.

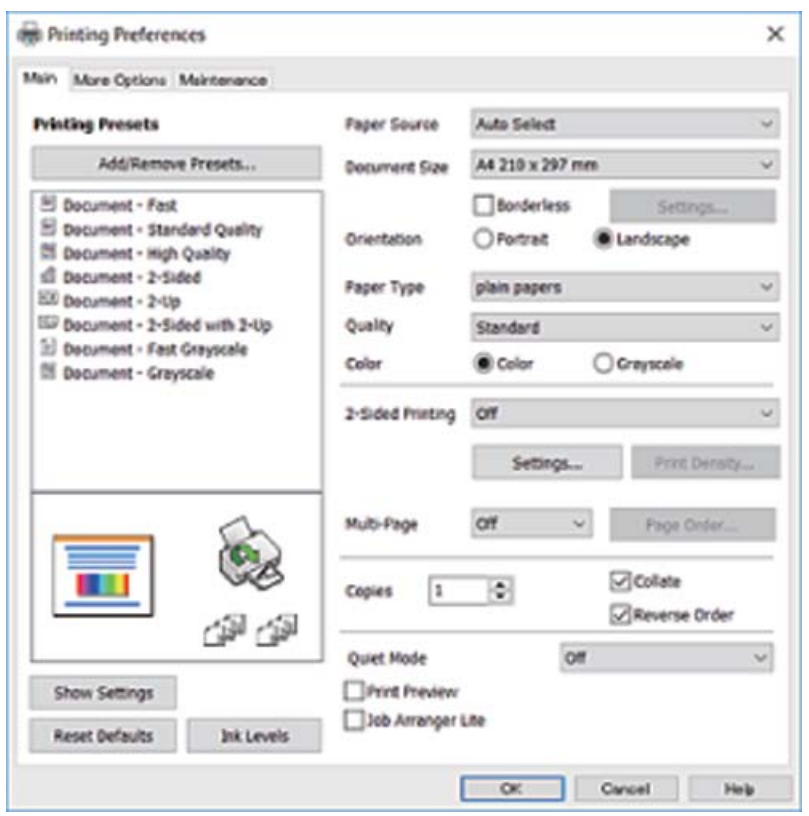

5. Jei reikia, pakeiskite nustatymus.

Daugiau informacijos apie spausdintuvo tvarkykles ieškokite meniu parinktyse.

#### *Pastaba:*

- ❏ Paaiškinimo, kaip nustatyti elementus, taip pat žr. interneto žinyne. Paspaudus elementą dešiniu pelės klavišu rodomas *Žinynas*.
- ❏ Pasirinkę *Spausdinimo peržiūra* galite peržiūrėti dokumentą prieš spausdinimą.
- 6. Norėdami uždaryti spausdintuvo tvarkyklės langą, spustelėkite **OK**.

7. Spustelėkite **Spausdinti**.

#### *Pastaba:*

Pasirinkus *Spausdinimo peržiūra* rodomas peržiūros langas. Norėdami pakeisti nustatymus, spustelėkite *Atšaukti*, tada pakartokite procedūra nuo 2 žingsnio.

#### **Susijusi informacija**

- $\blacktriangleright$  ["Galimas popierius ir talpa" puslapyje 41](#page-40-0)
- & ["Popieriaus įdėjimas į Popieriaus kasetė" puslapyje 43](#page-42-0)
- & ["Popieriaus rūšių sąrašas" puslapyje 47](#page-46-0)
- $\blacktriangleright$  ["Skirtukas Pagrindinis" puslapyje 74](#page-73-0)

### **Spausdinimas ant abiejų pusių**

Galite spausdinti ant abiejų popieriaus pusių.Galima išspausdinti ir lankstinuką, gaunamą keičiant puslapių tvarką ir sulanksčius spaudinį.

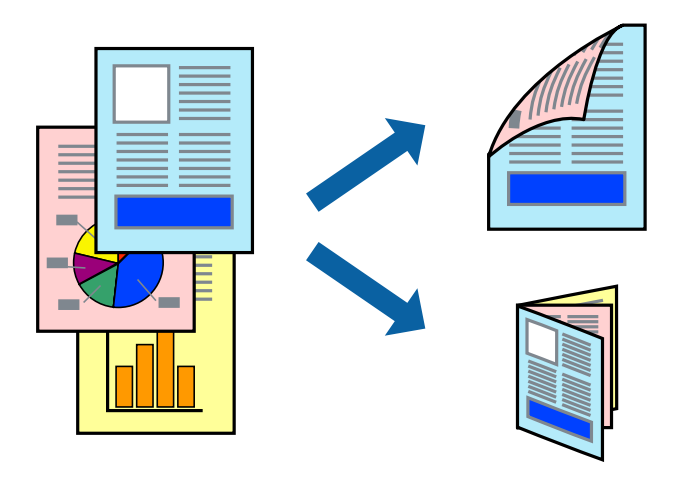

#### *Pastaba:*

- ❏ Spausdinant be paraščių ši funkcija negalima.
- ❏ Galite naudoti automatinį ir rankinį spausdinimą iš abiejų pusių.Spausdindami ant abiejų pusių rankiniu būdu, atspausdinę pirmą pusę tiesiog apverskite popierių spausdinama puse į kitą pusę.
- ❏ Jei nenaudojate dvipusiam spausdinimui tinkančio popieriaus, gali suprastėti spausdinimo kokybė, o popierius įstrigti.
- ❏ Atsižvelgiant į popierių ir duomenis, rašalas gali prasisunkti į kitą popieriaus pusę.

#### **Susijusi informacija**

 $\blacktriangleright$  ["Galimas popierius ir talpa" puslapyje 41](#page-40-0)

### **Spausdinimo nustatymai**

2-pusis spausdinimas rankiniu būdu galimas įjungus EPSON Status Monitor 3.Tačiau, kai spausdintuvą pasiekėte per tinklą arba jis naudojamas kaip bendras spausdintuvas, ši funkcija gali būti negalima.

#### *Pastaba:*

Norėdami įjungti EPSON Status Monitor 3, spustelėkite *Išplėstinės nuostatos*, esantį skirtuke *Tech. priežiūra*, ir pasirinkite *Įgalinti ""EPSON Status Monitor 3""*.

- 1. Spausdintuvo tvarkyklės skirtuke **Pagrindinis** pasirinkite parinktį iš **2-pusis spausdinimas**.
- 2. Spustelėkite **Nustatymai**, pasirinkite atitinkamas nuostatas ir spustelėkite **Gerai**.

Jei reikia, nustatykite **Spausdinimo tankis**.Šis nustatymas negalimas pasirinkus dvipusį spausdinimą rankiniu būdu.

#### *Pastaba:*

- ❏ Norėdami spausdinti sulankstomą lankstinuką, pasprinkite *Brošiūra*.
- ❏ Nustatydami *Spausdinimo tankis* galite reguliuoti spausdinimo tankį priklausomai nuo dokumento tipo.
- ❏ Atsižvelgiant į lange *Pasirinkti dokumento tipą* pasirinktos Spausdinimo tankio koregavimas parinkties ir skirtuke *Kokybė* pasirinktos *Pagrindinis* parinkties derinį, gali būti lėtai spausdinama.
- 3. Spustelėkite **Spausdinti**.

Kai 2-pusis spausdinimas vykdomas rankiniu būdu, spausdintuvui baigus spausdinti ant vienos pusės, kompiuterio ekrane atidaromas išskleidžiamasis langas.Vadovaukitės ekrane rodomomis instrukcijomis.

#### **Susijusi informacija**

- $\rightarrow$  ["Pagrindinė spausdinimo informacija" puslapyje 59](#page-58-0)
- $\blacktriangleright$  ["Skirtukas Pagrindinis" puslapyje 74](#page-73-0)

### **Kelių puslapių spausdinimas ant vieno lapo**

Ant vieno popieriaus lapo galima išspausdinti dviejų arba keturių puslių duomenis.

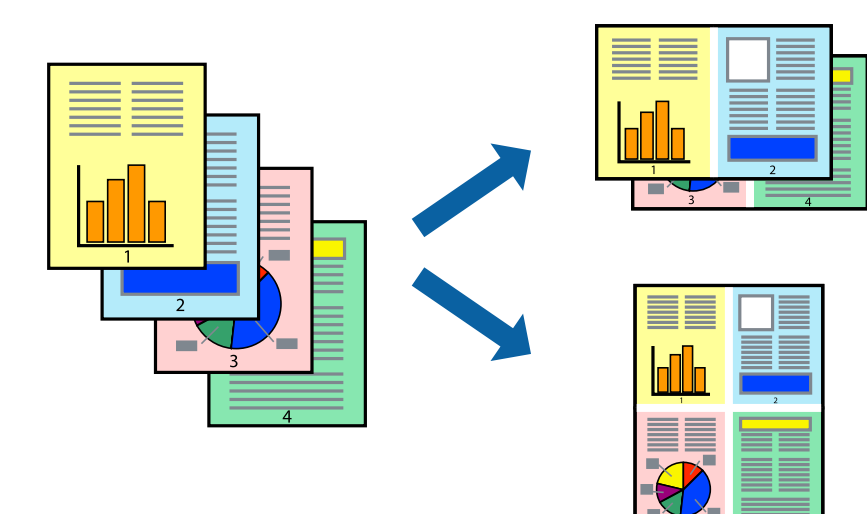

### **Spausdinimo nustatymai**

Spausdintuvo tvarkyklės skirtuke **Pagrindinis** pasirinkite **2 puslapiai** arba **4 puslapiai** kaip **Keli puslapiai** nustatymą.

#### *Pastaba:*

Spausdinant be paraščių ši funkcija negalima.

#### **Susijusi informacija**

- $\blacktriangleright$  ["Pagrindinė spausdinimo informacija" puslapyje 59](#page-58-0)
- & ["Skirtukas Pagrindinis" puslapyje 74](#page-73-0)

### **Spausdinimas ir dėjimas pagal puslapių tvarką (spausdinimas atvirkštine tvarka)**

Galite spausdinti nuo paskutinio puslapio, kad galėtumėte sudėti lapus pagal tvarką.

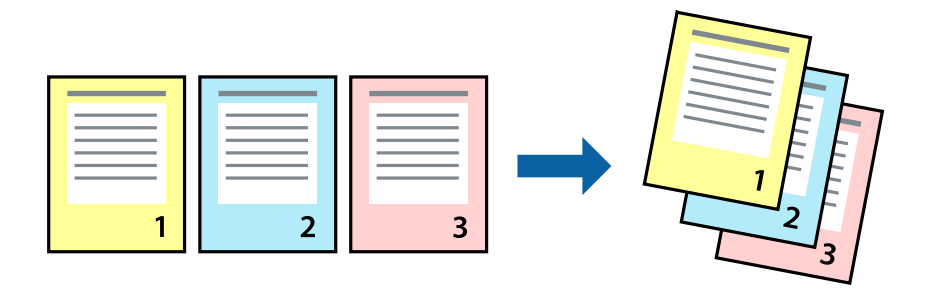

### **Spausdinimo nustatymai**

Spausdinimo tvarkyklės skirtuke **Pagrindinis** pasirinkite **Atvirkštine tvarka**.

#### **Susijusi informacija**

- $\blacktriangleright$  ["Pagrindinė spausdinimo informacija" puslapyje 59](#page-58-0)
- & ["Skirtukas Pagrindinis" puslapyje 74](#page-73-0)

### **Sumažinto arba padidinto dokumento spausdinimas**

Galite sumažinti arba padidinti dokumento formatą konkrečiu procentu arba pritaikyti į spausdintuvą įdėto popieriaus formatui.

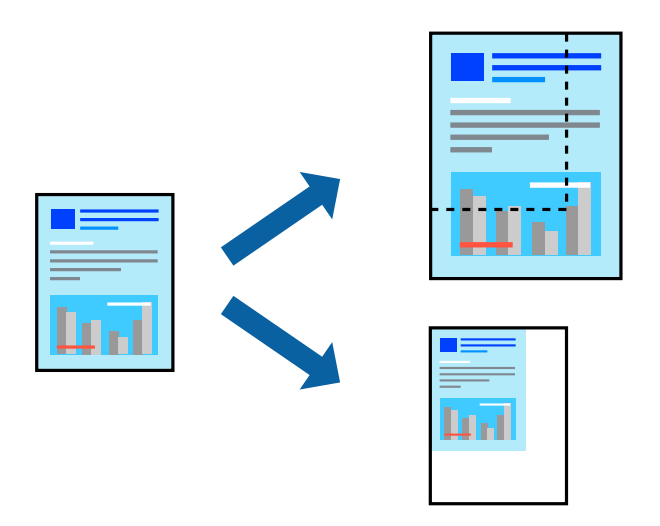

### <span id="page-62-0"></span>**Spausdinimo nustatymai**

Spausdintuvo tvarkyklės skirtuke **Daugiau pasirinkčių**, **Dokumento dydis** nustatyme pasirinkite dokumento dydį.**Išvesties popierius** nustatyme pasirinkite spausdinamo popieriaus formatą.Pasirinkite **Mažinti / didinti dokumentą**, o tada — **Talpinti į puslapį** arba **Priartinti**.Pasirinkite **Priartinti**, įveskite procentą.

Norėdami vaizdą spausdinti lapo centre, pasirinkite **Centras**.

*Pastaba:* Spausdinant be paraščių ši funkcija negalima.

#### **Susijusi informacija**

- $\rightarrow$  ["Pagrindinė spausdinimo informacija" puslapyje 59](#page-58-0)
- $\blacktriangleright$  ["Skirtukas Daugiau pasirinkčių" puslapyje 75](#page-74-0)

### **Vieno vaizdo spausdinimas ant kelių lapų padidinimui (plakato kūrimas)**

Ši funkcija leidžia išspausdinti vieną vaizdą ant kelių popieriaus lapų.Suklijuodami juos, galite sukurti didesnį plakatą.

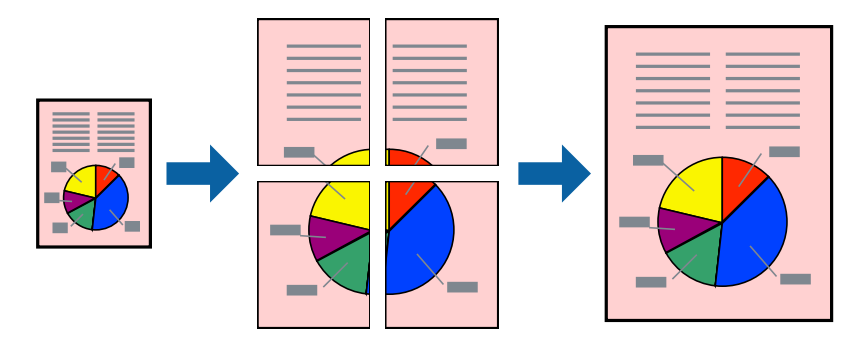

*Pastaba:*

Spausdinant be paraščių ši funkcija negalima.

### **Spausdinimo nustatymai**

Spausdintuvo tvarkyklės skirtuke **Pagrindinis** pasirinkite **2x1 plakatas**, **2x2 plakatas**, **3x3 plakatas**, arba **4x4 plakatas** kaip **Keli puslapiai** nustatymą. Spustelėję **Nustatymai** galite pasirinkti skydelius, kurių nenorite spausdinti. Taip pat galite pasirinkti pjovimo gairių parinktis.

#### **Susijusi informacija**

- & ["Pagrindinė spausdinimo informacija" puslapyje 59](#page-58-0)
- $\blacktriangleright$  ["Skirtukas Pagrindinis" puslapyje 74](#page-73-0)

### **Plakatų kūrimas naudojant Persideng. išlygiavimo žymės**

Toliau pateiktas plakatų kūrimo pavyzdys pasirinkus **2x2 plakatas** ir dalyje **Spausdinti apipjovimo kreipiam.** pasirinkus **Persideng. išlygiavimo žymės**.

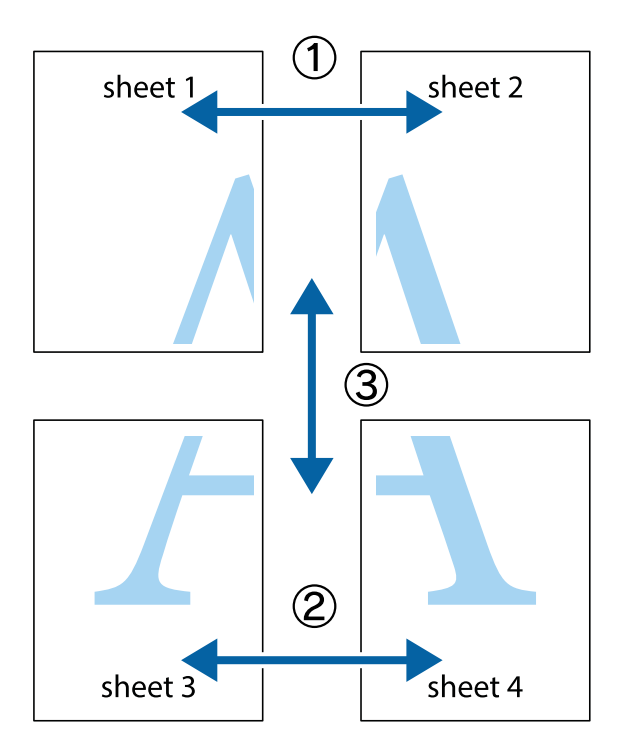

1. Paruoškite Sheet 1 ir Sheet 2. Nukirpkite Sheet 1 paraštes pagal vertikalią mėlyną liniją, einančia per viršutinio ir apatinio kryžiukų vidurį.

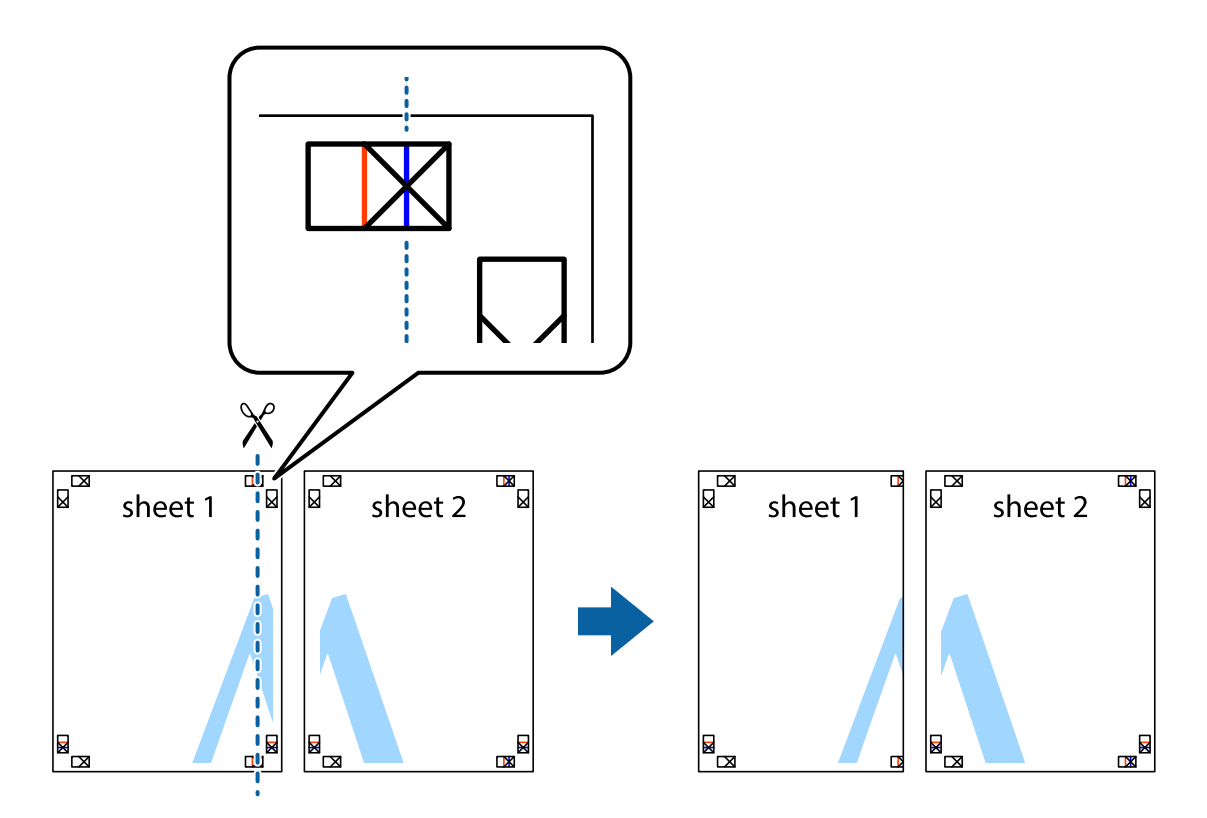

2. Sheet 1 kraštą uždėkite ant Sheet 2 ir sulygiuokite kryžiukus. Tada laikinai iš kitos pusės suklijuokite abu lapus.

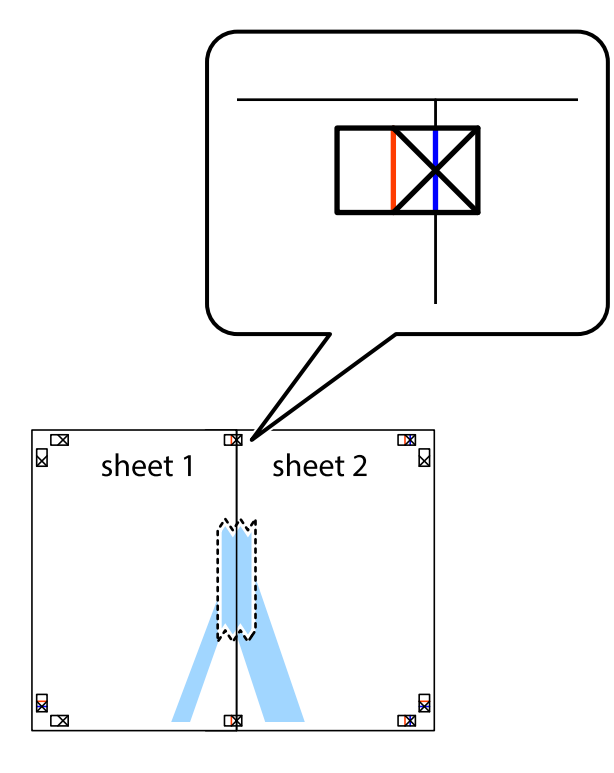

3. Perkirpkite suklijuotus lapus pagal vertikalią raudoną liniją, einančią per lygiavimo žymas (tai kairėje kryžiukų pusėje esanti linija).

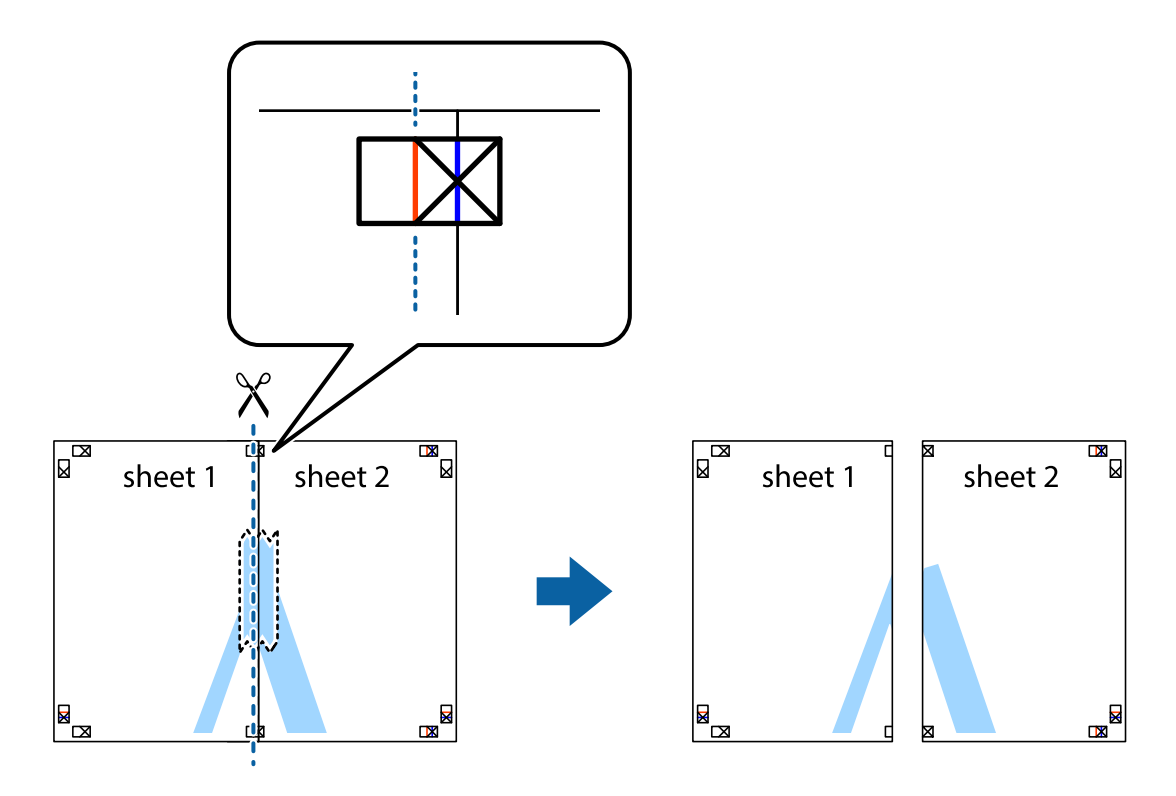

4. Suklijuokite lapus iš kitos pusės.

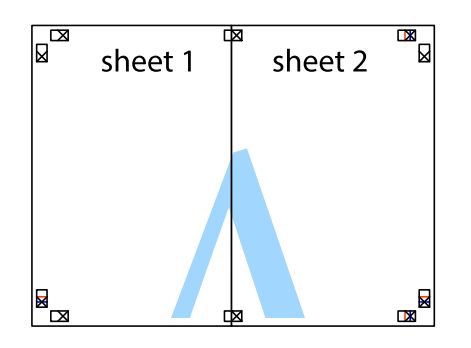

- 5. Kartodami 1–4 veiksmus suklijuokite Sheet 3 ir Sheet 4.
- 6. Nukirpkite Sheet 1 ir Sheet 2 paraštes pagal horizontalią mėlyną liniją, einančia per kairiojo ir dešiniojo kryžiukų vidurį.

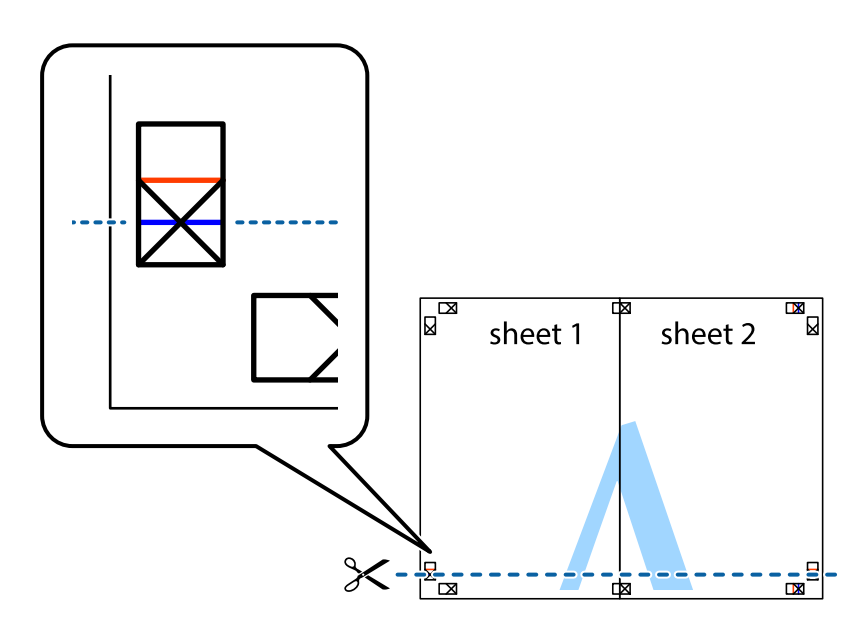

7. Sheet 1 ir Sheet 2 kraštus uždėkite ant Sheet 3 ir Sheet 4, sulygiuokite kryžiukus ir laikinai suklijuokite lapus iš kitos pusės.

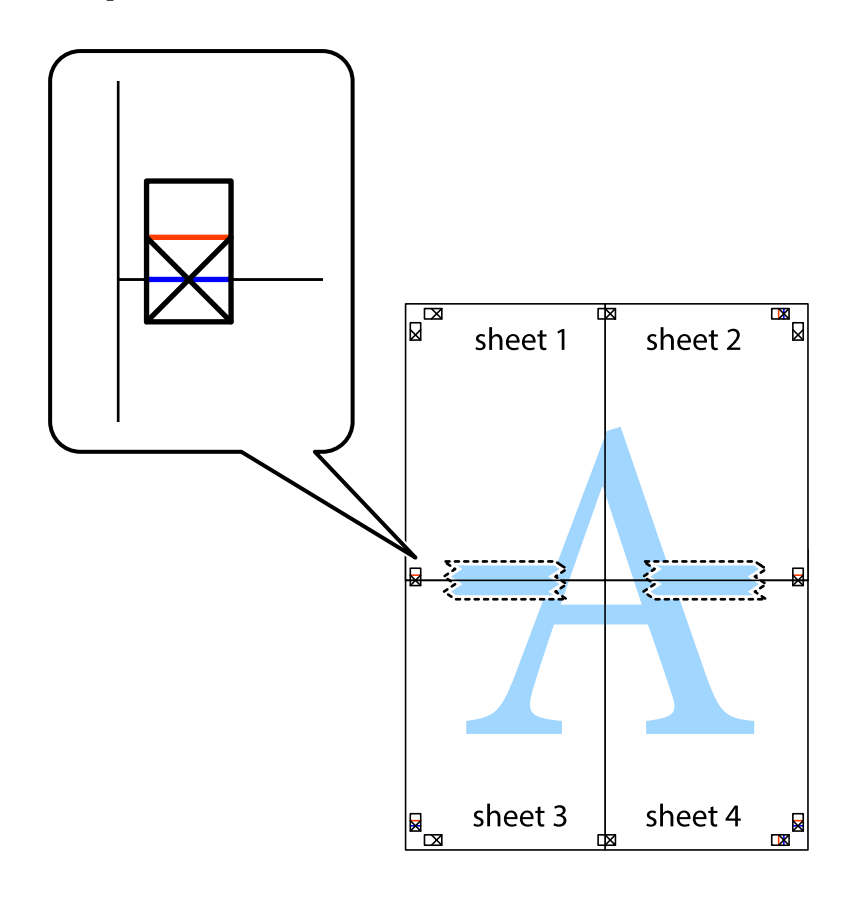

8. Perkirpkite suklijuotus lapus pagal horizontalią raudoną liniją, einančią per lygiavimo žymas (tai virš kryžiukų esanti linija).

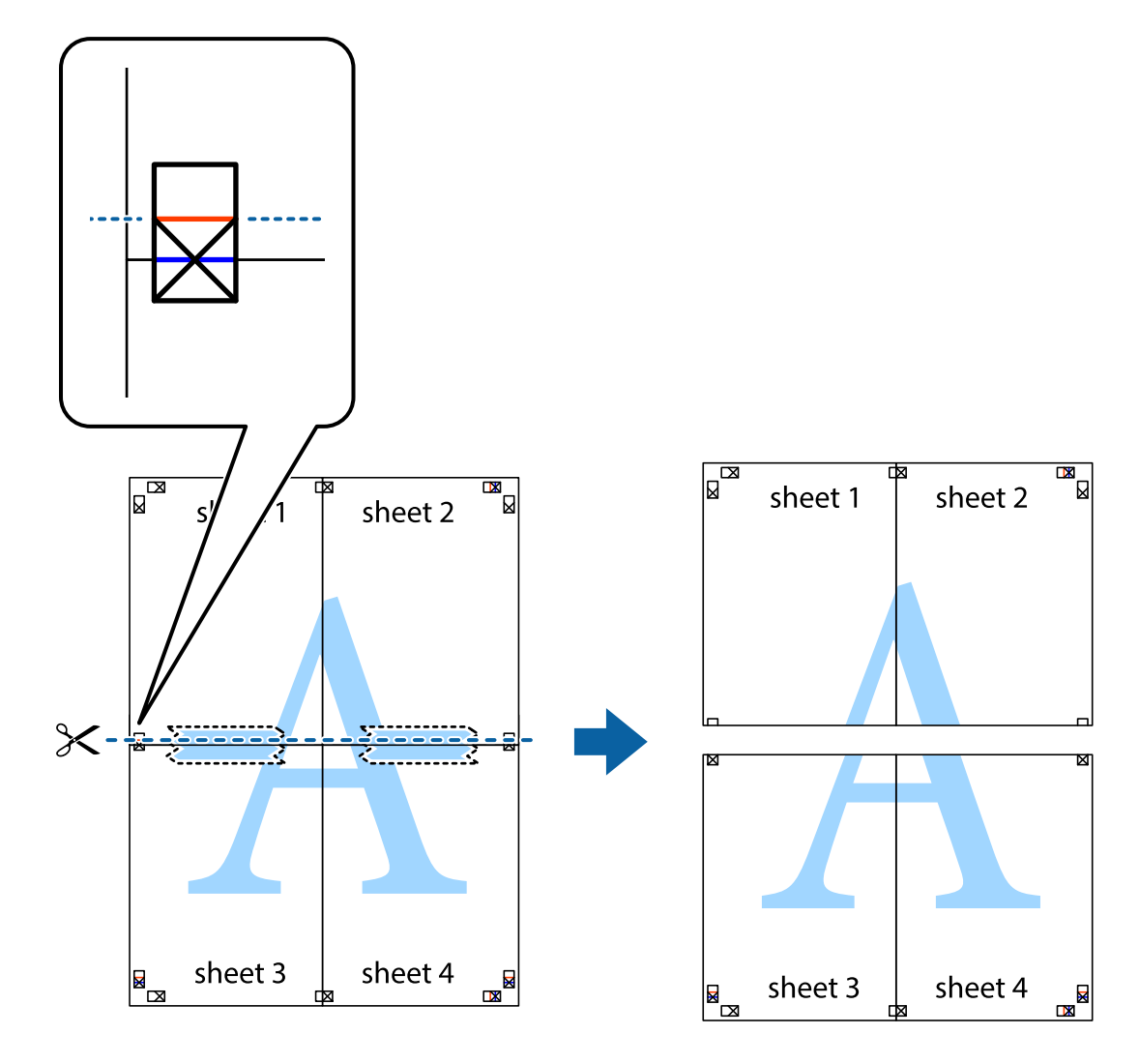

9. Suklijuokite lapus iš kitos pusės.

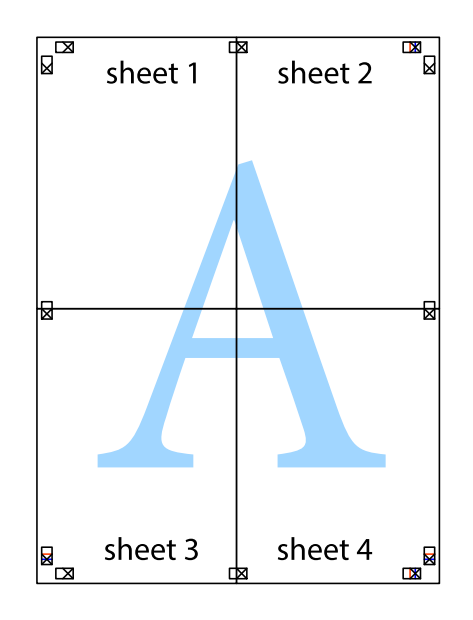

10. Pagal išorines nuorodas nukirpkite likusias paraštes.

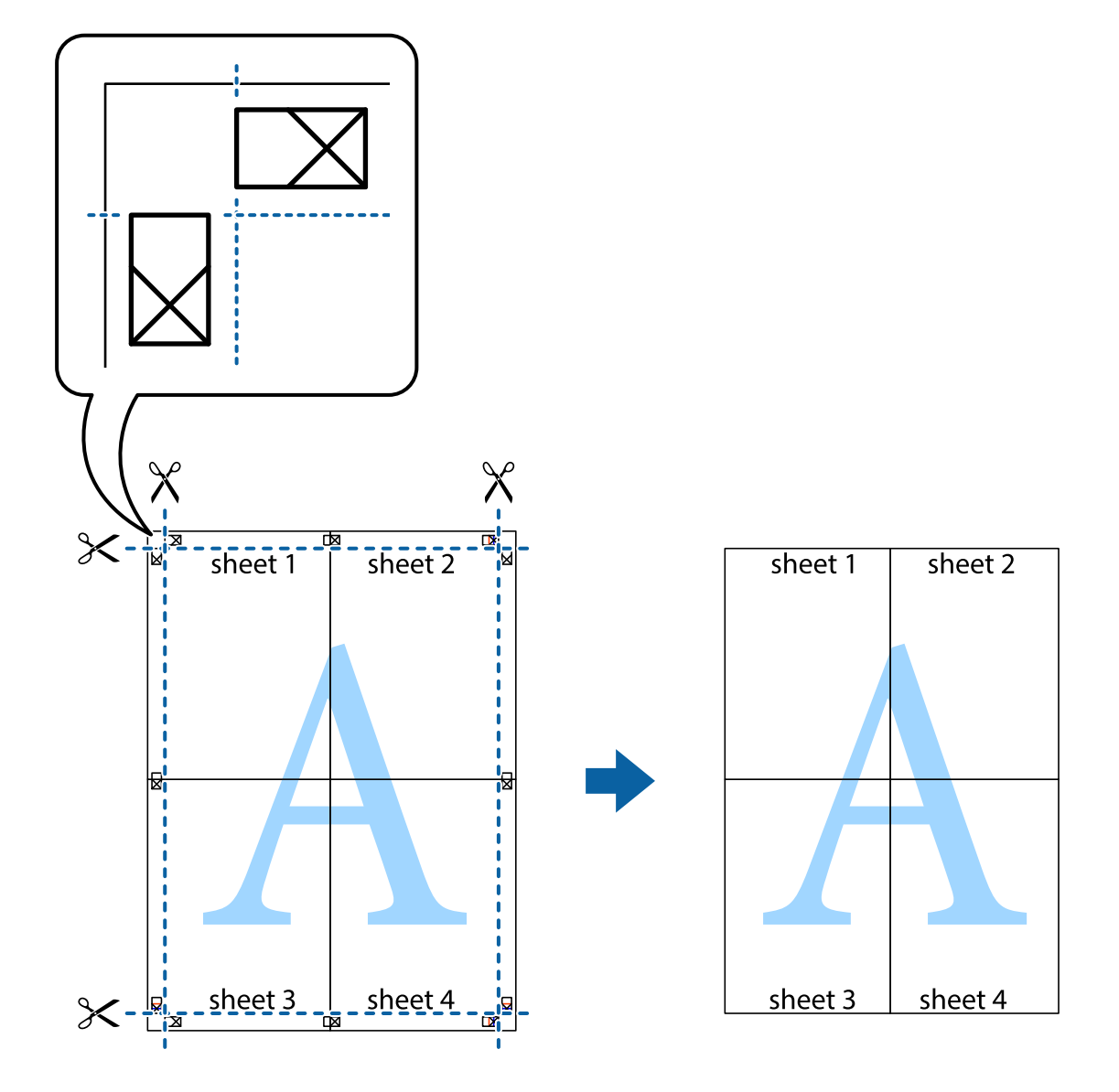

### **Spausdinimas su antrašte ir porašte**

Antraštėse ir poraštėse galima spausdinti tokią informaciją kaip vartotojo vardas ir spausdinimo data.

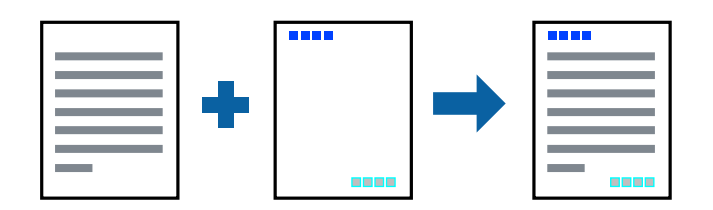

### **Spausdinimo nustatymai**

Spausdintuvo tvarkyklės skirtuke **Daugiau pasirinkčių** spustelėkite **Vandenženklio funkcijos**, tada pasirinkite **Viršutinė / apatinė antraštė**. Spustelėkite **Nustatymai** ir pasirinkite elementus, kuriuos norite spausdinti.

#### **Susijusi informacija**

- $\blacktriangleright$  ["Pagrindinė spausdinimo informacija" puslapyje 59](#page-58-0)
- & ["Skirtukas Daugiau pasirinkčių" puslapyje 75](#page-74-0)

### **Kopijuoti draudžiančio ženklo kopijavimas**

Spaudiniuose galima atspausdinti kopijuoti draudžiantį ženklą. Spausdinant raidės nespausdinamos, o visam spaudiniui pritaikomas šviesus tonas. Paslėptos raidės pasirodo sukūrus fotokopiją, kad būtų galima lengvai atskirti originalą nuo kopijų.

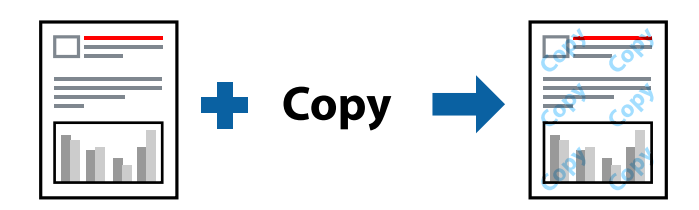

Nuo kopijavimo apsaugantis piešinys galima esant žemiau patiektomis sąlygomis:

- ❏ Popierius: paprastas popierius, kopijavimo popierius
- ❏ Be paraščių: nepasirinkta
- ❏ Kokybė: Standartin.
- ❏ Automatinis dvipusis spausdinimas: nepasirinkta
- ❏ Spalvų korekcija: Automatinis r.

#### *Pastaba:*

Galima įtraukti ir pačių sukurtą kopijuoti draudžiantį ženklą.

### **Spausdinimo nustatymai**

Spausdintuvo tvarkyklės skirtuke **Daugiau pasirinkčių** spustelėkite **Vandenženklio funkcijos**, tada pasirinkite Nuo kopijavimo apsaugantis piešinys. Jei reikia pakeisti išsamią informaciją, pvz., ženklo dydį arba tankį, spustelėkite **Nustatymai**.

#### **Susijusi informacija**

- $\rightarrow$  ["Pagrindinė spausdinimo informacija" puslapyje 59](#page-58-0)
- & ["Skirtukas Daugiau pasirinkčių" puslapyje 75](#page-74-0)

### **Kelių failų spausdinimas kartu**

Užduočių tvarkyklė Lite leidžia sujungti kelis skirtingomis programomis sukurtus failus ir išspausdinti juos kaip vieną spaudinį.Galite nurodyti spausdinimo nustatymus sujungtiems failams, pvz. kelių puslapių išdėstymą ir dvipusį spausdinimą.

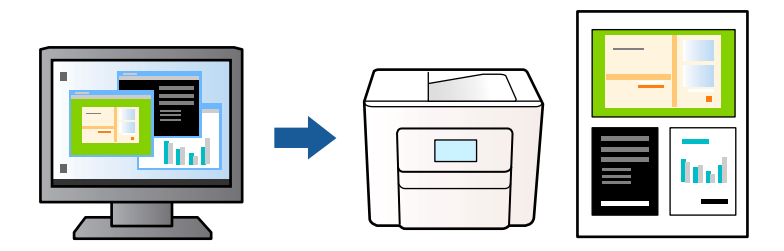

### **Spausdinimo nustatymai**

Spausdinimo tvarkyklės skirtuke **Pagrindinis** pasirinkite **Užduočių tvarkyklė Lite**.Pradėjus spausdinimą rodomas Užduočių tvarkyklė Lite langas.Atidarę langą Užduočių tvarkyklė Lite atidarykite su dabartiniu failu norimą sujungti failą ir pakartokite anksčiau pateiktus paveiktus veiksmus.

Pasirinkus spausdinimo užduotį, įtrauktą į Spausdinamas projektas lange Užduočių tvarkyklė Lite, galite redaguoti puslapio išdėstymą.

Spustelėkite **Spausdinti** meniu **Failas**, norėdami pradėti spausdinimą.

#### *Pastaba:*

Jei uždarysite langą Užduočių tvarkyklė Lite prieš įtraukdami visus spausdinimo duomenis į Spausdinamas projektas, spausdinimo užduotis, su kuria šiuo metu dirbate, atšaukiama.Meniu *Failas* spustelėkite *Įrašyti*, norėdami išsaugoti dabartinę užduotį. Įrašyto failo plėtinys yra "ecl".

Norėdami atidaryti Spausdinamas projektas, spustelėkite *Užduočių tvarkyklė Lite* spausdintuvo tvarkyklės skirtuke *Tech. priežiūra*, norėdami atidaryti Užduočių tvarkyklė Lite langą.Tada meniu *Atverti* pasirinkite *Failas* ir pasirinkite failą.

#### **Susijusi informacija**

- $\rightarrow$  ["Pagrindinė spausdinimo informacija" puslapyje 59](#page-58-0)
- & ["Skirtukas Pagrindinis" puslapyje 74](#page-73-0)

### **Spausdinimas naudojant universalaus spalvoto spausdinimo funkciją**

Galite paryškinti spaudinių tekstų ir vaizdų matomumą.

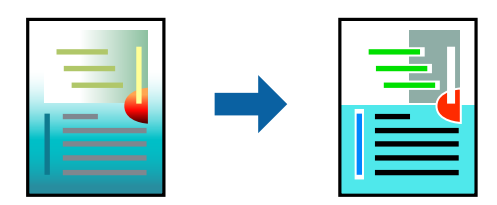

Spalvotas universalus spaudinys galima tik pasirinkus toliau nurodytus nustatymus.

- ❏ Popieriaus tipas: paprastas popierius
- ❏ Kokybė: **Standartin.** arba aukštesnė kokybė
- ❏ Spausdinimo spalvos: **Spalvot.**
- □ Programos: "Microsoft<sup>®</sup> Office 2007" arba naujesnė
- ❏ Teksto dydis: 96 taškų arba mažesnis

### **Spausdinimo nustatymai**

Spausdintuvo tvarkyklės skirtuke **Daugiau pasirinkčių** spustelėkite **Vaizdo parinktys** nustatyme **Spalvų korekcija**.Pasirinkite parinktį iš **Spalvotas universalus spaudinys** nustatymo.Spustelėkite **Patobulinimo parinktys** ir pasirinkite kitus nustatymus.

#### *Pastaba:*

- **□** Tam tikrus simbolius gali pakeisti šablonai, pvz. "+" gali atrodyti kaip " $\pm$ ".
- ❏ Nuo konkrečios programos priklausantys šablonai ir pabraukimai gali pakeisti šiuos nustatymus naudojant atspausdintą turinį.
- ❏ Nuotraukų ir kitų vaizdų spausdinimo kokybė gali suprastėti, naudojant Spalvotas universalus spaudinys nustatymus.
- ❏ Naudojant Spalvotas universalus spaudinys nustatymus spausdinama lėčiau.

#### **Susijusi informacija**

- $\rightarrow$  ["Pagrindinė spausdinimo informacija" puslapyje 59](#page-58-0)
- $\blacktriangleright$  ["Skirtukas Daugiau pasirinkčių" puslapyje 75](#page-74-0)

### **Spausdinimo spalvų nustatymas**

Galite nustatyti spausdinimo užduotyje naudojamas spalvas. Šios korekcijos netaikomos originaliems duomenims.

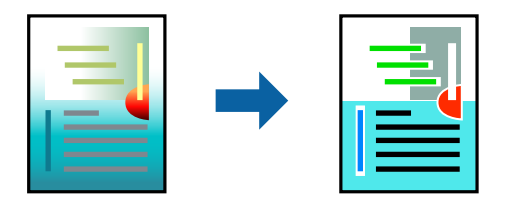

### **Spausdinimo nustatymai**

Spausdintuvo tvarkyklės skirtuke **Daugiau pasirinkčių** pasirinkite **Vartotojo nustatymas** kaip **Spalvų korekcija** nustatymą. Spustelėkite **Patobulintas**, norėdami atidaryti langą **Spalvų korekcija**, tada pasirinkite spalvų koregavimo būdą.

#### *Pastaba:*

- ❏ *Automatinis r.* pasirinkta kaip numatytoji reikšmė skirtuke *Daugiau pasirinkčių*. Su šiuo nustatymu spalvos yra pakoreguojamos automatiškai pagal popieriaus tipą ir spausdinimo kokybės nustatymus.
- ❏ *PhotoEnhance* lange *Spalvų korekcija* koreguoja spalvą, analizuojant objekto vietą. Todėl, jei sumažinus, padidinus, apkirpus arba pasukus vaizdą objekto vieta pasikeitė, ant spaudinio galima pastebėti netikėtų spalvos pokyčių. Pasirinkus spausdinimą be paraščių, objekto vieta taip pat pakinta, todėl pakinta ir spalvos. Jei vaizdas yra nesufokusuotas, tonas gali atrodyti nenatūraliai. Jei pasikeitė spalvos arba jos atrodo netikroviškai, spausdinkite pasirinkę ne *PhotoEnhance*, o kitą režimą.
#### **Susijusi informacija**

- $\blacktriangleright$  ["Pagrindinė spausdinimo informacija" puslapyje 59](#page-58-0)
- & ["Skirtukas Daugiau pasirinkčių" puslapyje 75](#page-74-0)

## **Spausdinimas paryškinant plonas linijas**

Galite pastorinti linijas, per plonas spausdinimui.

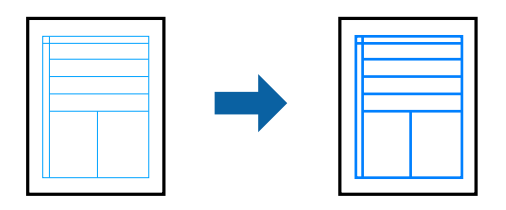

### **Spausdinimo nustatymai**

Spausdintuvo tvarkyklės skirtuke **Daugiau pasirinkčių** spustelėkite **Vaizdo parinktys** nustatyme **Spalvų korekcija**.Pasirinkite **Išskirti plonas linijas**.

#### **Susijusi informacija**

- $\rightarrow$  ["Pagrindinė spausdinimo informacija" puslapyje 59](#page-58-0)
- & ["Skirtukas Daugiau pasirinkčių" puslapyje 75](#page-74-0)

## **Aiškių brūkšninių kodų spausdinimas**

Galite aiškiai atspausdinti brūkšninį kodą, kad būtų lengva jį nuskaityti. Įjunkite šią funkciją tik jei atspausdinto brūkšninio kodo nepavyksta nuskaityti.

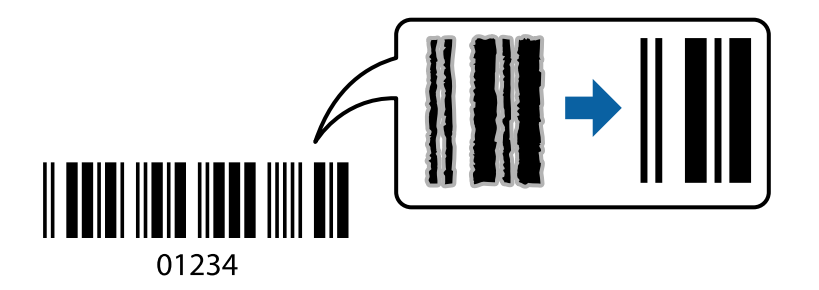

Šią funkciją galima naudoti toliau nurodytomis sąlygomis.

- ❏ Popierius: paprastas popierius, kopijavimo popierius arba vokas
- ❏ Kokybė: **Standartin.**, **Standartinis ryškus**
	- Spausdinimo kokybę galima pakeisti spausdinant. Spausdinimo greitis gali tapti mažesnis, o spausdinimo tankis — didesnis.

#### *Pastaba:*

Priklausomai nuo aplinkybių, neryškumo pašalinimas gali būti galimas ne visada.

### <span id="page-73-0"></span>**Spausdinimo nustatymai**

Spausdintuvo tvarkyklės skirtuke **Tech. priežiūra** spustelėkite **Išplėstinės nuostatos**, tada pasirinkite **Brūkšninio kodo režimas**.

#### **Susijusi informacija**

- $\blacktriangleright$  ["Pagrindinė spausdinimo informacija" puslapyje 59](#page-58-0)
- & ["Skirtukas Tech. priežiūra" puslapyje 76](#page-75-0)

## **Spausdinimo atšaukimas**

Spausdinimo užduotį galite atšaukti naudojant kompiuterį.Tačiau, jei spausdinimo užduotis jau išsiųsta į spausdintuvą, iš kompiuterio jos atšaukti negalėsite.Tokiu atveju spausdinimo užduotį atšaukite naudodami spausdintuvo valdymo skydelį.

### **Atšaukimas**

Kompiuteryje dešiniuoju pelės klavišu spustelėkite ant spausdintuvo ties **Įrenginiai ir spausdintuvai**, **Spausdintuvas** arba **Spausdintuvai ir fakso aparatai**.Spustelėkite **Pamatyti, kas spausdinama**, dešiniuoju pelės klavišu spustelėkite norimą atšaukti užduotį, tada pasirinkite **Atšaukti**.

## **Spausdintuvo tvarkyklės meniu parinktys**

Atidarykite spausdinimo langą programoje, pasirinkite spausdintuvą, tada pasiekite spausdintuvo tvarkyklės langą.

#### *Pastaba:*

Meniu gali skirtis, priklausomai nuo pasirinktos parinkties.

### **Skirtukas Pagrindinis**

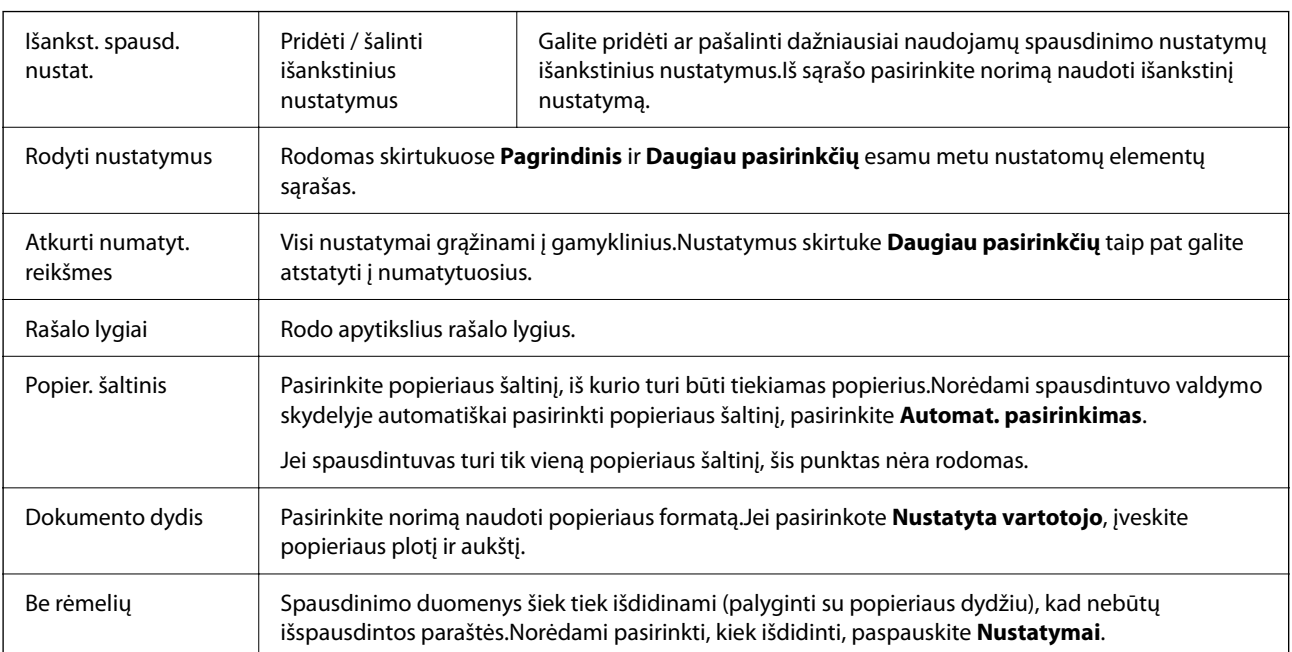

<span id="page-74-0"></span>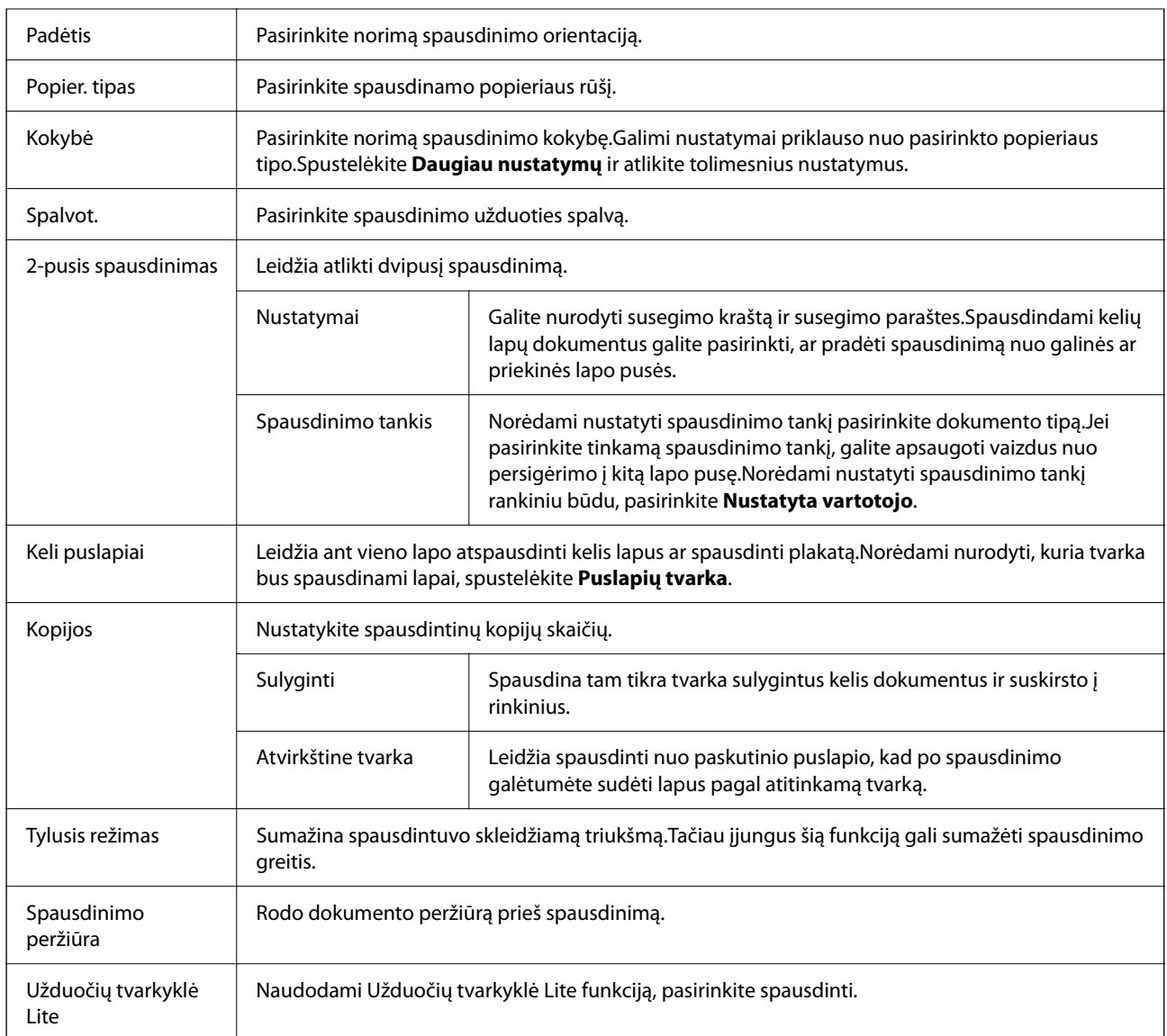

## **Skirtukas Daugiau pasirinkčių**

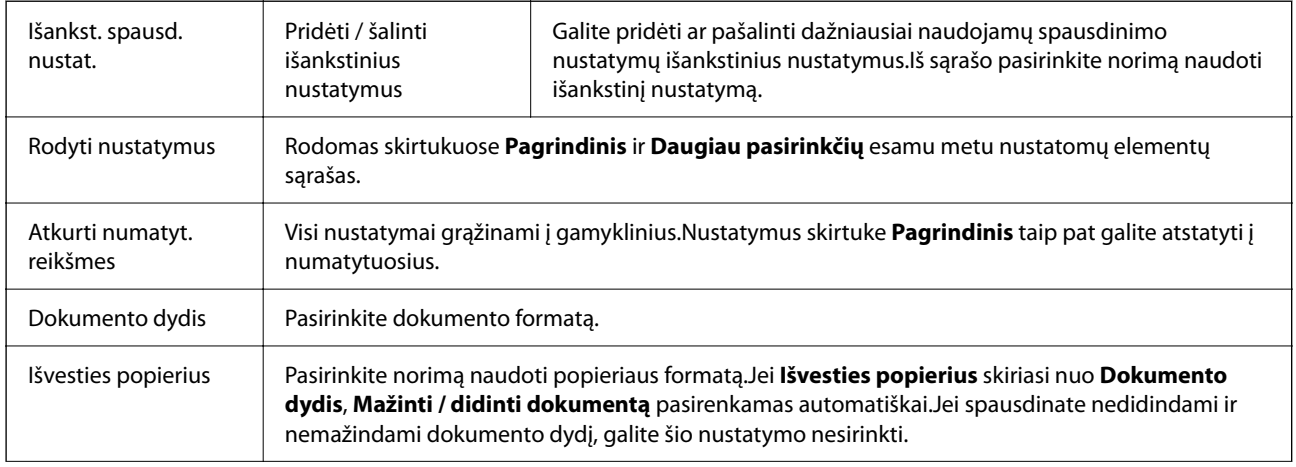

<span id="page-75-0"></span>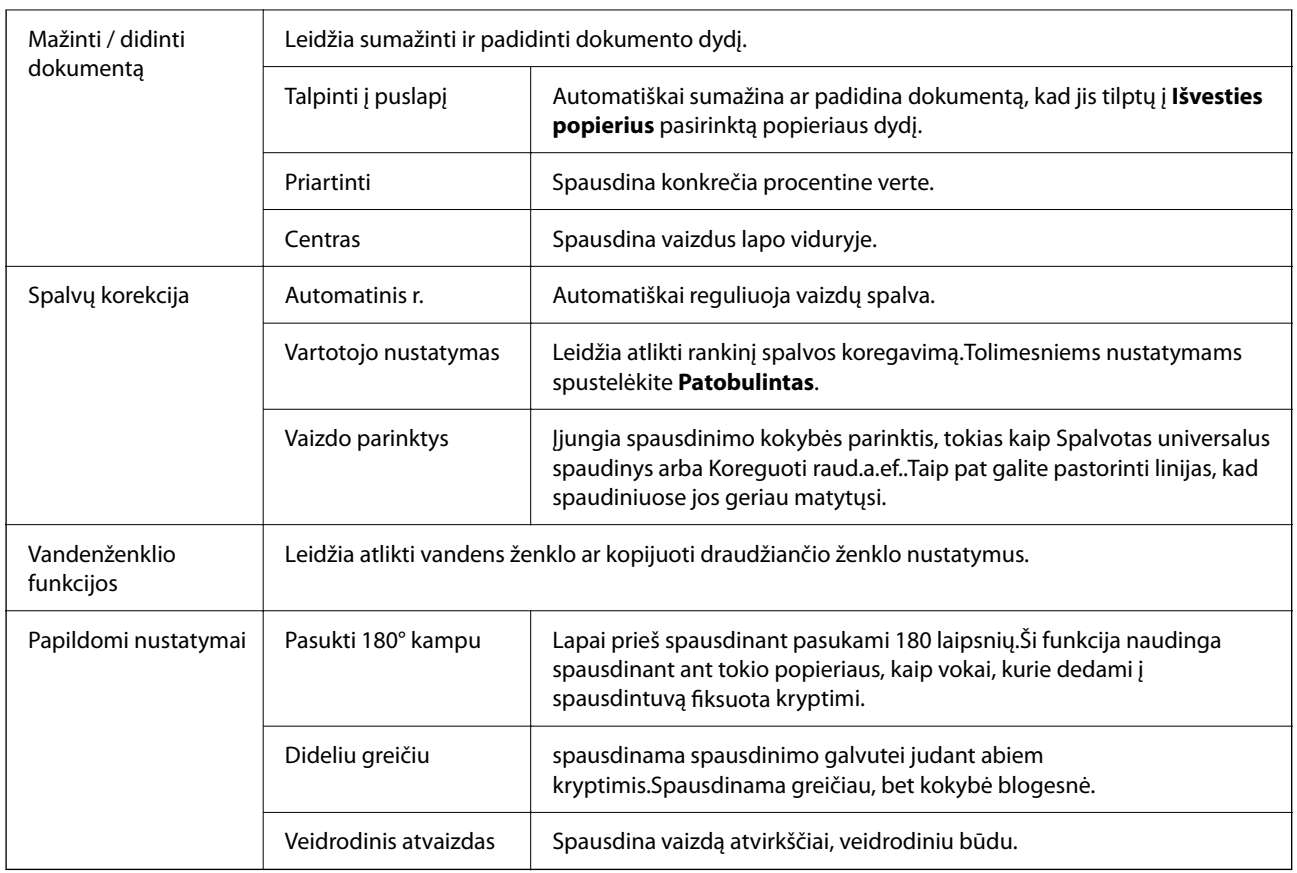

## **Skirtukas Tech. priežiūra**

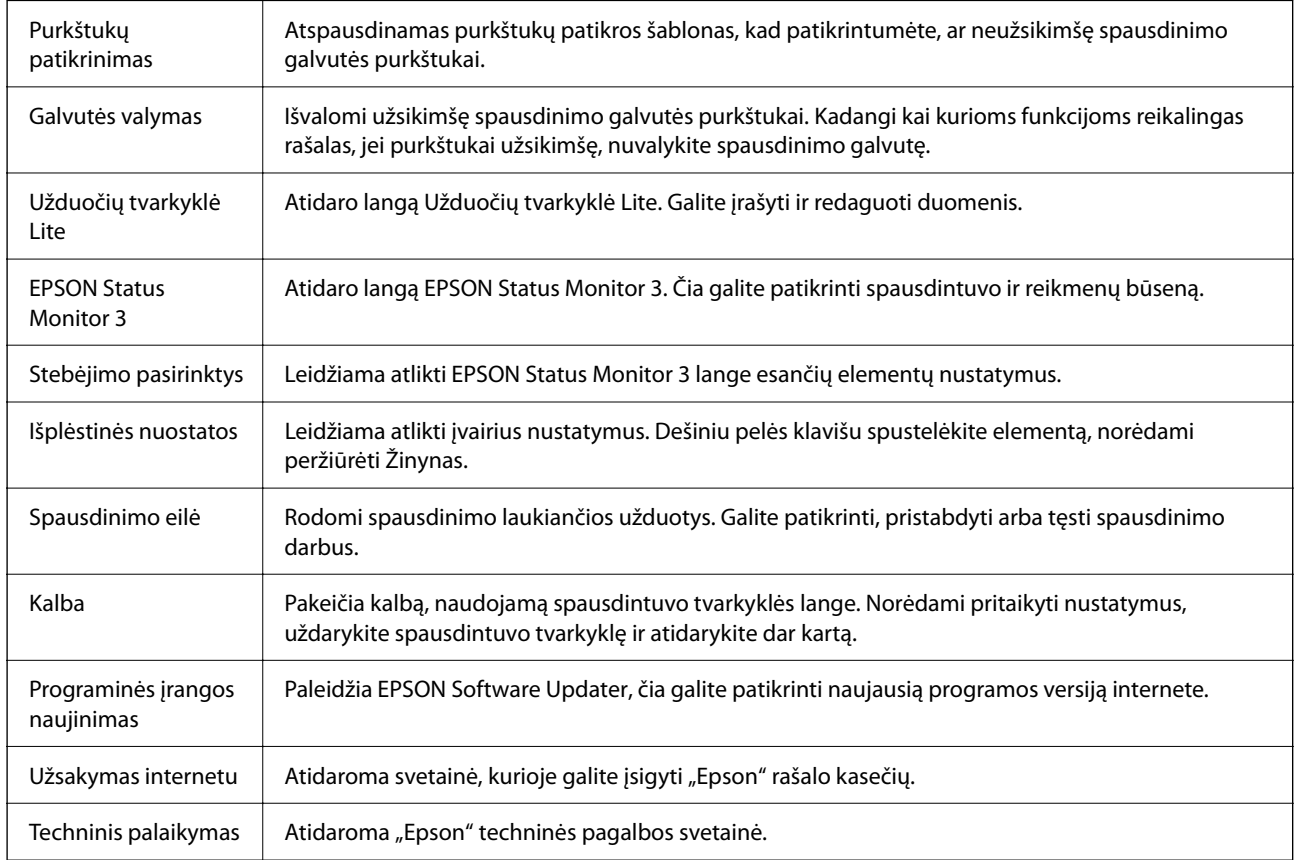

# <span id="page-76-0"></span>**Spausdinimas iš spausdintuvo tvarkyklės, naudojant Mac OS**

## **Pagrindinė spausdinimo informacija**

#### *Pastaba:*

Veiksmai skiriasi priklausomai nuo programos. Išsamios informacijos ieškokite programėlės žinyne.

- 1. Atidarykite norimą spausdinti failą. Jei dar neįdėjote, įdėkite į spausdintuvą popieriaus.
- 2. Meniu **Failai** pasirinkite **Spausdinti** arba kitą komandą, kad būtų atidarytas spausdinimo dialogo langas.

Jei reikia, spustelėkite Rodyti informaciją arba  $\nabla$ , kad būtų išplėstas spausdinimo langas.

- 3. Pasirinkite naudojamą spausdintuvą.
- 4. Išskleidžiamajame meniu pasirinkite **Spausdinimo nustatymai**.

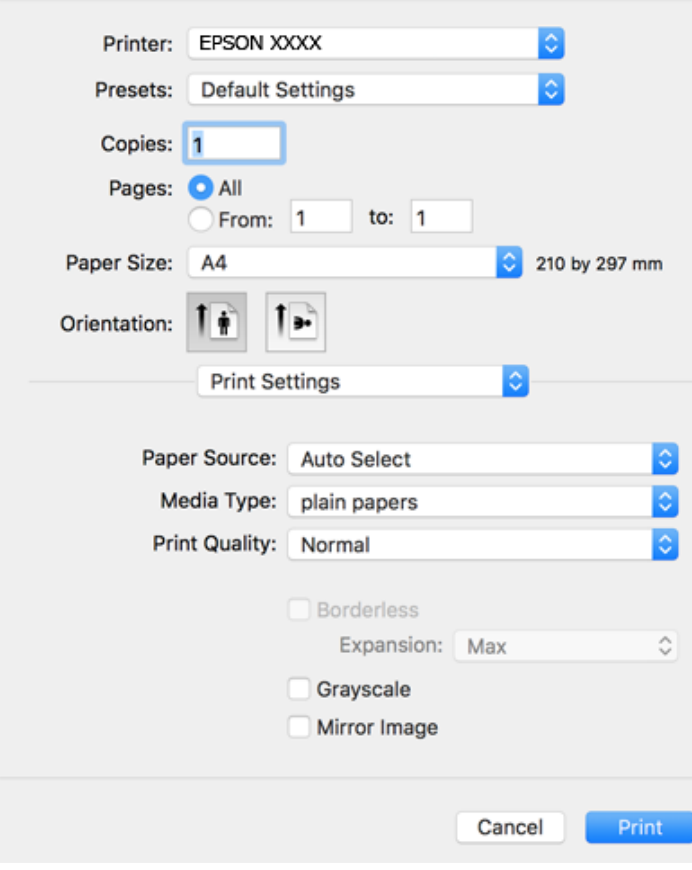

#### *Pastaba:*

Jei meniu *Spausdinimo nustatymai* nerodomas macOS Catalina (10.15) ar naujesnėje versijoje, macOS High Sierra (10.13), macOS Sierra (10.12), OS X El Capitan (10.11), OS X Yosemite (10.10), OS X Mavericks (10.9), OS X Mountain Lion (10.8), "Epson" spausdintuvo tvarkyklė nebuvo tinkamai įdiegta. Įjunkite iš toliau pateikto meniu.

Pasirinkite *Sistemos nuostatos*, kurią rasite Apple meniu > *Spausdintuvai ir skaitytuvai* (arba *Spausdinti ir nuskaityti*, *Spausdinti ir siųsti faksogramą*), pašalinkite spausdintuvą, tuomet vėl jį pridėkite.

macOS Mojave (10.14) negali pasiekti **Spausdinimo nustatymai** "Apple" sukurtose programose, pavyzdžiui, "TextEdit".

5. Jei reikia, pakeiskite nustatymus.

Daugiau informacijos apie spausdintuvo tvarkykles ieškokite meniu parinktyse.

6. Spustelėkite **Spausdinti**.

#### **Susijusi informacija**

- $\blacktriangleright$  ["Galimas popierius ir talpa" puslapyje 41](#page-40-0)
- $\rightarrow$  ["Popieriaus įdėjimas į Popieriaus kasetė" puslapyje 43](#page-42-0)
- & ["Popieriaus rūšių sąrašas" puslapyje 47](#page-46-0)
- $\rightarrow$  ["Spausdinimo nustatymai meniu parinktys" puslapyje 83](#page-82-0)
- $\blacklozenge$  ["Spausdintuvo pridėjimas \(tik "Mac OS"\)" puslapyje 156](#page-155-0)

## **Spausdinimas ant abiejų pusių**

Galite spausdinti ant abiejų popieriaus pusių.

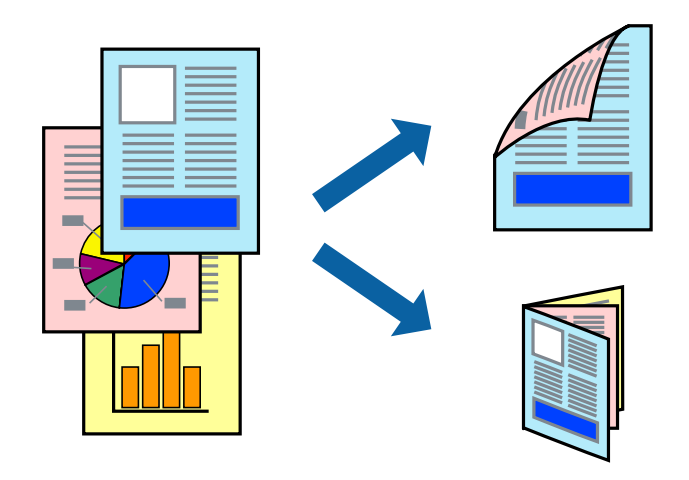

#### *Pastaba:*

- ❏ Spausdinant be paraščių ši funkcija negalima.
- ❏ Jei nenaudojate dvipusiam spausdinimui tinkančio popieriaus, gali suprastėti spausdinimo kokybė, o popierius įstrigti.
- ❏ Atsižvelgiant į popierių ir duomenis, rašalas gali prasisunkti į kitą popieriaus pusę.

#### **Susijusi informacija**

 $\blacktriangleright$  ["Galimas popierius ir talpa" puslapyje 41](#page-40-0)

### **Spausdinimo nustatymai**

Išskleidžiamajame meniu pasirinkite **Two-sided Printing Settings**.Pasirinkite dvipusį spausdinimą ir atlikite **Document Type** nustatymus.

#### *Pastaba:*

- ❏ Spausdinimo greitis gali sulėtėti priklausomai nuo dokumento tipo.
- ❏ Spausdindami tankias nuotraukas pasirinkite *Text & Graphics* arba *Text & Photos*, esančius nustatyme *Document Type*.Jei spaudiniuose yra dėmių arba rašalas prasisunkia į kitą popieriaus pusę, nustatykite *Spausdinimo tankis* ir *Increased Ink Drying Time*, esančius *Adjustments*.

#### **Susijusi informacija**

- $\blacktriangleright$  ["Pagrindinė spausdinimo informacija" puslapyje 77](#page-76-0)
- $\blacktriangleright$  ["Two-sided Printing Settings meniu parinktys" puslapyje 84](#page-83-0)

## **Kelių puslapių spausdinimas ant vieno lapo**

Ant vieno popieriaus lapo galima išspausdinti dviejų arba keturių puslių duomenis.

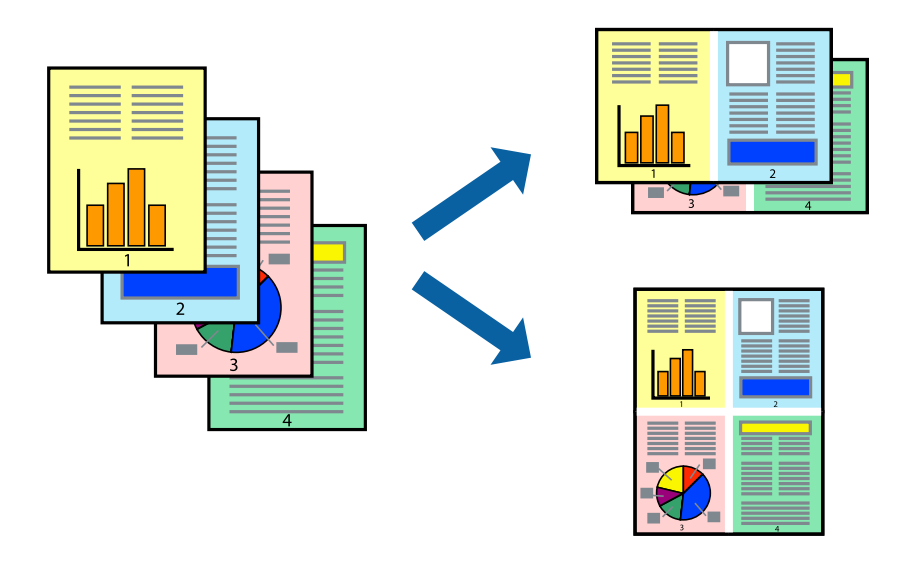

### **Spausdinimo nustatymai**

Išskleidžiamajame meniu pasirinkite **Maketas**.Dalyje **Puslapių skaičius lape** nustatykite puslapių skaičių, taip pat **Išdėstymo kryptis** (puslapių tvarka) ir **Kraštinė** nustatymus.

- $\blacktriangleright$  ["Pagrindinė spausdinimo informacija" puslapyje 77](#page-76-0)
- $\blacktriangleright$  ["Išdėstymo meniu parinktys" puslapyje 82](#page-81-0)

## **Spausdinimas ir dėjimas pagal puslapių tvarką (spausdinimas atvirkštine tvarka)**

Galite spausdinti nuo paskutinio puslapio, kad galėtumėte sudėti lapus pagal tvarką.

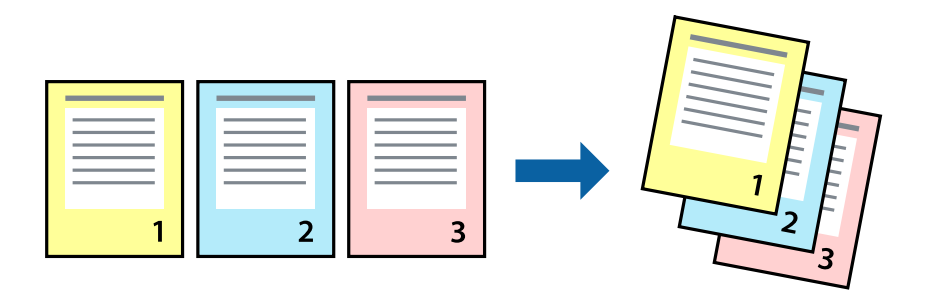

### **Spausdinimo nustatymai**

Išskleidžiamajame meniu pasirinkite **Popieriaus apdorojimas**.Pasirinkite **Atvirkščiai** kaip **Puslapių tvarka** nustatymą.

#### **Susijusi informacija**

- $\blacktriangleright$  ["Pagrindinė spausdinimo informacija" puslapyje 77](#page-76-0)
- $\blacktriangleright$  ["Popieriaus naudojimo meniu parinktys" puslapyje 82](#page-81-0)

## **Sumažinto arba padidinto dokumento spausdinimas**

Galite sumažinti arba padidinti dokumento formatą konkrečiu procentu arba pritaikyti į spausdintuvą įdėto popieriaus formatui.

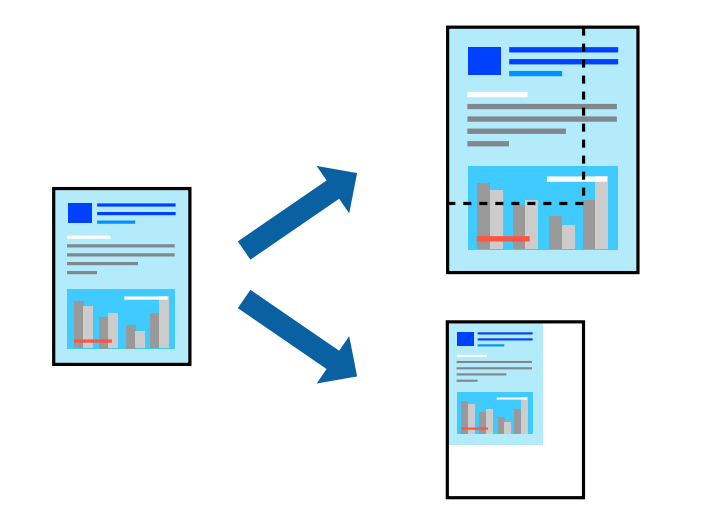

### **Spausdinimo nustatymai**

Spausdindami pagal popieriaus formatą, iškylančiame meniu pasirinkite **Popieriaus naudojimas**, o tada — **Nustatyti mastelį, kuris tiktų popieriaus dydžiui**. Nustatydami **Paskirties popieriaus formatas** pasirinkite į spausdintuvą įdėto popieriaus formatą. Mažindami dokumento dydį, pasirinktie **Tik sumažinti mastelį**.

- 1. Spausdindami su nurodytu procentu, atlikite vieną iš žemiau nurodytų veiksmų.
	- ❏ Programos meniu **Failas** pasirinkite **Spausdinti**. Spustelėkite **Puslapio sąranka**, tada dalyje **Taikyti formatą** pasirinkite naudojamą spausdintuvą. Dalyje **Popieriaus formatas** pasirinkite norimų spausdinti duomenų dydį, įveskite procentą dalyje **Mastelis**, tada spustelėkite **Gerai**.
	- ❏ Programos meniu **Failas** pasirinkite **Puslapio sąranka**. Pasirinkite naudojamą spausdintuvą dalyje **Taikyti formatą**. Dalyje **Popieriaus formatas** pasirinkite norimų spausdinti duomenų dydį, įveskite procentą dalyje **Mastelis**, tada spustelėkite **Gerai**. Meniu **Failas** pasirinkite **Spausdinti**.

```
Pastaba:
Veiksmai skiriasi priklausomai nuo programos. Išsamios informacijos ieškokite programėlės žinyne.
```
- 2. Pasirinkite naudojamą spausdintuvą dalyje **Spausdintuvas**.
- 3. Jei reikia, nustatykite kitus elementus.
- 4. Spustelėkite **Spausdinti**.

#### **Susijusi informacija**

- $\blacktriangleright$  ["Pagrindinė spausdinimo informacija" puslapyje 77](#page-76-0)
- $\blacktriangleright$  ["Popieriaus naudojimo meniu parinktys" puslapyje 82](#page-81-0)

## **Spausdinimo spalvų nustatymas**

Galite nustatyti spausdinimo užduotyje naudojamas spalvas. Šios korekcijos netaikomos originaliems duomenims.

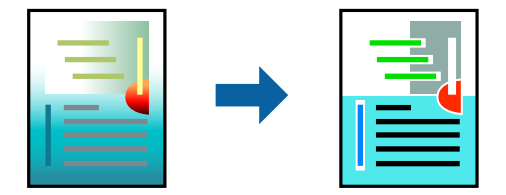

### **Spausdinimo nustatymai**

Iškylančiajame meniu pasirinkite **Spalvos derinimas**, paskui — **EPSON Color Controls**.Iškylančiajame meniu pasirinkite **Color Options**, paskui — vieną iš galimų parinkčių.Paspauskite rodyklę šalia **Sudėtingesnės nuostatos**, tada pasirinkite išsamesnius nustatymus.

- $\rightarrow$  ["Pagrindinė spausdinimo informacija" puslapyje 77](#page-76-0)
- $\blacktriangleright$  ["Spalvų derinimo meniu parinktys" puslapyje 82](#page-81-0)
- $\blacktriangleright$  ["Color Options meniu parinktys" puslapyje 83](#page-82-0)

## <span id="page-81-0"></span>**Spausdinimo atšaukimas**

Spausdinimo užduotį galite atšaukti naudojant kompiuterį.Tačiau, jei spausdinimo užduotis jau išsiųsta į spausdintuvą, iš kompiuterio jos atšaukti negalėsite.Tokiu atveju spausdinimo užduotį atšaukite naudodami spausdintuvo valdymo skydelį.

### **Atšaukimas**

Dalyje **Prijungti** spustelėkite spausdintuvo piktogramą.Pasirinkite užduotį, kurią norite atšaukti, tada atlikite vieną iš šių veiksmų.

□ "OS X Mountain Lion" arba naujesnė

Spustelėkite  $\otimes$  šalia eigos matuoklio.

 $\Box$  Nuo "Mac OS X v10.6.8" iki "v10.7.x"

Spustelėkite **Naikinti**.

## **Spausdintuvo tvarkyklės meniu parinktys**

Atidarykite spausdinimo langą programoje, pasirinkite spausdintuvą, tada pasiekite spausdintuvo tvarkyklės langą.

#### *Pastaba:*

Meniu gali skirtis, priklausomai nuo pasirinktos parinkties.

### **Išdėstymo meniu parinktys**

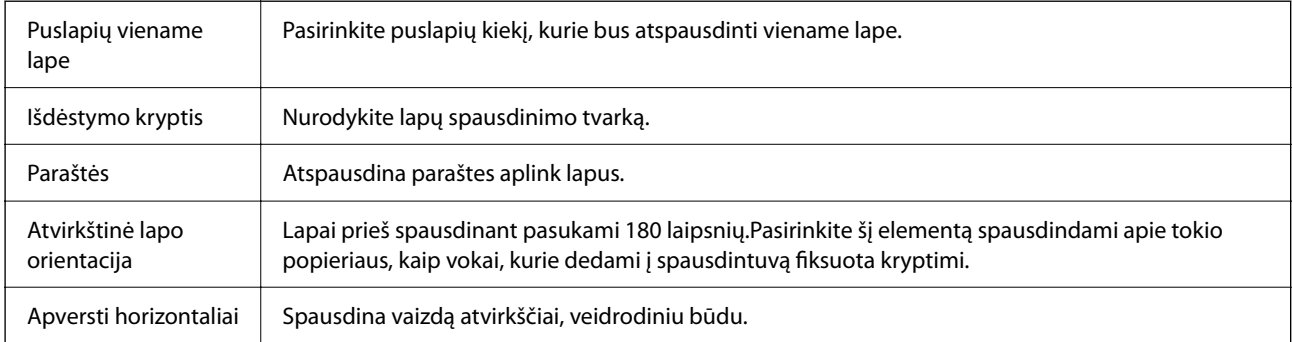

### **Spalvų derinimo meniu parinktys**

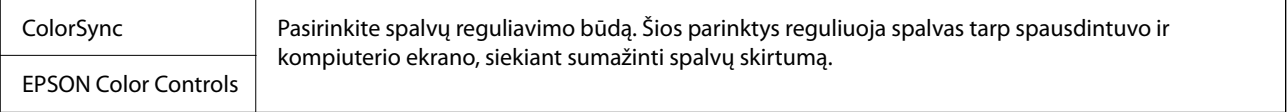

### **Popieriaus naudojimo meniu parinktys**

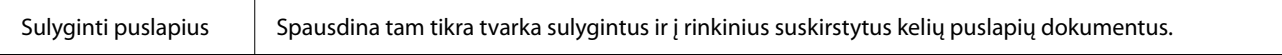

<span id="page-82-0"></span>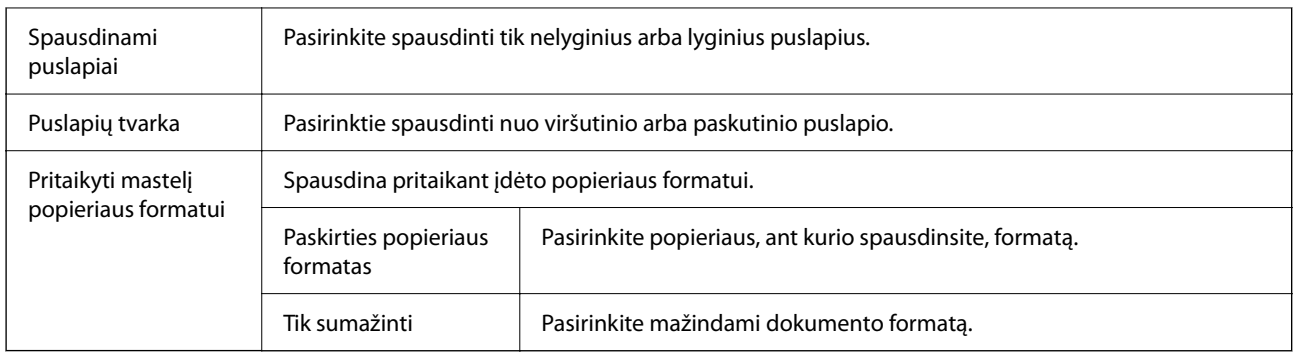

## **Viršelio puslapio meniu parinktys**

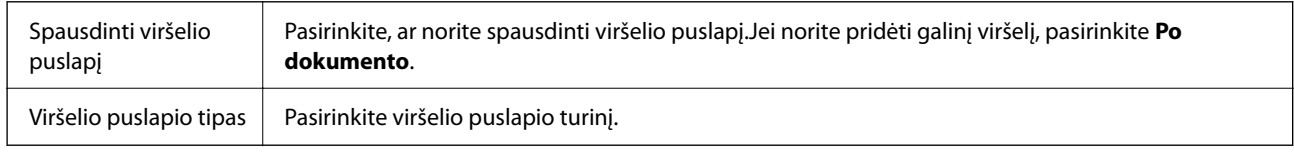

## **Spausdinimo nustatymai meniu parinktys**

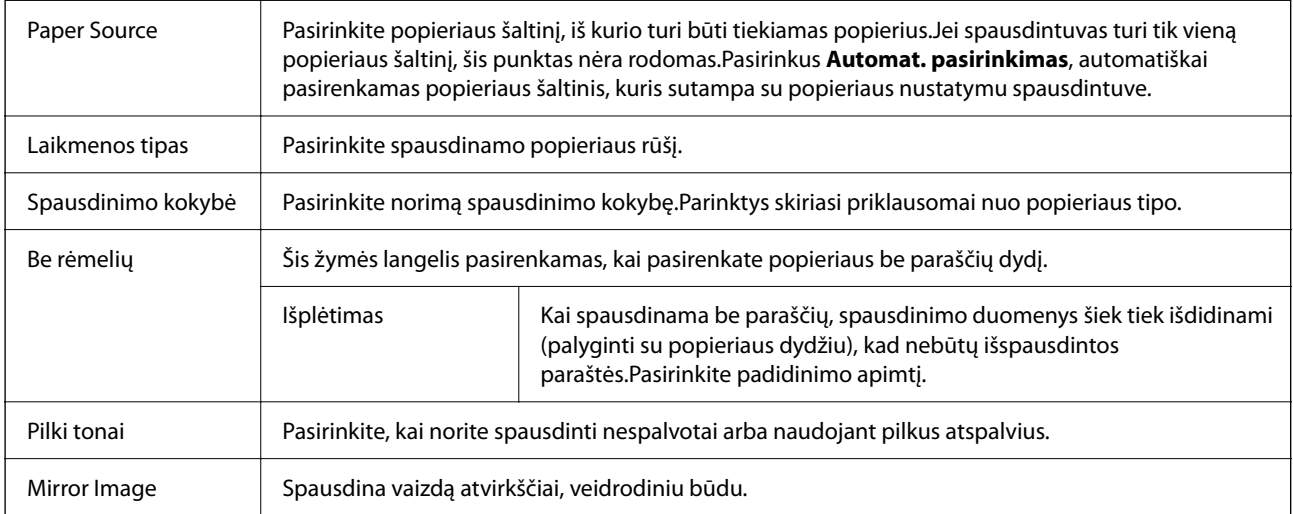

## **Color Options meniu parinktys**

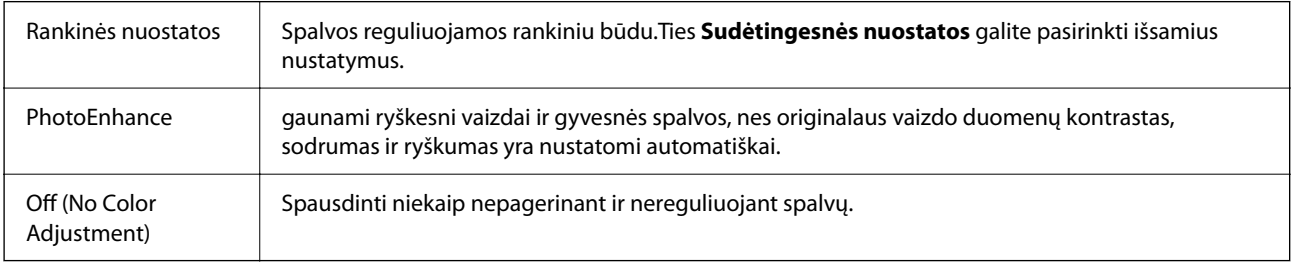

### <span id="page-83-0"></span>**Two-sided Printing Settings meniu parinktys**

Two-sided Printing | Spausdina abiejose popieriaus pusėse.

## **"Mac OS" spausdintuvo tvarkyklės naudojimo nustatymų parinkimas**

### **Prieiga prie "Mac OS" spausdintuvo tvarkyklės operacijos nustatymų lango**

Pasirinkite **Sistemos nuostatos**, atidarę meniu "Apple", spauskite **Spausdintuvai ir skaitytuvai** (arba **Spausdinti ir nuskaityti**, **Spausdinti ir siųsti faksogramą**), tada pasirinkite spausdintuvą. Spustelėkite **Parinktys ir tiekimas** > **Parinktys** (arba **Tvarkyklė**).

### **Mac OS spausdintuvo tvarkyklės naudojimo nustatymai**

- ❏ Praleisti tuščią puslapį: nespausdinami tušti puslapiai.
- ❏ Tylusis režimas: spausdinama tyliai. Tačiau gali būti lėčiau spausdinama.
- ❏ Permit temporary black printing: laikinai spausdinama naudojant tik juodą rašalą.
- ❏ High Speed Printing: spausdinama spausdinimo galvutei judant abiem kryptimis. Spausdinama greičiau, bet kokybė blogesnė.
- ❏ Išvesti dokumentus, paruoštus segtuvui: įdėkite popierių taip, kad jį būtų lengva įsegti, kai duomenys yra spausdinami gulsčiame lape arba naudojamas dvipusis spausdinimas. Nepalaikomas vokų spausdinimas.
- ❏ Pašalinti baltas paraštes: spausdinant be paraščių pašalinamos nereikalingos paraštės.
- ❏ Warning Notifications: spausdintuvo tvarkyklei leidžiama rodyti įspėjamuosius pranešimus.
- ❏ Establish bidirectional communication: paprastai reikia pasirinkti **On**. Jei gauti spausdintuvo informaciją neįmanoma, nes spausdintuvas bendrinamas prie tinklo prijungtais **Off** kompiuteriais arba dėl kokios nors kitos priežasties, pasirinkite Windows.

# **Spausdinimas iš Nuotraukų spausdinimas meniu valdymo skyde**

Galite spausdinti duomenis iš atminties kortelės.

## **Pagrindinės nuotraukų spausdinimo operacijos**

- 1. Į spausdintuvą įdėkite popieriaus.
- 2. Į spausdintuvo atminties kortelės lizdą įdėkite atminties kortelę.
- 3. Kai parodomas pranešimas, kad nuotraukų įkėlimas užbaigtas, paspauskite mygtuką OK.

4. Valdymo skydelyje pasirinkite **Nuotraukų spausdinimas**.

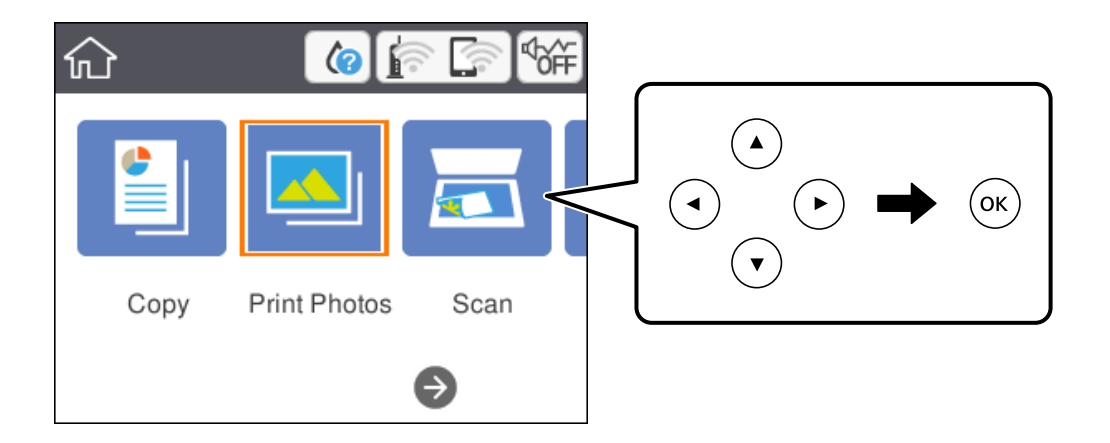

Norėdami pasirinkti elementą, perkelkite centrą ant elemento, naudodami mygtukus  $\blacktriangle, \blacktriangledown, \blacktriangle, \blacktriangleright,$  tada paspauskite mygtuką OK.

- 5. Pasirinkite **Spausdinti**.
- 6. Nuotraukos pasirinkimo ekrane pasirinkite norimą spausdinti nuotrauką.

#### *Pastaba:*

Pasirinkite **et primagilistus** ekrano viršuje dešinėje, norėdami pamatyti **Pasirinkti Nuotraukų meniu**. Jei nurodėte datą, naudodami *Naršyti*, rodomos tik nuotraukos su nurodyta data.

7. Mygtuku - arba + nustatykite spaudinių skaičių.

Spausdindami daugiau nei vieną nuotrauką, norėdami matyti visas nuotraukas, naudokite mygtuką  $\blacktriangleleft$  arba $\blacktriangleright$ , ir pasirinkite spaudinių skaičių.

- 8. Pasirinkite **Spausdinimo nuostatos** ir nustatykite popieriaus ir spausdinimo parametrus.
- 9. Paspauskite mygtuką $\blacktriangleright$ .
- 10. Paspauskite mygtuką $\bigcup$ , norėdami redaguoti nuotraukas, jei reikia.
- 11. Ištraukite išvesties dėklą.
- 12. Įveskite kopijų skaičių ir paspauskite mygtuką  $\mathcal{D}$ .
- 13. Įsitikinkite, kad spausdinimas užbaigtas, tada pasirinkite **Uždaryti**.

Jei pastebite spausdinimo kokybės problemas, pvz., juostas, netikėtas spalvas arba išblukusius vaizdus, palieskite **Trikčių šalinimas**, norėdami pamatyti sprendimus.

- $\rightarrow$  ["Popieriaus įdėjimas į Popieriaus kasetė" puslapyje 43](#page-42-0)
- & ["Popieriaus rūšių sąrašas" puslapyje 47](#page-46-0)
- <span id="page-85-0"></span>& ["Atminties kortelės įdėjimas" puslapyje 49](#page-48-0)
- $\rightarrow$  "Nuotraukos pasirinkimo ekranas (Išklot. vaizdas)" puslapyje 86
- & ["Nuotraukos pasirinkimo ekranas \(Vienas vaizdas\)" puslapyje 87](#page-86-0)
- $\rightarrow$  ["Nuotraukų pasirinkimo meniu parinktys" puslapyje 93](#page-92-0)
- $\blacklozenge$  ["Meniu parinktys popieriaus ir spausdinimo nustatymams" puslapyje 93](#page-92-0)
- & ["Peržiūros ekrano vadovas" puslapyje 88](#page-87-0)
- & ["Nuotraukos redagavimo ekrano vadovas" puslapyje 88](#page-87-0)
- $\blacktriangleright$  ["Nuotraukų redagavimo meniu parinktys" puslapyje 94](#page-93-0)

## **Nuotraukos pasirinkimo ekranas (Išklot. vaizdas)**

Galite pasirinkti nuotraukas miniatiūrų ekrane.Tai naudinga renkantis kelias nuotraukas iš didelio nuotraukų skaičiaus.

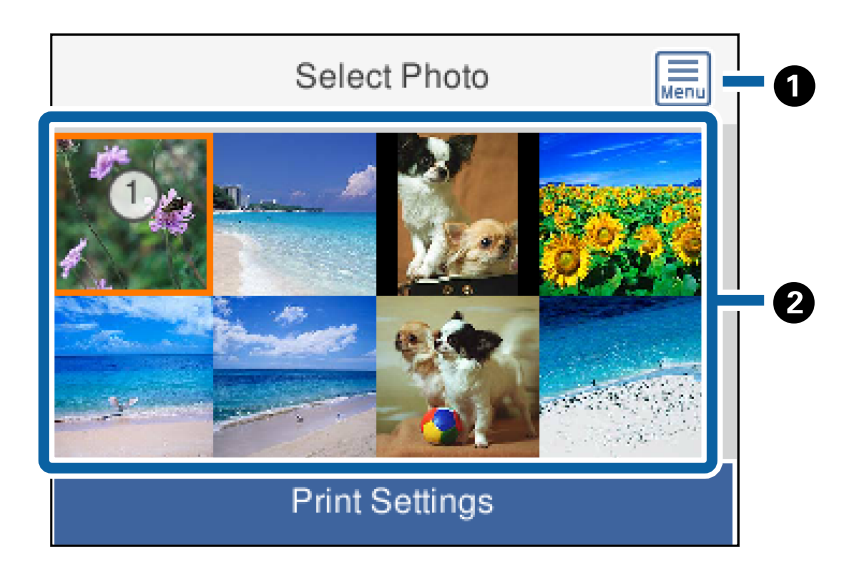

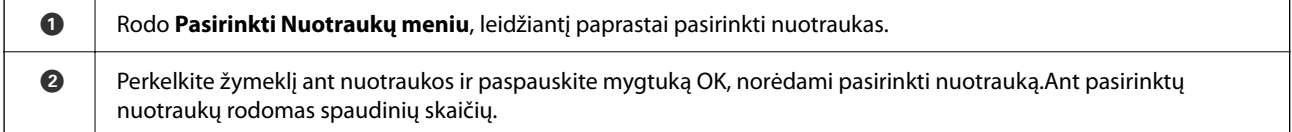

### <span id="page-86-0"></span>**Nuotraukos pasirinkimo ekranas (Vienas vaizdas)**

Čia galite po vieną peržiūrėti padidintas nuotraukas.Norėdami peržiūrėti ankstesnę arba kitą nuotrauką, paspauskite mygtuką  $\blacktriangleleft$  arba $\blacktriangleright$ .Jei norite, kad nuotrauka būtų rodoma be piktogramos, paspauskite mygtuką .Paspauskite mygtuką dar kartą, norėdami grąžinti piktogramas.

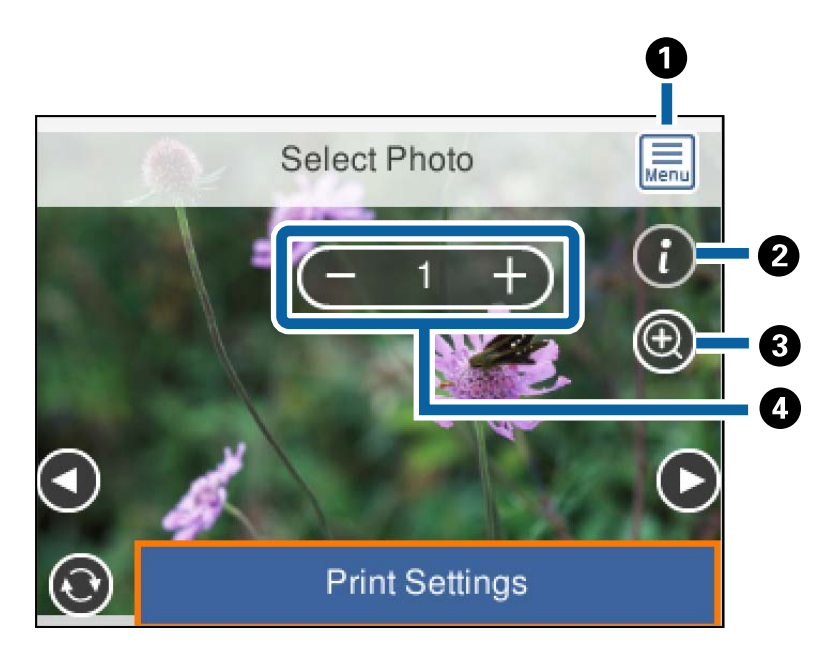

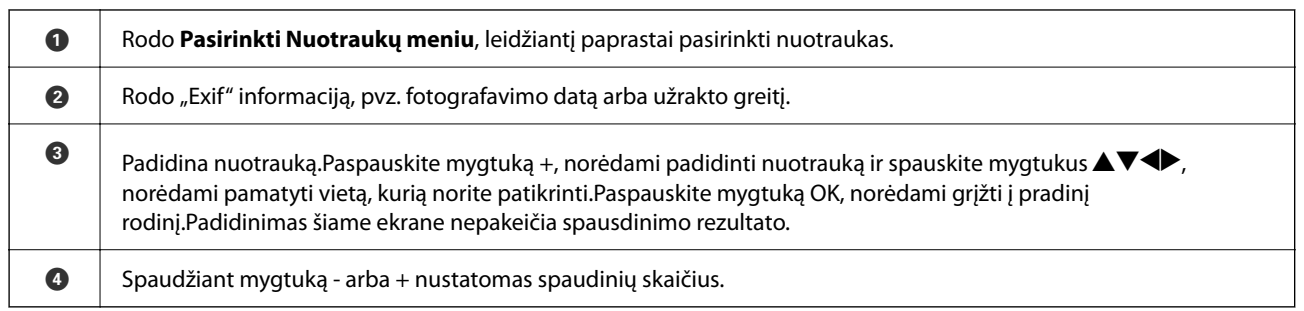

#### **Susijusi informacija**

 $\blacklozenge$  ["Nuotraukų pasirinkimo meniu parinktys" puslapyje 93](#page-92-0)

### <span id="page-87-0"></span>**Peržiūros ekrano vadovas**

Norėdami peržiūrėti ankstesnę arba kitą nuotrauką, paspauskite mygtuką < arba>.Paspauskite mygtuką ↓, kad būtų parodytas nuotraukos redagavimo ekranas, kuriame galite automatiškai apkarpyti nuotrauką arba pritaikyti spalvų koregavimą.

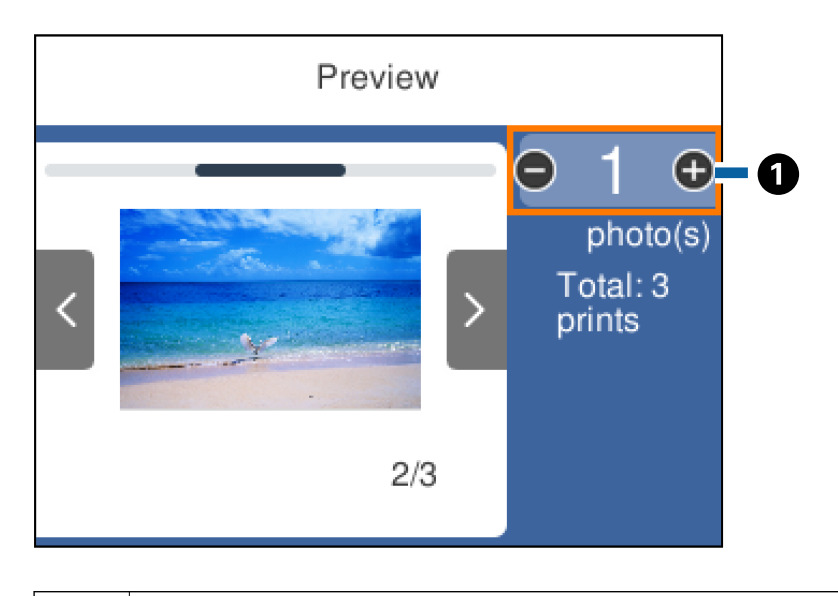

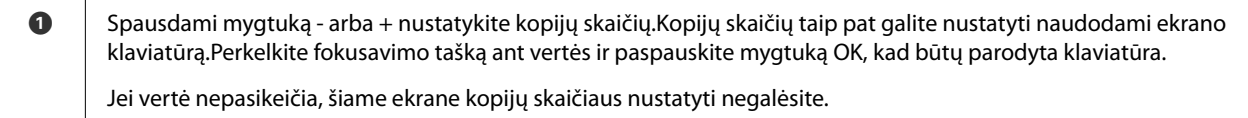

#### **Susijusi informacija**

& "Nuotraukos redagavimo ekrano vadovas" puslapyje 88

### **Nuotraukos redagavimo ekrano vadovas**

Galite apkarpyti arba pasukti nuotrauką ir pritaikyti spalvų koregavimą. Perjunkite tarp **Taisymas išj.** ir **Taisymas įj.** naudodami mygtuką . Kai pasirinkta **Taisymas įj.**, **Redag** ekrane nustatytas spalvos koregavimas tampa

matomas ekrane. Kai pasirinkta **Taisymas išj.**, spalvos koregavimas išlieka nematomas, tačiau jis taikomas spaudiniui.

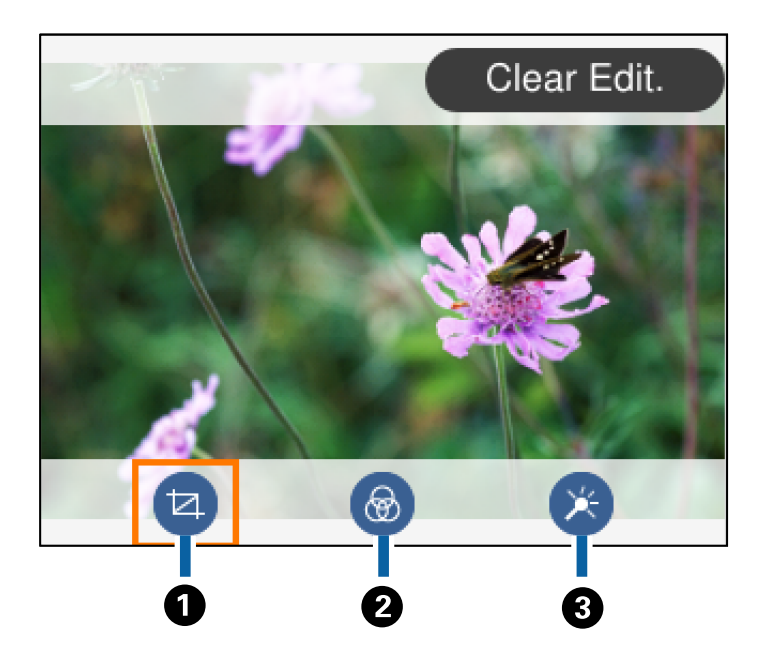

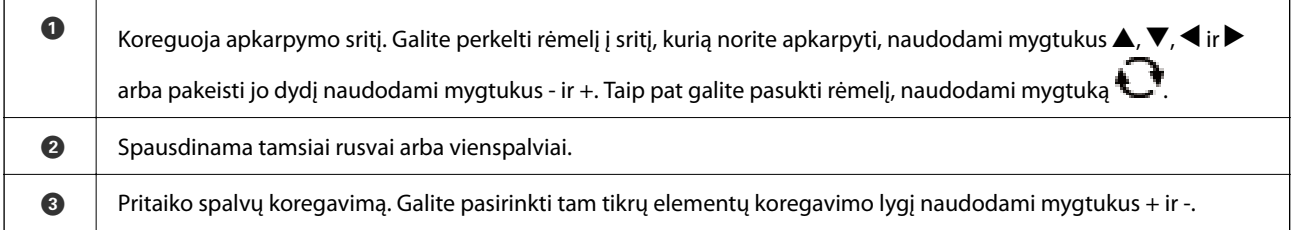

#### **Susijusi informacija**

& ["Nuotraukų redagavimo meniu parinktys" puslapyje 94](#page-93-0)

## **Spausdinimas pasirinkus įvairų išdėstymą**

Galite spausdinti atminties įrenginyje esančias nuotraukas pasirinkdami įvairų išdėstymą, pvz., po 2 puslapius, po 4 puslapius. Nuotraukos padedamos automatiškai.

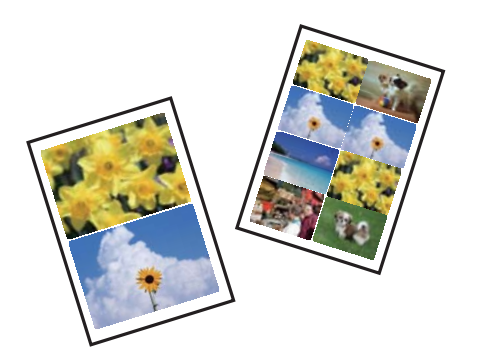

- 1. Į spausdintuvą įdėkite popieriaus.
- 2. Į spausdintuvo atminties kortelės lizdą įdėkite atminties kortelę.
- 3. Kai parodomas pranešimas, kad nuotraukų įkėlimas užbaigtas, paspauskite mygtuką OK.
- 4. Valdymo skydelyje pasirinkite **Nuotraukų spausdinimas**.

Norėdami pasirinkti elementą, perkelkite centrą ant elemento, naudodami mygtukus  $\blacktriangle$ ,  $\nabla$ ,  $\blacktriangleleft$ ,  $\blacktriangleright$ , tada paspauskite mygtuką OK.

- 5. Pasirinkite **Spaudinių išdėstymas**.
- 6. Pasirinkite išdėstymą.
- 7. Pasirinkite popieriaus ir spausdinimo nustatymus.
- 8. Paspauskite mygtuką $\blacktriangleright$ .
- 9. Nuotraukos pasirinkimo ekrane pasirinkite norimą spausdinti nuotrauką.
- 10. Pasirinkite **Peržiūrėti ir Spausdinti**.
- 11. Paspauskite mygtuka $\mathbf{C}$ , norėdami redaguoti nuotraukas, jei reikia.
- 12. Įveskite kopijų skaičių ir paspauskite mygtuką  $\mathcal{D}$ .

#### **Susijusi informacija**

- $\blacktriangleright$  ["Popieriaus įdėjimas į Popieriaus kasetė" puslapyje 43](#page-42-0)
- & ["Popieriaus rūšių sąrašas" puslapyje 47](#page-46-0)
- $\blacktriangleright$  ["Atminties kortelės įdėjimas" puslapyje 49](#page-48-0)
- $\rightarrow$  . Meniu parinktys popieriaus ir spausdinimo nustatymams" puslapyje 93
- $\rightarrow$  ["Nuotraukos pasirinkimo ekranas \(Išklot. vaizdas\)" puslapyje 86](#page-85-0)
- $\blacktriangleright$  ["Nuotraukos pasirinkimo ekranas \(Vienas vaizdas\)" puslapyje 87](#page-86-0)
- $\blacktriangleright$  ["Nuotraukų pasirinkimo meniu parinktys" puslapyje 93](#page-92-0)
- & ["Peržiūros ekrano vadovas" puslapyje 88](#page-87-0)
- $\rightarrow$  ["Nuotraukos redagavimo ekrano vadovas" puslapyje 88](#page-87-0)
- $\rightarrow$  ...Nuotraukų redagavimo meniu parinktys" puslapyje 94

### **ID nuotraukų spausdinimas**

Galite spausdinti ID nuotraukas, naudodami atminties įrenginio duomenis. Atspausdinamos dviejų dydžių vienos nuotraukos kopijos, 50,8×50,8 mm ir 45,0×35,0 mm, ant 10×15 cm (4×6 col.) formato nuotraukų popieriaus.

- 1. Į spausdintuvą įdėkite popieriaus.
- 2. Į spausdintuvo atminties kortelės lizdą įdėkite atminties kortelę.
- 3. Kai parodomas pranešimas, kad nuotraukų įkėlimas užbaigtas, paspauskite mygtuką OK.

<span id="page-90-0"></span>4. Valdymo skydelyje pasirinkite **Nuotraukų spausdinimas**.

Norėdami pasirinkti elementą, perkelkite centrą ant elemento, naudodami mygtukus  $\blacktriangle, \blacktriangledown, \blacktriangle, \blacktriangleright,$  tada paspauskite mygtuką OK.

- 5. Pasirinkite **Spausdinti Identifikavimo dokumentas su nuotrauka**.
- 6. Nuotraukos pasirinkimo ekrane pasirinkite norimą spausdinti nuotrauką.
- 7. Pasirinkite **Spausdinimo nuostatos** ir nustatykite popieriaus ir spausdinimo parametrus.
- 8. Paspauskite mygtuką $\blacktriangleright$  ir patvirtinkite nustatymus.
- 9. Paspauskite mygtuka $\mathbf{\mathbf{C}}$ , norėdami redaguoti nuotraukas, jei reikia.
- 10. Įveskite kopijų skaičių ir paspauskite mygtuką  $\mathcal{D}$ .

#### **Susijusi informacija**

- & ["Popieriaus įdėjimas į Popieriaus kasetė" puslapyje 43](#page-42-0)
- & ["Popieriaus rūšių sąrašas" puslapyje 47](#page-46-0)
- $\blacktriangleright$  ["Atminties kortelės įdėjimas" puslapyje 49](#page-48-0)
- $\rightarrow$  ["Nuotraukos pasirinkimo ekranas \(Išklot. vaizdas\)" puslapyje 86](#page-85-0)
- $\rightarrow$  ["Nuotraukos pasirinkimo ekranas \(Vienas vaizdas\)" puslapyje 87](#page-86-0)
- $\rightarrow$  ["Nuotraukų pasirinkimo meniu parinktys" puslapyje 93](#page-92-0)
- $\rightarrow$  , Meniu parinktys popieriaus ir spausdinimo nustatymams" puslapyje 93
- & ["Peržiūros ekrano vadovas" puslapyje 88](#page-87-0)
- $\rightarrow$  ["Nuotraukos redagavimo ekrano vadovas" puslapyje 88](#page-87-0)
- $\blacktriangleright$  ["Nuotraukų redagavimo meniu parinktys" puslapyje 94](#page-93-0)

### **Nuotraukų spausdinimas su šablonu**

Jūs galite spausdinti atminties kortelėje esančias nuotraukas pasirinkdami įvairų išdėstymą, pvz., po 2 puslapius, po 4 puslapius ir puslapio viršutinėje pusėje. Galite pasirinkti, kur padėti nuotraukas.

- 1. Į spausdintuvą įdėkite popieriaus.
- 2. Į spausdintuvo atminties kortelės lizdą įdėkite atminties kortelę.
- 3. Kai parodomas pranešimas, kad nuotraukų įkėlimas užbaigtas, paspauskite mygtuką OK.
- 4. Valdymo skydelyje pasirinkite **Nuotraukų spausdinimas**.

Norėdami pasirinkti elementą, perkelkite centrą ant elemento, naudodami mygtukus  $\blacktriangle, \blacktriangledown, \blacktriangle, \blacktriangleright,$  tada paspauskite mygtuką OK.

5. Pasirinkite **Spausdinti su šablonu**.

- 6. Pasirinkite išdėstymą.
- 7. Pasirinkite spausdinimo nustatymus.
- 8. Paspauskite mygtuką .
- 9. Atlikite vieną iš šių veiksmų.
	- ❏ Kai pasirenkate vienos nuotraukos išdėstymą 5 žingsnyje: nuotraukos pasirinkimo ekrane pasirinkite vieną nuotrauką, pasirinkite **Peržiūrėti ir Spausdinti**, tada pereikite prie 15 žingsnio.
	- ❏ Kai pasirenkate kelių nuotraukų išdėstymą 5 žingsnyje ir nuotraukas dedate automatiškai: pasirinkite **Automatinis maketas**, nuotraukų pasirinkimo ekrane pasirinkite nuotraukas, pasirinkite **Peržiūrėti ir Spausdinti**, tada pereikite prie 15 žingsnio.
	- ❏ Kai pasirenkate kelių nuotraukų išdėstymą ir nuotraukas dedate ranka: pereikite prie 10 žingsnio. **20 viename** išdėstymas nepalaikomas nuotraukas dedant rankiniu būdu.
- 10. Pasirinkite  $\bigoplus$
- 11. Nuotraukos pasirinkimo ekrane pasirinkite norimą spausdinti nuotrauką, tada pasirinkite **Uždėti šią nuotrauką**.
- 12. Patikrinkite žinutę ir pasirinkite **Supratau**.
- 13. Jei norite redaguoti nuotrauką, pasirinkite ją, tada pasirinkite **Redaguoti nuotraukas**.

#### *Pastaba:*

Baigę redagavimą, pasirinkite *Atlikta*, norėdami grįžti į *Išdėstyti nuotraukas* ekraną.

- 14. Kartokite žingsnius nuo 10 iki 13, kol visos nuotraukos bus padėtos, tada paspauskite mygtuka $\mathbf C$ .
- 15. Paspauskite mygtuką  $\Box$ , norėdami redaguoti nuotraukas, jei reikia.
- 16. Įveskite kopijų skaičių ir paspauskite mygtuką  $\mathcal{D}$ .

- $\rightarrow$  ["Popieriaus įdėjimas į Popieriaus kasetė" puslapyje 43](#page-42-0)
- & ["Popieriaus rūšių sąrašas" puslapyje 47](#page-46-0)
- $\blacktriangleright$  ["Atminties kortelės įdėjimas" puslapyje 49](#page-48-0)
- $\rightarrow$  ["Meniu parinktys popieriaus ir spausdinimo nustatymams" puslapyje 93](#page-92-0)
- $\blacklozenge$  ["Nuotraukos pasirinkimo ekranas \(Vienas vaizdas\)" puslapyje 87](#page-86-0)
- & ["Peržiūros ekrano vadovas" puslapyje 88](#page-87-0)
- $\rightarrow$  ["Nuotraukos redagavimo ekrano vadovas" puslapyje 88](#page-87-0)
- $\rightarrow$  ["Nuotraukų redagavimo meniu parinktys" puslapyje 94](#page-93-0)

### <span id="page-92-0"></span>**Spausdinimo iš valdymo skydo meniu parinktys**

### **Nuotraukų pasirinkimo meniu parinktys**

#### Naršyti:

Parodo atminties įrenginyje esančias nuotraukas, surūšiuotas pagal nurodytas sąlygas. Galimo parinktys priklauso nuo naudojamų funkcijų.

❏ Atšaukti naršymą:

Atšaukia nuotraukų rūšiavimą ir parodo visas nuotraukas.

❏ mm:

Pasirinkite norimų rodyti nuotraukų metus.

❏ mmmm/mm:

Pasirinkite norimų rodyti nuotraukų metus ir mėnesį.

❏ mmmm/mm/dd:

Pasirinkite norimų rodyti nuotraukų metus, mėnesį ir datą.

#### Rodymo tvarka:

Pakeičia nuotraukų rodymą tvarką į didėjančią arba mažėjančią.

#### Pasirinkti visas nuotraukas:

Pasirenka visas nuotraukas ir nustato spaudinių skaičių.

Visas nuotraukas atžymėti:

Visų spaudinių kopijų skaičius grąžinimas į 0 (nulį).

#### Pasirinkti grupę:

Pasirinkite šį meniu, jei norite pasirinkti kitą grupę.

### **Meniu parinktys popieriaus ir spausdinimo nustatymams**

#### Popieriaus dydis:

Pasirinkite įdėto popieriaus dydį.

#### Popieriaus tipas:

Pasirinkite įdėto popieriaus tipą.

#### Popieriaus kasetės:

Rodoma popieriaus kasetė.

#### Krašto nustatymas

❏ Be kraštinių:

Spaudiniai, be paraščių. Vaizdas yra šiek tiek išdidinamas, siekiant pašalinti paraštes nuo popieriaus kraštų.

<span id="page-93-0"></span>❏ Su kraštinėmis:

Spaudiniai su baltomis paraštėmis.

#### Išplėtimas:

Spausdinant be paraščių, vaizdas yra šiek tiek išdidinamas, siekiant pašalinti paraštes nuo popieriaus kraštų. Pasirinkite, kiek išdidinti vaizdą.

#### Pritaikyti rėmeliui:

Jei vaizdo duomenų ir popieriaus dydžio proporcijos nesutampa, vaizdas automatiškai padidinamas arba sumažinamas, kad jo trumpoji pusė atitiktų popieriaus trumpąją pusę. Ilgoji vaizdo pusė yra apkarpoma, jei išsikiša iš už ilgosios popieriaus pusės. Ši funkcija gali neveikti spausdinant panoramines nuotraukas.

#### Data:

Nuotraukoms, kuriose yra nurodyta fotografavimo data, pasirinkite formatą, naudojamą datai ant nuotraukų spausdinti. Esant kai kuriems išdėstymams data nebus spausdinama.

#### Valyti visas nuostatas:

Grąžinamos numatytosios popieriaus ir spausdinimo nustatymų reikšmės.

### **Nuotraukų redagavimo meniu parinktys**

# (Apkrp):

Nukerpa nuotraukos dalį. Galite judinti, didinti arba sumažinti apkirpimo sritį.

## (Filtras):

Spausdinama tamsiai rusvai arba vienspalviai.

## $\star$  (Reguliavimas):

Taiko spalvų koregavimą, naudojant **Patobulinti** arba **Taisyt raud akių ef** funkciją.

#### Patobulinti:

Pasirinkite vieną iš vaizdo reguliavimo parinkčių. Naudojant **Automatinis**, **Žmonės**, **Gamtovaizdis** arba **Nakties scena**, gaunami ryškesni vaizdai ir ryškesnės spalvos, kadangi originalaus vaizdo duomenų kontrastas, sodrumas ir ryškumas yra nustatomi automatiškai.

❏ Automatinis:

Spausdintuvas aptinka vaizdo turinį ir automatiškai paryškina vaizdą pagal aptiktą turinį.

❏ Žmonės:

Rekomenduojama vaizdams su žmonėmis.

❏ Gamtovaizdis:

Rekomenduojama peizažams.

❏ Nakties scena:

Rekomenduojama nakties vaizdams.

<span id="page-94-0"></span>❏ Tobulinimas išj.:

Išjungia **Patobulinti** funkciją.

#### Taisyt raud akių ef:

Ištaisomas raudonų akių efektas nuotraukose. Originalus failas nekoreguojamas — koreguojami tik spaudiniai. Atsižvelgiant į nuotraukos rūšį, gali būti pakoreguotos ne tik raudonų akių efekto, bet ir kitos sritys.

#### Ryškumas:

Sureguliuojamas vaizdo ryškumas.

Kontrastas:

Sureguliuojamas skirtumas tarp ryškumo ir tamsumo.

Ryškumas:

Pagerinamas arba pašalinamas vaizdo kontūrų fokusavimas.

Sotis:

Sureguliuojamos vaizdo spalvos.

# **Spausdinimas iš Įvairūs spaudiniai meniu valdymo skyde**

## **Tvarkaraščio spausdinimas**

Galite lengvai atspausdinti Kas mėnesį arba Kas savaitę tvarkaraštį.

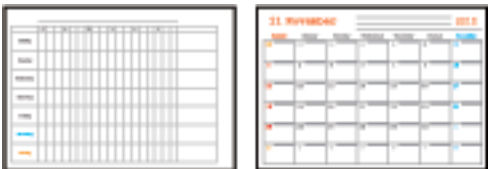

- 1. Į spausdintuvą įdėkite popieriaus.
- 2. Valdymo skydelyje pasirinkite **Įvairūs spaudiniai**.

Norėdami pasirinkti elementą, perkelkite centrą ant elemento, naudodami mygtukus  $\blacktriangle, \blacktriangledown, \blacktriangle, \blacktriangleright,$  tada paspauskite mygtuką OK.

- 3. Pasirinkite **Tvarkaraštis**.
- 4. Pasirinkite tvarkaraščio tipą.
- 5. Pasirinkite popieriaus nustatymus ir paspauskite mygtuką $\blacktriangleright$ .
- 6. Pasirinkus **Kas mėnesį**, nustatykite datą, tada pasirinkite **Atlikta**.
- <sup>7.</sup> Įveskite kopijų skaičių ir paspauskite mygtuką  $\Phi$ .

#### **Susijusi informacija**

- & ["Popieriaus įdėjimas į Popieriaus kasetė" puslapyje 43](#page-42-0)
- & ["Popieriaus rūšių sąrašas" puslapyje 47](#page-46-0)
- $\rightarrow$  , Meniu parinktys popieriaus ir spausdinimo nustatymams" puslapyje 93
- & ["Peržiūros ekrano vadovas" puslapyje 88](#page-87-0)

## **Liniuoto popieriaus spausdinimas**

Galite spausdinti kelias liniuoto, milimetrinio arba muzikos popieriaus rūšis arba sukurti savo originalią užrašų knygutę arba palaidus lapus.

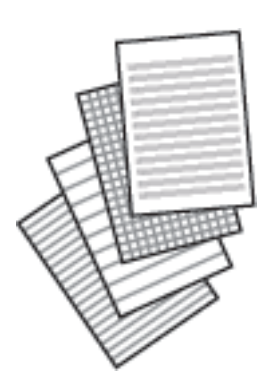

- 1. Į spausdintuvą įdėkite popieriaus.
- 2. Valdymo skydelyje pasirinkite **Įvairūs spaudiniai**.

Norėdami pasirinkti elementą, perkelkite centrą ant elemento, naudodami mygtukus  $\blacktriangle, \blacktriangledown, \blacktriangle, \blacktriangleright,$  tada paspauskite mygtuką OK.

- 3. Pasirinkite **Popieriaus rulonas**.
- 4. Pasirinkite linijos rūšį.
- 5. Pasirinkite popieriaus nustatymus.
- 6. Paspauskite mygtuką $\blacktriangleright$ .
- 7. Įveskite kopijų skaičių ir paspauskite mygtuką  $\hat{\varphi}$ .

- & ["Popieriaus įdėjimas į Popieriaus kasetė" puslapyje 43](#page-42-0)
- & ["Popieriaus rūšių sąrašas" puslapyje 47](#page-46-0)
- $\blacklozenge$  , Meniu parinktys popieriaus ir spausdinimo nustatymams" puslapyje 93

#### & ["Peržiūros ekrano vadovas" puslapyje 88](#page-87-0)

## **Originalaus rašymo popieriaus spausdinimas**

Galite lengvai spausdinti originalų rašymo popierių su atminties kortelėje esančia nuotrauka, naudojama fonui. Fotografija atspausdinama neryškiai, kad ant popieriaus būtų galima lengvai rašyti.

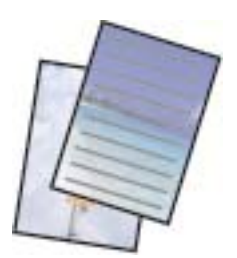

- 1. Į spausdintuvą įdėkite popieriaus.
- 2. Į spausdintuvo atminties kortelės lizdą įdėkite atminties kortelę.
- 3. Kai parodomas pranešimas, kad nuotraukų įkėlimas užbaigtas, paspauskite mygtuką OK.
- 4. Valdymo skydelyje pasirinkite **Įvairūs spaudiniai**.

Norėdami pasirinkti elementą, perkelkite centrą ant elemento, naudodami mygtukus  $\blacktriangle$ ,  $\nabla$ ,  $\blacktriangleleft$ ,  $\blacktriangleright$ , tada paspauskite mygtuką OK.

- 5. Pasirinkite **Rašomasis popierius**.
- 6. Pasirinkite rašymo popieriaus rūšį.
- 7. Pasirinkite popieriaus nustatymus ir paspauskite mygtuką  $\blacktriangleright$ .
- 8. Nuotraukos pasirinkimo ekrane pasirinkite norimą spausdinti nuotrauką.
- 9. Pasirinkite **Naudoti šią nuotrauką**.
- 10. Paspauskite mygtuką  $\Box$ , jei norite spausdinti horizontaliai.
- <sup>11.</sup> Iveskite kopijų skaičių ir paspauskite mygtuka  $\Phi$ .

- $\rightarrow$  ["Popieriaus įdėjimas į Popieriaus kasetė" puslapyje 43](#page-42-0)
- & ["Popieriaus rūšių sąrašas" puslapyje 47](#page-46-0)
- $\blacktriangleright$  ["Atminties kortelės įdėjimas" puslapyje 49](#page-48-0)
- $\rightarrow$  ["Meniu parinktys popieriaus ir spausdinimo nustatymams" puslapyje 93](#page-92-0)
- $\rightarrow$  ["Nuotraukos pasirinkimo ekranas \(Vienas vaizdas\)" puslapyje 87](#page-86-0)
- & ["Peržiūros ekrano vadovas" puslapyje 88](#page-87-0)
- & ["Nuotraukos redagavimo ekrano vadovas" puslapyje 88](#page-87-0)
- $\blacktriangleright$  ["Nuotraukų redagavimo meniu parinktys" puslapyje 94](#page-93-0)

## **Vokų spausdinimas**

Galite spausdinti kelias vokų rūšis.

Pirmiausia atspausdinkite voko diagramą ant A4 dydžio lapo ir sulankstykite jį, kad sukurtumėte voką.

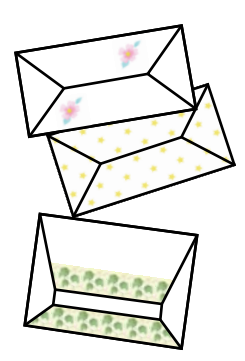

- 1. Į spausdintuvą įdėkite A4 formato popieriaus.
- 2. Valdymo skydelyje pasirinkite **Įvairūs spaudiniai**.

Norėdami pasirinkti elementą, perkelkite centrą ant elemento, naudodami mygtukus  $\blacktriangle$ ,  $\nabla$ ,  $\blacktriangle$ ,  $\blacktriangleright$ , tada paspauskite mygtuką OK.

- 3. Pasirinkite **Origamis**.
- 4. Pasirinkite **Origamio vokas**.
- 5. Pasirinkite voko formatą.
- 6. Pasirinkite voko dizainą.
- 7. Pasirinkite voko išdėstymą.
- 8. Pasirinkite, ar norite spausdinti lenkimo linijas.
- 9. Įveskite kopijų skaičių ir paspauskite mygtuką  $\mathcal{D}$ .

- $\rightarrow$  ["Popieriaus įdėjimas į Popieriaus kasetė" puslapyje 43](#page-42-0)
- & ["Popieriaus rūšių sąrašas" puslapyje 47](#page-46-0)
- $\rightarrow$  , Meniu parinktys popieriaus ir spausdinimo nustatymams" puslapyje 93
- & ["Peržiūros ekrano vadovas" puslapyje 88](#page-87-0)

### <span id="page-98-0"></span>**Vokų lankstymas**

Atspausdinę voko diagramą išspausdinkite instrukcinį lapą, kuriame parodyta, kaip sulankstyti voką, padėkite instrukcinį lapą ant diagramos ir kartu juos sulankstykite.

- 1. Meniu **Origamio voko instrukcija** pasirinkite **Origamis**.
- 2. Pasirinkite voko dydį, kurį pasirinkote spausdindami voko diagramą.
- 3. Įdėkite A4 dydžio paprastą popierių į spausdintuvą ir paspauskite mygtuką OK.
- 4. Įveskite kopijų skaičių ir paspauskite mygtuką  $\mathcal{D}$ . Išspausdinamas šis instrukcijų lapas.

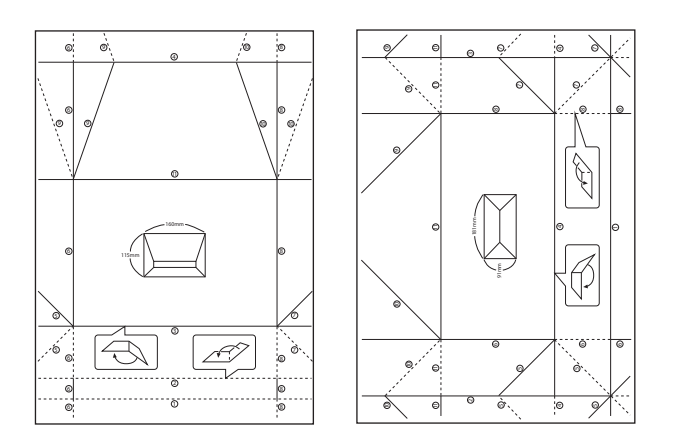

- 5. Padėkite instrukcijų lapą ant voko diagramos ir sulankstykite juos laikydamiesi instrukcinio lapo nurodymų.
- 6. Užbaigę atlenkite lapus, išimkite instrukcinį lapą ir vėl sulankstykite voko diagramą per lenkimo linijas.

#### **Susijusi informacija**

- & ["Popieriaus įdėjimas į Popieriaus kasetė" puslapyje 43](#page-42-0)
- & ["Popieriaus rūšių sąrašas" puslapyje 47](#page-46-0)
- $\rightarrow$  ["Meniu parinktys popieriaus ir spausdinimo nustatymams" puslapyje 93](#page-92-0)
- & ["Peržiūros ekrano vadovas" puslapyje 88](#page-87-0)

## **Originalios pranešimo kortelės spausdinimas**

Galite lengvai spausdinti originalias pranešimo korteles, naudodami atminties kortelėje esančią nuotrauką.

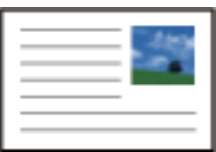

- 1. Į spausdintuvą įdėkite popieriaus.
- 2. Į spausdintuvo atminties kortelės lizdą įdėkite atminties kortelę.
- 3. Kai parodomas pranešimas, kad nuotraukų įkėlimas užbaigtas, paspauskite mygtuką OK.
- 4. Valdymo skydelyje pasirinkite **Įvairūs spaudiniai**.

Norėdami pasirinkti elementą, perkelkite centrą ant elemento, naudodami mygtukus  $\blacktriangle$ ,  $\nabla$ ,  $\blacktriangleleft$ ,  $\blacktriangleright$ , tada paspauskite mygtuką OK.

- 5. Pasirinkite **Pranešimo kortelė**.
- 6. Pasirinkite įrenginį, iš kurio norite įkelti vaizdus, pasirinkite vaizdų ir linijų nustatymus, tada pasirinkite **Atlikta**.
- 7. Atlikite vieną iš šių veiksmų.
	- ❏ Pasirenkant **Šablono kūrimas** kaip **Pasirinkite Vieta** nustatymą: pasirinkite vaizdą.
	- ❏ Pasirenkant **Atminties prietaisas** kaip **Pasirinkite Vieta** nustatymą: pasirinkite nuotrauką, tada pasirinkite **Naudoti šią nuotrauką**.
	- ❏ Pasirenkant **Nenaudoti vaizdo** kaip **Pasirinkite Vieta** nustatymą: pereikite prie kito žingsnio.
- 8. Pasirinkite popieriaus nustatymus.
- 9. Paspauskite mygtuką $\blacktriangleright$ .
- 10. Pasirinkite išdėstymą.
- 11. Paspauskite mygtuka $\Box$ , norėdami redaguoti nuotrauką, jei reikia.
- 12. Įveskite kopijų skaičių ir paspauskite mygtuką  $\mathcal{D}$ .

- $\rightarrow$  ["Popieriaus įdėjimas į Popieriaus kasetė" puslapyje 43](#page-42-0)
- $\blacktriangleright$  ["Popieriaus rūšių sąrašas" puslapyje 47](#page-46-0)
- $\blacktriangleright$  ["Atminties kortelės įdėjimas" puslapyje 49](#page-48-0)
- $\blacklozenge$  ["Originalių pranešimų kortelių spausdinimo meniu parinktys" puslapyje 101](#page-100-0)
- $\blacklozenge$  ["Meniu parinktys popieriaus ir spausdinimo nustatymams" puslapyje 93](#page-92-0)
- & ["Peržiūros ekrano vadovas" puslapyje 88](#page-87-0)
- $\rightarrow$  ...Nuotraukos redagavimo ekrano vadovas" puslapyje 88
- $\blacktriangleright$  ["Nuotraukų redagavimo meniu parinktys" puslapyje 94](#page-93-0)

### <span id="page-100-0"></span>**Originalių pranešimų kortelių spausdinimo meniu parinktys**

Pasirinkite Vieta:

Spausdindami vaizdą ant pranešimo kortelės, pasirinkite, ar naudoti spausdintuve saugomą vaizdą, ar atminties įrenginyje esančią nuotrauką. Jei nespausdinate vaizdų, pasirinkite **Nenaudoti vaizdo**.

Vaizdo padėtis:

Pasirinkite, kurioje pranešimo kortelės vietoje norėtumėte paskelbti vaizdą.

Linijos tipas:

Pasirinkite linijos tipą, kurį norėtumėte atspausdinti ant pranešimo kortelės.

Linijos spalva:

Pasirinkite linijos, kurią norėtumėte atspausdinti ant pranešimo kortelės, spalvą.

# **Spausdinimas iš išmaniųjų įrenginių**

## **Funkcijos Epson iPrint naudojimas**

Epson iPrint yra programa, leidžianti spausdinti nuotraukas, dokumentus ir tinklalapius iš išmaniojo telefono arba planšetės. Galite naudoti vietinio spausdinimo funkciją, spausdindami iš išmaniojo įrenginio, prijungto prie to paties belaidžio tinklo kaip ir spausdintuvas, arba nuotolinio spausdinimo funkciją, spausdindami internetu. Norėdami naudoti nuotolinio spausdinimo funkciją, užregistruokite spausdintuvą Epson Connect paslaugoje.

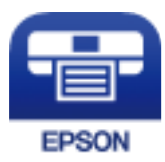

**Susijusi informacija**

 $\blacktriangleright$  ["Spausdinimas naudojant tinklo paslaugą" puslapyje 159](#page-158-0)

### **Epson iPrint įdiegimas**

Naudodamiesi šiuo URL arba QR kodu, Epson iPrint galite įdiegti į išmanųjį įrenginį.

<http://ipr.to/c>

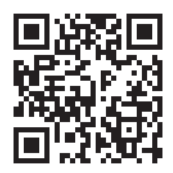

### **Spausdinimas naudojant "Epson iPrint"**

Išmaniajame įrenginyje paleiskite "Epson iPrint" ir pradžios ekrane pasirinkite norimą naudoti elementą. Šie ekranai gali būti keičiami nepranešus. Turinys gali skirtis priklausomai nuo produkto.

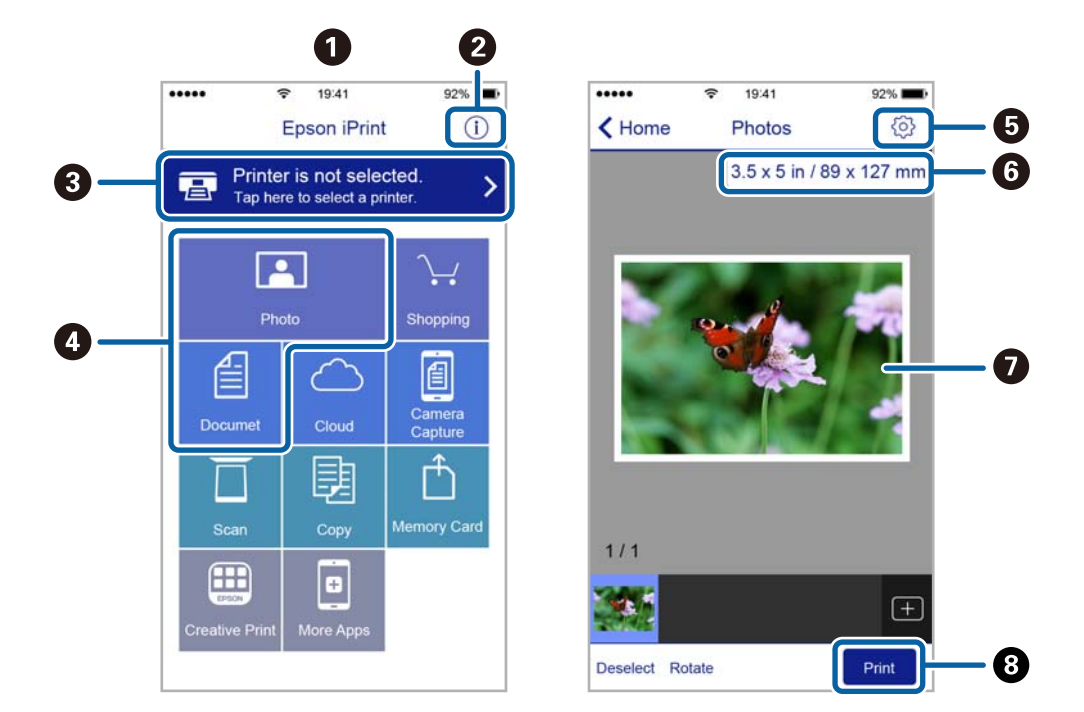

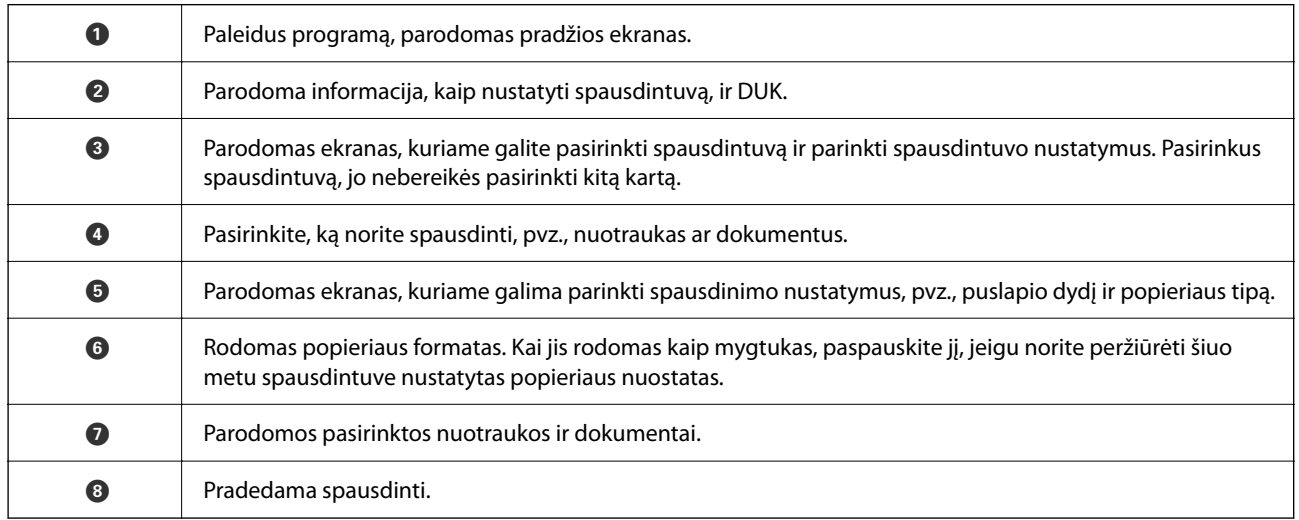

#### *Pastaba:*

Norėdami spausdinti iš dokumentų meniu, kai naudojatės iPhone, iPad ar iPod touch, kuriame veikia iOS, paleiskite Epson iPrint, prieš tai perkėlę norimą spausdinti dokumentą naudodamiesi iTunes failų bendrinimo funkcija.

## **"Epson" spausdinimo įgalinimo įrankio naudojimas**

Galite bevieliu būdu spausdinti dokumentus, el. laiškus, nuotraukas ir tinklalapius tiesiai iš Android telefono arba planšetinio kompiuterio (Android v4.4 arba naujesnė).Keliais paspaudimais Android įrenginys atras "Epson" spausdintuvą, prijungtą prie to paties bevielio tinklo.

- 1. Į spausdintuvą įdėkite popieriaus.
- 2. Nustatykite spausdintuvą belaidžiam spausdinimui.
- 3. Android įrenginyje įdiekite "Epson" spausdinimo įgalinimo įskiepį iš Google Play.
- 4. Prijunkite "Android" įrenginį prie to paties bevielio tinklo, kaip ir spausdintuvą.
- <sup>5.</sup> Eikite i **Nustatymai** Android įrenginyje, pasirinkite **Spausdinimas**, tada įgalinkite "Epson" spausdinimo įgalinimo įrankį.
- 6. Android programoje, pvz. Chrome, palieskite meniu piktogramą ir spausdinkite tai, kas rodoma ekrane.

*Pastaba:* Jei nematote spausdintuvo, palieskite *Visi spausdintuvai* ir pasirinkite savo spausdintuvą.

#### **Susijusi informacija**

- & ["Popieriaus įdėjimas į Popieriaus kasetė" puslapyje 43](#page-42-0)
- $\blacktriangleright$  ["Prijungimas prie išmaniojo prietaiso" puslapyje 22](#page-21-0)

## **Funkcijos AirPrint naudojimas**

Naudojant AirPrint galima belaidžiu būdu iškart išspausdinti iš "iPhone", "iPad", "iPod touch" ir "Mac" įrenginių, nediegiant tvarkyklių ir nesisiunčiant programinės įrangos.

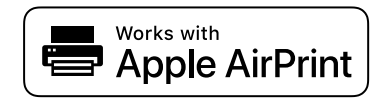

#### *Pastaba:*

Jei jūsų produkto valdymo skyde išjungėte popieriaus konfigūravimo pranešimus, negalėsite naudotis AirPrint. Jei reikia, kad įjungtumėte pranešimus, žiūrėkite toliau esančią nuorodą.

- 1. Idėkite popieriaus į produkta.
- 2. Nustatykite produktą belaidžiam spausdinimui. Žiūrėkite toliau esančią nuorodą.

#### [http://epson.sn](http://epson.sn/?q=2)

- 3. Prijunkite "Apple" įrenginį sujunkite su tuo pačiu belaidžio ryšio tinklu, kurį naudoja jūsų produktas.
- 4. Iš savo įrenginio spausdinkite į produktą.

#### *Pastaba:*

Daugiau informacijos rasite "Apple" tinklalapio puslapyje AirPrint.

#### **Susijusi informacija**

 $\rightarrow$  ["Spausdintuvo parametrai meniu parinktys" puslapyje 53](#page-52-0)

# **Atliekamos užduoties atšaukimas**

Spausdintuvo valdymo skyde paspauskite mygtuką  $\bigotimes$ , kad atšauktumėte vykdomą spausdinimo užduotį.

# <span id="page-104-0"></span>**Kopijavimas**

# **Kopijavimo pagrindai**

Šioje dalyje paaiškinami pagrindiniai kopijavimo veiksmai.

- 1. Idėkite originalus.
- 2. Pradžios ekrane pasirinkite **Kopijuoti**.

Norėdami pasirinkti elementą, perkelkite centrą ant elemento, naudodami mygtukus  $\blacktriangle, \blacktriangledown, \blacktriangle, \blacktriangleright,$  tada paspauskite mygtuką OK.

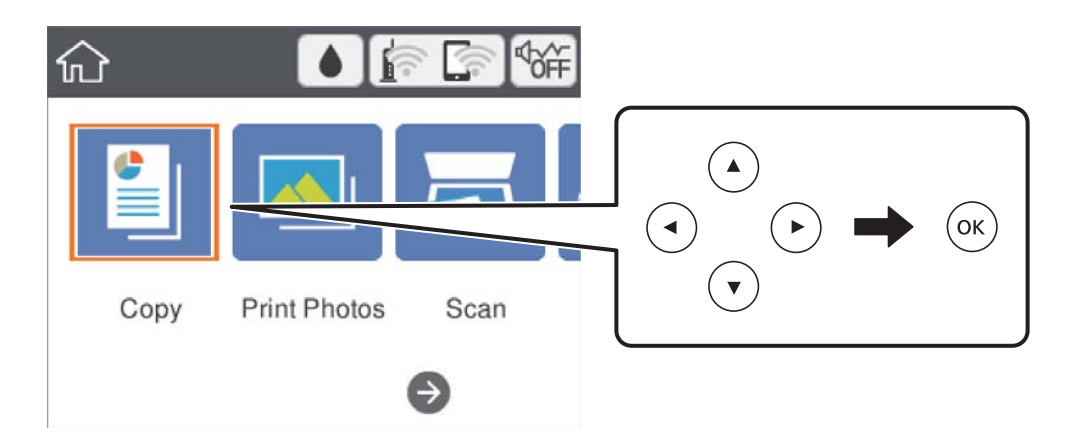

3. Skirtuke **Kopijuoti** patikrinkite nustatymus.

Jeigu reikia, pasirinkite nuostatos elementą, kad jį pakeistumėte.

#### *Pastaba:*

- ❏ Jeigu pasirinksite *Išplėstiniai parametrai*, galite parinkti parametrus, pavyzdžiui, *Maketas* arba *Kokybė*.
- ❏ Jeigu jūsų pageidaujamas nuostatų derinys negalimas, yra rodoma .Pasirinkite nustatymo elementą, kad peržiūrėtumėte informaciją, tada pakeiskite parametrus.
- 4. Įveskite kopijų skaičių.
- 5. Paspauskite mygtuką  $\hat{\mathcal{D}}$ .

- ◆ ["Originalų dėjimas" puslapyje 47](#page-46-0)
- $\rightarrow$  ["Pagrindinės kopijavimo meniu parinktys" puslapyje 109](#page-108-0)
- & ["Išplėstinės kopijavimo meniu parinktys" puslapyje 109](#page-108-0)
- $\rightarrow$  ["Pagrindinio ekrano konfigūravimas" puslapyje 14](#page-13-0)

# <span id="page-105-0"></span>**Kopijavimas ant abiejų pusių**

Galite kopijuoti kelis originalus ant abiejų popieriaus pusių.

1. Pradžios ekrane pasirinkite **Kopijuoti**.

Norėdami pasirinkti elementą, perkelkite centrą ant elemento, naudodami mygtukus  $\blacktriangle$ ,  $\nabla$ ,  $\blacktriangleleft$ ,  $\blacktriangleright$ , tada paspauskite mygtuką OK.

2. Pasirinkite skirtuką **Kopijuoti** > , tada palieskite **1>Dvipusis**.

Taip pat galite nurodyti originalo padėtį ir kopijavimo rezultato susegimo vietą.

3. Paspauskite mygtuką  $\hat{\mathcal{D}}$ .

#### **Susijusi informacija**

 $\blacktriangleright$  ["Kopijavimo pagrindai" puslapyje 105](#page-104-0)

# **Kelių puslapių originalų kopijavimas ant vieno lapo**

Jūs galite kopijuoti du originalus ant vieno lapo.

1. Pradžios ekrane pasirinkite **Kopijuoti**.

Norėdami pasirinkti elementą, perkelkite centrą ant elemento, naudodami mygtukus  $\blacktriangle$ ,  $\nabla$ ,  $\blacktriangleleft$ ,  $\blacktriangleright$ , tada paspauskite mygtuką OK.

- 2. Pasirinkite skirtuką **Išplėstiniai parametrai** > **Maketas** ir tada **2 viename**. Taip pat galite nurodyti originalo išdėstymą ir dydį.
- <sup>3.</sup> Pasirinkite skirtuką **Kopijuoti**, tada paspauskite mygtuką  $\circled{$ .

#### **Susijusi informacija**

 $\blacktriangleright$  ["Kopijavimo pagrindai" puslapyje 105](#page-104-0)

# **Įvairūs kopijavimo būdai**

## **Nuotraukų kopijavimas**

Vienu metu galite nukopijuoti kelias nuotraukas.Be to, galite atkurti išblukusių nuotraukų spalvas.

Mažiausias galimo nukopijuoti originalaus failo dydis yra 30×40 mm.

#### *Pastaba:*

Balta vieta aplink nuotrauką gali būti neaptikta.

- 1. Į spausdintuvą įdėkite popieriaus.
- 2. Pradžios ekrane pasirinkite **Įvairūs spaudiniai**.

Norėdami pasirinkti elementą, perkelkite centrą ant elemento, naudodami mygtukus  $\blacktriangle$ ,  $\nabla$ ,  $\blacktriangleleft$ ,  $\blacktriangleright$ , tada paspauskite mygtuką OK.

- 3. Pasirinkite **Įvairios kopijos** > **Nuotraukų kopijavimas / restauravimas**.
- 4. Pagal poreikį pakeiskite spausdinimo nustatymus, tada paspauskite mygtuką $\blacktriangleright$ .
- 5. Padėkite nuotraukas ant skaitytuvo stiklas, tada pasirinkite **Pradėti nuskait**. Nuotraukos yra nuskaitomos ir rodomos ekrane.
- 6. Paspauskite mygtuką  $\Box$ , jei reikia pasirinkti nustatymus, pvz., nuotraukos koregavimus.

#### *Pastaba:*

Jei norite spausdinti padidinę nuotraukos dalį, pasirinkite *Apkarpyti / keisti mastelį*, tada pasirinkite nustatymus. Slinkite spausdinimo srities rėmelį naudodami mygtukus  $\blacktriangle\nabla\blacktriangleleft$ , tada pakeiskite rėmelio dydį naudodami mygtuką + arba -.

7. Jei reikia, nustatykite kopijų skaičių ir paspauskite mygtuką  $\mathcal{D}$ .

### **Meniu parinktys popieriaus ir spausdinimo nustatymams nuotraukų kopijavimui**

#### Atkurti spalvą

Atkuriamos išblukusių nuotraukų spalvos.

#### Popieriaus dydis

Pasirinkite įdėto popieriaus dydį.

#### Popieriaus tipas

Pasirinkite įdėto popieriaus tipą.

#### Popieriaus kasetės

Patikrinkite norimą naudoti popieriaus šaltinį.

#### Krašto nustatymas

❏ Be kraštinių

Kopijos be paraščių. Vaizdas yra šiek tiek išdidinamas, siekiant pašalinti paraštes nuo popieriaus kraštų. Išplėtimas nustatyme pasirinkite, kiek išdidinti vaizdą.

❏ Su kraštinėmis

Kopijos su paraštėmis.

#### Valyti visas nuostatas:

Grąžinamos numatytosios kopijavimo nuostatų reikšmės.

### **Nuotraukų reguliavimo meniu parinktys nuotraukų kopijavimui**

#### Nuotraukų taisym.

Pasirinkus **Patobulinti nuotrauką**, gaunami ryškesni vaizdai ir gyvesnės spalvos, nes originalaus vaizdo duomenų kontrastas, sodrumas ir ryškumas yra nustatomi automatiškai.

#### Filtras

Kopijuoja vienspalves.

#### Apkarpyti / keisti mastelį

Padidina kopijuojamą nuotraukos dalį.

Išv. Redaguoti.

Panaikinti nuotraukų redagavimą.

## **Kopijavimas naudojant įvairius išdėstymus**

Galite paprastai kopijuoti, pasirinkdami jūsų tikslui skirtą meniu, pvz. abiejų ID kortelės pusių kopijavimui ant vienos A4 formato popieriaus pusės arba dvipusio knygos puslapio kopijavimui ant vieno popieriaus lapo.

- 1. Į spausdintuvą įdėkite popieriaus.
- 2. Valdymo skydelyje pasirinkite **Įvairūs spaudiniai**.

Norėdami pasirinkti elementą, perkelkite centrą ant elemento, naudodami mygtukus  $\blacktriangle$ ,  $\nabla$ ,  $\blacktriangleleft$ ,  $\blacktriangleright$ , tada paspauskite mygtuką OK.

- 3. Pasirinkite **Įvairios kopijos**, tada pasirinkite kopijavimo meniu.
	- ❏ ID kortelė

Nuskaitomos abi ID kortelės pusės ir nukopijuojamos ant vienos A4 formato popieriaus pusės.

❏ Knygos kopija

Nukopijuoja du knygos ar pan. A4 puslapius ant vieno popieriaus lapo.

❏ Kopija Be paraščių

Kopijos be paraščių.Vaizdas yra šiek tiek išdidinamas, siekiant pašalinti paraštes nuo popieriaus kraštų.

4. Idėkite originalus.

**Knygos kopija** atveju, padėkite pirmą originalo puslapį laikydamiesi ekrane pateikiamų instrukcijų, tada paspauskite mygtuką OK.

5. Skirtuke **Kopijuoti** nustatykite nustatymus.

Galimi elementai priklauso nuo kopijavimo meniu.

- 6. Jei reikia, pasirinkite kiekvieno **Išplėstiniai parametrai** skirtuko elemento nustatymus.
- 7. Pasirinkite **Kopijuoti** skirtuką, tada nustatykite kopijų skaičių.
<span id="page-108-0"></span>8. Paspauskite mygtuką  $\hat{\Phi}$ .

#### *Pastaba:*

Jei pasirinksite *Peržiūra*, galėsite patikrinti nuskaitytą vaizdą.

9. **ID kortelė** arba **Knygos kopija** atveju, padėkite likusius originalus, vykdydami instrukcijas ekrane, tada pasirinkite **Pradėti nuskait**.

## **Pagrindinės kopijavimo meniu parinktys**

#### *Pastaba:*

Šios funkcijos gali būti neprieinamos priklausomai nuo pasirinktų parametrų.

Nespalv.:

Nukopijuoja originalą nespalvotai (vienspalvis).

### Spalvota:

Nukopijuoja originalą spalvotai.

(Dvipusis):

Pasirinkite dvipusį išdėstymą.

❏ 1>1-pusis

Viena originalaus dokumento pusė kopijuojama ant vienos popieriaus pusės.

❏ 1>Dvipusis

Du vienpusiai originalūs dokumentai kopijuojami ant abiejų vieno popieriaus lapo pusių. Pasirinkite originalo padėtį, bei popieriaus susegimo vietą.

### (Tankis):

Jei kopijuojama per blankiai, padidinkite tankio lygį. Kai rašalas tepa popierių, sumažinkite tankio lygį.

Peržiūra

Parodo nuskaitytą vaizdą kopijavimo rezultatų peržiūrai.

## **Išplėstinės kopijavimo meniu parinktys**

#### *Pastaba:*

Šios funkcijos gali būti neprieinamos priklausomai nuo pasirinktų parametrų.

### Mast. keit.:

Konfigūruojamas padidinimo lygis norint padidinti arba sumažinti. Jeigu norite sumažinti arba padidinti originalą konkrečia procentine verte, pasirinkite vertę, tada įveskite norimą procentinę vertę 25–400 %.

❏ Faktinis dydis

Kopijuoja naudodamas 100 % didinimą.

### ❏ A4→A5 ir kiti

Automatiškai padidina ar sumažina originalą, kad jis tilptų į konkretaus dydžio popieriaus lapą.

❏ Aut. pritaik. p.

Nustato nuskaitymo sritį ir automatiškai padidina ar sumažina originalą, kad jis tilptų į pasirinktą popieriaus dydį. Kai originalas turi baltas paraštes, baltos paraštės nuo skaitytuvo stiklo kampinės žymos yra aptinkamos kaip nuskaitymo sritis, tačiau paraštės esančios kitoje pusėje gali būti pašalintos.

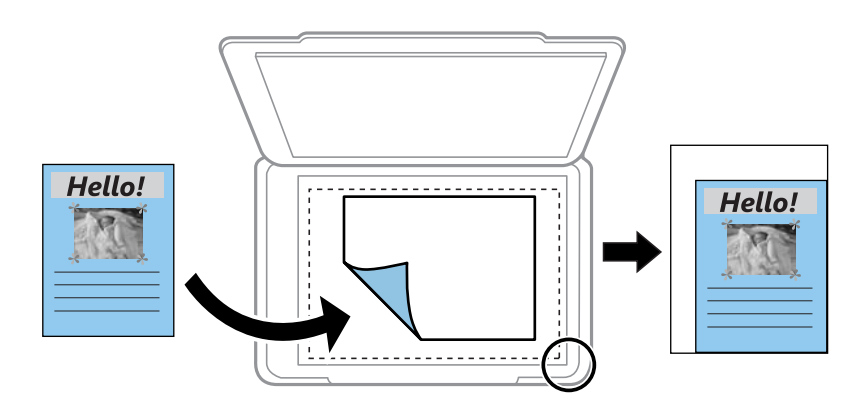

### Popieriaus dydis:

Pasirinkite įdėto popieriaus dydį.

### Popieriaus tipas:

Pasirinkite įdėto popieriaus tipą.

#### Popieriaus kasetės:

Patikrinkite norimą naudoti popieriaus šaltinį.

#### Maketas:

### ❏ Vienas puslapis

Nukopijuojami vienpusį originalų dokumentą į vieną popieriaus lapą.

❏ 2 viename

Nukopijuojami du vienpusiai originalūs dokumentai į vieną popieriaus lapą, išdėsčius juos po 2 puslapius lape. Pasirinkite originalo padėtį ir formatą.

#### Kokybė:

Pasirinkite spausdinimo kokybę. **Geriausia**: spausdinama kokybiškiau, bet galbūt lėčiau.

#### Valyti visas nuostatas:

Grąžinamos numatytosios kopijavimo nuostatų reikšmės.

# <span id="page-110-0"></span>**Nuskaitymas**

## **Nuskaitymas naudojant valdymo skydelį**

Jūs galite išsiųsti nuskaitytą vaizdą iš spausdintuvo valdymo skydelio į toliau nurodytas paskirties vietas.

#### Atminties prietaisas

Nuskaitytą vaizdą galite įrašyti į atminties kortelę. Prieš nuskaitymą neatlikite jokių nustatymų.

#### Kompiuteris

Nuskaitytą vaizdą galite įrašyti į kompiuterį, prijungtą prie spausdintuvo. Prieš nuskaitymą kompiuteryje įdiekite Epson Scan 2 ir Epson Event Manager.

### Debesis

Nuskaitytus vaizdus galima siųsti į debesies saugyklas. Prieš nuskaitydami atlikite nustatymus Epson Connect.

#### Kompiuteris (WSD)

Nuskaitytą vaizdą galite įrašyti į kompiuterį, prijungtą prie spausdintuvo, bei naudodami WSD funkciją. Jei naudojate Windows 7/Windows Vista, prieš nuskaitymą savo kompiuteryje turėsite atlikti WSD nustatymus.

### **Susijusi informacija**

- $\blacktriangleright$  "Nuskaitymas į atminties kortelę" puslapyje 111
- & ["Nuskaitymas į kompiuterį \(Event Manager\)" puslapyje 113](#page-112-0)
- & ["Nuskaitymas į debesį" puslapyje 117](#page-116-0)
- & ["Nuskaitymas į kompiuterį \(WSD\)" puslapyje 119](#page-118-0)

### **Nuskaitymas į atminties kortelę**

Nuskaitytą vaizdą galite įrašyti į atminties kortelę.

- 1. Įdėkite atminties kortelę į spausdintuvą.
- 2. Įdėkite originalus.

3. Pradžios ekrane pasirinkite **Nuskaityti**.

Norėdami pasirinkti elementą, perkelkite centrą ant elemento, naudodami mygtukus  $\blacktriangle, \blacktriangledown, \blacktriangle, \blacktriangleright,$  tada paspauskite mygtuką OK.

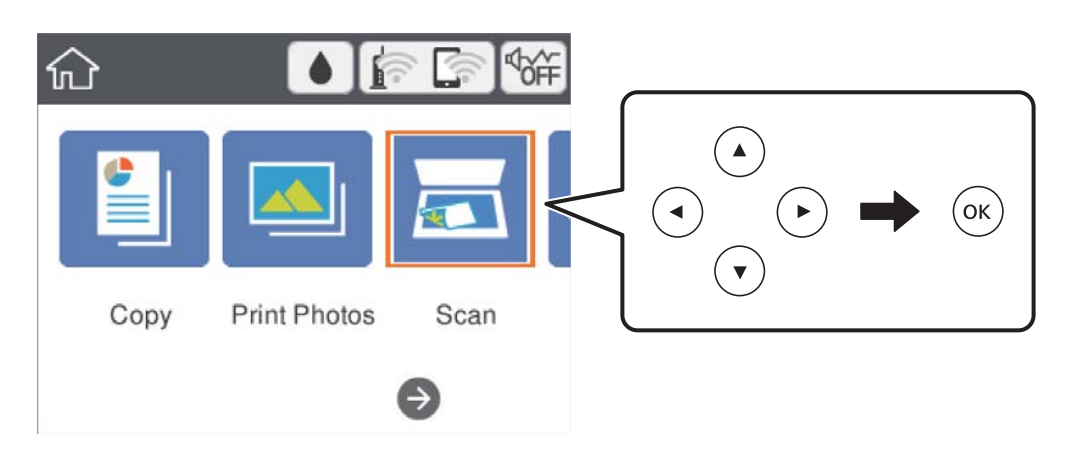

- 4. Pasirinkite **Atminties prietaisas**.
- 5. Nustatykite **Nuskaityti** skirtuko elementus, pvz., išsaugojimo formatą.
- 6. Pasirinkite **Išplėstiniai parametrai** skirtuką, patikrinkite nustatymus ir pakeiskite, jei reikia.
- <sup>7.</sup> Pasirinkite skirtuką **Nuskaityti**, tada paspauskite mygtuką  $\Phi$ .

### **Nuskaitymo meniu parinktys nuskaitant į atminties kortelę**

### Nespalv. / Spalvota:

Pasirinkite, ar nuskaityti spalvotai, ar viena spalva.

JPEG / PDF:

Pasirinkite formatą, kuriuo reikia įrašyti nuskaitytą vaizdą.

(Kokybė):

❏ Dokumento tipas

Pasirinkite originalo rūšį.

❏ Skiriamoji geba

Pasirinkite nuskaitymo skiriamąją gebą.

### **Išplėstinės meniu parinktys nuskaitant į atminties kortelę**

Nuskaitymo nuostatos:

❏ nuskaitymo srities dydis

Pasirinkite nuskaitymo dydį. Norėdami nuskaitant nukirpti baltą aplink vaizdą esančią sritį, pasirinkite **Automatinis apkarpymas**. Norėdami nuskaityti taikant didžiausią skaitytuvo stiklas plotą, pasirinkite **Didž. sritis**.

<span id="page-112-0"></span>❏ Originalo padėtis Pasirinkite originalo padėtį.

### Kontrastas:

Pasirinkite nuskaityto vaizdo kontrastą.

Valyti visas nuostatas:

Grąžinamos numatytosios nuskaitymo nuostatų reikšmės.

### **Nuskaitymas į kompiuterį (Event Manager)**

#### *Pastaba:*

Prieš nuskaitymą kompiuteryje įdiekite Epson Scan 2 ir Epson Event Manager.

- 1. Idėkite originalus.
- 2. Pradžios ekrane pasirinkite **Nuskaityti**.

Norėdami pasirinkti elementą, perkelkite centrą ant elemento, naudodami mygtukus  $\blacktriangle, \blacktriangledown, \blacktriangle, \blacktriangledown, \blacktriangle,$  r, tada paspauskite mygtuką OK.

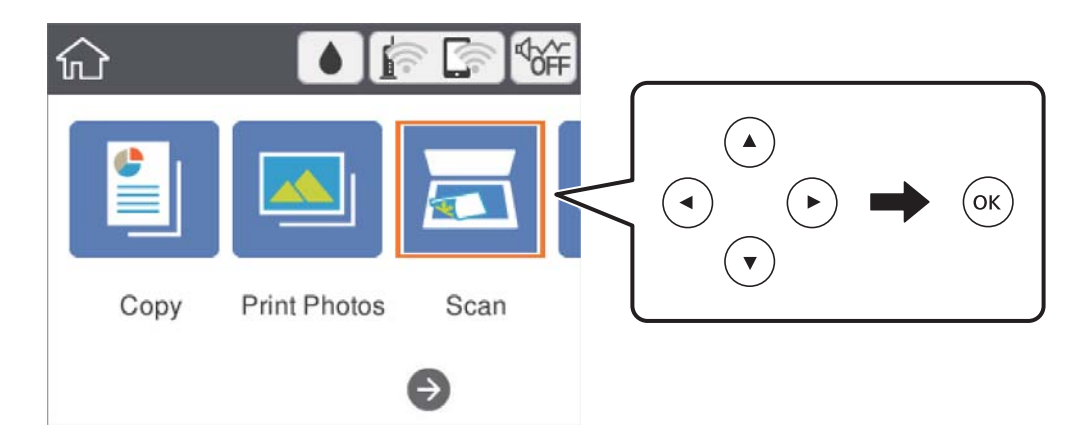

- 3. Pasirinkite **Kompiuteris**.
- 4. Pasirinkite  $\Box$ , kad pasirinktumėte kompiuterį, kuriame norite įrašyti nuskaitytus vaizdus.

### *Pastaba:*

- ❏ Jei spausdintuvas yra prijungtas prie tinklo, galite pasirinkti kompiuterį, į kurį norite išsaugoti nuskaitytą vaizdą.Spausdintuvo valdymo skydas gali rodyti iki 20 kompiuterių.Jei nustatėte *Network Scan Name (Alphanumeric)* programoje Epson Event Manager, jis yra rodomas valdymo skyde.
- 5. Pasirinkite , kad pasirinktumėte, kaip išsaugoti nuskaitytus vaizdus į kompiuterį.
	- ❏ Įrašyti kaip JPEG: nuskaitytas vaizdas yra įrašomas JPEG formatu.
	- ❏ Įrašyti kaip PDF: nuskaitytas vaizdas yra įrašomas kompiuteryje PDF formatu.
	- ❏ Prisegti prie e. laiško: paleidžia jūsų kompiuteryje el. pašto kliento versiją, tada automatiškai susieja ją su el. paštu.
- ❏ Vad. pasirinkt. nuost.: išsaugo nuskaitytus vaizdus naudojant nustatymus Epson Event Manager.Galite pakeisti nuskaitymo nustatymus, pvz., nuskaitymo dydį, įrašymo aplanką arba formatą.
- 6. Paspauskite mygtuką  $\hat{\Phi}$ .

### **Susijusi informacija**

 $\rightarrow$  ["Originalų dėjimas" puslapyje 47](#page-46-0)

### **Pasirinktinių nustatymų atlikimas Epson Event Manager**

Epson Event Manager galite nustatyti nuskaitymo nustatymus, skirtus **Vad. pasirinkt. nuost.**.

Išsamios informacijos žr. Epson Event Manager.

- 1. Paleiskite "Epson Event Manager".
- 2. Įsitikinkite, kad skaitytuvas pasirinktas kaip **Scanner** pagrindinio ekrano skirtuke **Button Settings**.

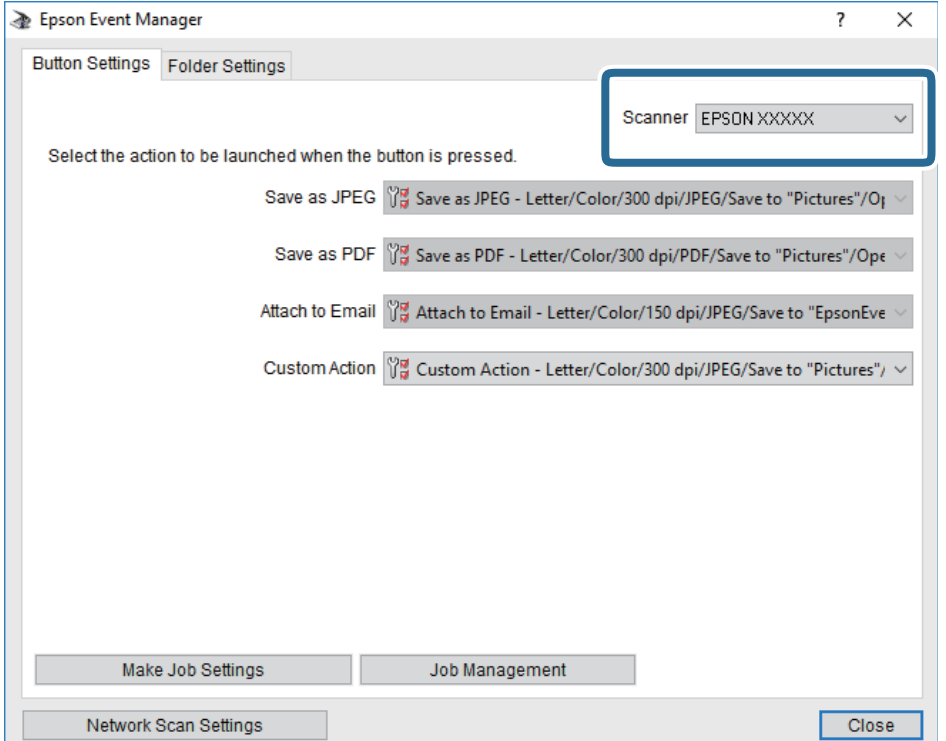

3. Spustelėkite **Make Job Settings**.

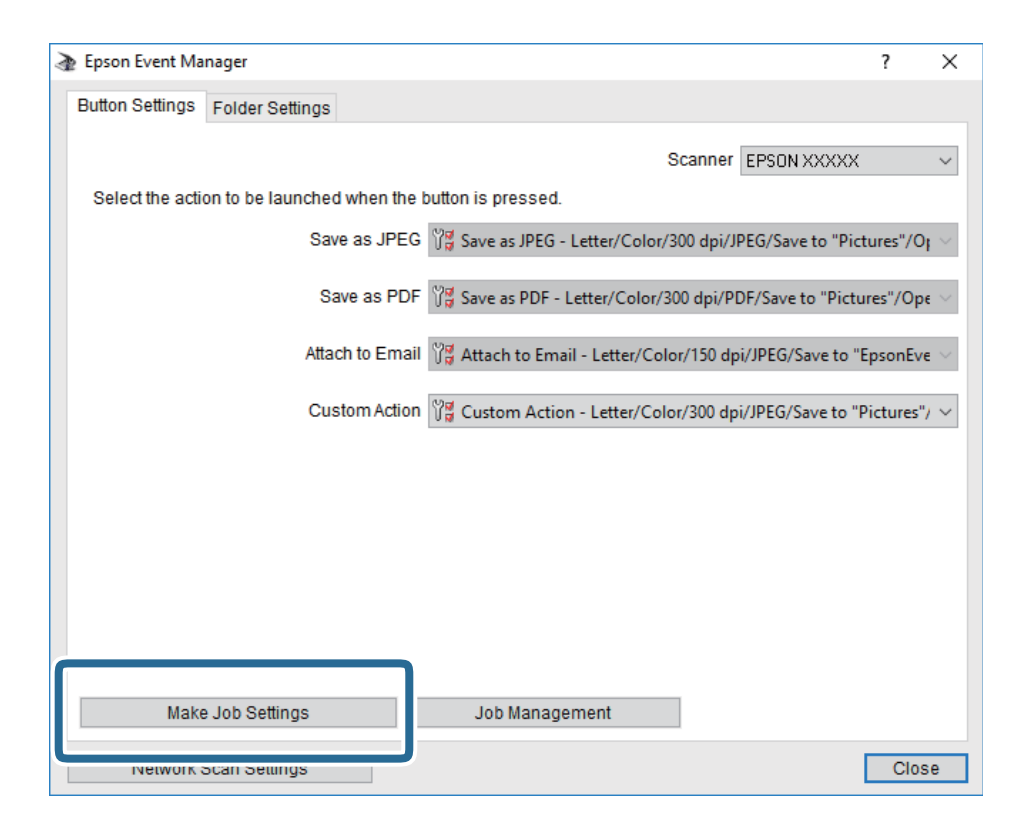

4. Ekrane **Job Settings** atlikite nuskaitymo nustatymus.

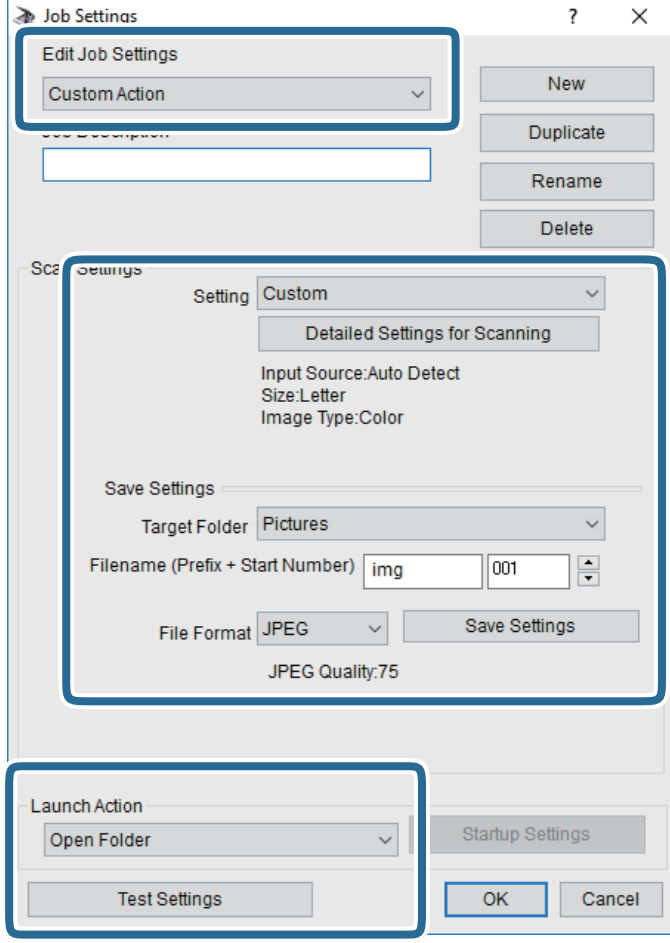

- ❏ Edit Job Settings: pasirinkite **Custom Action**.
- ❏ Setting: nuskaityti naudojant geriausius nustatymus pasirinktam originalo tipui. Spustelėkite **Detailed Settings for Scanning**, kad nustatytumėte išsaugojamo nuskaityto vaizdo elementus, tokius kaip skiriamoji geba arba spalva.
- ❏ Target Folder: pasirinkite aplanką, į kurį išsaugoti nuskaitytą vaizdą.
- ❏ Filename (Prefix + Start Number): pakeiskite norimo išsaugoti failo pavadinimo nustatymus.
- ❏ File Format: pasirinkite saugojimo formatą.
- ❏ Launch Action: pasirinkite veiksmą nuskaitymo metu.
- ❏ Test Settings: pradeda bandomąjį nuskaitymą naudojant dabartinius nustatymus.
- 5. Spustelėkite **OK**, kad grįžtumėte į pagrindinį ekraną.

<span id="page-116-0"></span>6. Įsitikinkite, kad **Custom Action** yra pasirinktas **Custom Action**sąraše.

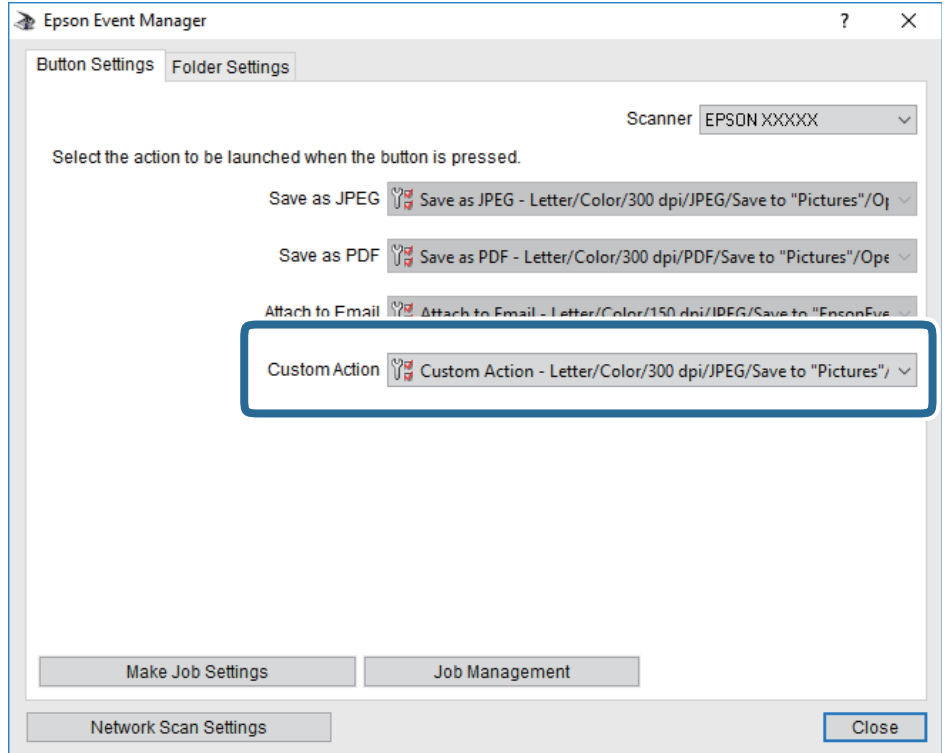

7. Spustelėkite **Close**, kad uždarytumėte Epson Event Manager.

### **Nuskaitymas į debesį**

Nuskaitytus vaizdus galima siųsti į debesies saugyklas.Prieš naudodami šią funkciją pasirinkite parametrus per "Epson Connect".Išsamios informacijos ieškokite toliau nurodytoje "Epson Connect" portalo svetainėje.

<https://www.epsonconnect.com/>

[http://www.epsonconnect.eu](http://www.epsonconnect.eu/) (tik Europoje)

- 1. Įsitikinkite, kad pasirinkote parametrus naudodami "Epson Connect".
- 2. Įdėkite originalus.

3. Pradžios ekrane pasirinkite **Nuskaityti**.

Norėdami pasirinkti elementą, perkelkite centrą ant elemento, naudodami mygtukus  $\blacktriangle, \blacktriangledown, \blacktriangle, \blacktriangleright,$  tada paspauskite mygtuką OK.

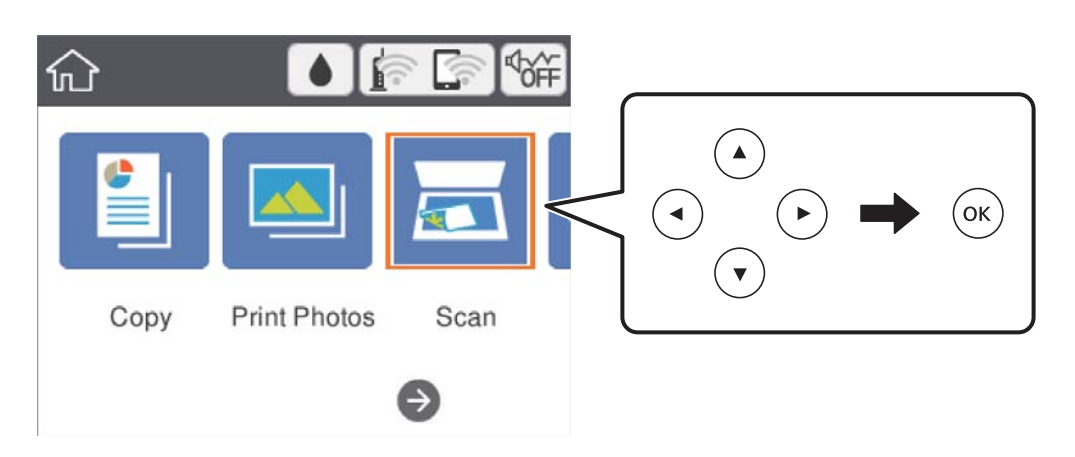

- 4. Pasirinkite **Debesis**.
- 5. Ekrano viršuje pasirinkite  $\bigoplus$ , tada pasirinktie paskirties vieta.
- 6. Nustatykite **Nuskaityti** skirtuko elementus, pvz., išsaugojimo formatą.
- 7. Pasirinkite **Išplėstiniai parametrai**, tada patikrinkite parametrus ir, jei reikia, juos pakeiskite.
- 8. Pasirinkite skirtuką **Nuskaityti**, tada paspauskite mygtuką  $\Diamond$ .

### **Susijusi informacija**

& ["Originalų dėjimas" puslapyje 47](#page-46-0)

### **Pagrindinės meniu parinktys nuskaitant į debesį**

Nespalv. / Spalvota:

Pasirinkite, ar nuskaityti spalvotai, ar viena spalva.

### JPEG / PDF:

Pasirinkite formatą, kuriuo reikia įrašyti nuskaitytą vaizdą.

### **Išplėstinės meniu parinktys nuskaitant į debesį**

### Dokumento tipas:

Pasirinkite originalo rūšį.

<span id="page-118-0"></span>Nuskaitymo nuostatos:

❏ nuskaitymo srities dydis:

Pasirinkite nuskaitymo dydį. Norėdami nuskaitant nukirpti baltą aplink vaizdą esančią sritį, pasirinkite **Automatinis apkarpymas**. Norėdami nuskaityti taikant didžiausią skaitytuvo stiklas plotą, pasirinkite **Didž. sritis**.

❏ Originalo padėtis:

Pasirinkite originalo padėtį.

Kontrastas:

Pasirinkite nuskaityto vaizdo kontrastą.

Valyti visas nuostatas:

Grąžinamos numatytosios nuskaitymo nuostatų reikšmės.

### **Nuskaitymas į kompiuterį (WSD)**

#### *Pastaba:*

- ❏ Šią funkciją galima naudoti tik tada, jei kompiuteryje veikia Windows 10/Windows 8.1/Windows 8/Windows 7/Windows Vista.
- ❏ Jei naudojate "Windows 7/Windows Vista", naudodami šią funkciją, turite kompiuterį nustatyti iš anksto.
- 1. Įdėkite originalus.
- 2. Pradžios ekrane pasirinkite **Nuskaityti**.

Norėdami pasirinkti elementą, perkelkite centrą ant elemento, naudodami mygtukus  $\blacktriangle$ ,  $\nabla$ ,  $\blacktriangleleft$ ,  $\blacktriangleright$ , tada paspauskite mygtuką OK.

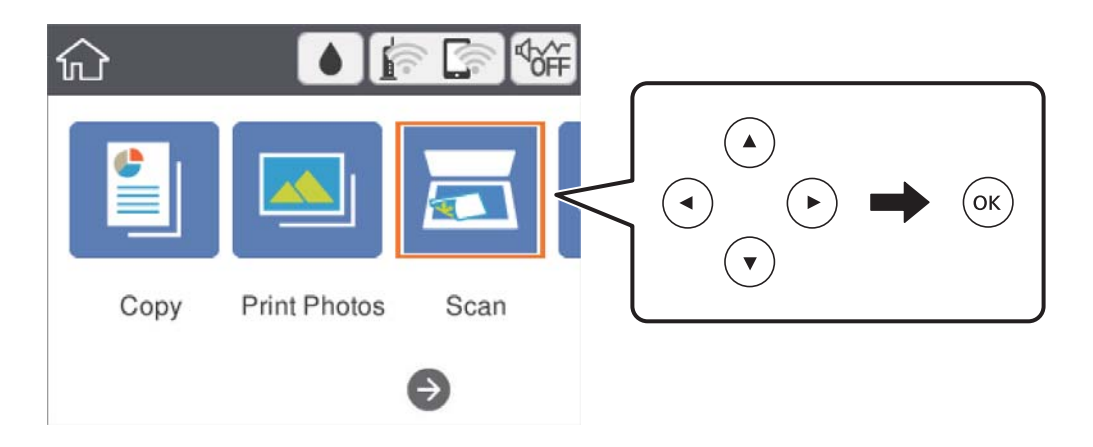

- 3. Pasirinkite **Kompiuteris (WSD)**.
- 4. Pasirinkite kompiuterį.
- 5. Paspauskite mygtuką  $\hat{\Phi}$ .

### **WSD prievado nustatymas**

Šiame skyriuje aprašoma, kaip nustatyti WSD prievadą operacinėse sistemose "Windows 7/Windows Vista".

### *Pastaba:*

Naudojant "Windows 10/Windows 8.1/Windows 8", WSD prievadas nustatomas automatiškai.

Toliau pateikiamos sąlygos yra būtinos, kad nustatytumėte WSD prievadą.

- ❏ Spausdintuvas ir kompiuteris turi būti prijungti prie tinklo.
- ❏ Kompiuteryje turi būti įdiegta spausdintuvo tvarkyklė.
- 1. Spausdintuvas turi būti įjungtas.
- <sup>2.</sup> Kompiuteryje paspauskite "Pradžia" ir **Tinklas**.
- 3. Dešiniuoju pelės mygtuku paspauskite ant spausdintuvo ir **Diegti**.

Paspauskite **Tęsti**, kai atsiranda langas **Vartotojo abonento valdiklis**.

Paspauskite **Pašalinti** ir pradėkite iš naujo, jeigu atsiranda langas **Pašalinti**.

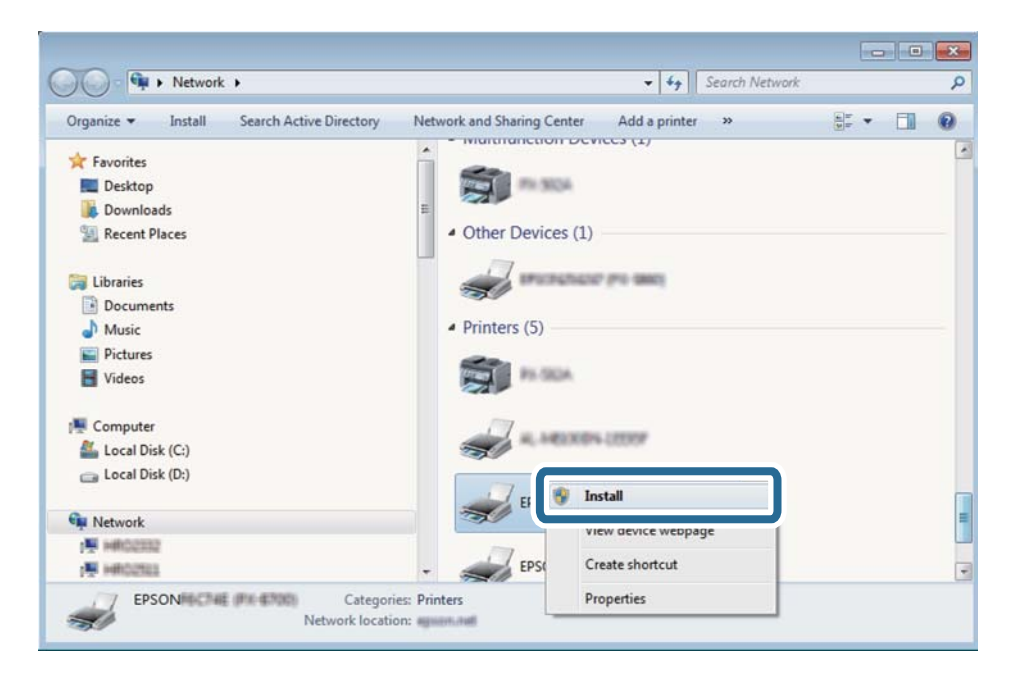

### *Pastaba:*

Tinkle nustatytas spausdintuvo pavadinimas ir modelis (EPSON XXXXXX (XX-XXXX)) parodomi tinklo lange. Tinkle nustatytą spausdintuvo pavadinimą galite patikrinti spausdintuvo valdymo skyde arba išspausdindami tinklo būsenos lapą.

<span id="page-120-0"></span>4. Paspauskite **Jūsų įrenginiai yra parengti naudoti**.

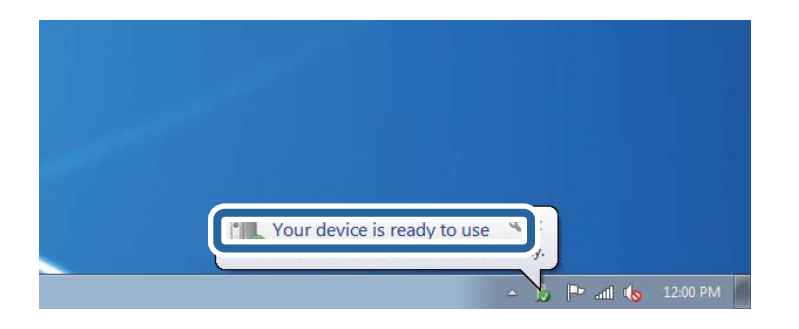

5. Patikrinkite žinutę ir paspauskite **Uždaryti**.

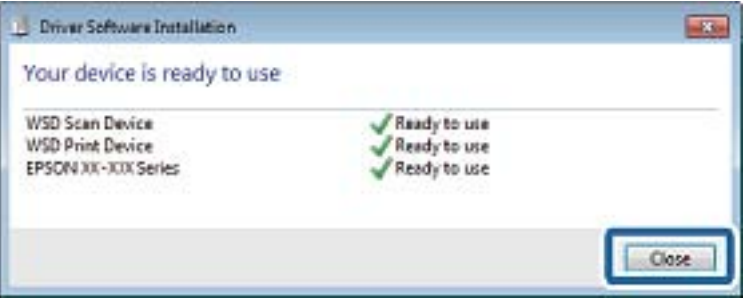

- 6. Atidarykite langą **Įrenginiai ir spausdintuvai**.
	- ❏ Windows 7

Paspauskite "Pradžia" > **Valdymo skydelis** > **Aparatūra ir garsas** (arba **Aparatūra**) > **Įrenginiai ir spausdintuvai**.

❏ Windows Vista

Paspauskite "Pradžia" > **Valdymo skydelis** > **Aparatūra ir garsas** > **Spausdintuvai**.

7. Patikrinkite, ar tinkle rodoma piktograma su spausdintuvo pavadinimu.

Naudojant WSD prievadą, pasirinkite spausdintuvo pavadinimą.

## **Nuskaitymas iš kompiuterio**

### **Nuskaitymas naudojant "Epson Scan 2"**

Galite nuskaityti naudodami skaitytuvo tvarkyklę "Epson Scan 2". Kiekvieno nustatymo punkto paaiškinimo ieškokite "Epson Scan 2" žinyne.

### **Susijusi informacija**

- $\blacktriangleright$  ["Originalų dėjimas" puslapyje 47](#page-46-0)
- & ["Dokumentų ir vaizdų nuskaitymo programa \(Epson Scan 2\)" puslapyje 151](#page-150-0)

### **Nuskaitomi dokumentai (Dokumentų spausdinimo režimas)**

Naudodami **Dokumentų spausdinimo režimas**, esantį "Epson Scan 2", galite nuskaityti originalus naudodami išsamius parametrus, kurie yra tinkami tekstiniams dokumentams.

- 1. Įdėkite originalus.
- 2. Paleiskite "Epson Scan 2".
- 3. Sąraše **Dokumentų spausdinimo režimas** pasirinkite **Režimas**.
- 4. Skirtuke **Pagrindiniai nustat.** nustatykite toliau nurodytus nustatymus.

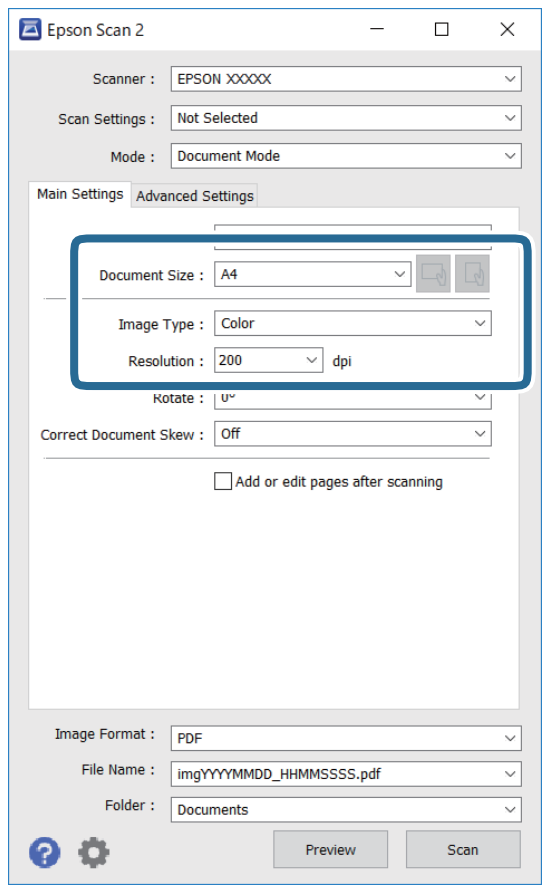

- ❏ Dokumento dydis: pasirinkite įdėto originalo dydį.
- ❏ / (originalo padėties) mygtukai: pasirinkite įdėto originalo nustatymo padėtį. Priklausomai nuo originalo dydžio, šis elementas gali būti nustatytas automatiškai ir jo keisti negalima.
- ❏ Vaizdo tipas: pasirinkite nuskaityto vaizdo išsaugojimo spalvą.
- ❏ Skiriamoji geba: pasirinkite skiriamąją gebą.

#### *Pastaba:*

- ❏ Parametras *Dokumento šaltinis* yra nustatytas kaip *Skaitytuvo stiklas*. Negalite pakeisti šio parametro.
- ❏ Jei nustatysite *Pridė./redaguo. nuskaičius*, po originalo nuskaitymo galėsite nuskaityti papildomus originalus. Be to, jei nustatysite *Vaizdo formatas* kaip PDF arba Multi-TIFF, galėsite išsaugoti nuskaitytus vaizdus kaip vieną failą.
- 5. Jei reikia, pasirinkite kitus nuskaitymo parametrus.
	- ❏ Nuskaitytą vaizdą galite peržiūrėti paspaudę mygtuką **Peržiūra**. Atsidaro peržiūros langas, rodomas peržiūros vaizdas.
	- ❏ **Papildomi nustatymai** skirtuke galite atlikti detalius vaizdo koregavimo parametrus, tinkamus tekstiniams dokumentams, kaip nurodyta toliau.
		- ❏ Pašalinti foną: pašalinkite originalų foną.
		- ❏ Teksto patobulinimas: galite paryškinti išblukusias originalo raides ir padaryti jas aiškesnes.
		- ❏ Autom. srities segmentavimas: galite padaryti raides aiškesnes, o vaizdus tolygesnius atliekant nespalvotą dokumento, kuriame yra vaizdų, nuskaitymą.
		- ❏ Spalvos stiprinimas: galite paryškinti nuskaityto vaizdo nurodytą spalvą, tada įrašyti ją į pilkų tonų ar juodos ir baltos spalvos sąrašus.
		- ❏ Šviesumas: galite koreguoti nuskaityto vaizdo ryškumą.
		- ❏ Kontrastas: galite koreguoti nuskaityto vaizdo kontrastą.
		- ❏ Gama: galite koreguoti nuskaityto vaizdo gama (ryškumą vidutiniu atstumu) ryškumą.
		- ❏ Slenkstis: galite reguliuoti nespalvoto dvejetainio (juodo ir balto) vaizdo kraštus.
		- ❏ Kontūro aštrumas: galite paryškinti vaizdo kontūrus.
		- ❏ Muarų pašalinimas: galite pašalinti muaro efektą (voratinklį primenančius šešėlius), kuris atsiranda nuskaitant spausdintą popierių, pvz., žurnalą.
		- ❏ Krašto užpildymas: galite pašalinti šešėlį aplink nuskaitytą vaizdą.
		- ❏ Dviguba vaizdo išvestis (tik "Windows"): galite nuskaityti vieną kartą ir tuo pat metu įrašyti du vaizdus su skirtingais išvesties parametrais.

#### *Pastaba:*

Šios funkcijos gali būti neprieinamos priklausomai nuo pasirinktų parametrų.

6. Pasirinkite failo išsaugojimo parametrus.

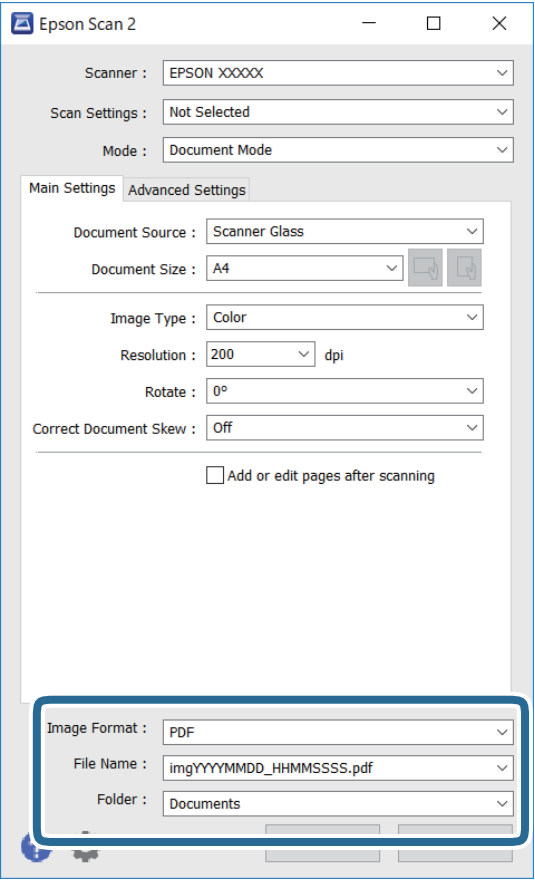

❏ Vaizdo formatas: iš sąrašo pasirinkite išsaugojimo formatą.

Išsamius parametrus galite nustatyti visiems failo formatams, išskyrus BITMAP ir PNG. Pasirinkę išsaugojimo formatą iš sąrašo pasirinkite **Parinktys**.

❏ Failo pavadinimas: patvirtinkite rodomą failo pavadinimą.

Failo pavadinimo parametrus galite pakeisti iš sąrašo pasirinkę **Nustatymai**.

- ❏ Aplankas: iš sąrašo pasirinkite aplanką, į kuri išsaugoti nuskaitytą vaizdą. Galite pasirinkti kitą aplanką arba sukurti naują aplanką iš sąrašo pasirinkę **Pasirinkti**.
- 7. Spustelėkite **Nuskaityti**.

### **Nuotraukų ir vaizdų nuskaitymas (Nuotraukų spausdinimo režimas)**

Naudodami Nuotraukų spausdinimo režimas, esantį "Epson Scan 2", galite nuskaityti originalus pasitelkdami platų vaizdo koregavimo funkcijų, tinkamų nuotraukoms ir vaizdams, pasirinkimą.

1. Įdėkite originalus.

Uždėję kelis originalus ant skaitytuvo stiklo galite nuskaityti juos visus vienu metu.Įsitikinkite, kad tarp originalų yra bent 20 mm tarpas.

2. Paleiskite "Epson Scan 2".

- 3. Sąraše **Nuotraukų spausdinimo režimas** pasirinkite **Režimas**.
- 4. Skirtuke **Pagrindiniai nustat.** nustatykite toliau nurodytus nustatymus.

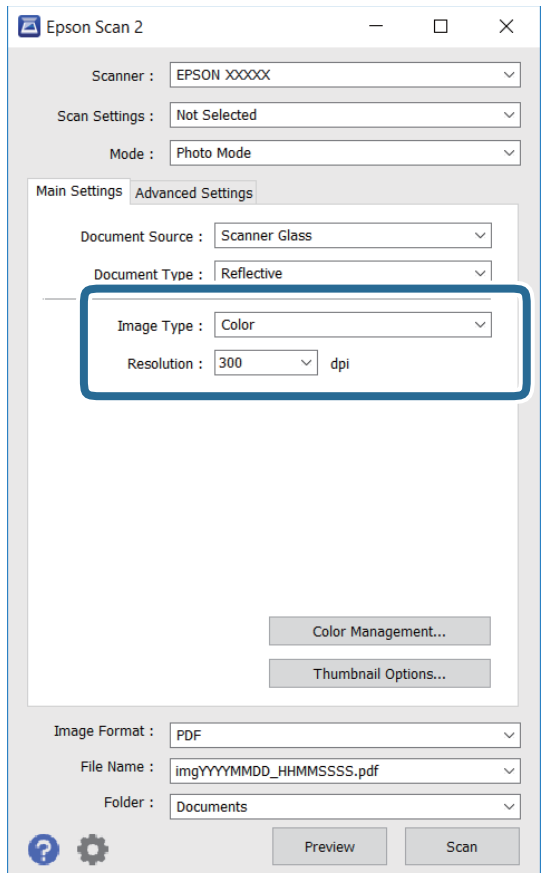

❏ Vaizdo tipas: pasirinkite nuskaityto vaizdo išsaugojimo spalvą.

❏ Skiriamoji geba: pasirinkite skiriamąją gebą.

### *Pastaba:*

*Dokumento šaltinis* parametras yra nustatytas kaip *Skaitytuvo stiklas*, o *Dokumento tipas* parametras yra nustatytas kaip *Atspindintis*.(*Atspindintis* reiškia nepermatomus originalus, pvz., įprastą popierių ir nuotraukas.)Negalite pakeisti šių parametrų.

### 5. Spustelėkite **Peržiūra**.

Atsidaro peržiūros langas, peržiūros vaizdai rodomi kaip miniatiūros.

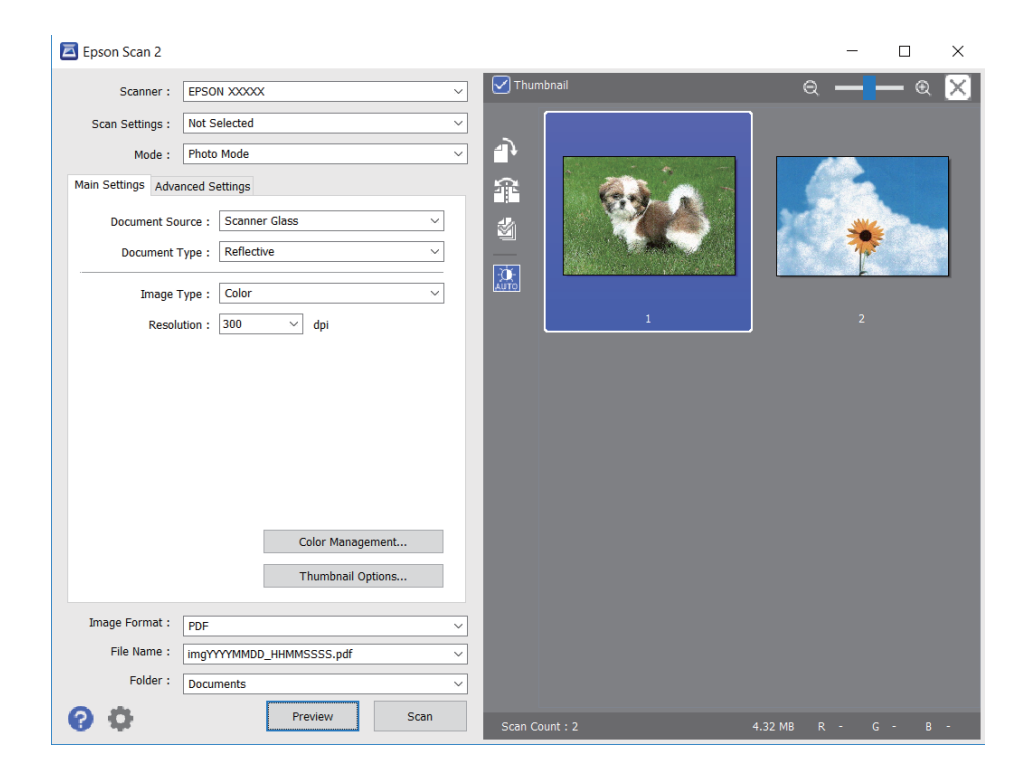

### *Pastaba:*

Kad peržiūrėtumėte visą nuskaitomą sritį, sąrašo peržiūros lango viršuje paspauskite žymimąjį langelį *Miniatiūra*.

6. Patvirtinkite peržiūrą ir, jei reikia, skirtuke **Papildomi nustatymai** atlikite vaizdo koregavimo nustatymus.

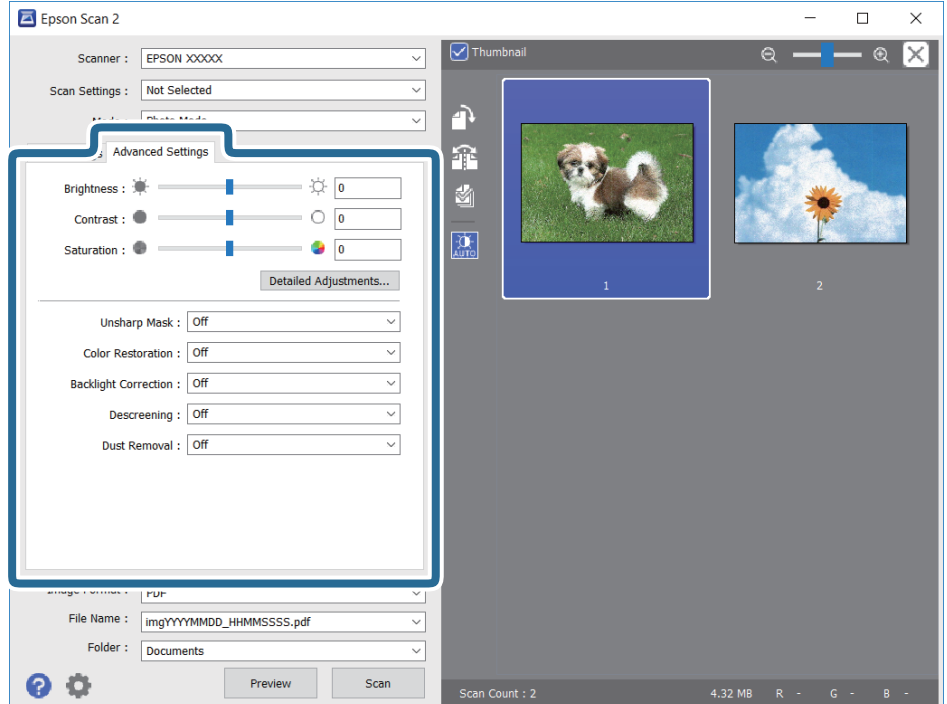

Nuskaitytą vaizdą koreguoti galite pasitelkę išsamius nuotraukoms ir vaizdams skirtus nustatymus, kurių pavyzdžiai nurodyti toliau.

- ❏ Šviesumas: galite koreguoti nuskaityto vaizdo ryškumą.
- ❏ Kontrastas: galite koreguoti nuskaityto vaizdo kontrastą.
- ❏ Grynis: galite koreguoti nuskaityto vaizdo sodrumą (spalvų ryškumą).
- ❏ Kontūro aštrumas: galite paryškinti nuskaityto vaizdo kontūrus.
- ❏ Spalvų atkūrimas: galite koreguoti išblukusius vaizdus ir grąžinti jiems jų pirmines spalvas.
- ❏ Fono apšvietimo korekcija: galite pašviesinti nuskaitytus vaizdus, kurie yra tamsūs dėl apšvietimo.
- ❏ Muarų pašalinimas: galite pašalinti muaro efektą (voratinklį primenančius šešėlius), kuris atsiranda nuskaitant spausdintą popierių, pvz., žurnalą.
- ❏ Dulkių pašalinimas: galite pašalinti dulkes nuo nuskaityto vaizdo.

#### *Pastaba:*

- ❏ Šios funkcijos gali būti neprieinamos priklausomai nuo pasirinktų parametrų.
- ❏ Atsižvelgiant į originalus, nuskaityto vaizdo gali neišeiti tinkamai pakoreguoti.
- ❏ Sukūrus kelias miniatiūras galite koreguoti kiekvienos miniatiūros vaizdo kokybę.Priklausomai nuo koregavimo elementų galite koreguoti bendrą nuskaitytų vaizdų kokybę pasirinkdami kelias miniatiūras.
- 7. Pasirinkite failo išsaugojimo parametrus.

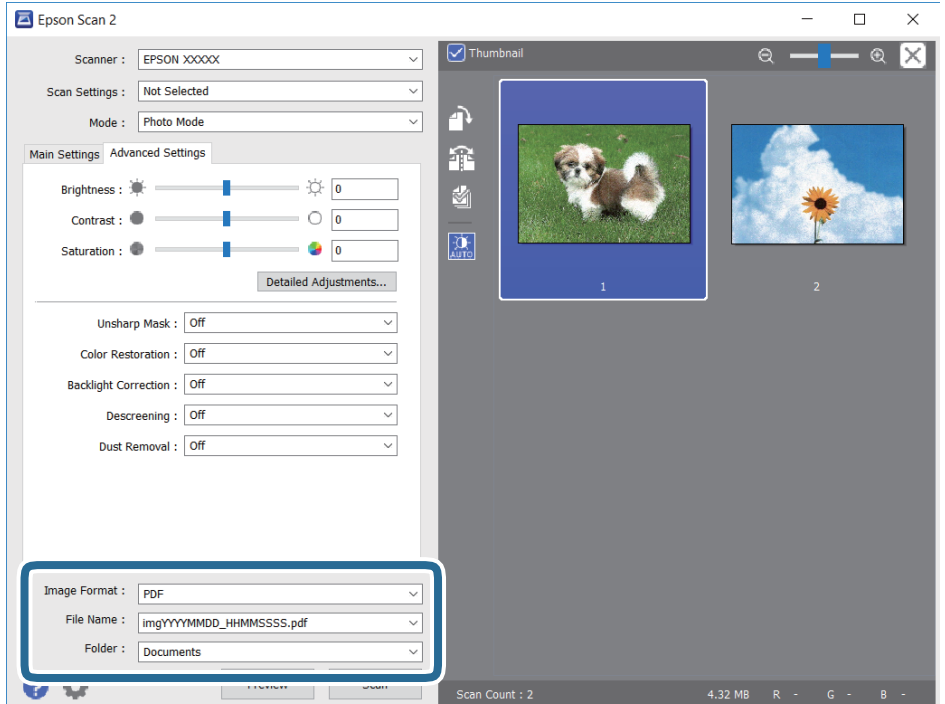

❏ Vaizdo formatas: iš sąrašo pasirinkite išsaugojimo formatą.

Išsamius parametrus galite nustatyti visiems failo formatams, išskyrus BITMAP ir PNG.Pasirinkę išsaugojimo formatą iš sąrašo pasirinkite **Parinktys**.

❏ Failo pavadinimas: patvirtinkite rodomą failo pavadinimą.

Failo pavadinimo parametrus galite pakeisti iš sąrašo pasirinkę **Nustatymai**.

- <span id="page-127-0"></span>❏ Aplankas: iš sąrašo pasirinkite aplanką, į kuri išsaugoti nuskaitytą vaizdą. Galite pasirinkti kitą aplanką arba sukurti naują aplanką iš sąrašo pasirinkę **Pasirinkti**.
- 8. Spustelėkite **Nuskaityti**.

## **Nuskaitymas iš išmaniųjų įrenginių**

"Epson iPrint" yra programa, leidžianti nuskaityti nuotraukas ir dokumentus iš išmaniojo įrenginio, pvz., išmaniojo telefono arba planšetinio kompiuterio, prijungto prie to paties belaidžio tinklo kaip ir spausdintuvas. Nuskaitytus duomenis galite išsaugoti išmaniajame įrenginyje arba debesyje, siųsti juos el. paštu arba išspausdinti.

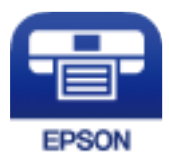

### **Epson iPrint įdiegimas**

Naudodamiesi šiuo URL arba QR kodu, Epson iPrint galite įdiegti į išmanųjį įrenginį.

<http://ipr.to/c>

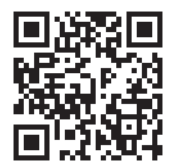

### **Nuskaitymas naudojant "Epson iPrint"**

Išmaniajame įrenginyje paleiskite "Epson iPrint" ir pradžios ekrane pasirinkite norimą naudoti elementą.

 $\mathbf \Theta$ 

 $\boldsymbol{\Omega}$ 

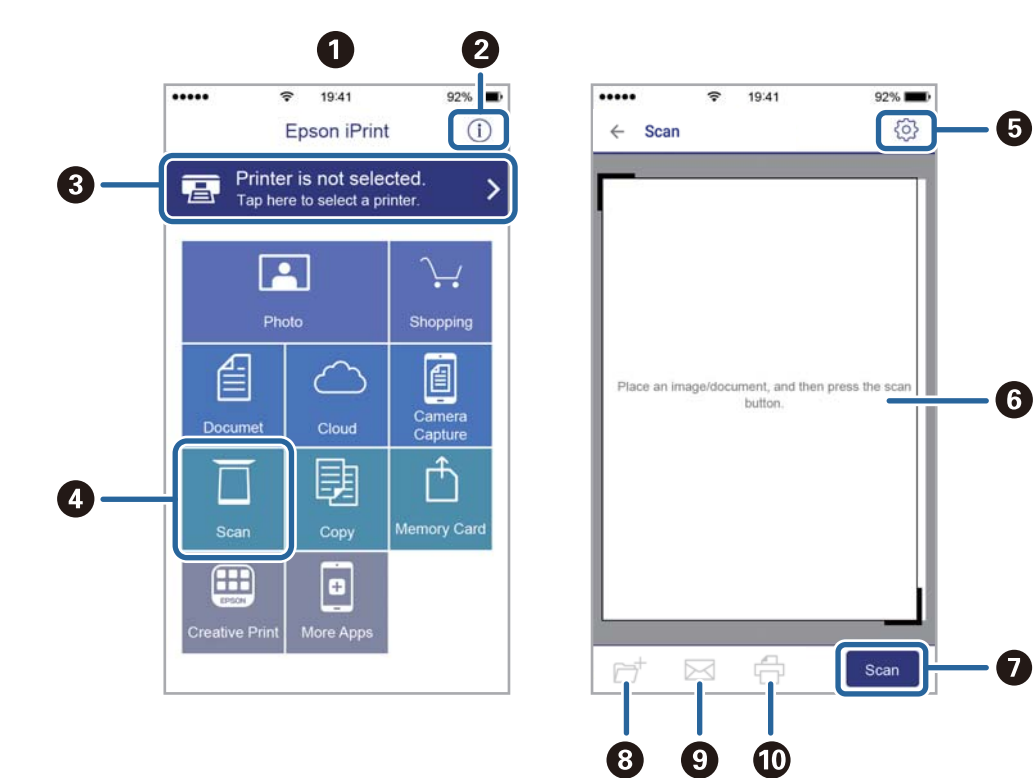

Šie ekranai gali būti keičiami nepranešus.

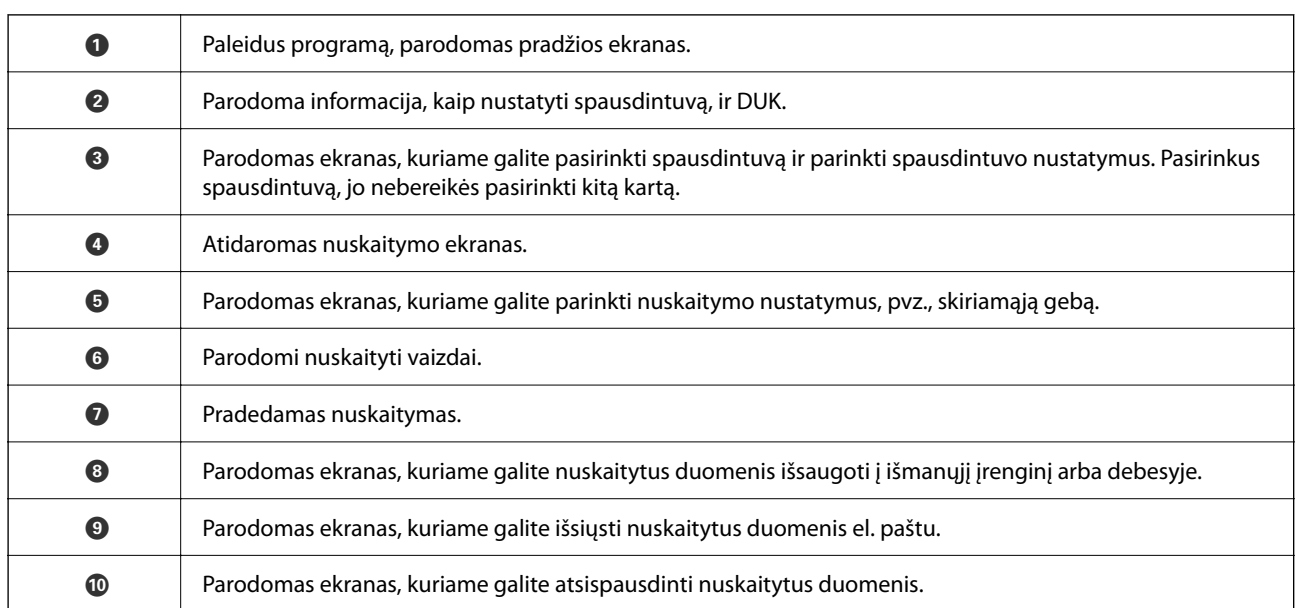

# <span id="page-129-0"></span>**Rašalo kasečių ir kitų keičiamų dalių keitimas**

## **Likusio rašalo ir tech. priežiūros dėžutės būsenos patikra**

Galite patikrinti apytikrius rašalo lygius ir apytikslį tech. priežiūros dėžutės eksploatavimo laiką valdymo skydelyje arba kompiuteryje.

### **Rašalo kasečių ir techninės priežiūros dėžutės būsenos patikra. Valdymo skydelis**

Pradžios ekrane pasirinkite .

### **Likusio rašalo ir techninės priežiūros dėžutės būsenos patikra. Windows**

- 1. Atidarykite spausdintuvo tvarkyklės langą.
- 2. Skirtuke **EPSON Status Monitor 3** spustelėkite **Tech. priežiūra**.

Jei *EPSON Status Monitor 3* išjungta, skirtuke *Išplėstinės nuostatos* spustelėkite *Tech. priežiūra* ir pasirinkite *Įgalinti ""EPSON Status Monitor 3""*.

### **Susijusi informacija**

 $\blacktriangleright$  ["Prisijungimas prie spausdintuvo tvarkyklės" puslapyje 58](#page-57-0)

### **Likusio rašalo ir tech. priežiūros dėžutės būsenos patikra — Mac OS**

- 1. Pasirinkite **Sistemos nuostatos**, atidarę meniu , spauskite **Spausdintuvai ir skaitytuvai** (arba **Spausdinti ir nuskaityti**, **Spausdinti ir siųsti faksogramą**), tada pasirinkite spausdintuvą.
- 2. Spustelėkite **Parinktys ir tiekimas** > **Paslaugų programa** > **Atidaryti spausdintuvo paslaugų programą**.
- 3. Spustelėkite **EPSON Status Monitor**.

*Pastaba:*

## <span id="page-130-0"></span>**Rašalo kasečių kodai**

"Epson" rekomenduoja naudoti originalias "Epson" rašalo kasetes. "Epson" negarantuoja neautentiško rašalo kokybės ir patikimumo. Naudojant neautentišką rašalą galima patirti žalos, kuriai nėra taikomos "Epson" garantijos. Tam tikromis aplinkybėmis spausdintuvas gali pradėti veikti su klaidomis. Informacija apie neautentiško rašalo lygį gali būti nerodoma.

Toliau pateikti autentiškų "Epson" rašalo kasečių kodai.

### *Pastaba:*

- ❏ Ne visų kasečių galima įsigyti konkrečiuose regionuose.
- ❏ Rašalo kasečių kodai gali skirtis priklausomai nuo vietovės. Norėdami sužinoti teisingus kodus jūsų vietovei, kreipkitės į "Epson" pagalbos skyrių.

### **Europoje**

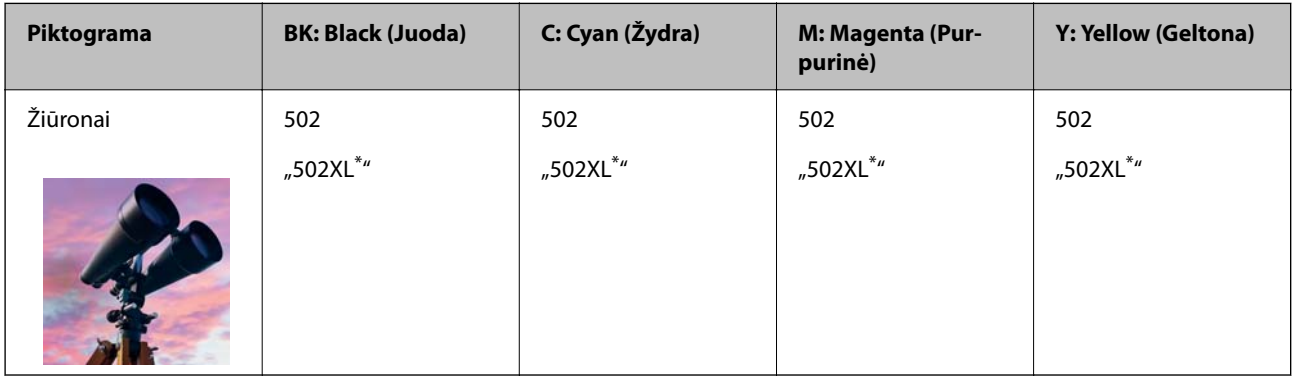

"XL" nurodo didelę kasetę.

Apsilankykite šioje interneto svetainėje, norėdami gauti informacijos apie "Epson" rašalo kasetės sąnaudas.

<http://www.epson.eu/pageyield>

### **Susijusi informacija**

 $\blacktriangleright$  ["Techninio klientų aptarnavimo svetainė" puslapyje 197](#page-196-0)

## **Atsargumo priemonės naudojant rašalo kasetes**

Prieš keisdami rašalo kasetes, perskaitykite pateiktas instrukcijas.

### **Rašalo saugojimo atsargumo priemonės**

- ❏ Rašalo kasetes saugokite nuo tiesioginių saulės spindulių poveikio.
- ❏ Nelaikykite rašalo kasečių aukštose temperatūrose arba žemiau nulio laipsnių.
- ❏ Siekdami geriausių rezultatų, "Epson" rekomenduoja sunaudoti rašalo kasetes prieš tinkamumo naudoti pabaigos datą, atspausdintą ant pakuotės, arba per šešis mėnesius nuo pakuotės atidarymo, priklausomai nuo to, kuri data sueina pirmiau.
- ❏ Siekdami geriausių rezultatų, rašalo kasečių pakuotes laikykite padėję dugnu žemyn.
- ❏ Jei rašalo kasetė buvo laikoma vėsioje patalpoje, prieš naudodami palaukite, kol ji sušils iki kambario temperatūros (ne trumpiau kaip tris valandas).

❏ Kol nebūsite pasiruošę įdėti rašalo kasetę į spausdintuvą, neatidarykite jos pakuotės. Siekiant kasetės patikimumą, ji supakuota naudojant vakuumą. Jei prieš naudodami rašalo kasetę paliksite išpakuotą ilgą laiką, gali nepavykti spausdinti įprastai.

### **Rašalo kasečių keitimo atsargumo priemonės**

- ❏ Elkitės atsargiai išimdami kasetę iš pakuotės, kad nenulaužtumėte kasetės šone esančių kabliukų.
- ❏ Atidarę pakuotę, nepurtykite kasečių, kadangi iš jų gali pratekėti rašalas.
- ❏ Prieš įdėdami kasetę, turite nuimti geltoną juostą; to nepadarius, gali suprastėti spausdinimo kokybė arba jums gali nepavykti spausdinti. Nenuimkite nei nenuplėškite etiketės nuo kasetės; dėl to gali pratekėti rašalas.

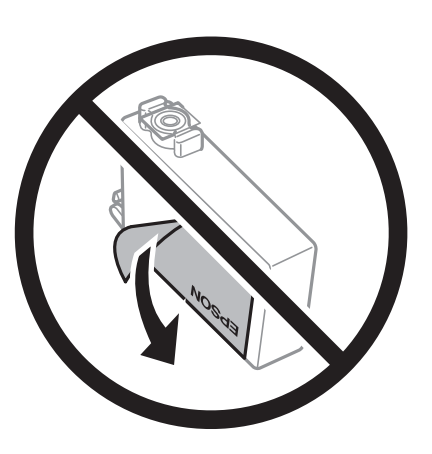

❏ Nenulupkite kasetės apačioje užklijuotos skaidrios juostelės; jei taip padarysite, kasetė gali tapti nenaudojama.

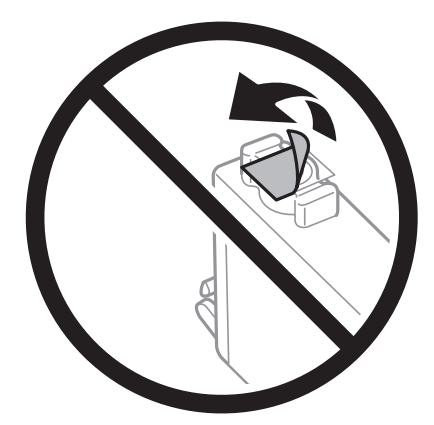

❏ Nelieskite dalių, parodytų paveikslėlyje. Tai padarius su šia kasete nebus įmanoma tinkamai spausdinti ir ji gali tinkamai neveikti.

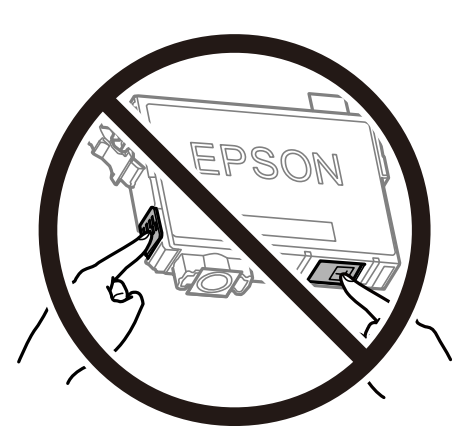

- ❏ Įdėkite visas kasetes; priešingu atveju negalėsite spausdinti.
- ❏ Nekeiskite rašalo kasečių, kai maitinimas yra išjungtas. Nemėginkite pajudinti rašalo galvutės ranka; taip elgiantis galima sugadinti spausdintuvą.
- ❏ Kol vyksta užpildymas rašalu, neišjunkite spausdintuvo. Kai užpildymas rašalu nėra baigtas, gali nepavykti spausdinti.
- ❏ Nepalikite spausdintuvo su išimtomis rašalo kasetėmis ir keisdami kasetes neišjunkite spausdintuvo. Priešingu atveju spausdinimo galvutėse likęs rašalas išdžius ir negalėsite spausdinti.
- ❏ Jeigu reikia laikinai išimti rašalo kasetę, būtinai apsaugokite rašalo tiekimo sritį nuo nešvarumų ir dulkių. Rašalo kasetę laikykite toje pačioje aplinkoje, kaip ir spausdintuvą, rašalo tiekimo angą nukreipkite žemyn arba į šoną. Nelaikykite rašalo kasečių, rašalo tiekimo angą nukreipę į viršų. Kadangi rašalo tiekimo angoje yra vožtuvas, skirtas laikyti pertekliniam išleistam rašalui, jums nereikia naudoti savo dangčių ar kištukų.
- ❏ Išimtose rašalo kasetėse ties rašalo tiekimo anga gali būti rašalo, todėl išimdami kasetes būkite atsargūs, kad rašalo nepatektų ant gretimų paviršių.
- ❏ Spausdintuvas naudoja rašalo kasetes, tiekiamas su žaliu lustu, stebinčiu informaciją, pvz., kiekvienoje kasetėje likusio rašalo kiekį. Tai reiškia, kad netgi išėmus nesibaigusią kasetę iš spausdintuvo, ją vėl galėsite naudoti įdėdami atgal į spausdintuvą. Tačiau įdedant kasetę iš naujo, siekiant užtikrinti spausdintuvo našumą, sunaudojama šiek tiek rašalo.
- ❏ Siekdami užtikrinti didžiausią rašalo efektyvumą, rašalo kasetę išimkite tik būdami pasiruošę ją keisti. Gali nepavykti naudoti pakartotinai įdėtų rašalo kasečių, kuriose mažai rašalo.
- ❏ Tam, kad būtų užtikrinta aukščiausia spausdinimo kokybė ir apsaugant spausdinimo galvutę, tam tikras rašalo saugos rezervas lieka kasetėje, kai spausdintuvas nurodo ją pakeisti. Į nurodytą kiekį šis kiekis neįeina.
- ❏ Neardykite rašalo kasetės ir nekeiskite jos konstrukcijos, priešingu atveju negalėsite spausdinti normaliai.
- ❏ Negalite naudoti kasečių, kurios buvo pridėtos su spausdintuvu ir yra skirtos pakeisti.

### **Rašalo sąnaudos**

- ❏ Siekiant užtikrinti optimalų spausdinimo galvutės veikimą, šiek tiek rašalo iš visų kasečių sunaudojama atliekant techninę priežiūrą. Rašalas taip pat gali būti naudojamas keičiant kasetę arba įjungus spausdintuvą.
- ❏ Spausdinant monochrominius ar pilkų tonų spaudinius, vietoje juodo rašalo gali būti naudojami spalvoti rašalai priklausomai nuo popieriaus tipo ar spausdinimo kokybės parametrų. Taip yra dėl to, kad maišant spalvotus rašalus sukuriama juoda spalva.
- <span id="page-133-0"></span>❏ Su jūsų spausdintuvu tiekiamų rašalo kasečių rašalas dalinai sunaudojamas pirminio paruošimo metu. Siekiant gauti aukštos kokybės spaudinius, spausdintuvo spausdinimo galvutė bus pilnai užpildyta rašalu. Tam sunaudojamas tam tikras rašalo kiekis, todėl šios kasetės gali išspausdinti kiek mažiau lapų, lyginant su paskesnėmis rašalo kasetėmis.
- ❏ Įvertinta išeiga gali skirtis, priklausomai nuo spausdinamų vaizdų, naudojamo popieriaus rūšies, spausdinimo dažnumo ir aplinkos sąlygų, pvz., temperatūros.

## **Rašalo kasečių keitimas**

Kai rodomas pranešimas, raginantis keisti rašalo kasetes, pasirinkite **Kaip**, tada peržiūrėkite valdymo skyde rodomą animaciją, kad sužinotumėte, kaip pakeisti rašalo kasetes.

Jei norite pakeisti rašalo kasetes prieš joms pasibaigiant, pradžios ekrane pasirinkite **Priežiūra** > **Rašalo kasetės ( ių) keitimas**, tada sekite ekrano instrukcijas. Norėdami peržiūrėti išsamesnę informaciją, pasirinkite **Kaip**.

### !*Perspėjimas:*

Elkitės atsargiai: atidarydami ir uždarydami skaitytuvo dangtį stenkitės neprisispausti rankos arba pirštų. Taip galite susižeisti.

#### *Pastaba:*

Galite tęsti spausdinimą net spausdintuvui parodžius, kad liko mažai rašalo. Tačiau kaip įmanoma greičiau paruoškite naujas rašalo kasetes.

#### **Susijusi informacija**

- & ["Rašalo kasečių kodai" puslapyje 131](#page-130-0)
- & ["Atsargumo priemonės naudojant rašalo kasetes" puslapyje 131](#page-130-0)

## **Tech. priežiūros dėžutės kodas**

"Epson" rekomenduoja naudoti originalią "Epson" tech. priežiūros dėžutę.

Tech. priežiūros dėžutės kodas: T04D1

### c*Svarbu:*

Sumontavus techninės priežiūros dėžutę spausdintuve, jos negalima naudoti su kitais spausdintuvais.

## **Darbo su techninės priežiūros dėžute atsargumo priemonės**

Prieš keisdami techninės priežiūros dėžutę, perskaitykite šiuos nurodymus.

- ❏ Nelieskite žalio lusto tech. priežiūros dėžutės šone. Tai padarius su šia kasete nebus įmanoma tinkamai spausdinti ir ji gali tinkamai neveikti.
- ❏ Nenumeskite techninės priežiūros dėžutės ir saugokite ją nuo stiprių smūgių.
- ❏ Nekeiskite tech. priežiūros dėžutės spausdinimo metu, nes gali ištekėti rašalas.
- <span id="page-134-0"></span>❏ Neišimkite techninės priežiūros dėžutės ir jos dangtelio (išskyrus atvejus, kai keičiate); jei taip padarysite, gali ištekėti rašalas.
- ❏ Jei nepavyksta pritvirtinti techninės priežiūros dėžutės dangčio, ji gali būti sumontuota neteisingai. Išimkite techninės priežiūros dėžutę ir sumontuokite iš naujo.
- ❏ Nepakreipkite panaudotos tech. priežiūros dėžutės, kai ji įdedama į plastikinį maišelį, nes gali ištekėti rašalas.
- ❏ Nelieskite tech. priežiūros dėžutės angų, galite išsitepti rašalu.
- ❏ Pakartotinai nenaudokite tech. priežiūros dėžutės, kuri buvo išimta ir ilgą laiko tarpą atjungta. Dėžutės viduje esantis rašalas sukietėja, ir rašalas daugiau nesugeriamas.
- ❏ Saugokite tech. priežiūros dėžutę nuo tiesioginių saulės spindulių poveikio.
- ❏ Nelaikykite techninės priežiūros dėžutėse aukštose temperatūrose arba žemiau nulio laipsnių.

## **Tech. priežiūros dėžutės keitimas**

Vykdant kai kuriuos spausdinimo ciklus, priežiūros dėžutėje gali susikaupti nedidelis rašalo perteklius. Kad rašalas nepradėtų tekėti iš priežiūros dėžutės, pasiekus priežiūros dėžutės sugerties ribą spausdintuvas nustoja spausdinti. Keitimo būtinybę ir dažnį lemia išspausdintų puslapių skaičius, spausdinama medžiaga ir spausdintuvo vykdomi valymo ciklai.

Kai rodomas pranešimas, raginantis pakeisti priežiūros dėžutę, žr. valdymo skyde rodomą animaciją. Tai, kad reikia pakeisti dėžutę nereiškia, kad spausdintuvo veikimas nebeatitinka techninių duomenų. Šio pakeitimo išlaidos pagal "Epson" garantiją nepadengiamos. Už šią dalį yra atsakingas naudotojas.

### *Pastaba:*

Kai dėžutė prisipildo, negalėsite spausdinti, kol tech. priežiūros dėžutė nebus pakeista, kad neištekėtų rašalas. Tačiau kitos (ne spausdinimo) funkcijos veikia.

### **Susijusi informacija**

- & ["Tech. priežiūros dėžutės kodas" puslapyje 134](#page-133-0)
- $\blacktriangleright$  ["Darbo su techninės priežiūros dėžute atsargumo priemonės" puslapyje 134](#page-133-0)

## **Laikinas spausdinimas juodu rašalu**

Kai baigiasi spalvotas rašalas, o juodo rašalo dar yra, galite naudoti toliau nurodytas nuostatas, kad toliau neilgai spausdintumėte vien tik juodu rašalu.

- ❏ Popieriaus rūšis: paprastas popierius, Vokas
- ❏ Spalva: juodai balta arba Pilki tonai
- ❏ Be paraščių: nepasirinkta
- ❏ EPSON Status Monitor 3: įjungtas (spausdinant iš spausdintuvo tvarkyklės Windows.)

Ši funkcija veikia tik apie penkias dienas, todėl stenkitės kuo greičiau pakeisti išeikvotas rašalo kasetes.

#### *Pastaba:*

- ❏ Jei nuostata "*EPSON Status Monitor 3*" išjungta, norėdami pasiekti spausdintuvo tvarkyklę, skirtuke *Išplėstinės nuostatos* spustelėkite *Tech. priežiūra* ir pasirinkite "*Įgalinti ""EPSON Status Monitor 3""*".
- ❏ Laikotarpį lemia naudojimo sąlygos.

### **Laikinas spausdinimas juodu rašalu — valdymo skydas**

- 1. Jei rodomas pranešimas, raginantis pakeisti rašalo kasetes, pasirinkite **Tęsti**. Rodomas pranešimas, nurodantis, kad galite laikinai spausdinti naudojant juodą rašalą.
- 2. Patikrinkite žinutę ir pasirinkite **Tęsti**.
- 3. Jei norite spausdinti nespalvotai, pasirinkite **Ne, priminkite vėliau**. Atliekama užduotis atšaukiama.
- 4. Dabar galite nespalvotai kopijuoti originalus ant paprasto lapo. Pasirinkite pradžios ekrane norimą naudoti funkciją.

*Pastaba:*

Kopijavimo be paraščių funkcija negalima.

### **Laikinas spausdinimas juodu rašalu — Windows**

1. Jei atidaromas šis langas, atšaukite spausdinimą.

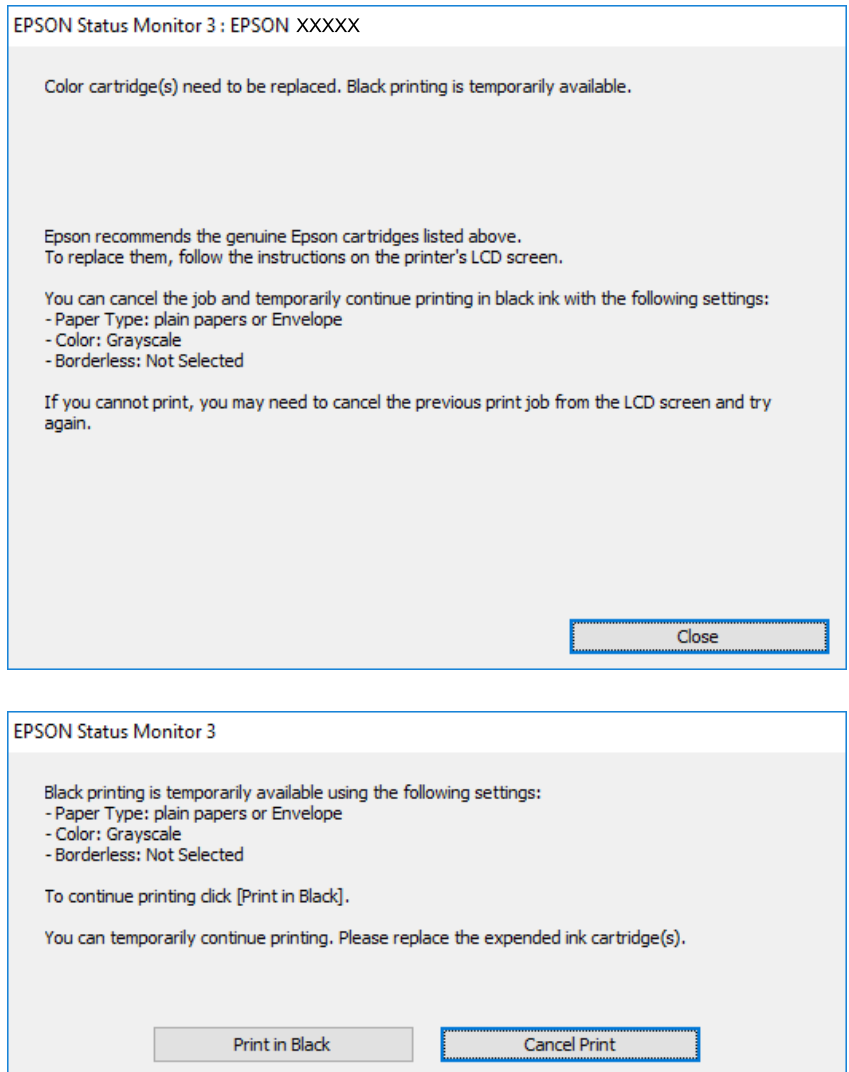

#### *Pastaba:*

Jei iš kompiuterio spausdinimo atšaukti nepavyksta, atšaukite naudodami spausdintuvo valdymo skydą.

- 2. Atidarykite spausdintuvo tvarkyklės langą.
- 3. Skirtuke **Be rėmelių** atžymėkite **Pagrindinis**.
- 4. Pasirinkite **paprastas popierius** arba **Vokas** kaip **Popier. tipas** nustatymą skirtuke **Pagrindinis**.
- 5. Pasirinkite **Pilki tonai**.
- 6. Jei reikia, skirtukuose **Pagrindinis** ir **Daugiau pasirinkčių** nustatykite kitus elementus ir spustelėkite **Gerai**.
- 7. Spustelėkite **Spausdinti**.

8. Atidarytame lange spustelėkite **Spausdinti juodai**.

### **Susijusi informacija**

- $\blacktriangleright$  ["Atšaukimas" puslapyje 74](#page-73-0)
- $\rightarrow$  ["Popieriaus įdėjimas į Popieriaus kasetė" puslapyje 43](#page-42-0)
- $\rightarrow$  ["Pagrindinė spausdinimo informacija" puslapyje 59](#page-58-0)

### **Laikinas spausdinimas juodu rašalu — Mac OS**

### *Pastaba:*

Jei šią funkciją norite naudoti per tinklą, prisijunkite prie *Bonjour*.

- 1. Dalyje **Dokas** spustelėkite spausdintuvo piktogramą.
- 2. Atšaukite užduotį.

#### *Pastaba:*

Jei iš kompiuterio spausdinimo atšaukti nepavyksta, atšaukite naudodami spausdintuvo valdymo skydą.

- 3. Pasirinkite **Sistemos nuostatos**, atidarę meniu , spauskite **Spausdintuvai ir skaitytuvai** (arba **Spausdinti ir nuskaityti**, **Spausdinti ir siųsti faksogramą**), tada pasirinkite spausdintuvą.Spustelėkite **Parinktys ir tiekimas** > **Parinktys** (arba **Tvarkyklė**).
- 4. Pasirinkite **On** kaip **Permit temporary black printing** nuostatą.
- 5. Atidarykite spausdinimo dialogo langą.
- 6. Išskleidžiamajame meniu pasirinkite **Spausdinimo nustatymai**.
- 7. Pasirinkdami **Popier. dydis** nuostatą pasirinkite popieriaus formatą (formato be paraščių rinktis negalima).
- 8. Pasirinkite **paprastas popierius** nustatymą **Vokas** arba **Laikmenos tipas**.
- 9. Pasirinkite **Pilki tonai**.
- 10. Jei reikia, nustatykite kitus elementus.
- 11. Spustelėkite **Spausdinti**.

### **Susijusi informacija**

- $\blacktriangleright$  ["Spausdinimo atšaukimas" puslapyje 74](#page-73-0)
- & ["Popieriaus įdėjimas į Popieriaus kasetė" puslapyje 43](#page-42-0)
- $\rightarrow$  ["Pagrindinė spausdinimo informacija" puslapyje 77](#page-76-0)

## **Juodo rašalo taupymas jam besibaigiant (tik "Windows")**

Jei besibaigiant juodam rašalui spalvoto rašalo tebėra pakankamai, jį sumaišius galima išgauti juodą rašalą. Tada galėsite toliau spausdinti, kol pasiruošite pakeisti juodo rašalo kasetę.

Ši funkcija galima tik tada, jei spausdintuvo tvarkyklėje pasirenkami čia išvardyti nustatymai.

- ❏ Popier. tipas: **paprastas popierius**
- ❏ Kokybė: **Standartin.**
- ❏ EPSON Status Monitor 3: įjungta

### *Pastaba:*

- ❏ Jei *EPSON Status Monitor 3* išjungta, atidarykite spausdintuvo tvarkyklę, skirtuke *Išplėstinės nuostatos* spustelėkite *Tech. priežiūra* ir pasirinkite *Įgalinti ""EPSON Status Monitor 3""*.
- ❏ Sumaišius išgautas juodas rašalas šiek tiek skiriasi nuo gryno juodo rašalo. Be to, lėčiau spausdinama.
- ❏ Kad nepablogėtų spausdinimo galvutės kokybė, naudojamas ir juodas rašalas.

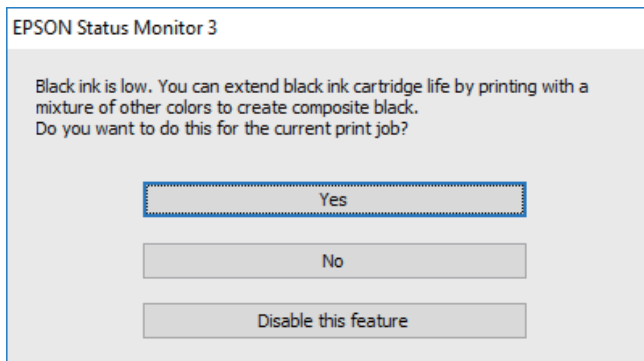

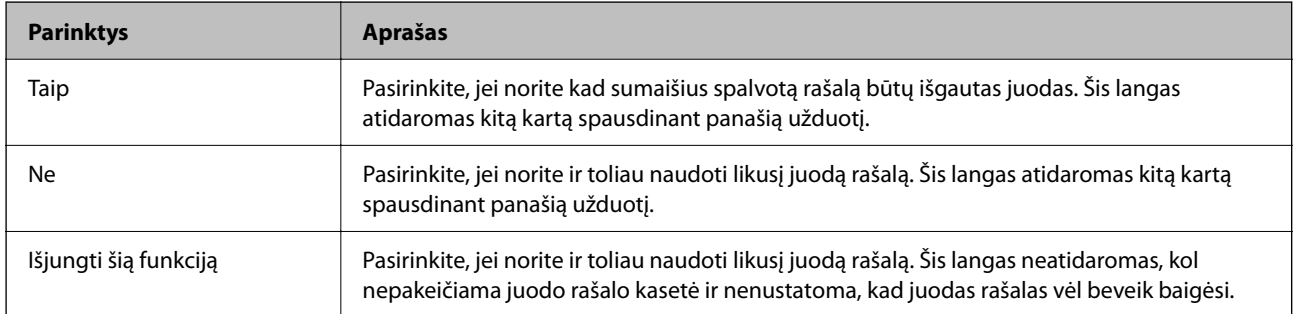

# <span id="page-139-0"></span>**Spausdintuvo priežiūra**

## **Spausdinimo galvutės tikrinimas ir valymas**

Jei purkštukai užsikimšę, spaudiniai tampa blankūs, juose matyti juostos arba pastebimos nepageidaujamos spalvos. Pablogėjus spausdinimo kokybei, naudodami purkštukų patikros funkciją, patikrinkite, ar neužsikimšę purkštukai. Jei purkštukai užsikimšę, išvalykite spausdinimo galvutę.

### c*Svarbu:*

- ❏ Neatidarykite skaitytuvo ar neišjunkite spausdintuvo, kol vyksta galvutės valymas. Kai galvutės valymas nėra baigtas, gali nepavykti spausdinti.
- ❏ Valant galvutę, suvartojama rašalo, todėl negalima šio veiksmo atlikti daugiau negu reikia.
- ❏ Kai rašalo lygis yra žemas, gali nepavykti išvalyti spausdinimo galvutės.
- ❏ Jei po maždaug keturių purkštukų patikrų ir galvutės valymo procesų spausdinimo kokybė nepagerėja, bent šešias valandas nespausdinkite, o tada vėl atlikite purkštukų patikrą ir, jei reikia, išvalykite galvutę. Rekomenduojame išjungti spausdintuvą. Jei spaudos kokybė vis tiek nepagerėjo, kreipkitės į "Epson" techninės priežiūros skyrių.
- ❏ Kad spausdinimo galvutė neuždžiūtų, neatjunkite spausdintuvo, kol maitinimas yra įjungtas.

### **Spausdinimo galvutės patikra ir valymas — Valdymo skydas**

- 1. Į spausdintuvą įdėkite paprasto A4 formato popieriaus.
- 2. Pradžios ekrane pasirinkite **Priežiūra**.

Norėdami pasirinkti elementą, perkelkite centrą ant elemento, naudodami mygtukus  $\blacktriangle, \blacktriangledown, \blacktriangle, \blacktriangledown, \blacktriangle,$  r, tada paspauskite mygtuką OK.

- 3. Pasirinkite **Spaus. galvutės purkšt. tikrini.**.
- 4. Vykdydami ekrane pateiktas instrukcijas išspausdinkite purkštukų patikros šabloną.

5. Patikrinkite išspausdinimo būdą.Jei yra nutrūkusių linijų ar trūksta segmentų, kaip nurodyta variante "NG", gali būti, kad užsikimšo spausdinimo galvutės antgaliai.Pereikite prie kito veiksmo.Jei nutrūkusių linijų ar

trūkstamų segmentų nėra, kaip parodyta variante "OK", vadinasi, antgaliai nėra užsikimšę.Pasirinkite  $\Box$ , kad uždarytumėte purkštukų patikros funkciją.

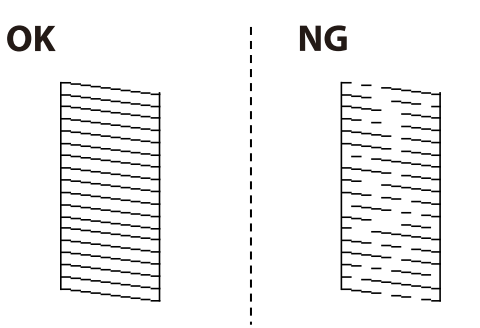

- 6. Pasirinkite ir vadovaudamiesi ekrane pateikiamais nustatymais išvalykite spausdinimo galvutę.
- 7. Pasibaigus valymo procesui, dar kartą išspausdinkite purkštukų patikros šabloną.Valykite ir spausdinkite šabloną tol, kol išspausdintos linijos bus be pertrūkių.

### **Susijusi informacija**

& ["Popieriaus įdėjimas į Popieriaus kasetė" puslapyje 43](#page-42-0)

### **Spausdinimo galvutės patikra ir valymas – Windows**

- 1. Į spausdintuvą įdėkite A4 formato paprastojo popieriaus.
- 2. Atidarykite spausdintuvo tvarkyklės langą.
- 3. Skirtuke **Purkštukų patikrinimas** spustelėkite **Tech. priežiūra**.
- 4. Vykdykite ekrane pateiktas instrukcijas.

### **Susijusi informacija**

- $\rightarrow$  ["Popieriaus įdėjimas į Popieriaus kasetė" puslapyje 43](#page-42-0)
- $\blacktriangleright$  ["Prisijungimas prie spausdintuvo tvarkyklės" puslapyje 58](#page-57-0)

### **Spausdinimo galvutės tikrinimas ir valymas — Mac OS**

- 1. Į spausdintuvą įdėkite paprasto A4 formato popieriaus.
- 2. Pasirinkite **Sistemos nuostatos**, atidarę meniu , spauskite **Spausdintuvai ir skaitytuvai** (arba **Spausdinti ir nuskaityti**, **Spausdinti ir siųsti faksogramą**), tada pasirinkite spausdintuvą.
- 3. Spustelėkite **Parinktys ir tiekimas** > **Paslaugų programa** > **Atidaryti spausdintuvo paslaugų programą**.
- <span id="page-141-0"></span>4. Spustelėkite **Purkštukų patikrinimas**.
- 5. Vadovaukitės ekrane rodomomis instrukcijomis.

## **Spausdinimo galvutės lygiavimas**

Jei pastebėsite vertikalių linijų poslinkį arba susiliejusius vaizdus, sulygiuokite spausdinimo galvutę.

### **Spausdinimo galvutės lygiavimas. Valdymo skydas**

- 1. Į spausdintuvą įdėkite paprasto A4 formato popieriaus.
- 2. Pradžios ekrane pasirinkite **Priežiūra**.

Norėdami pasirinkti elementą, perkelkite centrą ant elemento, naudodami mygtukus  $\blacktriangle$ ,  $\nabla$ ,  $\blacktriangleleft$ ,  $\blacktriangleright$ , tada paspauskite mygtuką OK.

- 3. Pasirinkite **Spausdinimo galvutės lygiavimas**.
- 4. Jei vertikalios linijos atrodo netinkamai sulygiuotos arba spaudiniai atrodo neryškūs, pereikite prie 5 veiksmo. Jei reguliariais intervalais matomos horizontalios juostos, pereikite prie 11 veiksmo.
- 5. Pasirinkite **Bazinis lygiavimas**, tada vykdydami ekrane pateikiamas instrukcijas išspausdinkite lygiavimo šabloną.
- 6. Atlikdami ekrane pateikiamus nurodymus, sulygiuokite spausdinimo galvutę. Nustatykite mažiausiai nesulygiuotos vertikalios linijos šabloną ir pasirinkite jo numerį.

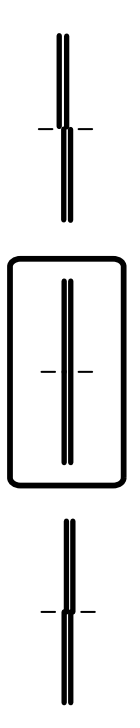

- 7. Pasirinkite **Vertikalus sulygiavimas**, tada išspausdinkite lygiavimo šabloną.
- 8. Nustatykite tolygiausią kiekvienos grupės šabloną ir pasirinkite jo numerį.

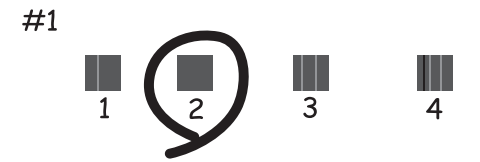

- 9. Pasirinkite **Ribinės linijos lygiavimas**, tada išspausdinkite lygiavimo šabloną.
- 10. Nustatykite mažiausiai nesulygiuotos vertikalios linijos šabloną ir pasirinkite jo numerį.

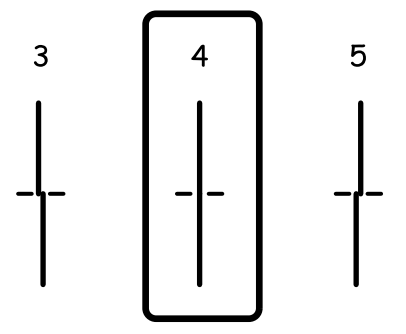

Lygiavimas baigtas.

- 11. Pasirinkite **Horizontalusis lygiavimas**, tada vykdydami ekrane pateikiamas instrukcijas išspausdinkite lygiavimo šabloną.
- 12. Atlikdami ekrane pateikiamus nurodymus, sulygiuokite spausdinimo galvutę.

Nustatykite, kuriame šablone tarp segmentų yra mažiausias tarpas ir kuriame jie mažiausiai persidengia, ir pasirinkite jo numerį.

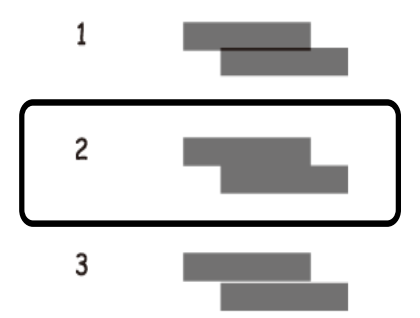

#### **Susijusi informacija**

& ["Popieriaus įdėjimas į Popieriaus kasetė" puslapyje 43](#page-42-0)

## **Popieriaus kelio valymas**

Kai spaudiniuose yra dėmių arba popierius tiekiamas netinkamai, iš vidaus išvalykite velenėlį.

### c*Svarbu:*

Spausdintuvo vidaus negalima valyti popierine servetėle. Pūkeliai gali užkimšti spausdinimo galvutės purkštukus.

### **Popieriaus kelio valymas, kad neliktų rašalo dėmių**

Jei spaudiniai dėmėti arba brūkšniuoti, išvalykite vidinį velenėlį.

#### c*Svarbu:*

Spausdintuvo vidaus negalima valyti popierine servetėle.Pūkeliai gali užkimšti spausdinimo galvutės purkštukus.

- 1. Į spausdintuvą įdėkite A4 formato paprastojo popieriaus.
- 2. Pradžios ekrane pasirinkite **Priežiūra**.

Norėdami pasirinkti elementą, perkelkite centrą ant elemento, naudodami mygtukus  $\blacktriangle, \blacktriangledown, \blacktriangle, \blacktriangledown, \blacktriangle,$  r, tada paspauskite mygtuką OK.

- 3. Pasirinkite **Pop. kreiptuvo valymas**.
- 4. Vykdydami ekrane pateiktas instrukcijas išvalykite popieriaus kelią.

#### *Pastaba:* Kartokite šiuos veiksmus, kol popierius nebus tepamas rašalu.

#### **Susijusi informacija**

 $\rightarrow$  ["Popieriaus įdėjimas į Popieriaus kasetė" puslapyje 43](#page-42-0)

### **Popieriaus kelio valymas esant popieriaus tiekimo trikčių**

Kai popierius iš popieriaus kasetė tiekiamas netinkamai, išvalykite vidinį ritinėlį.

- 1. Išjunkite spausdintuvą paspausdami mygtuką  $\mathcal{O}$ .
- 2. Ištraukite maitinimo laidą iš lizdo, tada jį atjunkite.
- 3. Atjunkite USB laidą, tada išimkite atminties kortelę.
4. Ištraukite popieriaus kasetė.

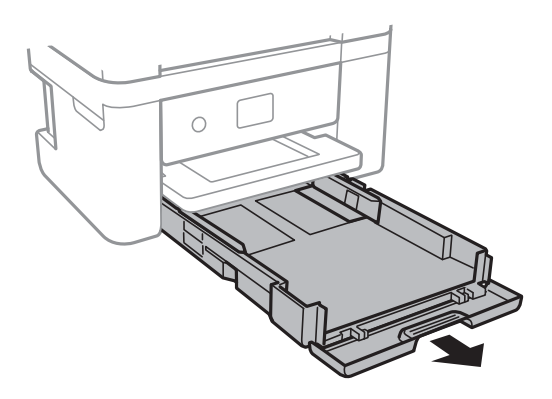

5. Pastatykite spausdintuvą su valdymo skydelio  $\mathcal O$  mygtuku viršuje.

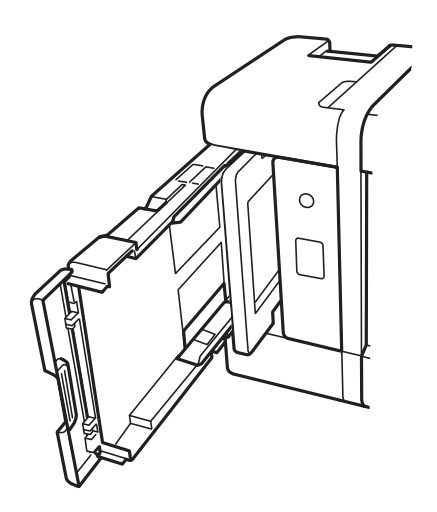

!*Perspėjimas:* Elkitės atsargiai: statydami spausdintuvą stenkitės neprisispausti rankos arba pirštų. Taip galite susižeisti.

6. Sudrėkinkite šluostę vandeniu, kruopščiai išgręžkite, tada šluoste nuvalykite ritinėlį, sukdami jį.

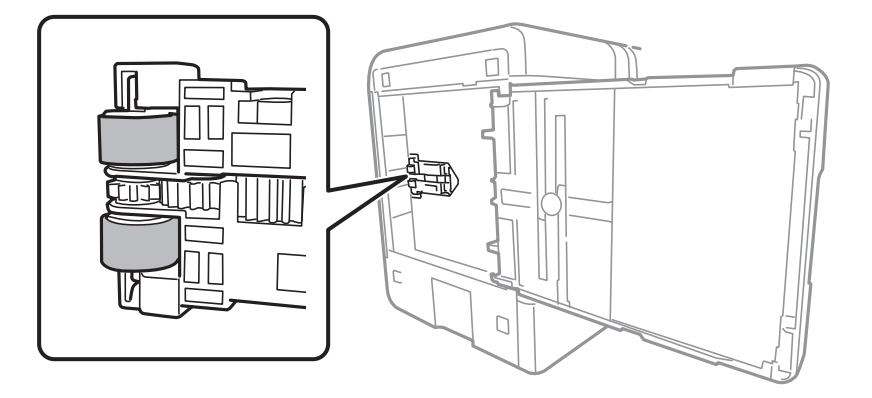

<span id="page-145-0"></span>7. Grąžinkite spausdintuvą į įprastą padėtį ir įdėkite popieriaus kasetė.

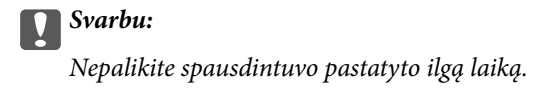

8. Prijunkite maitinimo laidą.

## **Skaitytuvo stiklas valymas**

Kai ant kopijų ar nuskaitytų vaizdų yra dėmių, nuvalykite skaitytuvo stiklas.

### c*Svarbu:*

Spausdintuvo niekada nevalykite spiritu arba skiedikliu. Šie chemikalai gali pakenkti gaminiui.

1. Atidarykite dokumentų dangtį.

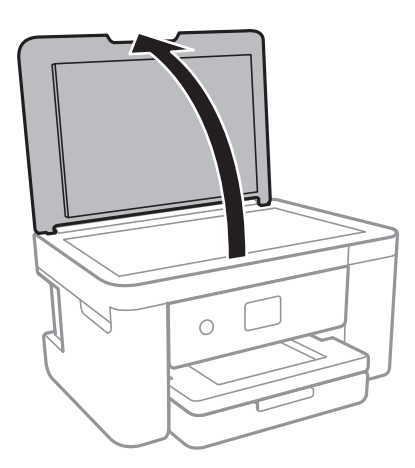

2. skaitytuvo stiklas paviršių valykite minkštu, sausu, švariu audeklu.

#### c*Svarbu:*

- ❏ Jei stiklinis paviršius suteptas riebalais arba kita sunkiai pašalinama medžiaga, jį valykite minkštu nedideliu stiklo valiklio kiekiu sudrėkintu audeklu. Likusį skystį nušluostykite.
- ❏ Nespauskite stiklo per stipriai.
- ❏ Stenkitės nesubraižyti ir nepažeisti stiklo paviršiaus. Pažeidus stiklo paviršių gali pablogėti nuskaitymo kokybė.

## **Permatomos plėvelės valymas**

Jei po spausdinimo galvutės lygiavimo arba popieriaus kelio išvalymo spaudinio kokybė nepagerėjo, gali būti, kad užsiteršė spausdintuvo viduje esanti permatoma plėvelė.

Jums reikės:

❏ Medvilnės tamponų (kelių)

- ❏ Vandens ir kelių lašų valymo skysčio (1/4 stiklinei vandens 2–3 valymo priemonės lašai)
- ❏ Šviesos šaltinio nešvarumams pamatyti

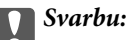

Vietoje valymo priemonės naudokite tik vandenį ir kelis lašus valymo priemonės.

- <sup>1.</sup> Išjunkite spausdintuvą paspausdami mygtuką  $\Phi$ .
- 2. Atidarykite skaitytuvą.

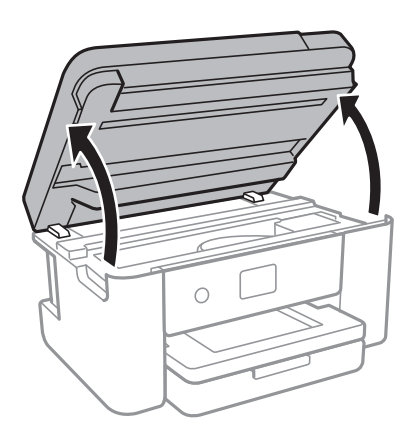

3. Patikrinkite, ar ant permatomos plėvelės yra nešvarumų. Nešvarumus lengviausia pamatyti šviesoje.

Jei ant permatomos plėvelės (A) pastebėjote nešvarumų (pavyzdžiui, pirštų antspaudus ar riebalus), pereikite prie kito žingsnio.

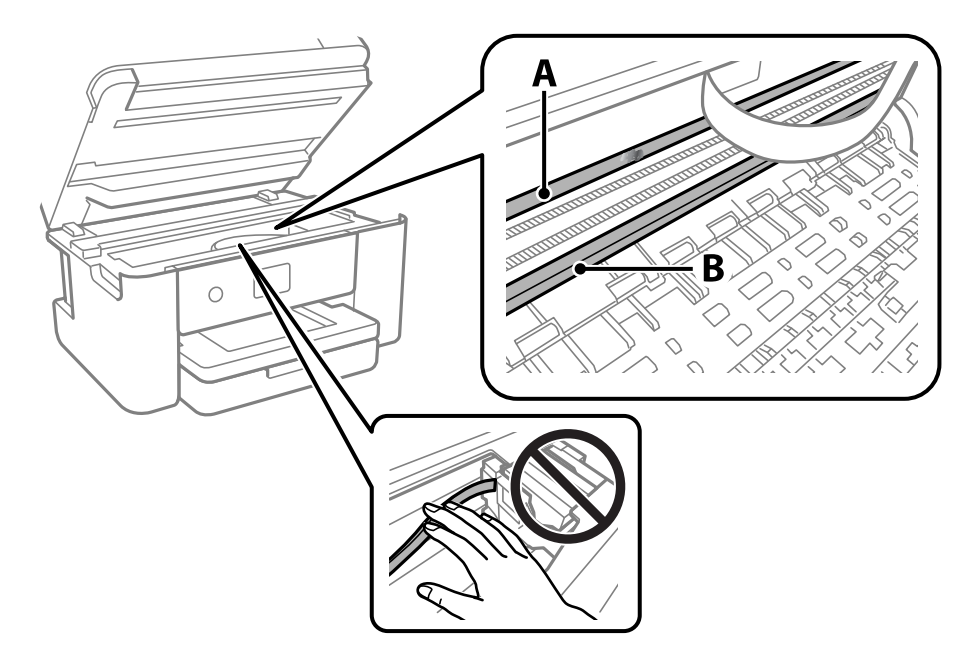

- A: Permatoma plėvelė
- B: Skersinis

### Svarbu:

Atsargiai, nelieskite skersinio (B). Priešingu atveju negalėsite spausdinti. Nevalykite tepalais sutepto skersinio, šis dalis yra svarbi prietaiso veikimui.

4. Šiek tiek suvilgykite medvilnės tamponą vandens ir kelių valymo priemonės lašų mišinyje, tada išvalykite užterštą vietą.

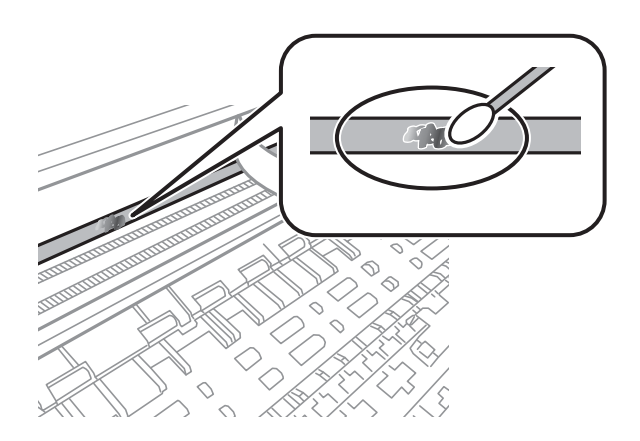

### c*Svarbu:*

Švelniai nuvalykite nešvarumus. Jei tamponu per daug spausite plėvelę, galite išjudinti plėvelės spyruoklę iš vietos ir taip sugadinti spausdintuvą.

5. Nuvalykite plėvelę nauju ir sausu medvilnės tamponu.

### c*Svarbu:*

Nepalikite ant plėvelės jokių plaušų.

### *Pastaba:*

Norėdami išvengti nešvarumo plėtimosi, dažnai keiskite medvilnės tamponą nauju.

- 6. Kartokite 4 ir 5 žingsnius, kol išvalysite plėvelę.
- 7. Vizualiai patikrinkite, ar ant plėvelės nėra nešvarumų.

# <span id="page-148-0"></span>**Informacija apie tinklo paslaugą ir programinę įrangą**

Šiame skyriuje pristatomos spausdintuvui skirtos tinklo paslaugos ir programinės įrangos produktai, kuriuos galima atsisiųsti iš "Epson" svetainės.

## **Spausdintuvo operacijų konfigūravimo programa (Web Config)**

Web Config yra programa, veikianti žiniatinklio naršyklėje, pvz., Internet Explorer ir Safari, kompiuteryje arba išmaniajame įrenginyje. Galite patvirtinti spausdintuvo būseną ar pakeisti tinklo tarnybą ir spausdintuvo nustatymus. Norėdami naudoti Web Config, prijunkite spausdintuvą ir kompiuterį ar įrenginį prie to paties tinklo.

Palaikomos šios naršyklės.

Microsoft Edge, Internet Explorer 8 arba naujesnė, Firefox\* , Chrome\* , Safari\*

Naudokite naujausią versiją.

#### *Pastaba:*

Jei administratoriaus slaptažodis nenustatytas pasiekiant Web Config, slaptažodį reikia nustatyti administratoriaus slaptažodžio nustatymo puslapyje.

Nepamirškite naudotojo vardo ir slaptažodžio. Jeigu juos pamiršite, turėsite kreiptis į "Epson" techninės pagalbos tarnybą.

### **Tinklo konfigūravimo paleidimas tinklo naršyklėje**

1. Patikrinkite spausdintuvo IP adresą.

Spausdintuvo pradžios ekrane pasirinkite tinklo piktogramą, tada pasirinkite aktyvų ryšio metodą, kad patvirtintumėte spausdintuvo IP adresą.

*Pastaba:*

Taip pat patikrinkite IP adresą, atspausdindami tinklo ryšio ataskaitą.

2. Kompiuteryje arba išmaniajame įrenginyje paleiskite žiniatinklio naršyklę ir įveskite spausdintuvo IP adresą.

Formatas:

IPv4: http://spausdintuvo IP adresas/

IPv6: http://[spausdintuvo IP adresas]/

Pavyzdžiai:

IPv4: http://192.168.100.201/

IPv6: http://[2001:db8::1000:1]/

### *Pastaba:*

Išmaniuoju įrenginiu taip pat galite vykdyti Web Config, atidarę Epson iPrint techninės priežiūros langą.

Kadangi spausdintuvas, užmegzdamas ryšį su HTTPS, naudoja paties pasirašymą sertifikatą, kai paleidžiate Web Config, rodomas įspėjamasis pranešimas; tai nereiškia problemos ir gali būti saugiai ignoruojama.

### **Susijusi informacija**

- $\blacktriangleright$  ["Tinklo ryšio ataskaitos spausdinimas" puslapyje 30](#page-29-0)
- $\blacktriangleright$  ["Funkcijos Epson iPrint naudojimas" puslapyje 101](#page-100-0)

### **Web Config vykdymas operacinėje sistemoje Windows**

Kai kompiuteris su spausdintuvu sujungiamas naudojant WSD, atlikite toliau nurodytus veiksmus konfigūruoti Web Config.

- 1. Atidarykite spausdintuvų sąrašą kompiuteryje.
	- ❏ Windows 10

Spustelėkite pradžios mygtuką ir skyriuje **Aparatūra ir garsas** pasirinkite **"Windows" sistema** > **Valdymo skydelis** > **Peržiūrėti įrenginius ir spausdintuvus**.

❏ Windows 8.1/Windows 8

Dalyje **Aparatūra ir garsas** arba **Aparatūra** pasirinkite **Darbalaukis** > **Parametrai** > **Valdymo skydelis** > **Peržiūrėti įrenginius ir spausdintuvus**.

❏ Windows 7

Spustelėkite pradžios mygtuką ir skyriuje **Aparatūra ir garsas** pasirinkite **Valdymo skydelis** > **Peržiūrėti įrenginius ir spausdintuvus**.

❏ Windows Vista

Spustelėkite pradžios mygtuką ir skyriuje **Aparatūra ir garsas** pasirinkite **Valdymo skydelis** > **Spausdintuvai**.

- 2. Dešiniuoju pelės mygtuku spustelėkite naudojamą spausdintuvą ir pasirinkite **Ypatybės**.
- 3. Pasirinkite kortelę **Žiniatinklio paslauga** ir spustelėkite URL.

Kadangi spausdintuvas, užmegzdamas ryšį su HTTPS, naudoja paties pasirašymą sertifikatą, kai paleidžiate Web Config, rodomas įspėjamasis pranešimas; tai nereiškia problemos ir gali būti saugiai ignoruojama.

### **Web Config vykdymas operacinėje sistemoje Mac OS**

- 1. Pasirinkite **Sistemos nuostatos**, atidarę meniu "Apple", spauskite **Spausdintuvai ir skaitytuvai** (arba **Spausdinti ir nuskaityti**, **Spausdinti ir siųsti faksogramą**), tada pasirinkite spausdintuvą.
- 2. Spustelėkite **Parinktys ir tiekimas** > **Rodyti spausdintuvo tinklalapį**.

Kadangi spausdintuvas, užmegzdamas ryšį su HTTPS, naudoja paties pasirašymą sertifikatą, kai paleidžiate Web Config, rodomas įspėjamasis pranešimas; tai nereiškia problemos ir gali būti saugiai ignoruojama.

## **Dokumentų ir vaizdų nuskaitymo programa (Epson Scan 2)**

Epson Scan 2 yra nuskaitymo valdymo programa.Galite koreguoti nuskaitytų vaizdų formatą, skyrą, ryškumą, kontrastą ir kokybę."Epson Scan 2" galima paleisti ir iš TWAIN palaikančios nuskaitymo programos.Išsamios informacijos ieškokite programėlės žinyne.

### **Paleidimas operacinėje sistemoje Windows**

❏ Windows 10

Spustelėkite pradžios mygtuką ir pasirinkite **EPSON** > **Epson Scan 2**.

❏ Windows 8.1/Windows 8

Pagrindinio ieškos mygtuko lauke įveskite programos pavadinimą ir pasirinkite rodomą piktogramą.

❏ Windows 7/Windows Vista/Windows XP

Spustelėkite pradžios mygtuką ir pasirinkite **Visos programos** arba **Programos** > **EPSON** > **Epson Scan 2**> **Epson Scan 2**.

#### **Paleidimas operacinėje sistemoje Mac OS**

#### *Pastaba:*

Epson Scan 2 nepalaiko Mac OS sparčiosios vartotojų perjungimo funkcijos.Spartųjį vartotojų perjungimą reikia išjungti.

Pasirinkite **Eiti** > **Programos** > **Epson Software** > **Epson Scan 2**.

### **Susijusi informacija**

- ◆ ["Nuskaitymas naudojant "Epson Scan 2"" puslapyje 121](#page-120-0)
- $\blacktriangleright$  ["Naujausių programų diegimas" puslapyje 155](#page-154-0)

### **Tinklo skaitytuvo įtraukimas**

Prieš naudojant Epson Scan 2 reikia įtraukti tinklo skaitytuvą.

1. Paleiskite programinę įrangą, tada spustelėkite **Pridėti** ekrane **Skaitytuvo nustatymai**.

#### *Pastaba:*

- ❏ Jei *Pridėti* yra pilkas, spustelėkite *Įjungti redagavimą*.
- ❏ Jei rodomas pagrindinis Epson Scan 2 ekranas, jis jau buvo prijungtas prie skaitytuvo.Jei norite prisijungti prie kito tinklo, pasirinkite *Skaitytuvas* > *Nustatymai*, norėdami atidaryti ekraną *Skaitytuvo nustatymai*.
- 2. Įtraukite tinklo skaitytuvą.Įveskite šiuos elementus, tada spustelėkite **Pridėti**.
	- ❏ **Modelis**: pasirinkite skaitytuvą, prie kurio norite prisijungti.
	- ❏ **Pavadinimas**: įveskite iki 32 simbolių skaitytuvo pavadinimą.
	- ❏ **Ieškoti tinklo**: kai kompiuteris ir skaitytuvas yra tame pačiame tinkle, rodomas IP adresas.Jei jis
		- nerodomas, spustelėkite mygtuką .Jei IP adresas vis dar nerodomas, spustelėkite **Įveskite adresą**, tada įveskite IP adresą tiesiogiai.
- 3. Pasirinkite skaitytuvą ekrane **Skaitytuvo nustatymai**, tada spustelėkite **GERAI**.

## **Programa nuskaitymo operacijų konfigūravimui iš valdymo skydo (Epson Event Manager)**

"Epson Event Manager" yra programa, suteikianti galimybę valdymo skydelyje valdyti nuskaitymą ir įrašyti vaizdus į kompiuterį.Galite pridėti savo nustatymus kaip išankstines nuostatas, pvz., parinkti dokumento tipą, įrašymo aplanko vietą ir vaizdo formatą.Išsamios informacijos ieškokite programėlės žinyne.

### **Paleidimas operacinėje sistemoje Windows**

❏ Windows 10

Spustelėkite pradžios mygtuką ir pasirinkite **Epson Software** > **Event Manager**.

❏ Windows 8.1/Windows 8

Pagrindinio ieškos mygtuko lauke įveskite programos pavadinimą ir pasirinkite rodomą piktogramą.

❏ Windows 7/Windows Vista/Windows XP

Spustelėkite pradžios mygtuką, tada pasirinkite **Visos programos** arba **Programos** > **Epson Software** > **Event Manager**.

### **Paleidimas operacinėje sistemoje Mac OS**

**Eiti** > **Programos** > **Epson Software** > **Event Manager**.

### **Susijusi informacija**

 $\blacktriangleright$  ["Naujausių programų diegimas" puslapyje 155](#page-154-0)

## **Programa, skirta nuskaitymui iš kompiuterio (Epson ScanSmart)**

Ši programa jums leidžia lengvai nuskaityti dokumentus ir nuotraukas, tuomet įrašyti nuskaitytus vaizdus atliekant paprastus veiksmus.

Išsamios informacijos, kaip naudoti funkcijas, ieškokite Epson ScanSmart žinyne.

### **Paleidimas Windows operacinėje sistemoje**

❏ Windows 10

Spustelėkite pradžios mygtuką ir pasirinkite **Epson Software** > **Epson ScanSmart**.

 $\Box$ , Windows 8.1" / "Windows 8"

Pagrindinio ieškos mygtuko lauke įveskite programos pavadinimą ir pasirinkite rodomą piktogramą.

 $\Box$  "Windows 7"

Spustelėkite pradžios mygtuką ir pasirinkite **Visos programos** > **Epson Software** > **Epson ScanSmart**.

### **Paleidimas Mac OS operacinėje sistemoje**

Pasirinkite **Eiti** > **Programos** > **Epson Software** > **Epson ScanSmart**.

## **Programa, skirta greitam ir maloniam spausdinimui iš kompiuterio (Epson Photo+)**

"Epson Photo+" yra programa, suteikianti galimybę spausdinti vaizdus parinkus įvairius išdėstymus. Taip pat galite naudoti daugybė šablonų ir koreguoti vaizdą bei peržiūrėdami dokumentą reguliuoti padėtį. Be to, vaizdus galima bet kada pašviesinti pridėjus teksto arba antspaudų. Spausdinant ant originalaus "Epson" fotopopieriaus, rašalo kokybė pagerinama iki geriausios įmanomos, o paviršius gražiai padengiamas idealiai perteiktomis spalvomis.

Taip pat pateikiamos toliau aprašytos funkcijos. Išsamios informacijos ieškokite programėlės žinyne. Naujausią programų versiją galite atsisiųsti iš "Epson" svetainės.

[http://www.epson.com](http://www.epson.com/)

- ❏ Diskų etikečių spausdinimas (tik palaikomuose modeliuose)
- ❏ Sukurtų QR kodų spausdinimas
- ❏ Nuotraukų, kuriose rodoma fotografavimo data ir laikas, spausdinimas

### *Pastaba:*

Norint naudoti šią programą, turi būti įdiegta šio spausdintuvo tvarkyklė.

### **Paleidimas Windows operacinėje sistemoje**

❏ Windows 10

Spustelėkite pradžios mygtuką ir tuomet pasirinkite **Epson Software** > **Epson Photo+**.

❏ Windows 8.1/Windows 8

Pagrindinio ieškos mygtuko lauke įveskite programos pavadinimą ir pasirinkite rodomą piktogramą.

❏ Windows 7

Spustelėkite pradžios mygtuką ir pasirinkite **Visos programos** arba **Programos** > **Epson Software** > **Epson Photo+**.

### **Paleidimas Mac OS operacinėje sistemoje**

Pasirinkite **Eiti** > **Programos** > **Epson Software** > **Epson Photo+**.

### **Susijusi informacija**

 $\blacktriangleright$  ["Naujausių programų diegimas" puslapyje 155](#page-154-0)

## **Programėlė, skirta spausdintuvui iš išmaniojo įrenginio lengvai valdyti (Epson Smart Panel)**

Epson Smart Panel yra programėlė, leidžianti lengvai vykdyti spausdintuvo operacijas, įskaitant spausdinimą, kopijavimą ir nuskaitymą iš išmaniojo įrenginio, pavyzdžiui, išmaniojo telefono arba planšetinio kompiuterio. Galite prijungti spausdintuvą prie išmaniojo įrenginio per belaidį tinklą, patikrinti rašalų lygius ir spausdintuvo būseną bei rasti trikčių šalinimo būdus, jei įvyktų klaida. Taip pat galite lengvai kopijuoti, užregistravę mėgstamą kopiją.

<span id="page-153-0"></span>Raskite ir įdiekite Epson Smart Panel iš App Store arba Google Play.

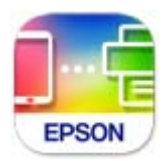

## **Vaizdų nuskaitymo ir perdavimo programa (Easy Photo Scan)**

Easy Photo Scan yra programa, leidžianti nuskaityti nuotraukas ir lengvai nusiųsti nuskaitytą vaizdą į kompiuterį ar debesį.Taip pat galite lengvai koreguoti nuskaitytą vaizdą.Išsamios informacijos ieškokite programėlės žinyne.

#### *Pastaba:*

Norint naudoti šią programą, turi būti įdiegta skaitytuvo tvarkyklė Epson Scan 2.

### **Paleidimas operacinėje sistemoje Windows**

❏ Windows 10

Spustelėkite pradžios mygtuką ir pasirinkite **Epson programinė įranga** > **Lengvas nuotraukų nuskaitymas**.

❏ Windows 8.1/Windows 8

Pagrindinio ieškos mygtuko lauke įveskite programos pavadinimą ir pasirinkite rodomą piktogramą.

❏ Windows 7/Windows Vista/Windows XP

Spustelėkite pradžios mygtuką, tada pasirinkite **Visos programos** arba **Programos** > **Epson Software** > **Easy Photo Scan**.

#### **Paleidimas operacinėje sistemoje Mac OS**

Pasirinkite **Eiti** > **Programos** > **Epson Software** > **Easy Photo Scan**.

## **Programa, skirta naujinti programinę įrangą ir programinę aparatinę įrangą (Epson Software Updater)**

"Epson Software Updater" yra programa, kuri internetu įdiegia naują programinę įrangą ir atnaujiną programinę aparatinę įrangą. Jei norite reguliariai tikrinti atnaujinimų informaciją, Epson Software Updater automatinio atnaujinimo nustatymuose galite nustatyti atnaujinimų tikrinimo intervalą.

### **Paleidimas Windows operacinėje sistemoje**

❏ Windows 10

Spustelėkite pradžios mygtuką ir pasirinkite **EPSON Software** > **Epson Software Updater**.

❏ Windows 8.1/Windows 8

Pagrindinio ieškos mygtuko lauke įveskite programos pavadinimą ir pasirinkite rodomą piktogramą.

<span id="page-154-0"></span>❏ Windows 7/Windows Vista/Windows XP

Spustelėkite pradžios mygtuką, tada pasirinkite **Visos programos** (arba **Programos**) > **EPSON Software** > **Epson Software Updater**.

#### *Pastaba:*

Be to, Epson Software Updater galite paleisti paspausdami spausdintuvo piktogramą darbalaukio užduočių juostoje ir pasirinkdami *Programinės įrangos naujinimas*.

#### **Paleidimas Mac OS operacinėje sistemoje**

Pasirinkite **Eiti** > **Programos** > **Epson Software** > **Epson Software Updater**.

## **Prie tinklo prijungtam įrenginiui nustatyti skirta taikomoji programa (EpsonNet Config)**

"EpsonNet Config" — tai programa, kurią naudojant galima nustatyti tinklo sąsajos adresus ir protokolus. Norėdami gauti daugiau informacijos, žr. "EpsonNet Config" vadovą arba programos žinyną.

### **Paleidimas Windows operacinėje sistemoje**

❏ Windows 10

Spustelėkite pradžios mygtuką ir pasirinkite **EpsonNet** > **EpsonNet Config**.

❏ Windows 8.1/Windows 8

Pagrindinio ieškos mygtuko lauke įveskite programos pavadinimą ir pasirinkite rodomą piktogramą.

❏ Windows 7/Windows Vista/Windows XP

Spustelėkite pradžios mygtuką ir pasirinkite **Visos programos** arba **Programos** > **EpsonNet** > **EpsonNet Config SE** > **EpsonNet Config**.

### **Paleidimas Mac OS operacinėje sistemoje**

**Eiti** > **Programos** > **Epson Software** > **EpsonNet** > **EpsonNet Config SE** > **EpsonNet Config**.

## **Naujausių programų diegimas**

#### *Pastaba:*

Įdiegdami programą iš naujo, ją pirmiausia turite pašalinti.

1. Įsitikinkite, kad spausdintuvas yra prijungtas prie kompiuterio, o kompiuteris prijungtas prie interneto.

2. Paleiskite "EPSON Software Updater".

Momentinė nuotrauka yra pavyzdys naudojant Windows.

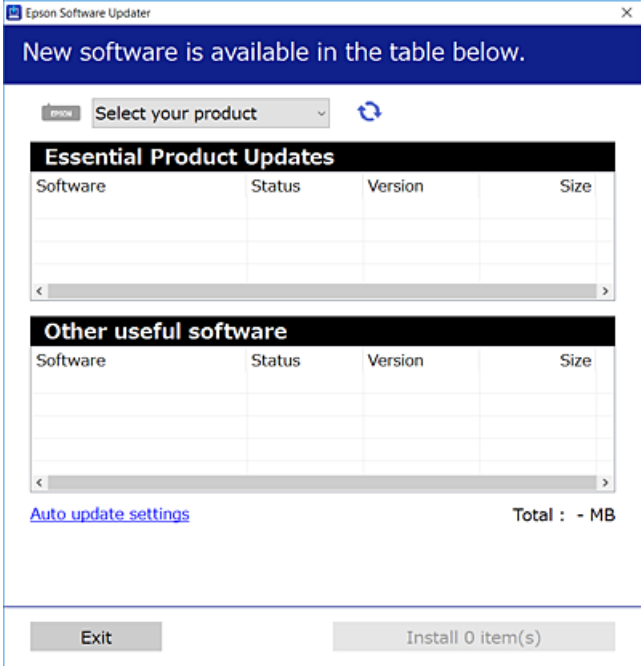

- <sup>3.</sup> Jei naudojate Windows, pasirinkite spausdintuvą, tada spustelėkite  $\Box$ , kad patikrintumėte naujausią programos versiją.
- 4. Pasirinkite elementus, kuriuos norite įdiegti ar atnaujinti, tada spustelėkite diegimo mygtuką.

### c*Svarbu:*

Neišjunkite spausdintuvo ir neatjunkite maitinimo, kol nebus užbaigtas naujinimas, kitaip spausdintuvas gali sugesti.

#### *Pastaba:*

 $\Box$  Naujausią programų versiją galite atsisiųsti iš "Epson" svetainės.

[http://www.epson.com](http://www.epson.com/)

#### **Susijusi informacija**

& ["Programa, skirta naujinti programinę įrangą ir programinę aparatinę įrangą \(Epson Software Updater\)"](#page-153-0) [puslapyje 154](#page-153-0)

 $\rightarrow$  ["Programų šalinimas" puslapyje 157](#page-156-0)

## **Spausdintuvo pridėjimas (tik "Mac OS")**

- 1. Pasirinkite **Sistemos nuostatos**, atidarę Apple meniu > **Spausdintuvai ir skaitytuvai** (arba **Spausdinti ir nuskaityti**, **Spausdinti ir siųsti faksu**).
- 2. Spustelėkite **+**, tada rodomame ekrane pasirinkite savo spausdintuvą.
- <span id="page-156-0"></span>3. Pasirinkite savo spausdintuvą iš sąrašo **Naudoti**.
- 4. Spustelėkite **Pridėti**.

#### *Pastaba:*

Jei spausdintuvo sąraše nėra, patikrinkite ar jis yra tinkamai prijungtas prie kompiuterio ir įjungtas.

## **Spausdintuvo programinės aparatinės įrangos naujinimas naudojant valdymo skydą**

Jei spausdintuvas yra prijungtas prie interneto, galite naujinti spausdintuvo programinę aparatinę įrangą naudodami valdymo skydą. Taip pat galite nustatyti spausdintuvą reguliariai ieškoti programinės aparatinės įrangos naujinimų ir pranešti, jei naujinimai yra prieinami.

1. Pradžios ekrane pasirinkite **Nuostatos**.

Norėdami pasirinkti elementą, perkelkite centrą ant elemento, naudodami mygtukus  $\blacktriangle, \blacktriangledown, \blacktriangle, \blacktriangleright,$  tada paspauskite mygtuką OK.

2. Pasirinkite **Programinės aparatinės įrangos atnaujinimas** > **Atnaujinti**.

#### *Pastaba:*

Įjunkite *Pranešimas*, kad nustatytumėte spausdintuvą reguliariai ieškoti prieinamų programinės aparatinės įrangos naujinimų.

- 3. Patikrinkite ekrane rodomą pranešimą ir paspauskite **Pradėti tikrinti**, norėdami pradėti galimų atnaujinimų paiešką.
- 4. Jei skystųjų kristalų ekrane rodoma žinutė, įspėjanti apie prieinamą programinės aparatinės įrangos naujinimą, laikykitės ekrane esančių nurodymų, kad pradėtumėte naujinimą.

### Svarbu:

- ❏ Neišjunkite spausdintuvo ir neatjunkite maitinimo, kol nebus užbaigtas naujinimas, kitaip spausdintuvas gali sugesti.
- ❏ Jei programinės aparatinės įrangos naujinimas nėra užbaigiamas ar yra nesėkmingas, spausdintuvas tinkamai neįsijungia, o kitą kartą įjungus spausdintuvą skystųjų kristalų ekrane rodoma Recovery Mode. Tokiu atveju turite vėl atnaujinti programinę aparatinę įrangą naudodami kompiuterį. USB laidu prijunkite spausdintuvą prie kompiuterio. Kol spausdintuvas rodo "Recovery Mode", programinės aparatinės įrangos atnaujinti nepavyks. Per kompiuterį galite prisijungti prie vietinio Epson tinklalapio, iš kurio galite parsisiųsti naujausią spausdintuvo programinę-aparatinę įrangą. Laikydamiesi tinklalapio instrukcijų atlikite tolimesnius veiksmus.

## **Programų šalinimas**

Prisijunkite prie kompiuterio administratoriaus teisėmis. Kompiuteriui paraginus įveskite administratoriaus slaptažodį.

### **Programų šalinimas — Windows**

- <sup>1.</sup> Norėdami išjungti spausdintuvą, paspauskite mygtuka $\mathcal{O}$ .
- 2. Išjunkite visas veikiančias programas.
- 3. Atidarykite **Valdymo skydelis**:
	- ❏ Windows 10

Spustelėkite pradžios mygtuką ir pasirinkite "Windows" sistema > Valdymo skydelis.

❏ Windows 8.1/Windows 8

Pasirinkite **Darbalaukis** > **Parametrai** > **Valdymo skydelis**.

- ❏ Windows 7/Windows Vista/Windows XP Spustelėkite pradžios mygtuką ir pasirinkite **Valdymo skydelis**.
- 4. Atidarykite **Pašalinti programą** (arba **Įtraukti arba pašalinti programas**):
	- ❏ Windows 10/Windows 8.1/Windows 8/Windows 7/Windows Vista Dalyje **Programos** pasirinkite **Pašalinti programą**.
	- ❏ Windows XP Spustelėkite **Įtraukti arba pašalinti programas**.
- 5. Pasirinkite norimą pašalinti programą.

Negalite pašalinti spausdintuvo tvarkyklės, jei yra spausdinimo užduočių. Prieš pašalindami iš trinkite užduotis arba palaukite, kol jos bus atspausdintos.

- 6. Pašalinkite programas:
	- ❏ Windows 10/Windows 8.1/Windows 8/Windows 7/Windows Vista Spustelėkite **Pašalinti / keisti** arba **Pašalinti**.
	- ❏ Windows XP Spustelėkite **Keisti / pašalinti** arba **Pašalinti**.

Jei bus atidarytas langas *Vartotojo abonemento valdymas*, spustelėkite *Tęsti*.

7. Vadovaukitės ekrane rodomomis instrukcijomis.

### **Programų šalinimas — Mac OS**

1. Naudodami Uninstaller atsisiųskite EPSON Software Updater.

Kartą atsisiuntus Uninstaller šalinimo programą, jos nebereikės siųstis kaskart norint pašalinti programą.

<sup>2.</sup> Norėdami išjungti spausdintuvą, paspauskite mygtuką  $\Phi$ .

*Pastaba:*

- <span id="page-158-0"></span>3. Norėdami pašalinti spausdintuvo tvarkyklę, pasirinkite **Sistemos nuostatos**, esančią Apple meniu > **Spausdintuvai ir skaitytuvai** (arba **Spausdinti ir nuskaityti**, **Spausdinti ir siųsti faksu**), tada pašalinkite spausdintuvą iš įgalintų spausdintuvų sąrašo.
- 4. Išjunkite visas veikiančias programas.
- 5. Pasirinkite **Eiti** > **Programos** > **Epson Software** > **Uninstaller**.
- 6. Pasirinkite norimą pašalinti programą ir spustelėkite **Uninstall**.

#### c*Svarbu:*

Uninstaller pašalins visas kompiuteryje įdiegtas "Epson" rašalinių spausdintuvų tvarkykles. Jei naudojate kelis "Epson" rašalinius spausdintuvus ir norite panaikinti tik kai kurias tvarkykles, pirmiausia panaikinkite visas, o tada vėl įdiekite būtinąją spausdintuvo tvarkyklę.

#### *Pastaba:*

Jei programų sąraše norimos pašalinti programos nėra, naudodami Uninstaller jos pašalinti negalėsite. Tokiu atveju pasirinkite *Eiti* > *Programos* > *Epson Software*, pasirinkite norimą pašalinti programą ir nuvilkite ją į šiukšlinės piktogramą.

#### **Susijusi informacija**

 $\rightarrow$  , Programa, skirta naujinti programine iranga ir programine aparatine iranga (Epson Software Updater)" [puslapyje 154](#page-153-0)

## **Spausdinimas naudojant tinklo paslaugą**

Naudojant internete pasiekiamą "Epson Connect" tarnybą, galima bet kada ir beveik bet kur spausdinti iš išmaniojo telefono, planšetės arba nešiojamojo kompiuterio.Norėdami naudotis šia paslauga, "Epson Connect" užregistruokite naują naudotoją ir spausdintuvą.

Internete pasiekiamos toliau pateikiamos funkcijos.

❏ Email Print

Siųsdami el. laiškus su priedais, tokiais kaip dokumentai ar vaizdai, į el. pašto adresą, kuris priskirtas spausdintuvui, galite spausdinti šiuo el. laiškus ir priedus nuotoliniu būdu iš, pavyzdžiui, namų ar ofiso spausdintuvo.

❏ Epson iPrint

Ši "iOS" ir "Android" skirta programa suteikia galimybę spausdinti ar nuskaityti iš išmaniojo telefono ar planšetės.Dokumentus, vaizdus ir svetaines galite spausdinti nusiuntę juos tiesiogiai į spausdintuvą, kuris prijungtas prie to paties belaidžio LAN.

❏ Scan to Cloud

Ši programa leidžia siųsti nuskaitytus duomenis, kuriuos norite atspausdinti kitame spausdintuve.Nuskaitytus duomenis taip pat galite įkelti į debesies paslaugą.

❏ Remote Print Driver

Tai nuotolinio spausdinimo tvarkyklės ("Remote Print Driver") bendroji tvarkyklė.Spausdindami nuotoliniu būdu, spausdintuvą galite keisti įprastame programos lange.

Išsamios informacijos ieškokite Epson Connect portalo svetainėje.

<https://www.epsonconnect.com/> [http://www.epsonconnect.eu](http://www.epsonconnect.eu/) (tik Europoje)

# <span id="page-160-0"></span>**Problemų sprendimas**

## **Spausdintuvo būsenos tikrinimas**

### **Skystųjų kristalų ekrane rodomų pranešimų peržiūra**

Jei skystųjų kristalų ekrane rodomas klaidos pranešimas, norėdami išspręsti problemą, sekite ekrane pateiktus nurodymus arba taikykite toliau pateiktus sprendimus.

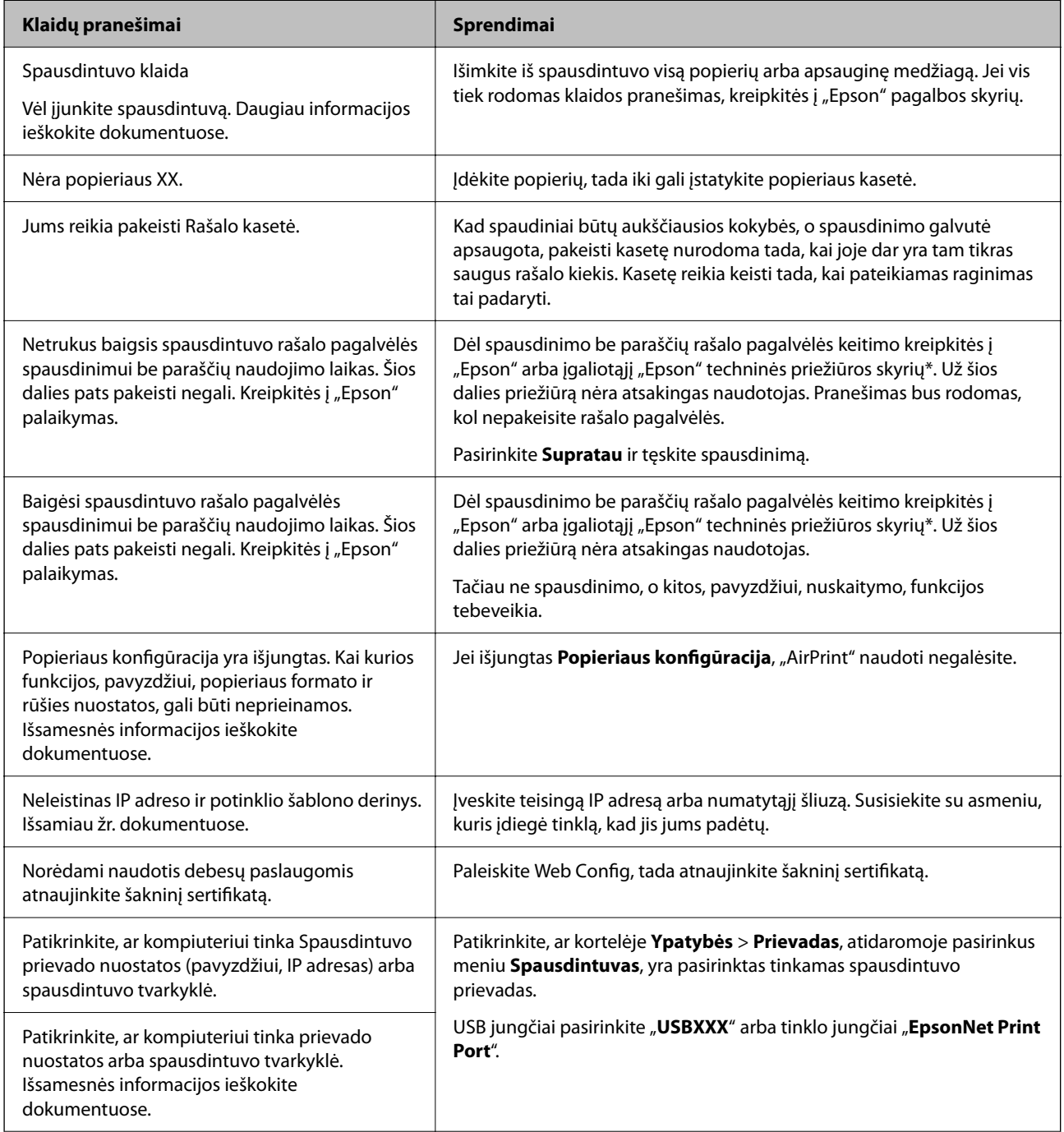

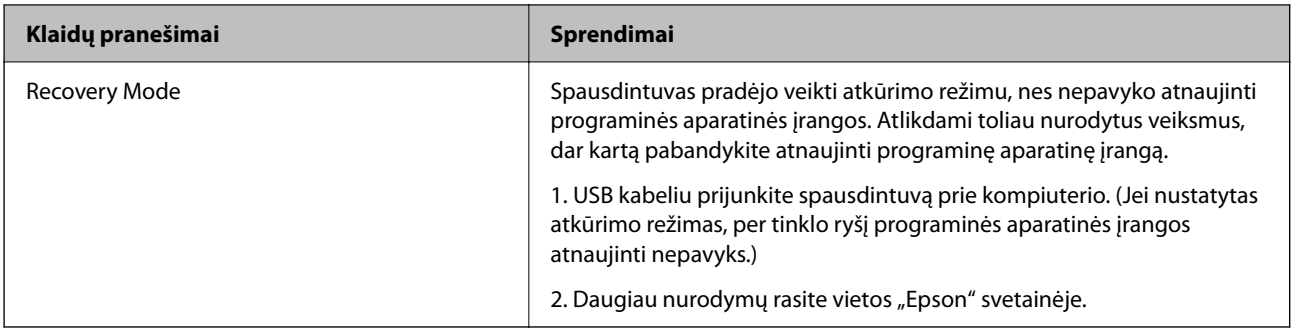

\* Vykdant kai kuriuos spausdinimo ciklus, rašalo pagalvėlėje gali susikaupti nedidelis rašalo perteklius. Kad rašalas nepradėtų tekėti iš pagalvėlės, pasiekus pagalvėlės sugerties ribą gaminys nustoja spausdinti. Keitimo būtinybę ir dažnį lemia pasirinkus spausdinimo be paraščių funkciją išspausdintų puslapių skaičius. Tai, kad reikia pakeisti pagalvėlę nereiškia, kad spausdintuvo veikimas nebeatitinka techninių duomenų. Prireikus pakeisti pagalvėlę, spausdintuvas pateks apie tai informuojantį pranešimą. Tai atlikti gali tik įgaliotasis "Epson" techninės priežiūros skyriaus atstovas. Šio pakeitimo išlaidos pagal "Epson" garantiją nepadengiamos.

### **Susijusi informacija**

- $\blacktriangleright$  ["Kreipimasis į "Epson" klientų aptarnavimo skyrių" puslapyje 198](#page-197-0)
- $\blacktriangleright$  ["Naujausių programų diegimas" puslapyje 155](#page-154-0)
- & ["Spausdintuvo programinės aparatinės įrangos naujinimas naudojant valdymo skydą" puslapyje 157](#page-156-0)

### Spausdintuvo būsenos patikra — "Windows"

- 1. Atidarykite spausdintuvo tvarkyklės langą.
- 2. Skirtuke **EPSON Status Monitor 3** spustelėkite **Tech. priežiūra**, o tada spustelėkite **Detalės**.

Patikrinkite spausdintuvo būseną, rašalo lygius ir klaidų būseną.

*Pastaba:*

Jei *EPSON Status Monitor 3* išjungta, skirtuke *Išplėstinės nuostatos* spustelėkite *Tech. priežiūra* ir pasirinkite *Įgalinti ""EPSON Status Monitor 3""*.

### **Susijusi informacija**

 $\rightarrow$  ["Prisijungimas prie spausdintuvo tvarkyklės" puslapyje 58](#page-57-0)

### **Spausdintuvo būsenos patikra — Mac OS**

- 1. Pasirinkite **Sistemos nuostatos**, atidarę meniu , spauskite **Spausdintuvai ir skaitytuvai** (arba **Spausdinti ir nuskaityti**, **Spausdinti ir siųsti faksogramą**), tada pasirinkite spausdintuvą.
- 2. Spustelėkite **Parinktys ir tiekimas** > **Paslaugų programa** > **Atidaryti spausdintuvo paslaugų programą**.
- 3. Spustelėkite **EPSON Status Monitor**.

Patikrinkite spausdintuvo būseną, rašalo lygius ir klaidų būseną.

## <span id="page-162-0"></span>**Programinės įrangos būsenos tikrinimas**

Atnaujinant programinę įrangą į naujausią versiją, gali pavykti išspręsti problemas. Patikrinkite programinės įrangos būseną, naudokite programinės įrangos naujinimo įrankį.

### **Susijusi informacija**

& ["Programa, skirta naujinti programinę įrangą ir programinę aparatinę įrangą \(Epson Software Updater\)"](#page-153-0) [puslapyje 154](#page-153-0)

 $\blacktriangleright$  ["Kreipimasis į "Epson" klientų aptarnavimo skyrių" puslapyje 198](#page-197-0)

## **Įstrigusio popieriaus išėmimas**

Norėdami išsiaiškinti, kur įstrigo popierius (taip pat ir jo nuoplaišos), ir jį išimti, vykdykite spausdintuvo valdymo skydelio ekrane pateiktas instrukcijas. Animacija LCD ekrane rodo, kaip išimti įstrigusį popierių.

### !*Perspėjimas:*

Kol ranka yra spausdintuvo viduje, niekada nelieskite valdymo skydelio mygtukų. Jei spausdintuvas pradės veikti, galite susižaloti. Elkitės atsargiai, kad nepaliestumėte kyšančių dalių ir nesusižeistumėte.

c*Svarbu:*

Atsargiai išimkite įstrigusį popierių. Mėginant išimti popierių jėga galima pakenkti spausdintuvui.

## **Popierius tiekiamas netinkamai**

Patikrinkite toliau nurodytus punktus, tada imkitės atitinkamų veiksmų problemai išspręsti.

- ❏ Padėkite spausdintuvą ant lygaus paviršiaus ir naudokite esant rekomenduojamoms aplinkos sąlygoms.
- ❏ Naudokite šio spausdintuvo palaikomą popierių.
- ❏ Laikykitės atsargumo priemonių dėl popieriaus naudojimo.
- ❏ Nedėkite daugiau lapų, nei nurodyta tam tikros rūšies popieriui.
- ❏ Įsitikinkite, ar popieriaus dydžio ir popieriaus tipo nuostatos atitinka į spausdintuvą įdėto popieriaus faktinį dydį ir tipą.
- ❏ Išvalykite spausdintuvo viduje esantį velenėlį.

#### **Susijusi informacija**

- $\blacktriangleright$  ["Su aplinka susiję techniniai duomenys" puslapyje 192](#page-191-0)
- $\blacktriangleright$  ["Atsargumo priemonės dėl popieriaus naudojimo" puslapyje 42](#page-41-0)
- $\blacktriangleright$  ["Galimas popierius ir talpa" puslapyje 41](#page-40-0)
- $\blacktriangleright$  ["Popieriaus rūšių sąrašas" puslapyje 47](#page-46-0)

### **Įstrigo popierius**

Įdėkite popieriaus tinkama kryptimi ir priekinio krašto kreiptuvus pristumkite prie popieriaus kraštų.

### **Susijusi informacija**

- $\blacktriangleright$  "Istrigusio popieriaus išėmimas" puslapyje 163
- & ["Popieriaus įdėjimas į Popieriaus kasetė" puslapyje 43](#page-42-0)

### **Kreivai tiekiamas popierius**

Įdėkite popieriaus tinkama kryptimi ir priekinio krašto kreiptuvus pristumkite prie popieriaus kraštų.

### **Susijusi informacija**

& ["Popieriaus įdėjimas į Popieriaus kasetė" puslapyje 43](#page-42-0)

### **Vienu metu tiekiami keli popieriaus lapai**

Jei vykdant rankinį dvipusį spausdinimą tiekiama po kelis popieriaus lapus iš karto, išimkite visą spausdintuve esantį popierių ir įdėkite jį iš naujo.

### **Popierius išmetamas spausdinimo metu**

Įdėjus popierių su antrašte (popierių su antraštėje atspausdinta informacija, pvz. siuntėjo vardu arba įmonės pavadinimu), pasirinkite **Firminis blankas** kaip popieriaus tipo nustatymą.

## **Su maitinimu ir valdymo skydeliu susijusios problemos**

### **Nepavyksta įjungti maitinimo**

❏ Įsitikinkite, kad maitinimo laidas tinkamai prijungtas.

 $\Box$  Šiek tiek ilgiau palaikykite nuspaustą mygtuką $\mathcal O$ .

### **Nepavyksta išjungti maitinimo**

Šiek tiek ilgiau palaikykite nuspaustą mygtuką  $\mathcal{O}$ . Jei vis tiek nepavyksta išjungti spausdintuvo, atjunkite maitinimo laidą. Kad neuždžiūtų spausdinimo galvutė, vėl įjunkite spausdintuvą ir išjunkite jį paspausdami  $m$ ygtuka $\mathbb{U}$ .

### <span id="page-164-0"></span>**Maitinimas išjungiamas automatiškai**

- ❏ Pasirinkite **Nuostatos** > **Pagrind. nuostatos** > **Išjungimo nuostatos**, tada išjunkite nuostatas **Išjungti, jei neaktyvus** ir **Išjungti, jei atjungtas**.
- ❏ Pasirinkite **Nuostatos** > **Pagrind. nuostatos**, tada išjunkite nuostatą **Išjungimo laikmatis**.

#### *Pastaba:*

Jūsų gaminys gali turėti funkciją *Išjungimo nuostatos* arba *Išjungimo laikmatis*, atsižvelgiant į įsigijimo vietą.

### **Užgęsta skystųjų kristalų ekranas**

Spausdintuvas veikia miego režimu. Norėdami grąžinti ankstesnę skystųjų kristalų ekrano būseną, paspauskite bet kurį valdymo skydelio mygtuką.

## **Spausdinimas iš kompiuterio negalimas**

### **Ryšio patikra (USB)**

- ❏ Tvirtai prijunkite USB laidą prie spausdintuvo ir kompiuterio.
- ❏ Jei naudojate USB šakotuvą, spausdintuvą junkite tiesiai prie kompiuterio.
- ❏ Jei USB laidas neatpažįstamas, pakeiskite prievadą arba pakeiskite USB laidą.
- ❏ Jei spausdintuvas negali spausdinti, naudojant USB ryšį, išbandykite šiuos veiksmus.

Atjunkite USB laidą nuo kompiuterio.Dešiniuoju pelės klavišu spustelėkite kompiuteryje rodomą spausdintuvo ikoną ir pasirinkite **Pašalinti įrenginį**.Tada prijunkite USB laidą prie kompiuterio ir atlikite bandomąjį spausdinimą.

Iš naujo nustatykite USB ryšį, atlikdami šiame vadove nurodytus ryšio su kompiuteriu būdo pakeitimo žingsnius.Išsamios informacijos ieškokite toliau pateiktoje susijusios informacijos nuorodoje.

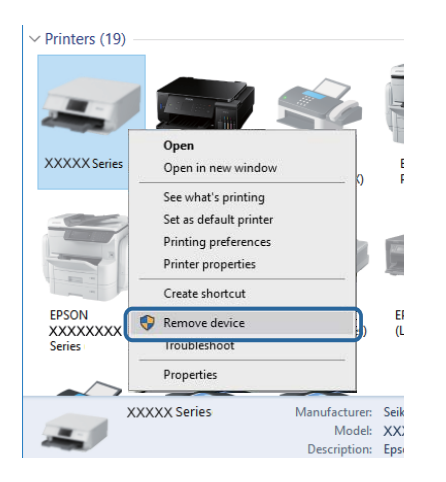

### **Ryšio (tinklo) tikrinimas**

❏ Jei pakeitėte prieigos tašką ar tiekėją, bandykite vėl nustatyti spausdintuvo tinklo parametrus.Prijunkite kompiuterį ar išmanųjį įrenginį prie to paties SSID kaip ir spausdintuvas.

- <span id="page-165-0"></span>❏ Išjunkite įrenginius, kuriuos norite prijungti prie tinklo.Palaukite apie 10 sekundžių, tada įjunkite įrenginius šia tvarka: prieigos taškas, kompiuteris ar išmanusis įrenginys, spausdintuvas.Perkelkite spausdintuvą ir kompiuterį ar išmanųjį įrenginį arčiau prieigos taško, kad pagerintumėte radijo bangų ryšį, ir bandykite vėl atlikti tinklo nustatymus.
- ❏ Išspausdinkite tinklo ryšio ataskaitą.Išsamesnę informaciją žr. paspaudus atitinkamą nuorodą.Jei ataskaita parodo, kad tinklo ryšio užmegzti nepavyko, patikrinkite tinklo ryšio ataskaitą ir laikykitės išspausdintų sprendimų.
- ❏ Jei spausdintuvui priskirtas IP adresas yra 169.254.XXX.XXX ir potinklio šablonas 255.255.0.0, tai reiškia, kad IP tikriausiai buvo neteisingai priskirtas.Perkraukite prieigos tašką arba nustatykite iš naujo spausdintuvo tinklo nustatymus.Jei problemos išspręsti nepavyksta, žr. prieigos taško dokumentus.
- ❏ Pabandykite prisijungti prie svetainės per kompiuterį, kad įsitikintumėte, kad kompiuterio tinklo parametrai yra teisingi.Jei negalite prisijungti prie jokios svetainės, problema yra kompiuteryje.Patikrinkite kompiuterio ryšį su tinklu.

### **Susijusi informacija**

 $\rightarrow$  ["Prijungimas prie kompiuterio" puslapyje 21](#page-20-0)

### **Programinės įrangos ir duomenų tikrinimas**

- ❏ Įsitikinkite, kad įdiegta originali "Epson" spausdintuvo tvarkyklė.Jei originali "Epson" spausdintuvo tvarkyklė nėra įdiegta, galimo funkcijos yra ribotos. Rekomenduojame naudoti originalią "Epson" spausdintuvo tvarkyklę.Išsamios informacijos ieškokite toliau pateiktoje susijusios informacijos nuorodoje.
- ❏ Jei spausdinate didelį duomenų vaizdą, kompiuteryje gali baigtis atmintis.Spausdinkite mažesnės skiriamosios gebos arba formato vaizdą.

### **Susijusi informacija**

- $\rightarrow$  "Originalios "Epson" spausdintuvo tvarkyklės patikrinimas" puslapyje 166
- $\blacktriangleright$  ["Naujausių programų diegimas" puslapyje 155](#page-154-0)

### **Originalios "Epson" spausdintuvo tvarkyklės patikrinimas**

Galite patikrinti, ar originali "Epson" spausdintuvo tvarkyklė įdiegta kompiuteryje, vienu iš šių būdų.

#### **Windows**

Pasirinkite **Valdymo skydas** > **Peržiūrėti įrenginius ir spausdintuvus** (**Spausdintuvai**, **Spausdintuvai ir fakso aparatai**), tada atlikite toliau nurodytus veiksmus, norėdami atidaryti spausdinimo serverio ypatybių langą.

❏ Windows 10/Windows 8.1/Windows 8/Windows 7

Spustelėkite spausdintuvo piktogramą, tada lango viršuje spustelėkite **Spausdinimo serverio ypatybės**.

❏ Windows Vista

Dešiniuoju pelės mygtuku paspauskite aplanką **Spausdintuvai**, tada spustelėkite **Paleisti administratoriaus teisėmis** > **Serverio ypatybės**.

❏ Windows XP

Meniu **Failas** pasirinkite **Serverio ypatybės**.

Spustelėkite skirtuką Tvarkyklė.Jei spausdintuvo pavadinimas rodomas sąraše, originali "Epson" spausdintuvo tvarkyklė įdiegta kompiuteryje.

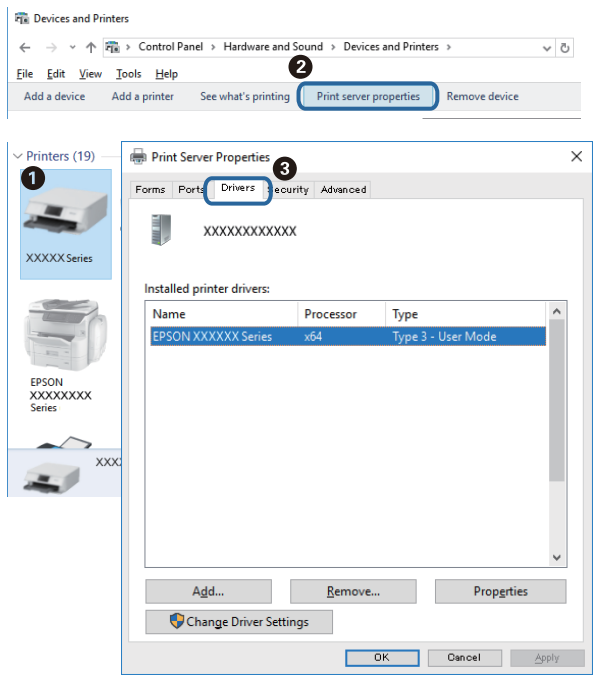

#### **Mac OS**

Pasirinkite **Sistemos nuostatos**, atidarę meniu , spauskite **Spausdintuvai ir skaitytuvai** (arba **Spausdinti ir nuskaityti**, **Spausdinti ir siųsti faksogramą**), tada pasirinkite spausdintuvą.Spustelėkite **Parinktys ir tiekimas** ir jei skirtukai Parinktys ir Paslaugų programa rodomi lange, originali "Epson" spausdintuvo tvarkyklė įdiegta kompiuteryje.

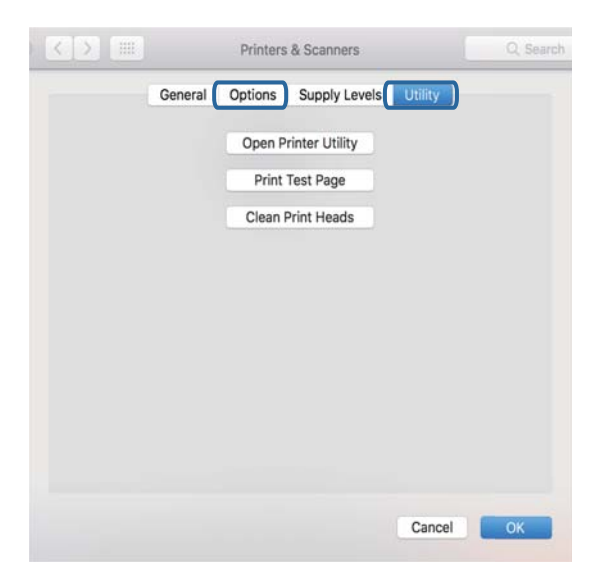

### **Susijusi informacija**

& ["Naujausių programų diegimas" puslapyje 155](#page-154-0)

### **Spausdintuvo būsenos tikrinimas kompiuteryje (Windows)**

Spustelėkite **Spausdinimo eilė**, esantį spausdintuvo tvarkyklės **Tech. priežiūra** kortelėje, tada patikrinkite toliau nurodytą informaciją.

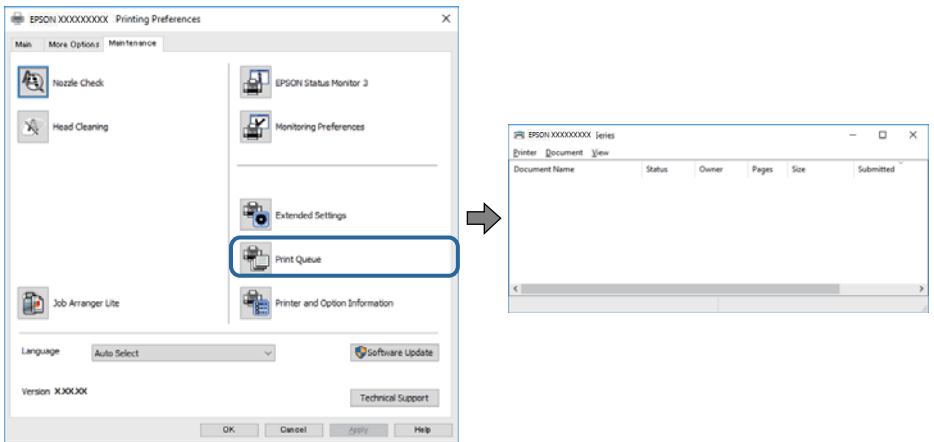

❏ Patikrinkite, ar nėra pristabdytų spausdinimo užduočių.

Jei lieka nereikalingų duomenų, meniu **Spausdintuvas** pasirinkite **Atšaukti visus dokumentus**.

❏ Įsitikinkite, kad spausdintuvas neveikia atjungties arba laukimo režimu.

Jei spausdintuvas veikia atjungties arba laukimo režimu, pereikite į meniu **Spausdintuvas** ir atšaukite atjungties arba laukimo režimo nuostatas.

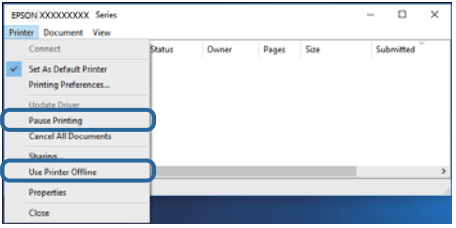

❏ Atidarykite meniu **Spausdintuvas** ir įsitikinkite, kad spausdintuvas pasirinktas kaip numatytasis (meniu elementas turi būti pažymėtas varnele).

Jei spausdintuvas nėra pasirinktas kaip numatytasis, nustatykite jį kaip numatytąjį spausdintuvą.Jei atsidarius **Valdymo skydas** > **Peržiūrėti įrenginius ir spausdintuvus** (**Spausdintuvai**, **Spausdintuvai ir faksai**) yra kelios piktogramos, norėdami pasirinkti piktogramą žr. žemiau.

Pavyzdys)

USB jungtis: EPSON XXXX Series

Tinklo ryšys: EPSON XXXX Series (tinklas)

Jei kelis kartus įdiegsite spausdintuvo tvarkyklę, gali atsirasti šios tvarkyklės kopijų.Jei sukurtų kopijų pavadinimas yra "EPSON XXXX Series (copy 1)", dešiniu pelės klavišu spustelėkite tvarkyklė piktogramą, tada spustelėkite **Pašalinti įrenginį**.

❏ Patikrinkite, ar kortelėje **Ypatybės** > **Prievadas**, atidaromoje pasirinkus meniu **Spausdintuvas**, yra pasirinktas tinkamas spausdintuvo prievadas.

USB jungčiai pasirinkite "**USBXXX**" arba tinklo jungčiai "**EpsonNet Print Port**".

### <span id="page-168-0"></span>**Spausdintuvo būsenos tikrinimas kompiuteryje (Mac OS)**

Įsitikinkite, kad spausdintuvo būsena nėra **Pristabdyta**.

Pasirinkite **Sistemos nuostatos**, atidarę meniu > **Spausdintuvai ir skaitytuvai** (arba **Spausdinti ir nuskaityti**, **Spausdinti ir siųsti faksogramą**), tada dukart spustelėkite spausdintuvą.Jei spausdintuvas pristabdytas, spustelėkite **Tęsti** (arba **Tęsti spausdinimą**).

## **Kai negalite atlikti tinklo nustatymų**

- ❏ Išjunkite įrenginius, kuriuos norite prijungti prie tinklo. Palaukite apie 10 sekundžių, tada įjunkite įrenginius šia tvarka: prieigos taškas, kompiuteris ar išmanusis įrenginys, spausdintuvas. Perkelkite spausdintuvą ir kompiuterį ar išmanųjį įrenginį arčiau prieigos taško, kad pagerintumėte radijo bangų ryšį, ir bandykite vėl atlikti tinklo nustatymus.
- ❏ Pasirinkite **Nuostatos** > **Tinklo nuostatos** > **Ryšio patikrinimas** ir išspausdinkite tinklo ryšio ataskaitą. Jei įvyko klaida, patikrinkite tinklo ryšio ataskaitą ir laikykitės atspausdintų sprendimo būdų.

### **Susijusi informacija**

- $\blacktriangleright$  ["Tinklo ryšio ataskaitos spausdinimas" puslapyje 30](#page-29-0)
- $\rightarrow$  ["Tinklo ryšio ataskaitos pranešimai ir sprendimai" puslapyje 31](#page-30-0)

### **Negalima prisijungti įrenginiais net esant teisingiems tinklo nustatymams**

Jei negalite kompiuteriu arba išmaniuoju įrenginiu prisijungti prie spausdintuvo, o tinklo ryšio ataskaita neparodė jokių problemų, žr. toliau.

❏ Yra galimybė, kad vienu metu naudodami kelis prieigos taškus negalėsite kompiuteriu arba išmaniuoju įrenginiu prisijungti prie spausdintuvo, priklausomai nuo prieigos taško nustatymų.Prijunkite kompiuterį ar išmanųjį įrenginį prie to paties prieigos taško kaip ir spausdintuvas.

Išjunkite išmaniojo įrenginio duomenų peradresavimo funkciją, jei ji įjungta.

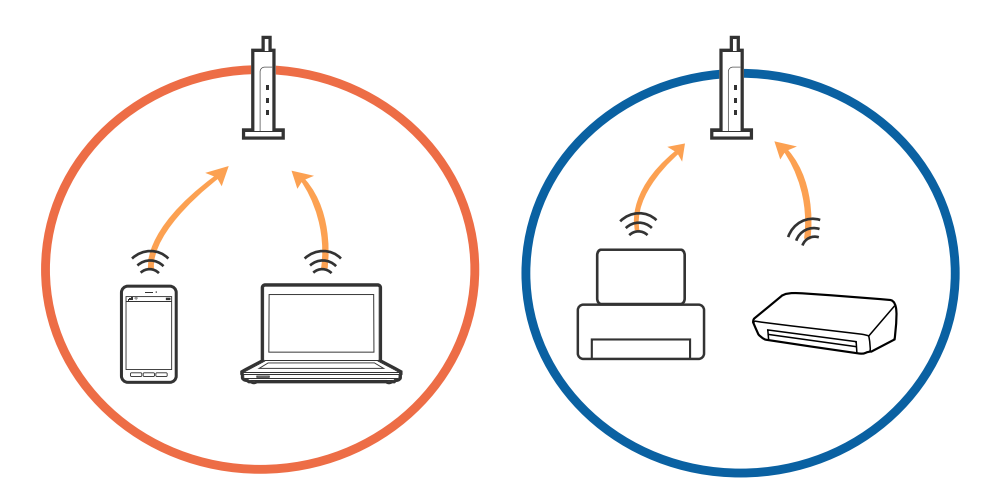

❏ Jei prieigos taškas turi kelis SSID ir įrenginiai prijungti prie skirtingų SSID tame pačiame prieigos taške, prie šio prieigos taško gali nepavykti prisijungti.Prijunkite kompiuterį ar išmanųjį įrenginį prie to paties SSID kaip ir spausdintuvas.

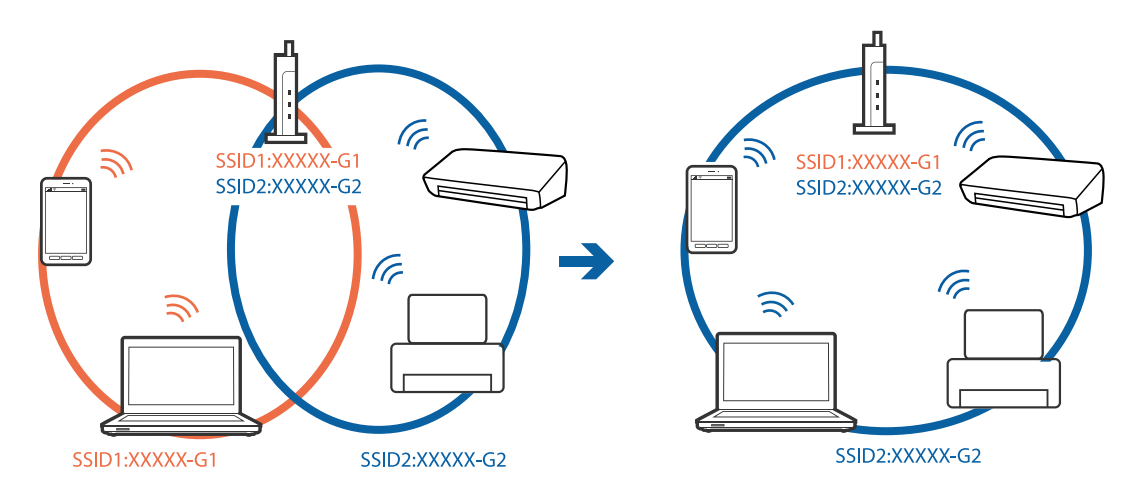

❏ Prieigos taškas, kuris atitinka IEEE802.11a ir IEEE802.11g, turi 2,4 GHz ir 5 GHz SSID.Jei negalite prijungti kompiuterio ar išmaniojo įrenginio prie 5 GHz SSID, negalėsite prisijungti ir prie spausdintuvo, kadangi spausdintuvas palaiko ryšį tik aukštesniu nei 2,4 GHz dažniu.Prijunkite kompiuterį ar išmanųjį įrenginį prie to paties SSID kaip ir spausdintuvas.

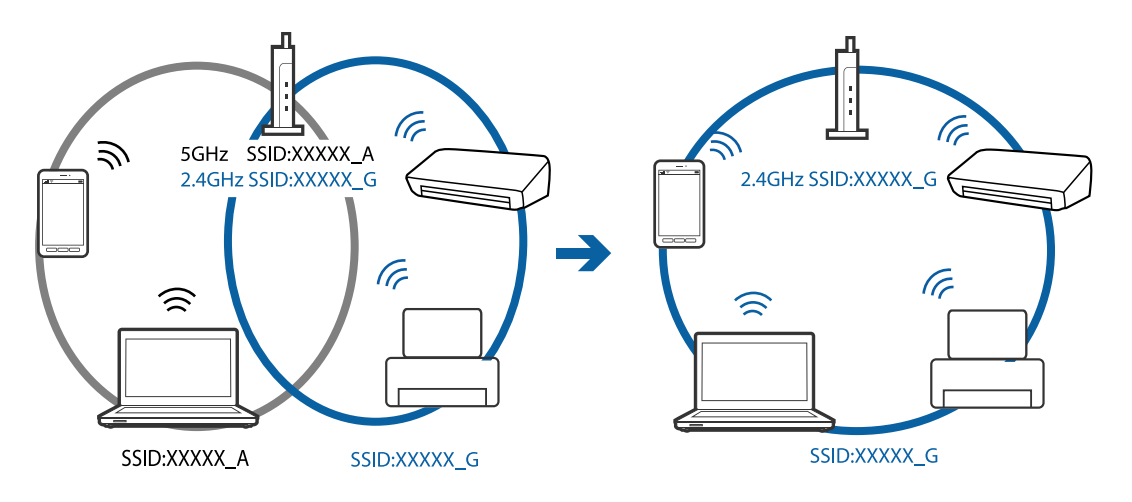

❏ Daugelis prieigos taškų turi privatumo skyriklio funkciją, kuri blokuoja ryšį tarp prijungtų įrenginių.Jei negalite sujungti spausdintuvo ir kompiuterio ar išmaniojo įrenginio, nors jie prisijungę prie to paties tinklo, išjunkite prieigos taško privatumo skyriklį.Daugiau informacijos ieškokite su prieigos tašku pateikiamame vadove.

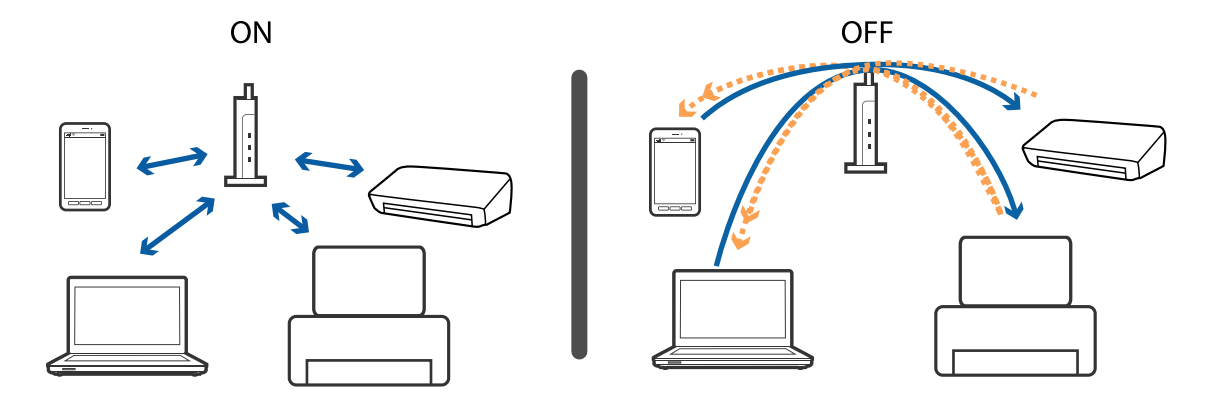

#### **Susijusi informacija**

& "Prie spausdintuvo prijungto SSID tikrinimas" puslapyje 171

### **Prie spausdintuvo prijungto SSID tikrinimas**

Pasirinkite **Nuostatos** > **Tinklo nuostatos** > **Tinklo būsena**.Iš kiekvieno meniu, galite patikrinti Wi-Fi ir Wi-Fi Direct (paprasto prieigos taško) SSID.

### **SSID patikrinimas per kompiuterį**

#### **"Windows"**

Darbalaukio užduoties dėkle spustelėkite **1966**. Rodomame sąraše patikrinkite prijungto SSID pavadinimą.

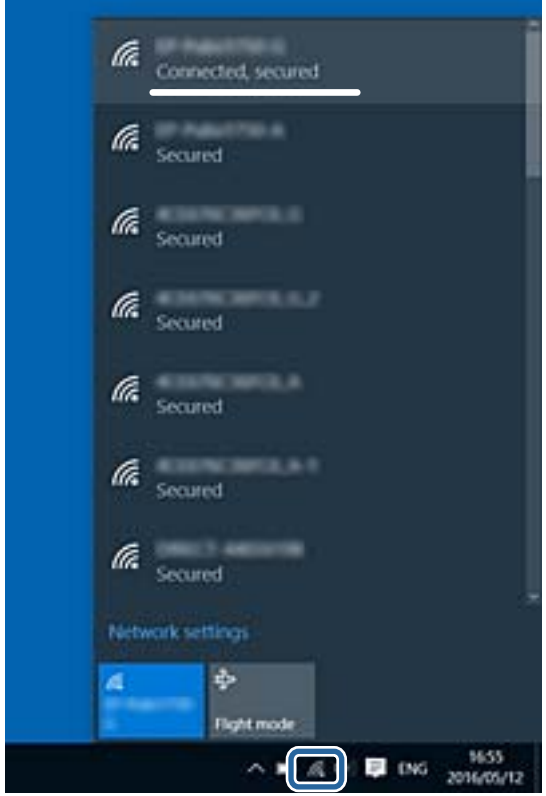

### <span id="page-171-0"></span>**Mac OS**

Patikrinkite "Wi-Fi" piktogramą kompiuterio ekrano viršuje.Rodomas SSID sąrašas, o prijungti SSID yra pažymėti varnele.

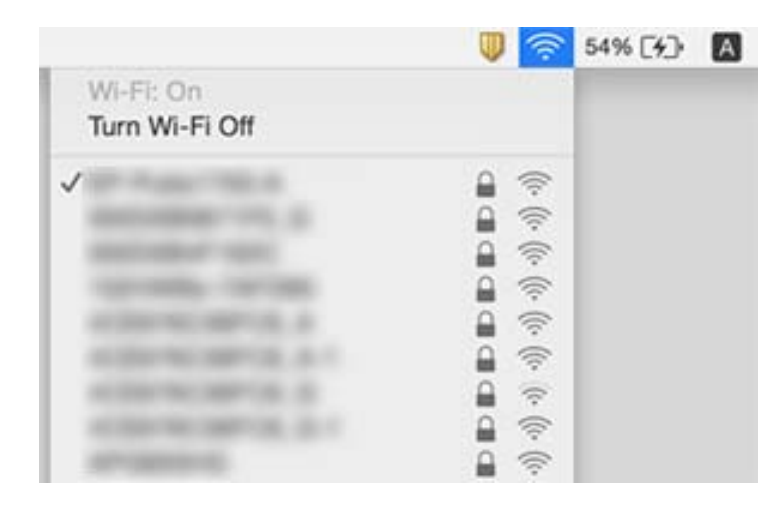

## **Nepavyksta spausdinti iš "iPhone" ar "iPad"**

- ❏ Prijunkite iPhone ar iPad prie to tinklo (SSID), prie kurio prijungtas spausdintuvas.
- ❏ Toliau nurodytuose meniu įjunkite **Popieriaus konfigūracija**.
	- **Nuostatos** > **Spausdintuvo parametrai** > **Popieriaus šaltinio nuostata** > **Popieriaus konfigūracija**
- ❏ Įjunkite parametrą AirPrint Web Config.

#### **Susijusi informacija**

- $\blacktriangleright$  ["Prijungimas prie išmaniojo prietaiso" puslapyje 22](#page-21-0)
- $\rightarrow$  ["Spausdintuvo operacijų konfigūravimo programa \(Web Config\)" puslapyje 149](#page-148-0)

## **Su spaudiniais susijusios problemos**

### **Spaudinys yra nusitrynęs, trūksta spalvų**

Jeigu spausdintuvas buvo ilgai nenaudotas, gali būti užsikimšę spausdinimo galvutės purkštukai, todėl rašalas gali būti netiekiamas. Atlikite purkštukų patikrą, ir, jei kuris nors spausdinimo galvutės purkštukas yra užsikimšęs, išvalykite spausdinimo galvutę.

#### **Susijusi informacija**

 $\blacktriangleright$  ["Spausdinimo galvutės tikrinimas ir valymas" puslapyje 140](#page-139-0)

### **Atsiranda juostų ar nepageidaujamų spalvų**

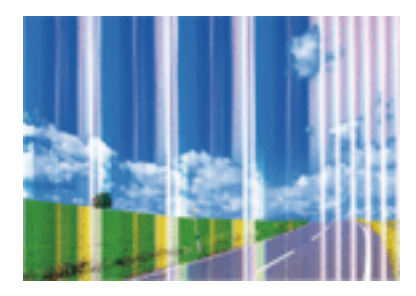

Greičiausiai užsikimšę spausdinimo galvutės purkštukai. Atlikite purkštukų patikrą, kad patikrintumėte, ar neužsikimšę spausdinimo galvutės purkštukai. Jei kuris nors spausdinimo galvutės purkštukas yra užsikimšęs, išvalykite spausdinimo galvutę.

### **Susijusi informacija**

 $\rightarrow$  ["Spausdinimo galvutės tikrinimas ir valymas" puslapyje 140](#page-139-0)

### **Maždaug kas 3.3 cm matomos spalvotos juostos**

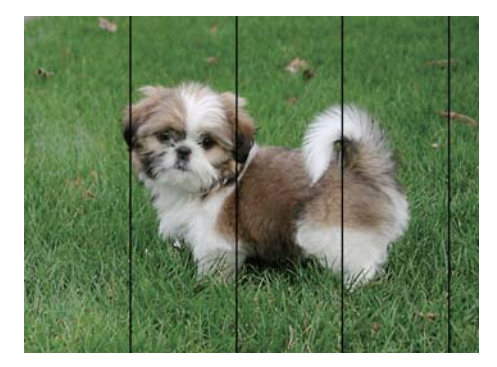

- ❏ Atsižvelgdami į popieriaus, įdėto į spausdintuvą tipą, pasirinkite tinkamą popieriaus tipo nustatymą.
- ❏ Sulygiuokite spausdintuvo galvutę, naudodami funkciją **Horizontalusis lygiavimas**.
- ❏ Spausdindami ant paprasto popieriaus naudokite aukštesnės kokybės nustatymą.

### **Susijusi informacija**

- & ["Popieriaus rūšių sąrašas" puslapyje 47](#page-46-0)
- & ["Spausdinimo galvutės lygiavimas" puslapyje 142](#page-141-0)

### **Neaiškus spaudinys, vertikalios juostos, netinkamas lygiavimas**

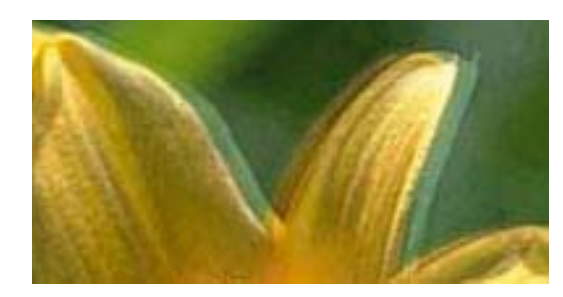

# eninanen ane ı Aufdruck. W **J** 5008 "Regel

Sulygiuokite spausdintuvo galvutę, naudodami funkciją **Vertikalus sulygiavimas**.

### **Susijusi informacija**

 $\blacktriangleright$  ["Spausdinimo galvutės lygiavimas" puslapyje 142](#page-141-0)

### **Spausdinimo kokybė nepagerėja net ir sulygiavus spausdinimo galvutę**

Dvikrypčio (arba ypač spartaus) spausdinimo metu, spausdinimo galvutė spausdina judėdama abiem kryptimis, todėl gali būti netinkamai sulygiuotos vertikalios linijos. Jeigu spausdinimo kokybė nepagerėja, išjunkite dvikrypčio (arba ypač spartaus) spausdinimo nuostatą. Išjungus šią nuostatą gali sumažėti spausdinimo greitis.

❏ Valdymo skydelis

Išjunkite **Dvikryptis** ties **Nuostatos** > **Spausdintuvo parametrai**.

❏ Windows

Spausdintuvo tvarkyklės skirtuke **Dideliu greičiu** pažymėkite **Daugiau pasirinkčių**.

❏ Mac OS

Pasirinkite **Sistemos nuostatos**, atidarę meniu , spauskite **Spausdintuvai ir skaitytuvai** (arba **Spausdinti ir nuskaityti**, **Spausdinti ir siųsti faksogramą**), tada pasirinkite spausdintuvą. Spustelėkite **Parinktys ir tiekimas** > **Parinktys** (arba **Tvarkyklė**). Pasirinkite **Off** kaip **High Speed Printing** nuostatą.

### **Prasta spausdinimo kokybė**

Jei spausdinimo kokybė prasta dėl neryškių spaudinių, juostų, trūkstamų, išblukusių spalvų, netinkamo lygiavimo, patikrinkite šiuos dalykus.

### **Spausdintuvo patikrinimas**

- ❏ Atlikite purkštukų patikrą ir, jei kuris nors spausdinimo galvutės purkštukas užsikimšęs, išvalykite spausdinimo galvutę.
- ❏ Išlygiuokite spausdinimo galvutę.

#### **Popieriaus patikrinimas**

- ❏ Naudokite šio spausdintuvo palaikomą popierių.
- ❏ Nespausdinkite ant drėgno, sugadinto ar per daug seno popieriaus.
- ❏ Jei popierius susiraitęs arba vokas išsipūtęs, išlyginkite.
- ❏ Iš karto po spausdinimo nesukraukite popieriaus į krūvą.
- ❏ Prieš pildydami arba peržiūrėdami spaudinius, juos visiškai išdžiovinkite. Džiovindami spaudinius, saugokite juos nuo tiesioginių saulės spindulių, nenaudokite džiovintuvo ir nelieskite išspausdintos popieriaus pusės.
- ❏ Spausdinant vaizdus arba nuotraukas, vietoj paprastojo popieriaus "Epson" rekomenduojama naudoti originalų "Epson" popierių. Spausdinkite ant originalaus "Epson" popieriaus spausdinamosios pusės.

#### **Spausdinimo nustatymų patikrinimas**

- ❏ Atsižvelgdami į popieriaus, įdėto į spausdintuvą tipą, pasirinkite tinkamą popieriaus tipo nustatymą.
- ❏ Spausdindami naudokite aukštesnės kokybės nustatymą.

#### **Rašalo kasetės patikrinimas**

- $\Box$  "Epson" pataria rašalo kasetę panaudoti iki datos, kuri nurodyta ant pakuotės.
- ❏ Norėdami geriausių rezultatų, atidarę rašalo kasetės pakuotę, išnaudokite ją per šešis mėnesius.
- ❏ Pabandykite naudoti originalias "Epson" rašalo kasetes. Šis gaminys sukurtas reguliuoti spalvas naudojant originalias "Epson" rašalo kasetes. Naudojant neoriginalias rašalo kasetes spausdinimo kokybė gali būti prastesnė.

#### **Susijusi informacija**

- $\rightarrow$  ["Spausdinimo galvutės tikrinimas ir valymas" puslapyje 140](#page-139-0)
- $\blacktriangleright$  ["Spausdinimo galvutės lygiavimas" puslapyje 142](#page-141-0)
- $\blacktriangleright$  ["Galimas popierius ir talpa" puslapyje 41](#page-40-0)
- & ["Popieriaus rūšių sąrašas" puslapyje 47](#page-46-0)
- & ["Atsargumo priemonės dėl popieriaus naudojimo" puslapyje 42](#page-41-0)

### **Ant popieriaus yra dėmių arba jis nusitrynęs**

❏ Atsiradus horizontalioms juostoms arba popieriaus viršuje ar apačioje atsiradus dėmių, įdėkite popierių tinkama kryptimi ir paslinkite krašto kreiptuvus link popieriaus kraštų.

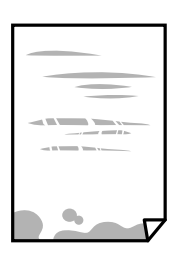

❏ Atsiradus vertikalioms juostoms arba dėmėms, nuvalykite popieriaus kelią.

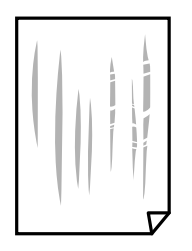

❏ Jei išvalius popieriaus kelią problema neišsisprendžia, tai reiškia, kad užsiteršė spausdintuvo viduje esantis dalis, parodyta paveikslėlyje. Išjunkite spausdintuvą ir medvilnės tamponu nuvalykite rašalą.

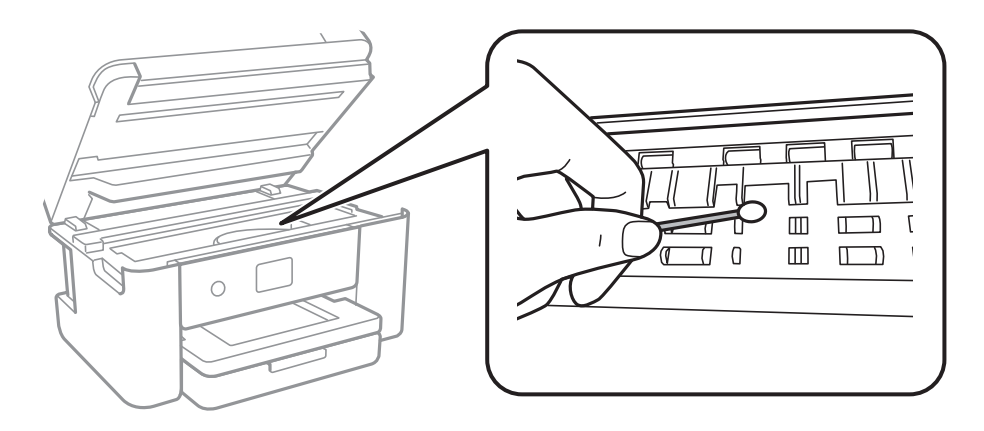

Nelieskite spausdintuvo viduje esančio balto plokščio laido ir permatomos juostelės. Taip galite sukelti triktį.

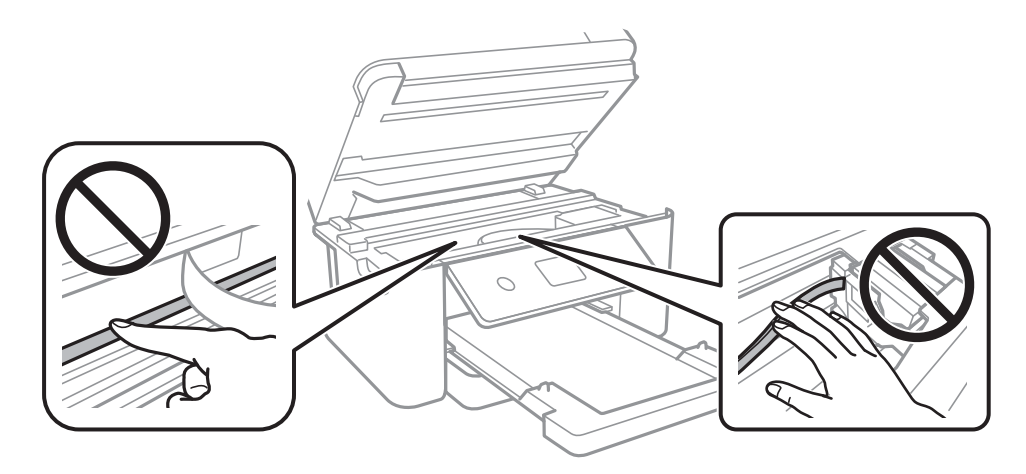

- ❏ Padėkite popierių ant plokščio paviršiaus, kad patikrintumėte, ar jis susiraitęs. Jei popierius susiraitęs, ištiesinkite jį.
- ❏ Kai vykdote dvipusį spausdinimą, prieš įdėdami popierių iš naujo įsitikinkite, kad rašalas visiškai išdžiuvęs.

### **Susijusi informacija**

- & ["Popieriaus įdėjimas į Popieriaus kasetė" puslapyje 43](#page-42-0)
- $\rightarrow$  ["Popieriaus kelio valymas, kad neliktų rašalo dėmių" puslapyje 144](#page-143-0)

### **Automatinio dvipusio spausdinimo metu ant popieriaus atsiranda dėmių**

Naudodami automatinio dvipusio spausdinimo funkciją ir spausdindami didelio tankio duomenis, pvz., vaizdus arba grafiką, sumažinkite spaudinio tankio nustatymą ir pasirinkite ilgesnę džiūvimo trukmę.

### **Susijusi informacija**

 $\rightarrow$  ["Spausdintuvo parametrai meniu parinktys" puslapyje 53](#page-52-0)

### **Išspausdintos nuotraukos yra lipnios**

Gali būti, kad spausdinate ant netinkamos nuotraukų popieriaus pusės. Patikrinkite, ar spausdinate ant tam skirtos pusės.

Spausdinant ant blogosios fotografinio popieriaus pusės reikia išvalyti popieriaus kelią.

### **Susijusi informacija**

 $\rightarrow$  ["Popieriaus kelio valymas, kad neliktų rašalo dėmių" puslapyje 144](#page-143-0)

### **Vaizdai arba nuotraukos spausdinami neįprastomis spalvomis**

Spausdinant iš valdymo skydelio arba iš Windows spausdintuvo tvarkyklės, pagal numatytuosius popieriaus tipo nustatymus bus taikomas "Epson" automatinio nuotraukų koregavimo nustatymas. Pabandykite pakeisti parametrą.

❏ Valdymo skydelis

Pakeiskite nustatymą **Patobulinti** iš **Automatinis** į bet kokį kitą pasirinkimą. Jei pakeitus nuostatą niekas nepasikeičia, pasirinkite **Tobulinimas išj.** kaip **Patobulinti** nustatymą.

❏ Windows spausdintuvo tvarkyklė

Skirtuke **Daugiau pasirinkčių** pasirinkite **Vartotojo nustatymas Spalvų korekcija** pasirinkimui ir paspauskite **Patobulintas**. Pakeiskite nustatymą **Vaizdo koregavimas** iš **Autom. koregavimas** į bet kokį kitą pasirinkimą. Jei parametro pakeitimas nepadeda, išbandykite bet kokį kitą spalvos koregavimo metodą, išskyrus **PhotoEnhance Spalvų tvarkymas**.

### **Susijusi informacija**

 $\blacktriangleright$  ["Spausdinimo spalvų nustatymas" puslapyje 72](#page-71-0)

### **Spausdinti be paraščių negalima**

Spausdinimo nuostatose įjunkite spausdinimo be paraščių nuostatą. Jeigu pasirinksite popieriaus tipą, kuris nepalaiko spausdinimo be paraščių, jūs negalėsite pasirinkti **Be rėmelių**. Pasirinkite popierių, palaikantį spausdinimą be paraščių.

### **Susijusi informacija**

- $\rightarrow$  ["Išplėstinės kopijavimo meniu parinktys" puslapyje 109](#page-108-0)
- $\rightarrow$  ["Pagrindinė spausdinimo informacija" puslapyje 59](#page-58-0)
- $\blacktriangleright$   $\Box$  Pagrindinė spausdinimo informacija" puslapyje 77

### **Spausdinant be paraščių vaizdo kraštai apkarpomi**

Spausdinant be paraščių, vaizdas kiek padidinamas, o išsikišanti sritis — apkarpoma.Pasirinkite mažesnio padidinimo nuostatą.

❏ Valdymo skydelis

Pakeiskite formato nuostatą **Išplėtimas**.

❏ Windows

Spausdintuvo tvarkyklės skirtuke **Nustatymai** spustelėkite šalia **Be rėmelių** esančią parinktį **Pagrindinis** ir pakoreguokite nuostatas.

❏ Mac OS

**Išplėtimas** nuostatą pakeiskite spausdinimo dialogo **Spausdinimo nustatymai** meniu.

### **Susijusi informacija**

 $\rightarrow$  ["Išplėstinės kopijavimo meniu parinktys" puslapyje 109](#page-108-0)

### **Netinkama spaudinio padėtis, dydis arba paraštės**

- ❏ Įdėkite popieriaus tinkama kryptimi ir priekinio krašto kreiptuvus pristumkite prie popieriaus kraštų.
- ❏ Dėdami originalus ant skaitytuvo stiklas, originalo kampą sulygiuokite su simboliu pažymėtu skaitytuvo stiklas rėmo kampu. Jei kopijos kraštai apkarpyti, paslinkite originalą šiek tiek toliau nuo kampo.
- ❏ Sudėjus originalus ant skaitytuvo stiklas, nuvalykite skaitytuvo stiklas ir dokumento viršelį. Jei ant stiklo yra dulkių arba dėmių, kopijavimo sritis gali būti išplėsta, kad apimtų dulkes ir dėmes: tada gali būti klaidingai nustatyta kopijavimo padėtis arba sumažintas vaizdas.
- ❏ Kopijavimo parametruose pasirinkite atitinkamą **Dokumento dydis**.
- ❏ Pasirinkite tinkamą popieriaus formato nuostatą.
- ❏ Programoje pakoreguokite paraščių nustatymus taip, kad jos patektų į spausdinamą sritį.

#### **Susijusi informacija**

- $\blacktriangleright$  ["Popieriaus įdėjimas į Popieriaus kasetė" puslapyje 43](#page-42-0)
- $\blacktriangleright$  ["Originalų dėjimas ant Skaitytuvo stiklas" puslapyje 47](#page-46-0)
- $\blacktriangleright$  ["Skaitytuvo stiklas valymas" puslapyje 146](#page-145-0)
- $\blacktriangleright$  ["Spausdinimo sritis" puslapyje 187](#page-186-0)

### **Išspausdinti simboliai yra neteisingi arba iškraipyti**

- ❏ Tvirtai prijunkite USB laidą prie spausdintuvo ir kompiuterio.
- ❏ Atšaukite visas pristabdytas spausdinimo užduotis.
- ❏ Kol spausdinama, rankiniu būdu nenustatykite kompiuterio režimo **Išjungti įrašius** arba **Užmigdyti**. Kitą kartą paleidus kompiuterį ant puslapių išspausdintas tekstas gali būti iškraipytas.
- ❏ Jei naudojate anksčiau naudotą spausdintuvo tvarkyklę, atspausdinti simboliai gali būti iškraipyti. Įsitikinkite, kad naudojama spausdintuvo tvarkyklė skirta šiam spausdintuvui. Patikrinkite spausdintuvo pavadinimą spausdintuvo tvarkyklės lango viršuje.

### **Išspausdinamas atvirkštinis vaizdas**

Naudodami spausdintuvo tvarkyklę arba programą atšaukite visus veidrodinio vaizdo nustatymus.

❏ Windows

Išvalykite **Veidrodinis atvaizdas** spausdintuvo tvarkyklės skirtuke **Daugiau pasirinkčių**.

#### ❏ Mac OS

Spausdinimo dialogo lango meniu **Mirror Image** panaikinkite **Spausdinimo nustatymai**.

### **Spaudiniuose matomi mozaiką primenantys raštai**

Spausdindami vaizdus arba nuotraukas, naudokite aukštos skiriamosios gebos duomenis. Nors ekrane atrodo pakankamai gerai, įprastai vaizdai žiniatinklio svetainėse yra žemos skiriamosios gebos, todėl gali suprastėti spausdinimo kokybė.

### **Nukopijuotame vaizde matosi netolygios spalvos, dėmės, taškai ar tiesios linijos**

- ❏ Išvalykite popieriaus kelią.
- ❏ Išvalykite skaitytuvo stiklas.
- ❏ Dėdami originalus ant skaitytuvo stiklas, pernelyg stipriai nespauskite originalų arba dokumentų dangčio.
- ❏ Kai ant popieriaus atsiranda dėmių, sumažinkite tankio nuostatą.

#### **Susijusi informacija**

- $\rightarrow$  ["Popieriaus kelio valymas, kad neliktų rašalo dėmių" puslapyje 144](#page-143-0)
- $\blacktriangleright$  ["Skaitytuvo stiklas valymas" puslapyje 146](#page-145-0)
- $\blacktriangleright$  ["Pagrindinės kopijavimo meniu parinktys" puslapyje 109](#page-108-0)

### **Nukopijuotame vaizde pastebimas muaro efektas (matyti susikertantys brūkšneliai)**

Pakeiskite mažinimo arba didinimo nustatymą arba šiek tiek pakreipkite originalą.

### **Susijusi informacija**

 $\rightarrow$  ["Pagrindinės kopijavimo meniu parinktys" puslapyje 109](#page-108-0)

### **Ant kopijos matyti ir kitoje originalo pusėje esantis vaizdas**

- ❏ Jei originalas plonas, padėkite jį ant skaitytuvo stiklas ir uždėkite ant jo juodą popieriaus lapą.
- ❏ Naudodami valdymo skydelį sumažinkite kopijavimo tankio nustatymą.

#### **Susijusi informacija**

 $\rightarrow$  ["Pagrindinės kopijavimo meniu parinktys" puslapyje 109](#page-108-0)

### **Nepavyko pašalinti spausdinimo problemos**

Jei pritaikius visus sprendimus problemos išspręsti nepavyko, pabandykite pašalinti spausdintuvo tvarkyklę ir iš naujo ją įdiegti.

#### **Susijusi informacija**

- $\rightarrow$  ["Programų šalinimas" puslapyje 157](#page-156-0)
- $\blacktriangleright$  ["Naujausių programų diegimas" puslapyje 155](#page-154-0)

### **Kitos spausdinimo problemos**

### **Spausdinama per lėtai**

- ❏ Uždarykite visas nereikalingas programas.
- ❏ Sumažinkite kokybės nuostatą.Dėl aukštos kokybės spausdinama lėčiau.
- ❏ Įjunkite dvikrypčio (arba ypač spartaus) spausdinimo nuostatą.Kai ši nuostata įjungta, spausdinimo galvutė spausdina judėdama abiem kryptimis ir padidėja spausdinimo greitis.
	- ❏ Valdymo skydelis

Pradžios ekrane pasirinkite **Nuostatos** > **Spausdintuvo parametrai** > **Dvikryptis**, tada jį įjunkite.

❏ Windows

Spausdintuvo tvarkyklės skirtuke **Dideliu greičiu** pasirinkite **Daugiau pasirinkčių**.

❏ Mac OS

Pasirinkite Sistemos nuostatos, atidarę meniu **do kaitęs spausdintuvai ir skaitytuvai** (arba **Spausdinti ir nuskaityti**, **Spausdinti ir siųsti faksogramą**), tada pasirinkite spausdintuvą.Spustelėkite **Parinktys ir tiekimas** > **Parinktys** (arba **Tvarkyklė**).Pasirinkite **On** kaip **High Speed Printing** nuostatą.

- ❏ Išjunkite tylųjį režimą.Veikiant šiai funkcijai spausdinama lėčiau.
	- ❏ Valdymo skydelis

Pradžios ekrane pasirinkite , tada išjunkite **Tylusis režimas**.

❏ Windows

Spausdintuvo tvarkyklės skirtuke **Išjungtas** pasirinkite **Tylusis režimas** nuostatą **Pagrindinis**.

❏ Mac OS

Pasirinkite **Sistemos nuostatos**, atidarę meniu , spauskite **Spausdintuvai ir skaitytuvai** (arba **Spausdinti ir nuskaityti**, **Spausdinti ir siųsti faksogramą**), tada pasirinkite spausdintuvą.Spustelėkite **Parinktys ir tiekimas** > **Parinktys** (arba **Tvarkyklė**).Pasirinkite **Off** kaip **Tylusis režimas** nuostatą.

### **Spausdinant nepertraukiama spausdinimas pastebimai sulėtėja**

Pradedama spausdinti lėčiau, kad neperkaistų ir nesugestų spausdintuvo mechanizmas. Tačiau toliau spausdinti galima. Kad vėl būtų spausdinama įprastu tempu, palikite spausdintuvą bent 30 min. nenaudojamą. Jei išjungsite maitinimą, prie įprasto spausdinimo tempo grįžti nepavyks.
## Atšaukti spausdinimą iš kompiuterio, kuriame veikia "Mac OS X **v10.6.8", negalima**

Jei norite kompiuteryje išjungti spausdinimą, atlikite tolesnius veiksmus.

Įjunkite Web Config ir pasirinkite **Port9100**, kaip **Pagrindinis protokolas** nuostatą **"AirPrint" sąrankoje**.

Pasirinkite **Sistemos nuostatos**, kurią rasite meniu > **Spausdintuvai ir skaitytuvai** (arba **Spausdinti ir nuskaityti**, **Spausdinti ir siųsti faksogramą**), pašalinkite spausdintuvą, tada vėl jį pridėkite.

## **Nepavyksta pradėti nuskaitymo**

- ❏ Tvirtai prijunkite USB laidą prie spausdintuvo ir kompiuterio.Jei naudojate USB šakotuvą, spausdintuvą junkite tiesiai prie kompiuterio.
- ❏ Jei per tinklą nuskaitote naudodami didelę skiriamąją gebą, gali įvykti ryšio klaida.Sumažinkite skiriamąją gebą.
- ❏ Įsitikinkite, kad Epson Scan 2 pasirinktas teisingas spausdintuvas (skaitytuvas).

#### **Patikrinkite, ar spausdintuvas atpažįstamas naudojant Windows**

Jei naudojate Windows, įsitikinkite, kad **Skaitytuvas ir fotoaparatas** rodomas spausdintuvo (skaitytuvo) pavadinimas. Spausdintuvo (skaitytuvo) pavadinimas atrodo taip: "EPSON XXXXX (spausdintuvo pavadinimas)".Jei spausdintuvo (skaitytuvo) pavadinimo nėra, pašalinkite ir iš naujo įdiekite Epson Scan 2.Kaip pasiekti **Skaitytuvas ir fotoaparatas**, žr. toliau.

❏ Windows 10

Dešiniuoju pelės mygtuku spustelėkite pradžios mygtuką arba paspauskite ir palaikykite jį, pasirinkite **Valdymo skydas**, pagrindinio ieškos mygtuko lauke įveskite "Skaitytuvai ir fotoaparatai", spustelėkite **Rodyti skaitytuvus ir fotoaparatus** ir patikrinkite, ar rodomas spausdintuvo pavadinimas.

❏ Windows 8.1/Windows 8

Pasirinkite **Darbalaukis** > **Parametrai** > **Valdymo skydas**, pagrindinio ieškos mygtuko lauke įveskite "Skaitytuvai ir fotoaparatai", spustelėkite **Rodyti skaitytuvus ir fotoaparatus** ir patikrinkite, ar rodomas spausdintuvo pavadinimas.

❏ Windows 7

Spustelėkite pradžios mygtuką, pasirinkite **Valdymo skydas**, pagrindinio ieškos mygtuko lauke įveskite "Skaitytuvai ir fotoaparatai", spustelėkite **Rodyti skaitytuvus ir fotoaparatus** ir patikrinkite, ar rodomas spausdintuvo pavadinimas.

❏ Windows Vista

Spustelėkite pradžios mygtuką, pasirinkite **Valdymo skydas** > **Aparatūra ir garsas** > **Skaitytuvai ir fotoaparatai** ir patikrinkite, ar rodomas spausdintuvo pavadinimas.

❏ Windows XP

Spustelėkite pradžios mygtuką, pasirinkite **Valdymo skydas** > **Spausdintuvai ir kita aparatūra** > **Skaitytuvai ir fotoaparatai** ir patikrinkite, ar rodomas spausdintuvo pavadinimas.

#### **Susijusi informacija**

- $\rightarrow$  ["Programų šalinimas" puslapyje 157](#page-156-0)
- $\blacktriangleright$  ["Naujausių programų diegimas" puslapyje 155](#page-154-0)

## <span id="page-181-0"></span>**Su nuskaitytais vaizdais susijusios problemos**

## **Nuskaitant ant skaitytuvo stiklo padėtą originalą, matomos nevienodos spalvos, nešvarumai, dėmės ir pan.**

- ❏ Nuvalykite skaitytuvo stiklą.
- ❏ Pašalinkite bet kokius nešvarumus arba purvą nuo originalo.
- ❏ Per smarkiai nespauskite originalo arba dokumentų dangčio. Jei spausite per smarkiai, nuskaitytas vaizdas gali būti susiliejęs, suteptas ir dėmėtas.

#### **Susijusi informacija**

 $\blacktriangleright$  ["Skaitytuvo stiklas valymas" puslapyje 146](#page-145-0)

## **Vaizdo kokybė yra prasta**

- ❏ Nustatykite **Režimas** per Epson Scan 2 pagal originalą, kurį norite nuskaityti. Nuskaitykite naudodami nustatymus dokumentams **Dokumentų spausdinimo režimas** ir nustatymus nuotraukoms **Nuotraukų spausdinimo režimas**.
- ❏ Per Epson Scan 2 koreguokite vaizdą naudodami **Papildomi nustatymai** skirtuke esančius elementus ir nuskaitykite.
- ❏ Jei per maža skiriamoji geba, padidinkite skiriamąją gebą ir vėl nuskaitykite.

#### **Susijusi informacija**

 $\blacktriangleright$  ["Nuskaitymas naudojant "Epson Scan 2"" puslapyje 121](#page-120-0)

## **Vaizdų fone atsiranda poslinkis**

Kitoje originalaus dokumento pusėje esantys vaizdai gali matytis nuskaitytame vaizde.

❏ Epson Scan 2 pasirinkite skirtuką **Papildomi nustatymai** ir nustatykite **Šviesumas**.

Ši funkcija gali būti neprieinama priklausomai nuo nustatymų skirtuke **Pagrindiniai nustat.** > **Vaizdo tipas** arba kitų nustatymų skirtuke **Papildomi nustatymai**.

- ❏ Režime **Dokumentų spausdinimo režimas** Epson Scan 2 pasirinkite skirtuką **Papildomi nustatymai** ir **Vaizdo parinktis** > **Teksto patobulinimas**.
- ❏ Skenuodami per skaitytuvo stiklą ant originalo uždėkite juodą popieriaus lapą arba stalo patiesalą.

#### **Susijusi informacija**

- ◆ ["Nuskaitymas naudojant "Epson Scan 2"" puslapyje 121](#page-120-0)
- $\rightarrow$  ["Originalų dėjimas" puslapyje 47](#page-46-0)

## **Tekstas išsiliejęs**

- ❏ Režime **Dokumentų spausdinimo režimas** Epson Scan 2 pasirinkite skirtuką **Papildomi nustatymai** ir **Vaizdo parinktis** > **Teksto patobulinimas**.
- ❏ Pasirinkite **Dokumentų spausdinimo režimas** kaip **Režimas** Epson Scan 2. Nuskaitykite naudodami dokumentų nustatymus **Dokumentų spausdinimo režimas**.
- ❏ Režime **Dokumentų spausdinimo režimas** Epson Scan 2, kai **Vaizdo tipas** skirtuke **Pagrindiniai nustat.** yra nustatytas kaip **Juoda & balta**, koreguokite **Slenkstis** skirtuke **Papildomi nustatymai**. Padidinus **Slenkstis**, padidėja juodos spalvos sritis.
- ❏ Jei rezoliucija per maža, pabandykite padidinti rezoliuciją ir nuskaityti.

#### **Susijusi informacija**

& ["Nuskaitymas naudojant "Epson Scan 2"" puslapyje 121](#page-120-0)

## **Matomi muarų raštai (į tinklą panašūs šešėliai)**

Jeigu originalas yra išspausdintas dokumentas, nuskaitytame vaizde gali būti matomi muarų raštai (į tinklą panašūs šešėliai).

❏ Skirtuke **Papildomi nustatymai**, esančiame Epson Scan 2, pasirinkite **Muarų pašalinimas**.

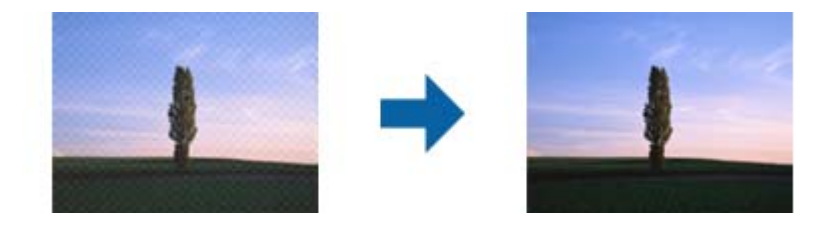

❏ Pakeiskite skiriamąją gebą, tada nuskaitykite dar kartą.

#### **Susijusi informacija**

 $\blacktriangleright$  ["Nuskaitymas naudojant "Epson Scan 2"" puslapyje 121](#page-120-0)

## **Nepavyksta nuskaityti tinkamos skaitytuvo stiklo srities**

- ❏ Įsitikinkite, kad originalus dokumentas tinkamai pridėtas prie lygiuotės žymų.
- ❏ Jei trūksta nuskaityto vaizdo krašto, šiek tiek patraukite originalą nuo skaitytuvo stiklo krašto.
- ❏ Dėdami kelis originalius dokumentus ant skaitytuvo stiklo, įsitikinkite, kad tarp originalų yra bent 20 mm (0,79 col.) tarpas.
- ❏ Nuskaitant per valdymo skydą ir pasirinkus automatinio nuskaitymo srities apkarpymo funkciją, pašalinkite šiukšles ir nešvarumus nuo skaitytuvo stiklo ir dangčio. Jei aplink originalą yra šiukšlių ar nešvarumų, nuskaitymo sritis padidinama juos įtraukiant.

#### **Susijusi informacija**

- & ["Originalų dėjimas" puslapyje 47](#page-46-0)
- $\blacktriangleright$  ["Skaitytuvo stiklas valymas" puslapyje 146](#page-145-0)

## **Tekstas tinkamai neatpažįstamas išsaugant kaip PDF, kuriame galima ieškoti**

- ❏ Lange **Vaizdo formato parinktys**, esančiame Epson Scan 2, patikrinkite, ar teisingai nustatyta **Teksto kalba** skirtuke **Tekstas**.
- ❏ Patikrinkite, ar originalus dokumentas padėtas tiesiai.
- ❏ Naudokite originalų dokumentą, kuriame tekstas yra aiškus. Teksto atpažinimas gali sumažėti dėl šių originalų tipų.
	- ❏ Originalūs dokumentai, kurie jau buvo kelis kartus nuskaityti
	- ❏ Originalūs dokumentai, gauti faksu (žemos rezoliucijos)
	- ❏ Originalūs dokumentai, kuriuose tarpai tarp raidžių ar eilučių yra per maži
	- ❏ Originalūs dokumentai, kuriuose yra linijų ar pabraukto teksto
	- ❏ Ranka rašyti originalūs dokumentai
	- ❏ Susiglamžę ar susiraukšlėję originalūs dokumentai
- ❏ Režime **Dokumentų spausdinimo režimas** Epson Scan 2, kai **Vaizdo tipas** skirtuke **Pagrindiniai nustat.** yra nustatytas kaip **Juoda & balta**, koreguokite **Slenkstis** skirtuke **Papildomi nustatymai**. Padidinus **Slenkstis**, juoda spalva tampa ryškesnė.
- ❏ Režime **Dokumentų spausdinimo režimas** Epson Scan 2 pasirinkite skirtuką **Papildomi nustatymai** ir **Vaizdo parinktis** > **Teksto patobulinimas**.

#### **Susijusi informacija**

 $\blacktriangleright$  ["Nuskaitymas naudojant "Epson Scan 2"" puslapyje 121](#page-120-0)

## **Nepavyksta išspręsti problemų nuskaitytame vaizde**

Jei išbandėte visus šiuos sprendimus ir neišsprendėte problemos, įjunkite parametrus Epson Scan 2 naudodami Epson Scan 2 Utility.

#### *Pastaba:*

Epson Scan 2 Utility yra programa, pridedama prie Epson Scan 2.

- 1. Paleiskite Epson Scan 2 Utility.
	- ❏ Windows 10

Spustelėkite pradžios mygtuką ir pasirinkite **EPSON** > **Epson Scan 2 Utility**.

❏ Windows 8.1/Windows 8

Pagrindinio ieškos mygtuko lauke įveskite programos pavadinimą ir pasirinkite rodomą piktogramą.

❏ Windows 7/Windows Vista/Windows XP

Spustelėkite pradžios mygtuką ir pasirinkite **Visos programos** arba **Programos** > **EPSON** > **Epson Scan 2** > **Epson Scan 2 Utility**.

❏ Mac OS

Pasirinkite **Eiti** > **Programos** > **Epson Software** > **Epson Scan 2 Utility**.

2. Pasirinkite skirtuką **Kita**.

<span id="page-184-0"></span>3. Spustelėkite **Atstatyti**.

*Pastaba:*

Jei įjungimas neišsprendžia problemos, pašalinkite ir vėl įdiekite Epson Scan 2.

#### **Susijusi informacija**

- $\blacktriangleright$  ["Programų šalinimas" puslapyje 157](#page-156-0)
- & ["Naujausių programų diegimas" puslapyje 155](#page-154-0)

## **Kitos nuskaitant iškylančios problemos**

### **Nuskaitoma per lėtai**

Sumažinkite skiriamąją gebą.

#### **Susijusi informacija**

 $\blacktriangleright$  ["Nuskaitymas naudojant "Epson Scan 2"" puslapyje 121](#page-120-0)

### **Nuskaitymas sustabdomas nuskaitant į PDF / "Multi-TIFF"**

- ❏ Jeigu nuskaitymui naudojama Epson Scan 2, galima nuskaityti iki 999 puslapių PDF formatu ir iki 200 puslapių "Multi-TIFF" formatu.
- ❏ Kai nuskaitoma itin daug failų, rekomenduojame pasirinkti nespalvotą nuskaitymą.
- ❏ Padarykite daugiau laisvos vietos kompiuterio standžiajame diske. Jei nepakanka laisvos vietos, nuskaitymas gali būti sustabdytas.
- ❏ Pabandykite nuskaityti pasirinkę mažesnę skiriamąją gebą. Jei bendras duomenų kiekis pasiekia ribą, nuskaitymas sustabdomas.

#### **Susijusi informacija**

 $\rightarrow$  ["Nuskaitymas naudojant "Epson Scan 2"" puslapyje 121](#page-120-0)

## **Kitos problemos**

### **Prilietus spausdintuvą patiriamas silpnas elektros smūgis**

Jei prie kompiuterio prijungta daug išorinių įrenginių, prilietę spausdintuvą glite pajusti silpną elektros smūgį. Įžeminkite kompiuterį, prie kurio prijungtas spausdintuvas.

## **Veikimas sukelia daug triukšmo**

Jei veikimo triukšmas labai didelis, įjunkite **Tylusis režimas**. Įjungus šią funkciją, gali sumažėti spausdinimo greitis.

❏ Valdymo skydelis

Pradžios ekrane pasirinkite , tada įjunkite **Tylusis režimas**.

❏ Windows spausdintuvo tvarkyklė

Skirtuke **Tylusis režimas** įjunkite parinktį **Pagrindinis**.

❏ Mac OS spausdintuvo tvarkyklė

Pasirinkite **Sistemos nuostatos**, atidarę meniu , spauskite **Spausdintuvai ir skaitytuvai** (arba **Spausdinti ir nuskaityti**, **Spausdinti ir siųsti faksogramą**), tada pasirinkite spausdintuvą. Spustelėkite **Parinktys ir tiekimas** > **Parinktys** (arba **Tvarkyklė**). Pasirinkite **On** kaip **Tylusis režimas** nuostatą.

## **Į atmintinę nepavyksta įrašyti duomenų**

❏ Patikrinkite, ar į atmintinę nedraudžiama rašyti.

❏ Patikrinkite, ar atmintinėje yra pakankamai vietos. Jei vietos likę mažai, duomenų įrašyti nepavyks.

## Programą blokuoja užkarda (tik "Windows")

Pridėkite programą į "Windows" ugniasienės nedraudžiamą programą, nustatytą **Valdymo skydelio** saugos nustatymuose.

## **"!" yra rodomas nuotraukų pasirinkimo ekrane**

"!" yra rodomas skystųjų kristalų ekrane, kai gaminys nepalaiko vaizdo failo.

## <span id="page-186-0"></span>**Priedas**

## **Techniniai duomenys**

## **Spausdintuvo techniniai duomenys**

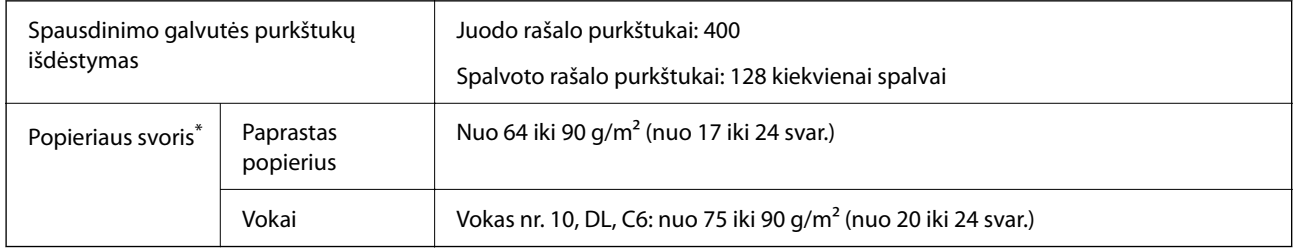

\* Net kai popieriaus storis patenka į šį diapazoną, popierius gali būti netiekiamas į spausdintuvą arba spausdinimo kokybė gali suprastėti, priklausomai nuo popieriaus ypatybių arba kokybės.

### **Spausdinimo sritis**

#### *Atskirų lapų spausdinimo sritis*

Dėl spausdintuvo mechanizmo pritemdytose srityse gali suprastėti spausdinimo kokybė.

#### **Spausdinimas su paraštėmis**

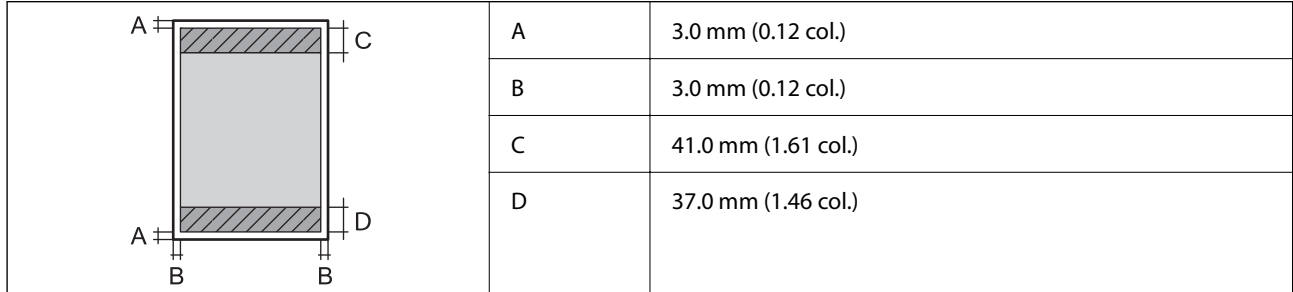

#### **Spausdinimas be paraščių**

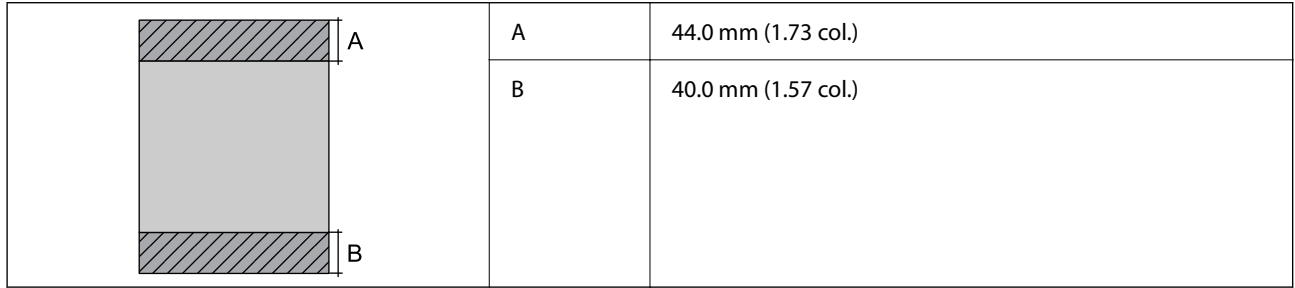

#### *Vokų spausdinimo sritis*

Dėl spausdintuvo mechanizmo pritemdytose srityse gali suprastėti spausdinimo kokybė.

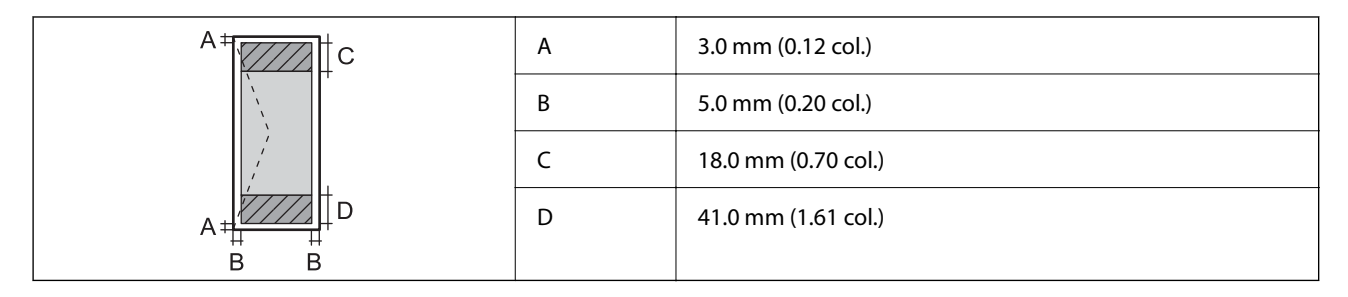

## **Skaitytuvo techniniai duomenys**

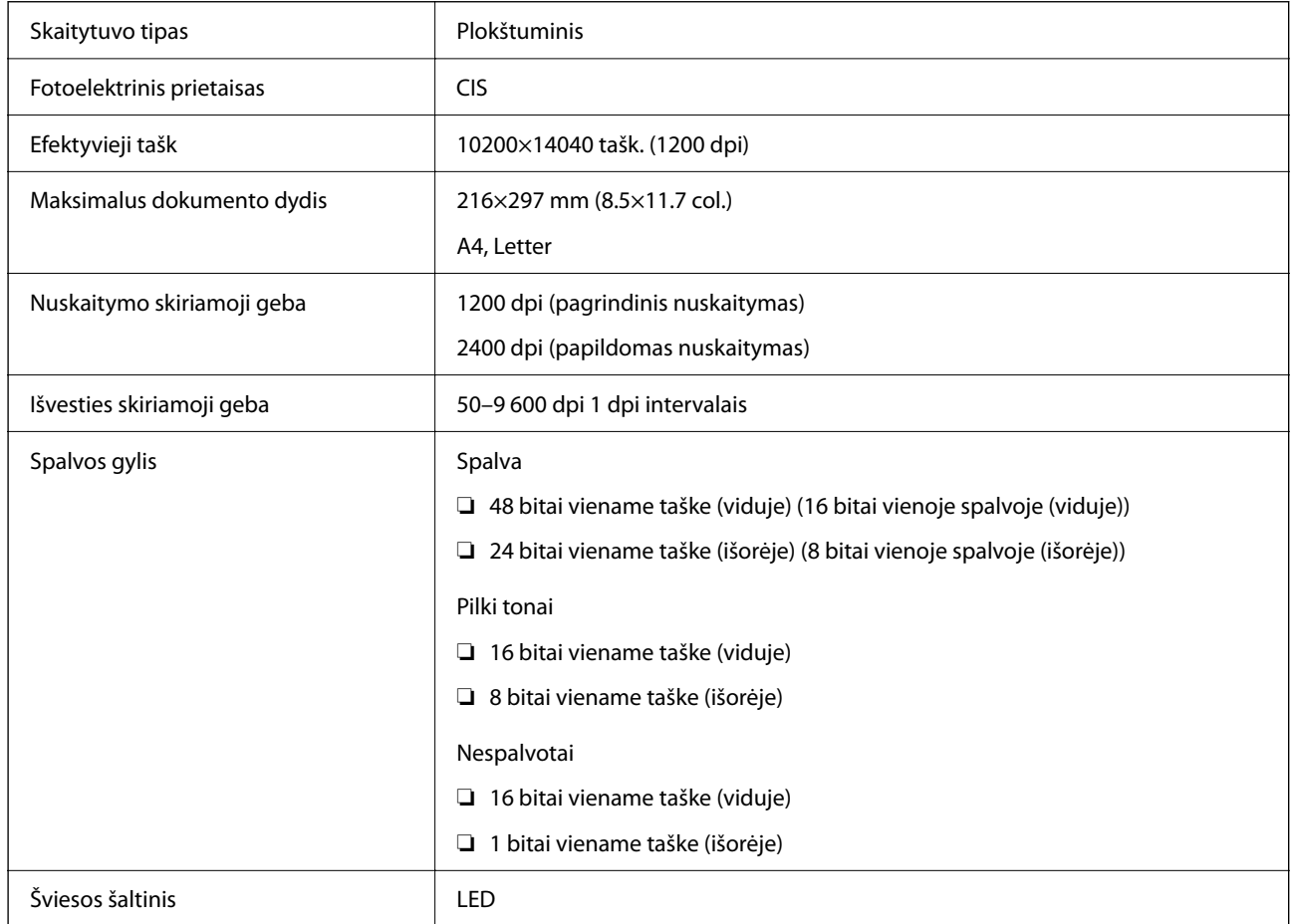

## **Sąsajos techniniai duomenys**

Kompiuterio **Itin spartus USB**<sup>\*</sup>

\* USB 3.0 laidai nėra palaikomi.

## **Tinklo funkcijų sąrašas**

#### **Tinklo funkcijos ir IPv4 / IPv6**

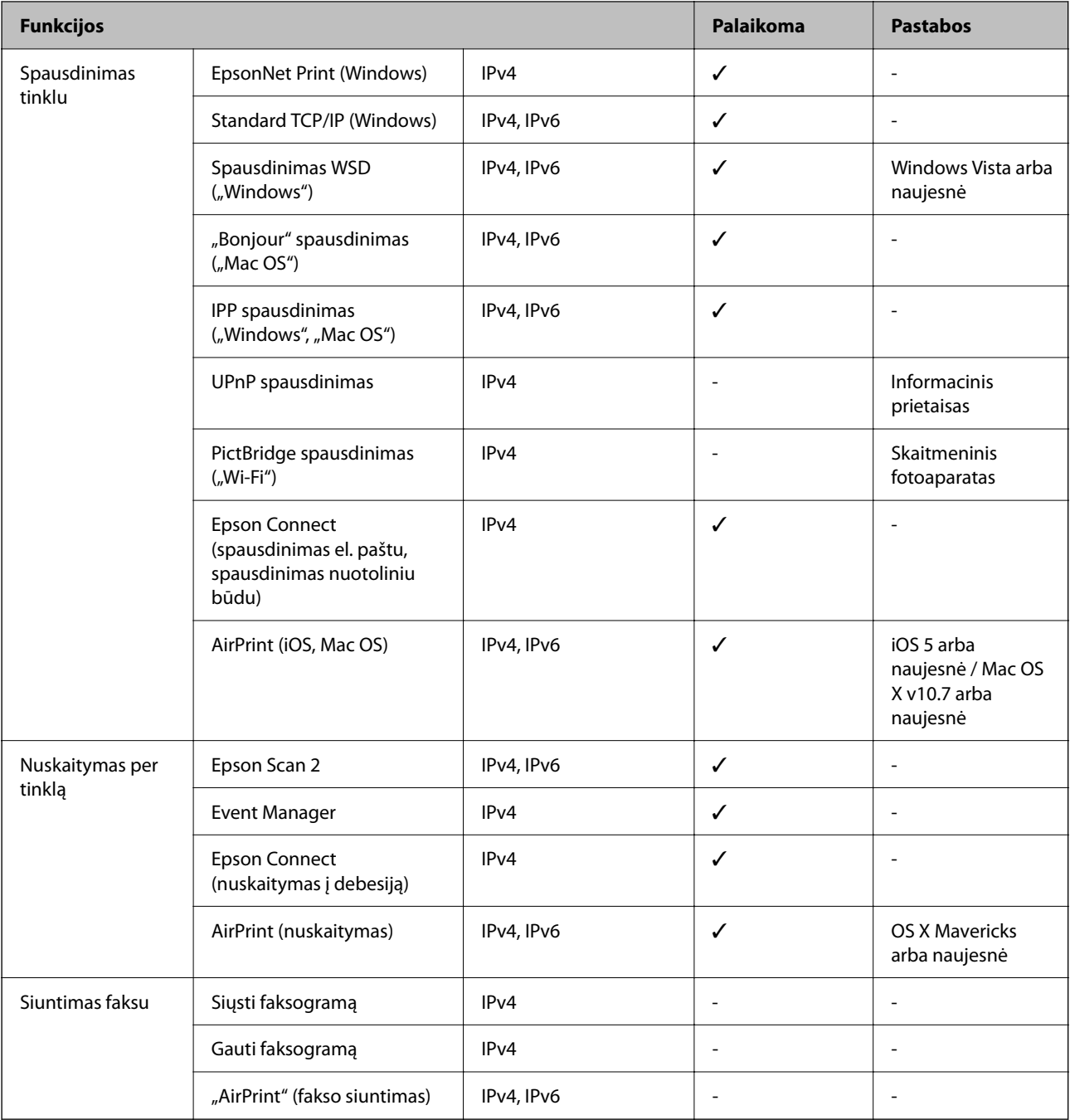

## **"Wi-Fi" specifikacijos**

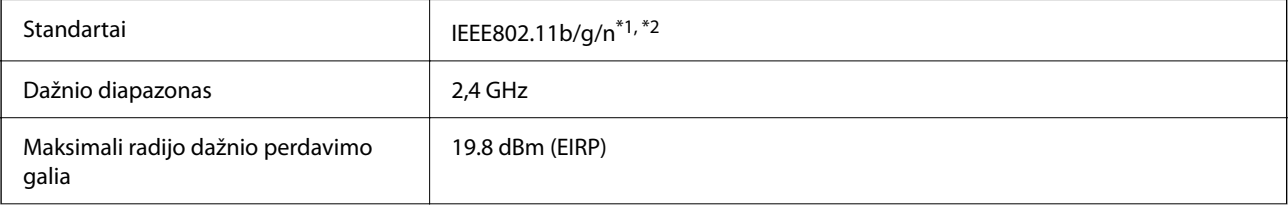

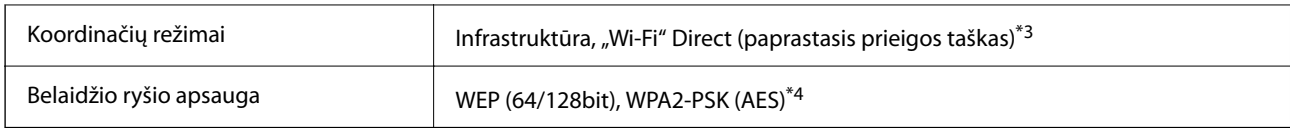

\*1 Atsižvelgiant į pirkimo vietą, suderinama su IEEE 802.11b/g/n arba IEEE 802.11b/g.

\*2 IEEE 802.11n prieinamas tik su HT20.

\*3 IEEE 802.11b atveju nepalaikoma.

\*4 Atitinka WPA2 standartus ir palaiko WPA/WPA2 Personal.

## **Saugos protokolas**

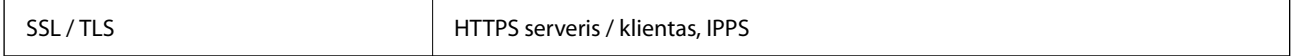

## **Palaikomos trečiųjų šalių paslaugos**

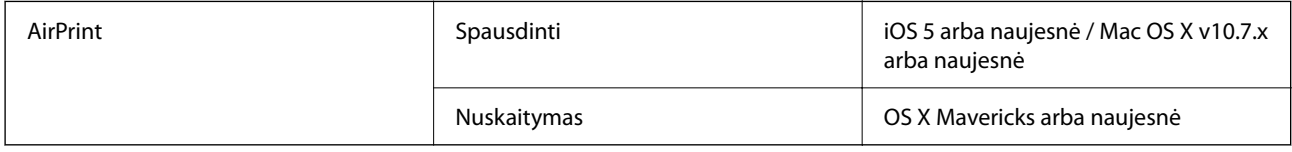

## **Išorinės laikmenos techniniai duomenys**

### **Palaikomos atminties kortelės techniniai duomenys**

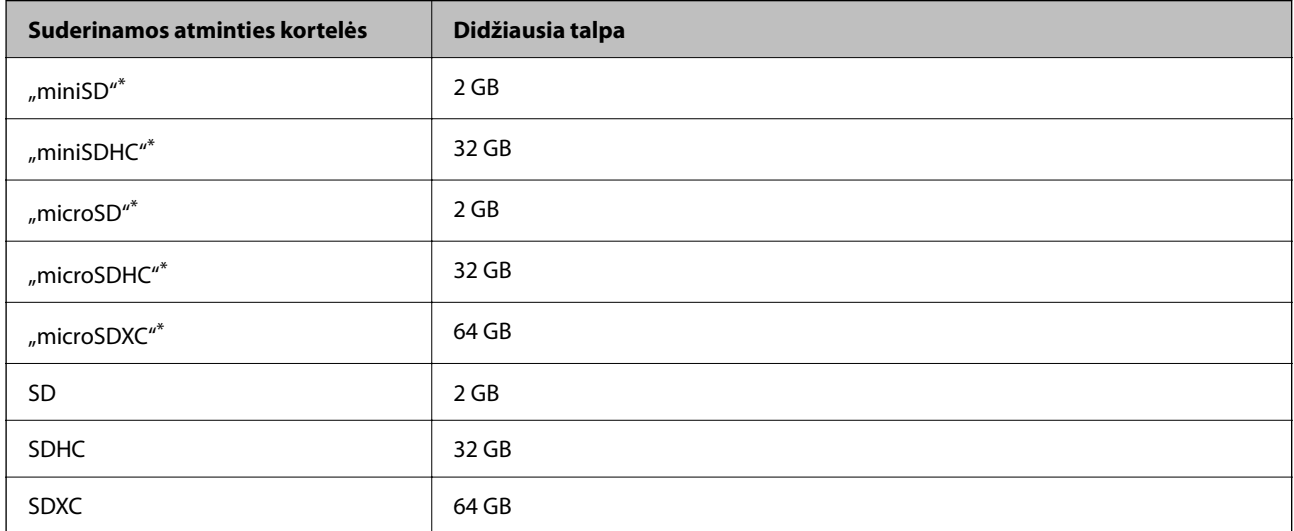

Atitinkamai pagal atminties kortelės lizdą, prijunkite adapterį.Antraip kortelė gali įstrigti.

### **Palaikomų duomenų specifikacijos**

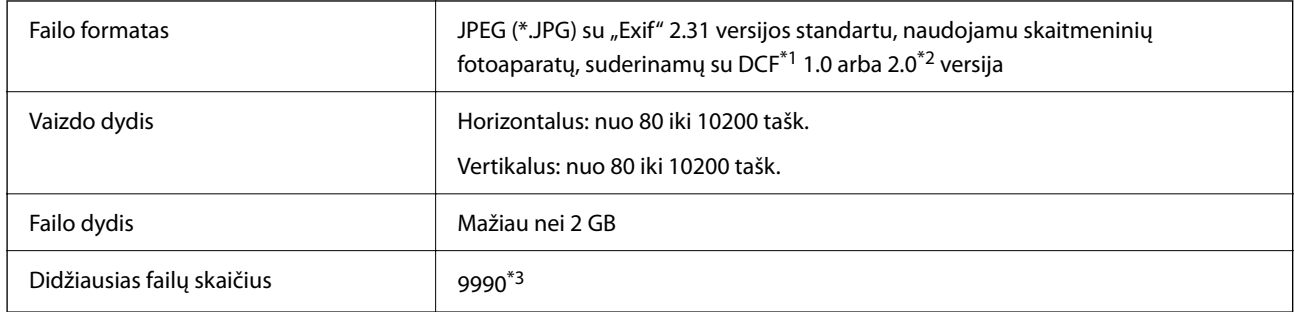

\*1 DCF ("Design rule for Camera File system") (fotoaparato failų sistemos projektavimo taisyklė).

\*2 Nepalaikomi nuotraukos duomenys, saugomi skaitmeninio fotoaparato vidinėje atmintyje.

\*3 Vienu metu gali būti rodoma iki 999 failų. (Jei failų skaičius viršija 999, jie yra rodomi grupėmis.)

#### *Pastaba:*

"!" yra rodoma skystųjų kristalų ekrane, kai spausdintuvui nepavyksta atpažinti vaizdo failo. Tokiu atveju, pasirinkus kelių vaizdų išdėstymą, gali būti išspausdintos tuščios dalys.

## **Matmenys**

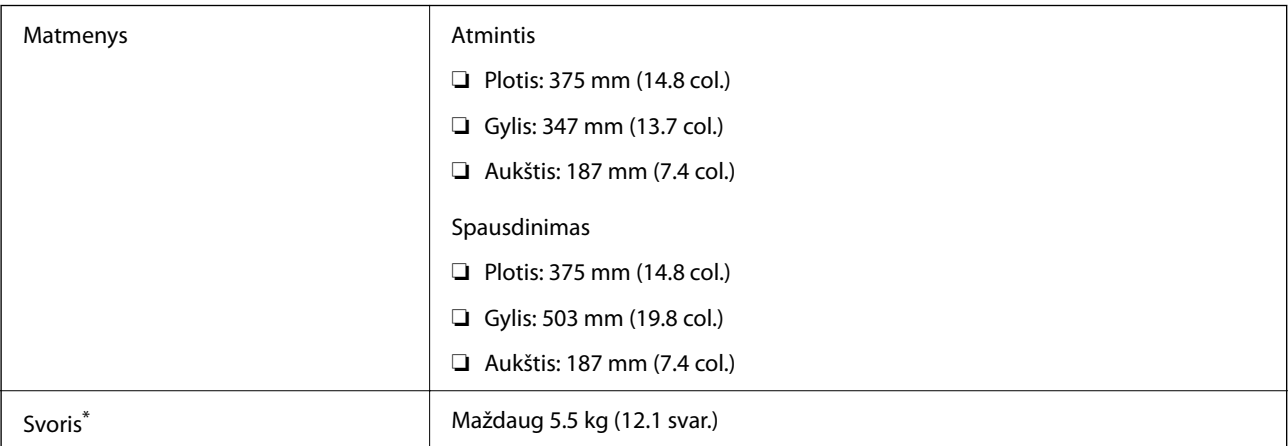

\* Be rašalo kasečių ir maitinimo kabelio.

## **Elektros šaltinio techniniai duomenys**

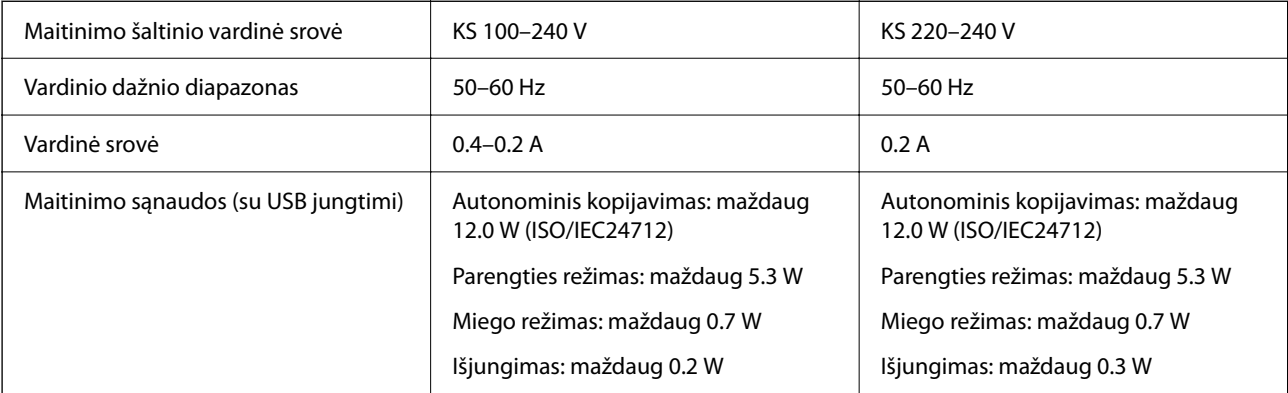

#### *Pastaba:*

- ❏ Norėdami sužinoti įtampą žr. ant spausdintuvo pritvirtintą etiketę.
- ❏ Apie energijos suvartojimą Europos vartotojams skaityti šią svetainę. <http://www.epson.eu/energy-consumption>

## **Su aplinka susiję techniniai duomenys**

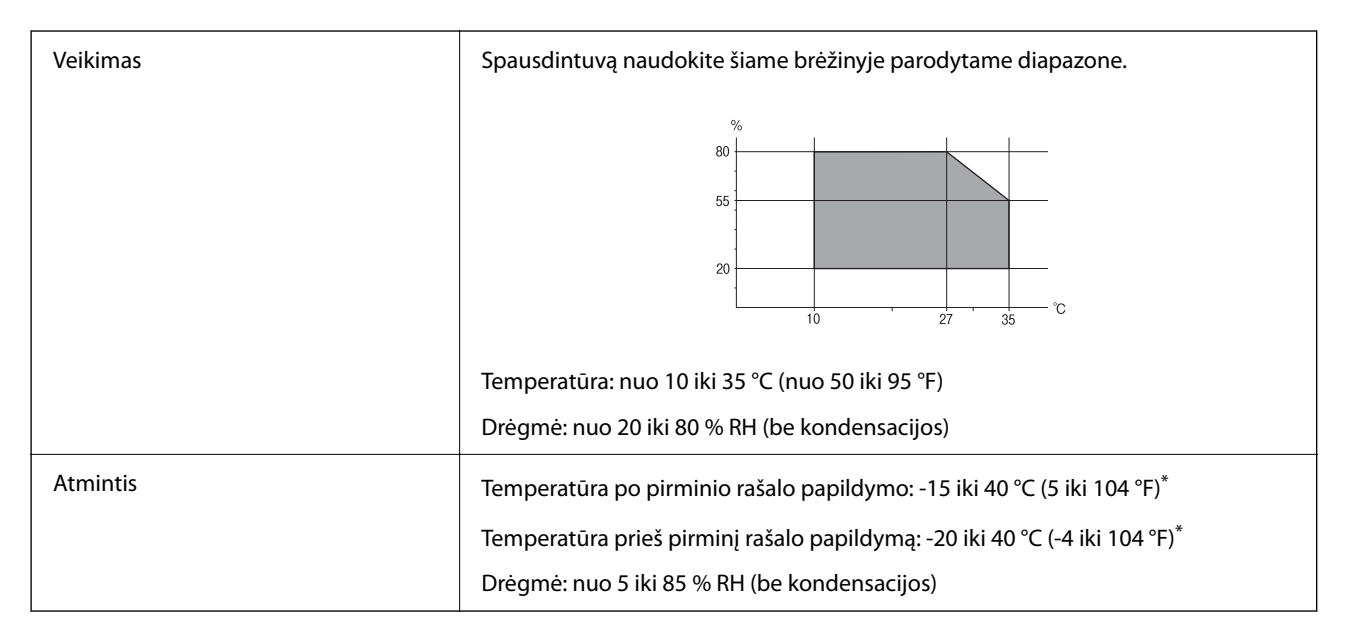

Vieną mėnesį galima laikyti 40 °C (104 °F) temperatūroje.

## **Su aplinka susiję rašalo kasečių specifikacijos**

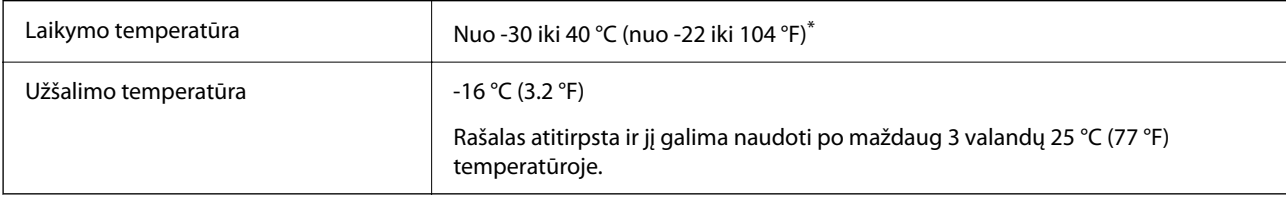

Vieną mėnesį galima laikyti 40 °C (104 °F) temperatūroje.

### **Su aplinka susiję rašalo kasečių specifikacijos**

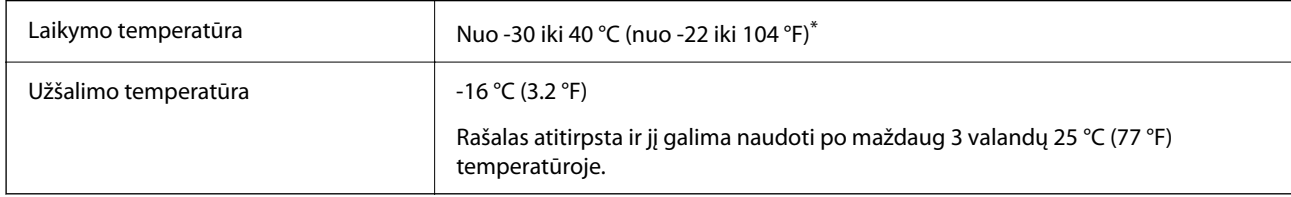

Vieną mėnesį galima laikyti 40 °C (104 °F) temperatūroje.

## **Sistemos reikalavimai**

❏ Windows

Windows Vista, Windows 7, Windows 8/8.1, Windows 10 ar naujesnė versija (32 bitų, 64 bitų)

Windows XP SP3 (32 bitų)

Windows XP Professional x64 Edition SP2

❏ Mac OS

Mac OS X v10.6.8 arba naujesnė / macOS 11 arba naujesnė

#### *Pastaba:*

- $\Box$  "Mac OS" gali nepalaikyti kai kurių programų ir funkcijų.
- □ "UNIX File System" (UFS), skirta "Mac OS", nėra palaikoma.

## **Reguliavimo informacija**

## **Standartai ir patvirtinimai**

### **Europai skirtam modeliui taikomi standartai ir atitiktys**

#### Naudotojams Europoje

Šiuo "Seiko Epson Corporation- deklaruoja, kad šie radijo įrangos modeliai atitinka direktyvą 2014/53/EU. Visas ES atitikimo deklaracijos tekstas yra prieinamas toliau nurodytoje svetainėje.

#### <http://www.epson.eu/conformity>

#### C635A

Naudoti tik Airijoje, Jungtinėje Karalystėje, Austrijoje, Vokietijoje, Lichtenšteine, Šveicarijoje, Prancūzijoje, Belgijoje, Liuksemburge, Nyderlanduose, Italijoje, Portugalijoje, Ispanijoje, Danijoje, Suomijoje, Norvegijoje, Švedijoje, Islandijoje, Kroatijoje, Kipre, Graikijoje, Slovėnijoje, Maltoje, Bulgarijoje, Čekijoje, Estijoje, Vengrijoje, Latvijoje, Lietuvoje, Lenkijoje, Rumunijoje ir Slovakijoje.

"Epson" neatsako dėl aplinkosaugos reikalavimų nesilaikymo, susijusio su nerekomenduotu gaminio pakeitimu.

# $\epsilon$

## **Kopijavimo apribojimai**

Siekdami užtikrinti atsakingą ir teisėtą spausdintuvo naudojimą, laikykite toliau išvardytų apribojimų.

Toliau išvardytų elementų kopijavimą draudžia įstatymas.

- ❏ Banknotų, monetų, valstybės leidžiamų vertybinių popierių, vyriausybės ir municipalinių vertybinių popierių.
- ❏ Nenaudojamų pašto antspaudų, iš anksto suantspauduotų atvirukų ir kitų oficialių pašto ženklų, rodančių tinkamą siuntimą paštu.
- ❏ Valstybinių pajamų spaudų ir vertybinių popierių, išduotų laikantis teisinės procedūros.

<span id="page-193-0"></span>Kopijuojant toliau išvardytus elementus reikia elgtis ypač apdairai.

- ❏ Privačius komercinius vertybinius popierius (akcijų sertifikatus, perduodamus vekselius, čekius ir kt.), mėnesinius bilietus, nuolaidų korteles ir kt.
- ❏ Pasus, vairuotojo pažymėjimus, atitikties pažymėjimus, mokesčių už kelius bilietus, maisto spaudus, bilietus ir pan.

#### *Pastaba:*

Šių elementų kopijavimą taip pat gali drausti įstatymas.

Autorių teisėmis saugomą medžiagą naudokite atsakingai.

Spausdintuvais gali būti piktnaudžiaujama netinkamai kopijuojant medžiagą, kurios autorių teisės yra saugomos. Jei tai darote nepasitarę su kvalifikuotu teisininku, prieš kopijuodami publikuotą medžiagą elkitės garbingai ir būtinai gaukite leidimus iš autorių teisių savininko.

## **Spausdintuvo gabenimas**

Kai spausdintuvą turite gabenti į kitą vietą ar remontuoti, vykdykite toliau nurodytus spausdintuvo supakavimo veiksmus.

### !*Perspėjimas:*

Elkitės atsargiai: atidarydami ir uždarydami skaitytuvo dangtį stenkitės neprisispausti rankos arba pirštų. Taip galite susižeisti.

#### c*Svarbu:*

- ❏ Sandėliuodami arba transportuodami spausdintuvą, jo nepaverskite, nepastatykite vertikaliai ar neapverskite, nes gali ištekėti rašalas.
- ❏ Neišimkite rašalo kasečių. Išėmus kasetes, spausdinimo galvutė gali išdžiūti, dėl to spausdintuvas nebespausdins.
- <sup>1.</sup> Išjunkite spausdintuvą paspausdami mygtuką  $\mathcal{O}$ .
- 2. Įsitikinkite, kad užgeso maitinimo lemputė, tada atjunkite maitinimo laidą.

#### c*Svarbu:*

Užgesus maitinimo lemputei atjunkite maitinimo laidą. Jei taip nėra, spausdinimo galvutė gali negrįžti į pradinę padėtį ir rašalas uždžiūti, todėl gali tapti neįmanoma spausdinti.

- 3. Atjunkite visus laidus, pvz., maitinimo laidą ir USB laidą.
- 4. Įsitikinkite, kad neįdėta jokia atminties kortelė.
- 5. Išimkite visą popierių iš spausdintuvo.
- 6. Įsitikinkite, kad jokie originalai neįdėti į spausdintuvą.

7. Atidarykite skaitytuvą, o dokumentų dangtį palikite uždarytą. Naudodami juostą, pritvirtinkite rašalo kasetės laikiklį prie dėklo.

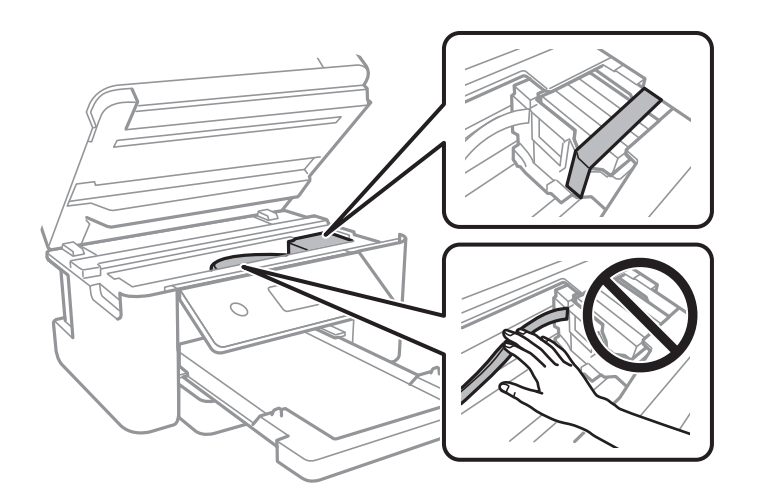

8. Uždarykite skaitytuvą.

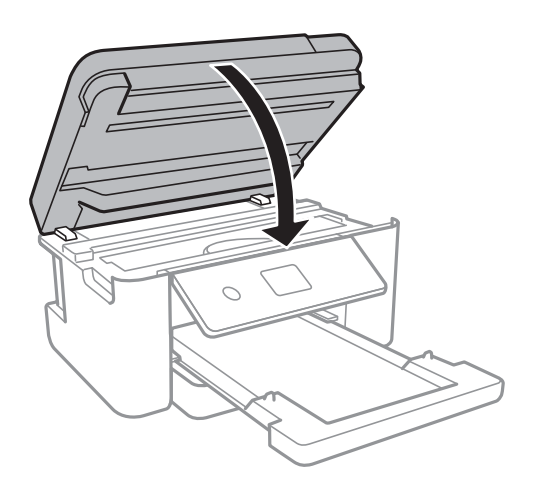

9. Pasiruoškite supakuoti spausdintuvą, kaip parodyta toliau.

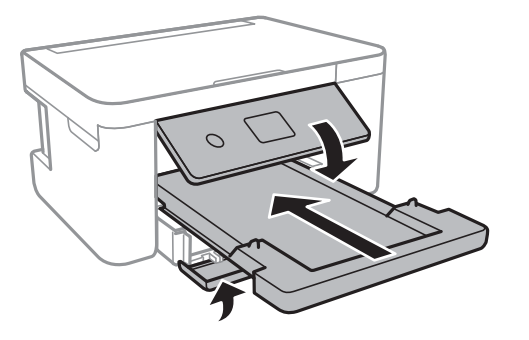

10. Supakuokite spausdintuvą jo dėžėje, naudodami apsaugines medžiagas.

Kai vėl naudosite spausdintuvą, būtinai nuimkite juostą, kuria pritvirtintas rašalo kasetės laikiklis. Jei kitą kartą spausdinant kokybė pablogėja, nuvalykite ir išlygiuokite spausdinimo galvutę.

#### **Susijusi informacija**

- & ["Dalių pavadinimai ir funkcijos" puslapyje 12](#page-11-0)
- $\rightarrow$  ["Spausdinimo galvutės tikrinimas ir valymas" puslapyje 140](#page-139-0)
- $\rightarrow$  ["Spausdinimo galvutės lygiavimas" puslapyje 142](#page-141-0)

## **Autorių teisės**

Jokia šio leidinio dalis negali būti atgaminta, saugoma gavimo sistemoje arba siunčiama bet kokia forma arba bet kokiomis priemonėmis, elektroninėmis, mechaninėmis, kopijuojant, įrašant arba kitaip, neturint išankstinio raštiško "Seiko Epson Corporation" sutikimo. Neprisiimama jokia patentų atsakomybė, susijusi su čia pateiktos informacijos naudojimu. Taip pat neprisiimama atsakomybė už žalą, sukeltą čia pateiktos informacijos naudojimo. Čia pateikta informacija skirta naudojimui tik su šiuo "Epson" produktu. "Epson" neprisiima atsakomybės už bet kokį šios informacijos taikymą kitiems produktams.

Nei "Seiko Epson Corporation", nei dukterinės bendrovės nebus atsakingos šio produkto pirkėjui arba bet kokioms trečiosioms šalims už žalą, nuostolius, kaštus arba išlaidas, pirkėjo arba trečiųjų šalių patirtas dėl nelaimingo atsitikimo, netinkamo naudojimo arba piktnaudžiavimo šio produktu arba neleistinų modifikacijų, remontų arba šio produkto pakeitimų, arba (išskyrus JAV) griežtai nesilaikant "Seiko Epson Corporation" naudojimo ir priežiūros instrukcijų.

"Seiko Epson Corporation" ir dukterinės bendrovės nebus atsakingos už bet kokią žalą arba problemas, kylančias naudojant bet kokias parinktis arba eksploatacines medžiagas, išskyrus originalius "Epson" produktus arba "Seiko Epson Corporation" produktus, patvirtintus "Epson".

"Seiko Epson Corporation" nebus atsakinga už jokią žalą dėl elektromagnetinių trukdžių, kylančių naudojant kitus sąsajos laidus, nei "Epson" patvirtintus "Seiko Epson Corporation" produktus.

© 2021 "Seiko Epson Corporation"

Šio vadovo turinys ir šio produkto specifikacijos gali keistis bet perspėjimo.

## **Prekės ženklai**

- □ "EPSON®" yra registruotasis prekės ženklas, o EPSON EXCEED YOUR VISION arba EXCEED YOUR VISION yra prekių ženklai, priklausantys bendrovei "Seiko Epson Corporation".
- □ "PRINT Image Matching™" ir "PRINT Image Matching" logotipas yra "Seiko Epson Corporation" prekių ženklai.Copyright © 2001 Seiko Epson Corporation. All rights reserved.
- ❏ Epson Scan 2 software is based in part on the work of the Independent JPEG Group.

#### <span id="page-196-0"></span>❏ libtiff

Copyright © 1988-1997 Sam Leffler

Copyright © 1991-1997 Silicon Graphics, Inc.

Permission to use, copy, modify, distribute, and sell this software and its documentation for any purpose is hereby granted without fee, provided that (i) the above copyright notices and this permission notice appear in all copies of the software and related documentation, and (ii) the names of Sam Leffler and Silicon Graphics may not be used in any advertising or publicity relating to the software without the specific, prior written permission of Sam Leffler and Silicon Graphics.

THE SOFTWARE IS PROVIDED "AS-IS" AND WITHOUT WARRANTY OF ANY KIND, EXPRESS, IMPLIED OR OTHERWISE, INCLUDING WITHOUT LIMITATION, ANY WARRANTY OF MERCHANTABILITY OR FITNESS FOR A PARTICULAR PURPOSE.

IN NO EVENT SHALL SAM LEFFLER OR SILICON GRAPHICS BE LIABLE FOR ANY SPECIAL, INCIDENTAL, INDIRECT OR CONSEQUENTIAL DAMAGES OF ANY KIND, OR ANY DAMAGES WHATSOEVER RESULTING FROM LOSS OF USE, DATA OR PROFITS, WHETHER OR NOT ADVISED OF THE POSSIBILITY OF DAMAGE, AND ON ANY THEORY OF LIABILITY, ARISING OUT OF OR IN CONNECTION WITH THE USE OR PERFORMANCE OF THIS SOFTWARE.

❏ SDXC Logo is a trademark of SD-3C, LLC.

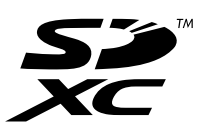

- ❏ QR Code is a registered trademark of DENSO WAVE INCORPORATED in Japan and other countries.
- $\Box$  Intel<sup>®</sup> is a registered trademark of Intel Corporation.
- ❏ Microsoft®, Windows®, and Windows Vista® are registered trademarks of Microsoft Corporation.
- ❏ Apple, Mac, macOS, OS X, Bonjour, ColorSync, Safari, AirPrint, iPad, iPhone, iPod touch, and iTunes are trademarks of Apple Inc., registered in the U.S. and other countries.
- ❏ Use of the Works with Apple badge means that an accessory has been designed to work specifically with the technology identified in the badge and has been certified by the developer to meet Apple performance standards.
- ❏ Google Cloud Print, Chrome, Google Play, and Android are trademarks of Google LLC.
- ❏ Adobe and Reader are either registered trademarks or trademarks of Adobe in the United States and/or other countries.
- ❏ Bendroji pastaba: kiti čia pateikti gaminių pavadinimai yra skirti tik gaminiams atpažinti ir gali būti atitinkamų savininkų prekių ženklai."Epson" nepriklauso jokios teisės į šiuos ženklus.

## **Kur ieškoti pagalbos**

## **Techninio klientų aptarnavimo svetainė**

Jei reikia daugiau pagalbos, apsilankykite toliau nurodytoje "Epson" klientų aptarnavimo svetainėje. Pasirinkite savo šalį arba regioną ir pereikite į klientų aptarnavimo skyrių vietinėje "Epson" svetainėje. Svetainėje taip pat rasit naujausias tvarkyklių versijas, DUK, vadovus ir kitą atsisiųsti siūlomą medžiagą.

<http://support.epson.net/>

```
http://www.epson.eu/Support (Europoje)
```
<span id="page-197-0"></span>Jei "Epson" gaminys veikia netinkamai ir problemos išspręsti nepavyksta, pagalbos kreipkitės į "Epson" klientų aptarnavimo tarnybas.

## Kreipimasis į "Epson" klientų aptarnavimo skyrių

#### Prieš susisiekdami su "Epson"

Jei jūsų "Epson" gaminys veikia netinkamai ir jums nepavyksta pašalinti problemos naudojantis gaminių vadovuose pateikta trikčių šalinimo informacija, kad gautumėte pagalbos, susisiekite su "Epson" pagalbos tarnybomis.

Toliau pateikiamas "Epson" pagalbos tarnybų sąrašas paremtas pardavimo šalimi. Kai kurie gaminiai jūsų dabartinėje vietoje gali būti neparduodami, todėl kreipkitės į tos vietos "Epson" pagalbos tarnybą, kurioje pirkote gaminį.

Jei jūsų vietovėje veikianti "Epson" pagalbos tarnyba nėra nurodyta toliau, susisiekite su prekybos atstovu, iš kurio įsigijote gaminį.

Jei pateiksite toliau nurodytą informaciją, "Epson" pagalbos tarnyba galės jums padėti žymiai greičiau:

❏ Gaminio serijos numeris

(Įprastai serijos numerio etiketė yra gaminio gale.)

- ❏ Gaminio numeris
- ❏ Gaminio programinės įrangos versija

(Spustelėkite **About**, **Version Info** arba panašų gaminio programinės įrangos mygtuką.)

- ❏ Kompiuterio prekės ženklas arba modelis
- ❏ Kompiuterio operacinės sistemos pavadinimas ir versija
- ❏ Programinės įrangos programų, kurias įprastai naudojate su savo gaminiu, pavadinimai ir versijos

#### *Pastaba:*

Atsižvelgiant į gaminį, tinklo nuostatas saugoti galima gaminio atmintyje. Gaminiui sugedus arba jį remontuojant, galite prarasti nuostatas. Net garantijos galiojimo laikotarpiu "Epson" neatsako už duomenų praradimą, neprivalo sukurti atsarginių nuostatų kopijų arba jų atkurti. Atsargines duomenų kopijas arba įrašus rekomenduojame kurti patiems.

### **Pagalba naudotojams Europoje**

Kaip kreiptis į "Epson" klientų aptarnavimo skyrių, žr. visos Europos garantijos dokumente.

#### **Pagalba naudotojams Taivane**

Kontaktiniai duomenys, norint gauti informacijos, pagalbos ir paslaugų:

#### **Tinklalapis**

#### [http://www.epson.com.tw](http://www.epson.com.tw/)

teikiama informacija, susijusi su gaminio techniniais duomenimis, siūlomomis atsisiųsti tvarkyklėmis ir gaminių užklausomis.

#### **"Epson" pagalbos skyrius**

Tel.: +886-2-80242008

Mūsų pagalbos skyriaus komanda gali padėti jums telefonu toliau išvardytais klausimais.

- ❏ Dėl pardavimo užklausų ir gaminio informacijos
- ❏ Dėl gaminio naudojimo arba problemų
- ❏ Dėl remonto paslaugų ir garantijos

#### **Remonto paslaugų centras**

#### <http://www.tekcare.com.tw/branchMap.page>

Bendrovė "TekCare" yra "Epson Taiwan Technology & Trading Ltd" įgaliotasis techninės priežiūros centras.

#### **Pagalba naudotojams Australijoje**

"Epson Australia" yra pasirengusi suteikti itin kokybiškas klientų techninio aptarnavimo paslaugas. Informacijos siūlome ieškoti ne tik gaminio vadovuose, bet ir toliau nurodytuose šaltiniuose.

#### **Interneto URL**

#### [http://www.epson.com.au](http://www.epson.com.au/)

Prisijunkite prie "Epson Australia" tinklalapių. Verta pasiimti savo modemą net ir įprastai naršant internete! Svetainėje siūloma atsisiųsti tvarkyklių, pateikti "Epson" kontaktiniai duomenys, informacija apie naujus gaminius ir klientų aptarnavimą techniniais klausimais (el. paštas).

#### **"Epson" pagalbos skyrius**

Telefonas: 1300-361-054

"Epson" pagalbos skyrius yra galutinė priemonė, užtikrinanti, kad klientams bus suteikta pagalba. pagalbos skyriaus operatoriai gali padėti idiegti, sukonfigūruoti ir naudoti "Epson" gaminius. Pagalbos skyriaus už prekybos skatinimą atsakingi darbuotojai gali pateikti informacijos apie naujus "Epson" gaminius ir informuoti, kur rasit artimiausią pardavėją arba paslaugų agentą. Čia atsakoma į įvairiausias užklausas.

Prieš skambinant siūlome surinkti visą reikiamą informaciją. Kuo daugiau informacijos surinksite, tuo greičiau galėsime padėti išspręsti problemą. Reikalinga informacija, susijusi su "Epson" gaminio vadovais, kompiuterio tipu, operacine sistema, programomis, ir kita, jūsų manymu, būtina informacija.

#### **Gaminio gabenimas**

"Epson" rekomenduoja išsaugoti gaminio pakuotę gaminiui gabenti vėliau.

#### **Pagalba naudotojams Naujojoje Zelandijoje**

Epson New Zealand yra pasirengusi suteikti itin kokybiškas klientų techninio aptarnavimo paslaugas. Informacijos siūlome ieškoti ne tik gaminio dokumentuose, bet ir toliau nurodytuose šaltiniuose.

#### **Interneto URL**

[http://www.epson.co.nz](http://www.epson.co.nz/)

Prisijunkite prie Epson New Zealand tinklalapių. Verta pasiimti savo modemą net ir įprastai naršant internete! Svetainėje siūloma atsisiųsti tvarkyklių, pateikti "Epson" kontaktiniai duomenys, informacija apie naujus gaminius ir klientų aptarnavimą techniniais klausimais (el. paštas).

#### **"Epson" pagalbos skyrius**

Tel.: 0800 237 766

"Epson" pagalbos skyrius yra galutinė priemonė, užtikrinanti, kad klientams bus suteikta pagalba. pagalbos skyriaus operatoriai gali padėti įdiegti, sukonfigūruoti ir naudoti "Epson" gaminius. Pagalbos skyriaus už prekybos skatinimą atsakingi darbuotojai gali pateikti informacijos apie naujus "Epson" gaminius ir informuoti, kur rasit artimiausią pardavėją arba paslaugų agentą. Čia atsakoma į įvairiausias užklausas.

Prieš skambinant siūlome surinkti visą reikiamą informaciją. Kuo daugiau informacijos surinksite, tuo greičiau galėsime padėti išspręsti problemą. Reikiama informacija susijusi su Epson gaminio dokumentais, kompiuterio tipu, operacine sistema, programomis, ir kitais, jūsų manymu, būtinais duomenimis.

#### **Gaminio gabenimas**

"Epson" rekomenduoja išsaugoti gaminio pakuotę gaminiui gabenti vėliau.

#### **Pagalba naudotojams Singapūre**

Toliau nurodyti informacijos šaltiniai, techninė pagalba ir paslaugos, kurias teikia "Epson Singapore".

#### **Tinklalapis**

#### [http://www.epson.com.sg](http://www.epson.com.sg/)

Galima gauti informaciją apie gaminio techninius duomenis, parsisiųsti tvarkykles, rasti atsakymus į dažnai užduodamus klausimus (DUK), pardavimo užklausas ir gauti techninę pagalbą el. paštu.

#### **"Epson" pagalbos skyrius**

Nemokamas numeris: 800-120-5564

Mūsų pagalbos skyriaus komanda gali padėti jums telefonu toliau išvardytais klausimais.

- ❏ Dėl pardavimo užklausų ir gaminio informacijos
- ❏ Klausimai apie gaminių naudojimą arba problemų spendimas
- ❏ Dėl remonto paslaugų ir garantijos

#### **Pagalba naudotojams Tailande**

Kontaktiniai duomenys, norint gauti informacijos, pagalbos ir paslaugų:

#### **Tinklalapis**

#### [http://www.epson.co.th](http://www.epson.co.th/)

Pateikta su gaminių techniniais duomenimis susijusi informacija, siūloma atsisiųsti tvarkykles, išvardyti dažnai užduodami klausimai (DUK) ir nurodytas el. paštas.

#### **"Epson" skambučių centras**

Tel.: 66-2685-9899

El. pšt. support@eth.epson.co.th

Mūsų skambučių centro komanda gali padėti Jums telefonu šiais klausimais:

- ❏ Dėl pardavimo užklausų ir gaminio informacijos
- ❏ Dėl gaminio naudojimo arba problemų
- ❏ Dėl remonto paslaugų ir garantijos

### **Pagalba naudotojams Vietname**

Kontaktiniai duomenys, norint gauti informacijos, pagalbos ir paslaugų:

#### **"Epson" paslaugų centras**

65 Truong Dinh Street, District 1, Ho Chi Minh City, Vietnam. Telefonas (Hošimino mieste): 84-8-3823-9239, 84-8-3825-6234 29 Tue Tinh, Quan Hai Ba Trung, Hanoi City, Vietnam Telefonas (Hanojaus mieste): 84-4-3978-4785, 84-4-3978-4775

### **Pagalba naudotojams Indonezijoje**

Kontaktiniai duomenys, norint gauti informacijos, pagalbos ir paslaugų:

#### **Tinklalapis**

#### [http://www.epson.co.id](http://www.epson.co.id/)

❏ Informacija apie gaminio techninius duomenis, tvarkyklės parsisiųsti

❏ Dažnai užduodami klausimai (DUK), informacija apie parduodamus gaminius, el. paštu pateikiami klausimai

#### **"Epson" specialioji telefono linija**

Telefonas: +62-1500-766

Faks. +62-21-808-66-799

Mūsų specialiosios telefono linijos komanda gali padėti Jums telefonu arba faksu šiais klausimais:

❏ Dėl pardavimo užklausų ir gaminio informacijos

❏ Techninis aptarnavimas

#### **"Epson" paslaugų centras**

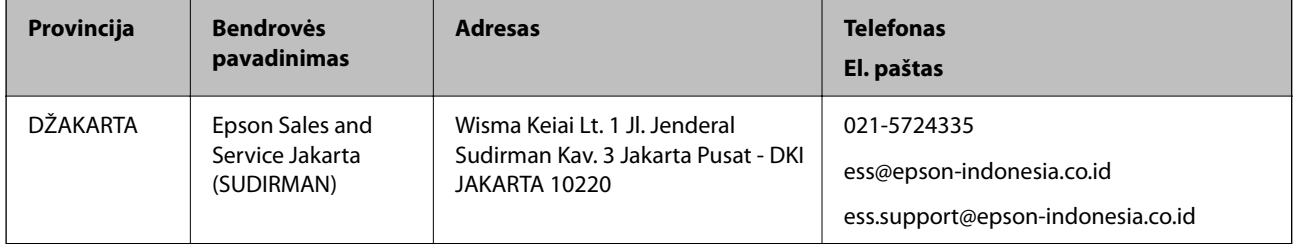

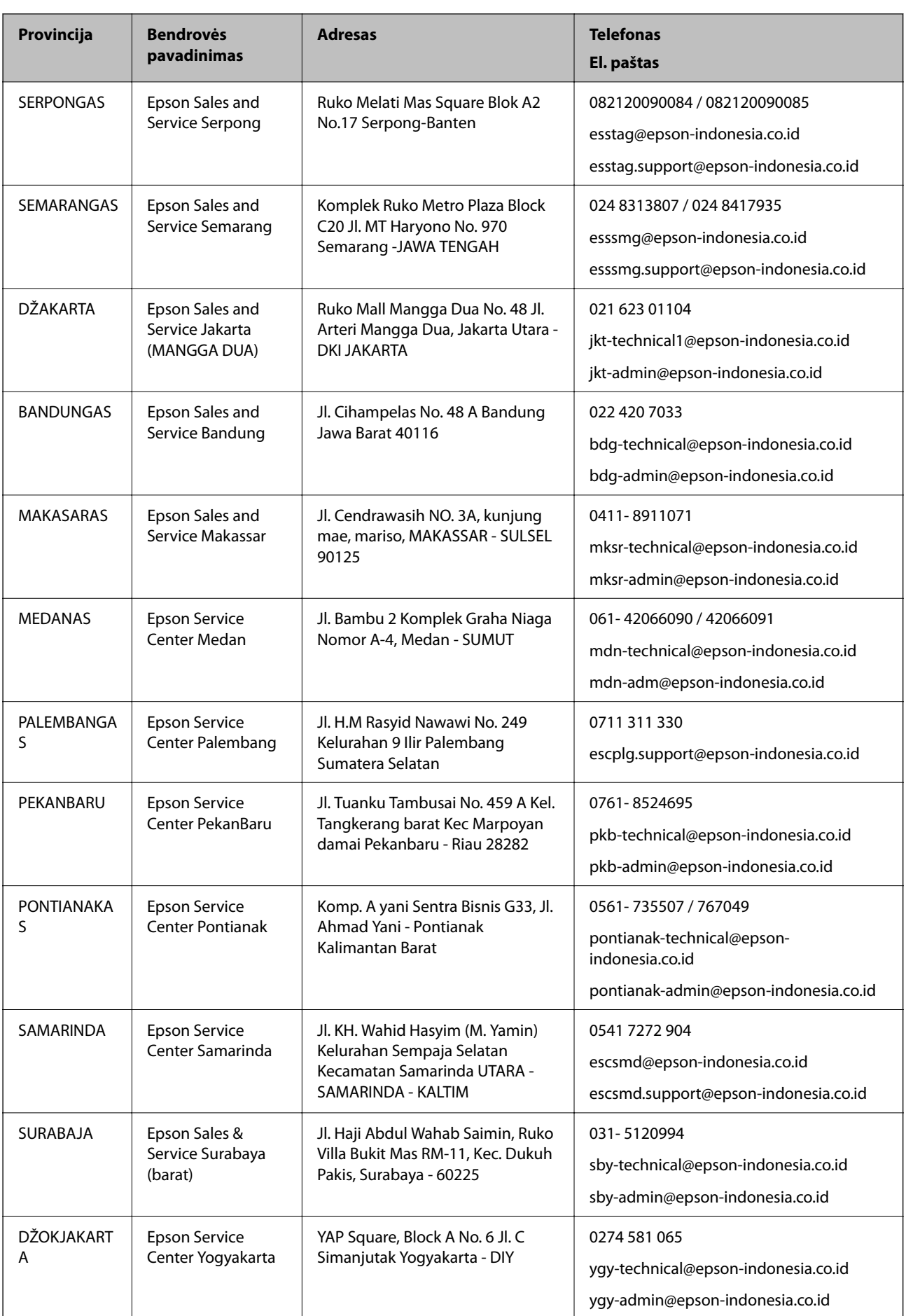

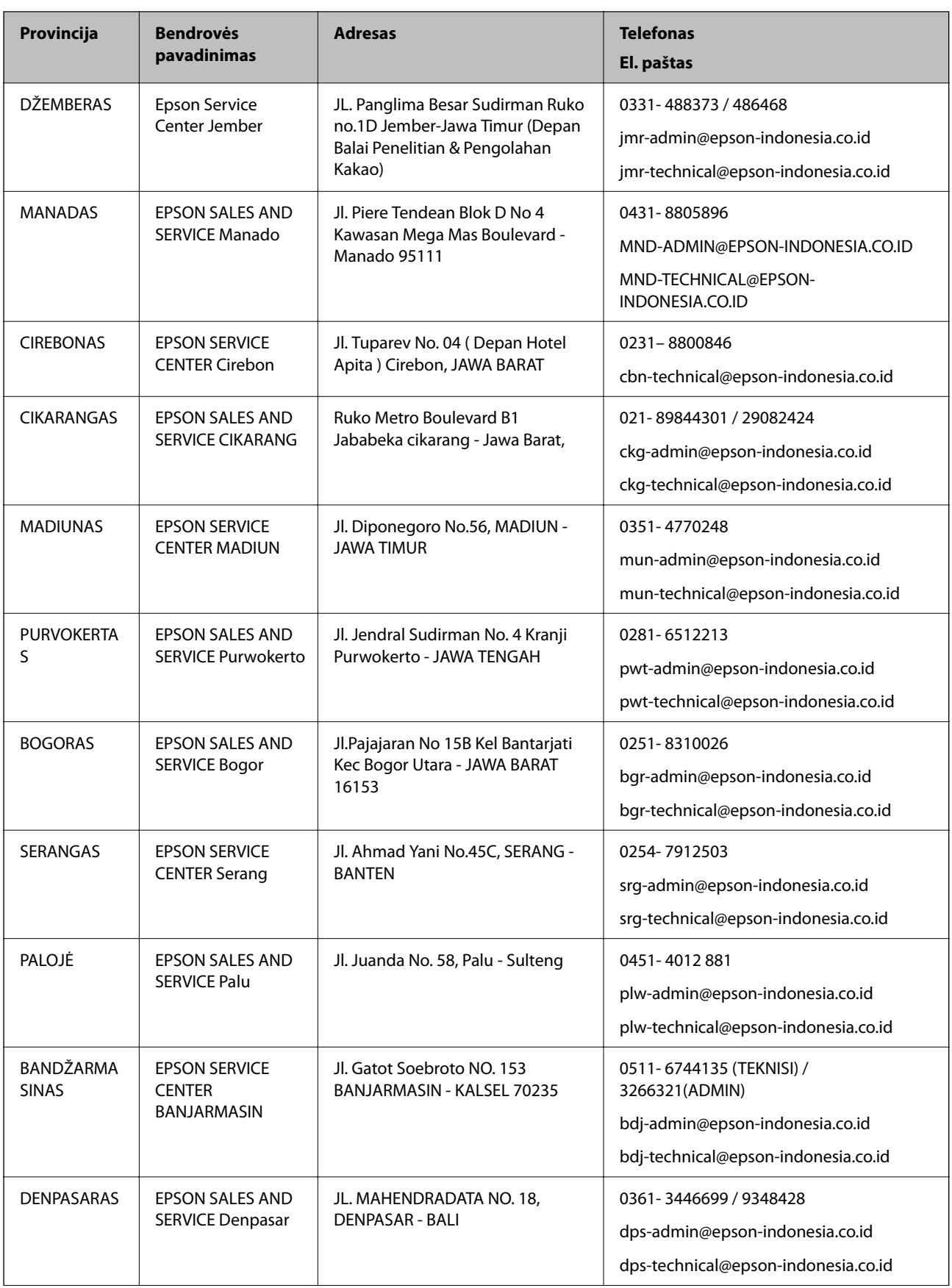

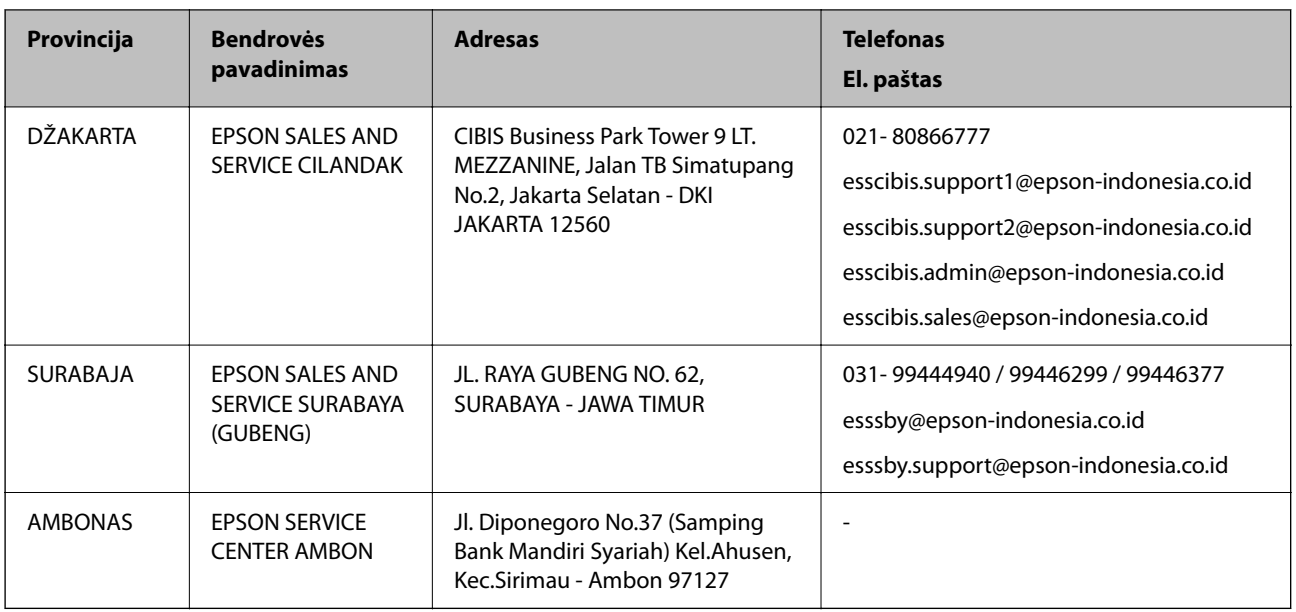

Dėl kitų čia neišvardytų miestų skambinkite mūsų specialiąja linija: 08071137766.

### **Pagalba naudotojams Honkonge**

Norintys gauti techninės pagalbos ir kitų garantinių ir negarantinių paslaugų, naudotojai kviečiami kreiptis į "Epson Hong Kong Limited".

#### **Pagrindinis puslapis internete**

#### [http://www.epson.com.hk](http://www.epson.com.hk/)

"Epson Hong Kong" sukūrė vietinį tinklalapį kinų ir anglų kalbomis, kuriame naudotojams teikiama toliau nurodyta informacija.

- ❏ Informacija apie gaminį
- ❏ Atsakymai į dažnai užduodamus klausimus (DUK)
- ❏ Naujausios "Epson" gaminių tvarkyklių versijos

#### **Techninės pagalbos specialioji telefono linija**

Taip pat galite kreiptis į mūsų techninius darbuotojus šiais telefono ir fakso numeriais:

Telefonas: 852-2827-8911

Faks. 852-2827-4383

### **Pagalba naudotojams Malaizijoje**

Kontaktiniai duomenys, norint gauti informacijos, pagalbos ir paslaugų:

#### **Tinklalapis**

#### [http://www.epson.com.my](http://www.epson.com.my/)

❏ Informacija apie gaminio techninius duomenis, tvarkyklės parsisiųsti

❏ Dažnai užduodami klausimai (DUK), informacija apie parduodamus gaminius, el. paštu pateikiami klausimai

#### **"Epson" skambučių centras**

Tel. 1800-81-7349 (nemokamas)

- El. pšt. websupport@emsb.epson.com.my
- ❏ Dėl pardavimo užklausų ir gaminio informacijos
- ❏ Dėl gaminio naudojimo arba problemų
- ❏ Užklausos dėl remonto paslaugų ir garantijos

#### **Pagrindinis biuras**

Tel.: 603-56288288 Faks. 603-5628 8388/603-5621 2088

#### **Pagalba naudotojams Indijoje**

Kontaktiniai duomenys, norint gauti informacijos, pagalbos ir paslaugų:

#### **Tinklalapis**

#### [http://www.epson.co.in](http://www.epson.co.in/)

teikiama informacija, susijusi su gaminio techniniais duomenimis, siūlomomis atsisiųsti tvarkyklėmis ir gaminių užklausomis.

#### **Pagalbos linija**

❏ Aptarnavimas, informacija apie gaminius ir vartojamųjų reikmenų užsakymas (BSNL linijos)| Nemokamas numeris: 18004250011 Veikia nuo 9.00 iki 18.00, pirmadieniais–šeštadieniais (išskyrus valstybines šventes)

❏ Aptarnavimas (CDMA ir mobiliųjų naudotojai) Nemokamas numeris: 186030001600 Veikia nuo 9.00 iki 18.00, pirmadieniais–šeštadieniais (išskyrus valstybines šventes)

#### **Pagalba naudotojams Filipinuose**

Norėdami gauti techninės pagalbos bei kitų paslaugų po pardavimo, naudotojai gali kreiptis į "Epson Philippines Corporation" toliau nurodytais telefonų, fakso numeriais ir el. pašto adresais:

#### **Tinklalapis**

#### [http://www.epson.com.ph](http://www.epson.com.ph/)

Galima gauti informacijos apie gaminio techninius duomenis, parsisiųsti tvarkykles, rasti atsakymus į dažnai užduodamus klausimus (DUK) ir pateikti užklausas el. paštu.

#### **"Epson Philippines" klientų aptarnavimas**

Nemokamas numeris: (PLDT)1-800-1069-37766

Nemokamas numeris: (skaitmeninis)1-800-3-0037766

"Metro Manila": (632) 8441 9030

Interneto svetainė: <https://www.epson.com.ph/contact>

El. paštas: customercare@epc.epson.com.ph

Darbo laikas nuo 9.00 iki 18.00 val. nuo pirmadienio iki šeštadienio (išskyrus valstybines šventes)

Mūsų klientų aptarnavimo komanda gali padėti Jums telefonu šiais klausimais:

❏ Dėl pardavimo užklausų ir gaminio informacijos

❏ Dėl gaminio naudojimo arba problemų

❏ Dėl remonto paslaugų ir garantijos

#### **"Epson Philippines Corporation"**

Tarpmiestinė linija: +632-706-2609 Faks. +632-706-2663